Obowiązuje od wers 01.01.zz (Oprogramowanie sprzętowe urządzenia)

BA01111D/06/PL/02.15

71302947

# Instrukcja obsługi Proline Promag P 200 **HART**

Przepływomierz elektromagnetyczny

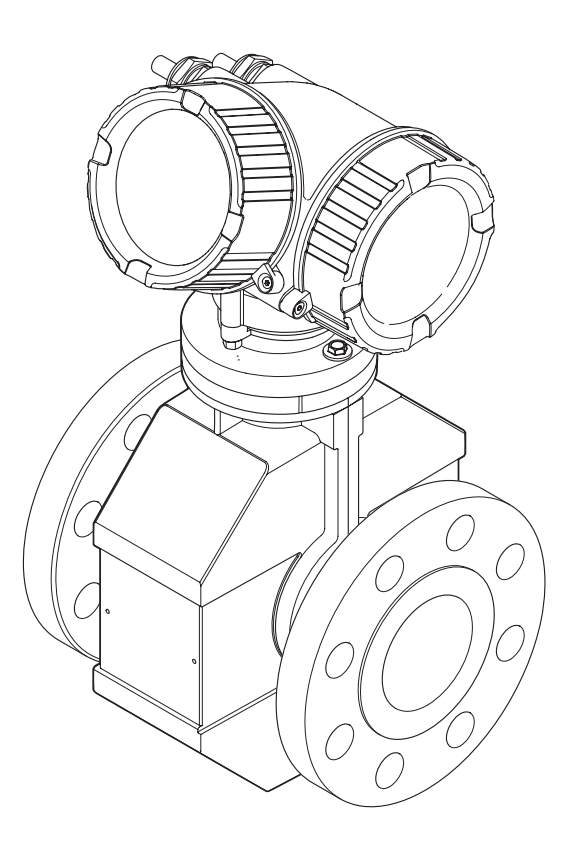

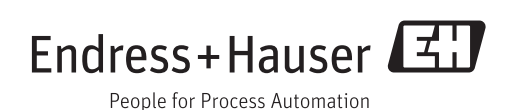

- Dokument niniejszy należy przechowywać w bezpiecznym miejscu tak, aby był on zawsze dostępny podczas pracy z przyrządem.
- Aby uniknąć zagrożeń dla osób i obiektu, należy dokładnie przeczytać rozdział "Podstawowe wskazówki bezpieczeństwa" oraz wszelkie inne zalecenia dotyczące bezpieczeństwa podane w niniejszym dokumencie, odnoszące się do procedur postępowania.
- Producent zastrzega sobie prawo zmiany danych technicznych bez wcześniejszego zawiadomienia. Aby otrzymać najbardziej aktualne informacje i najaktualniejszą wersję niniejszej instrukcji obsługi, należy zwrócić się do oddziału Endress+Hauser.

# Spis treści

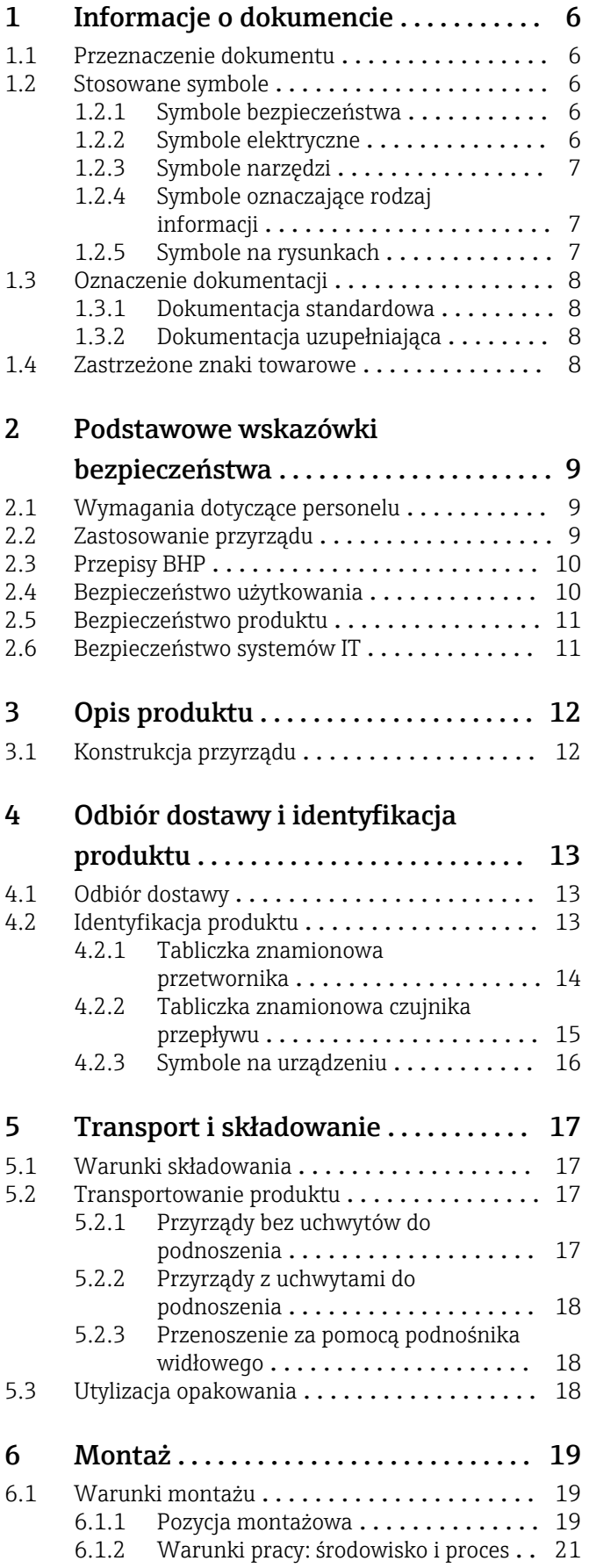

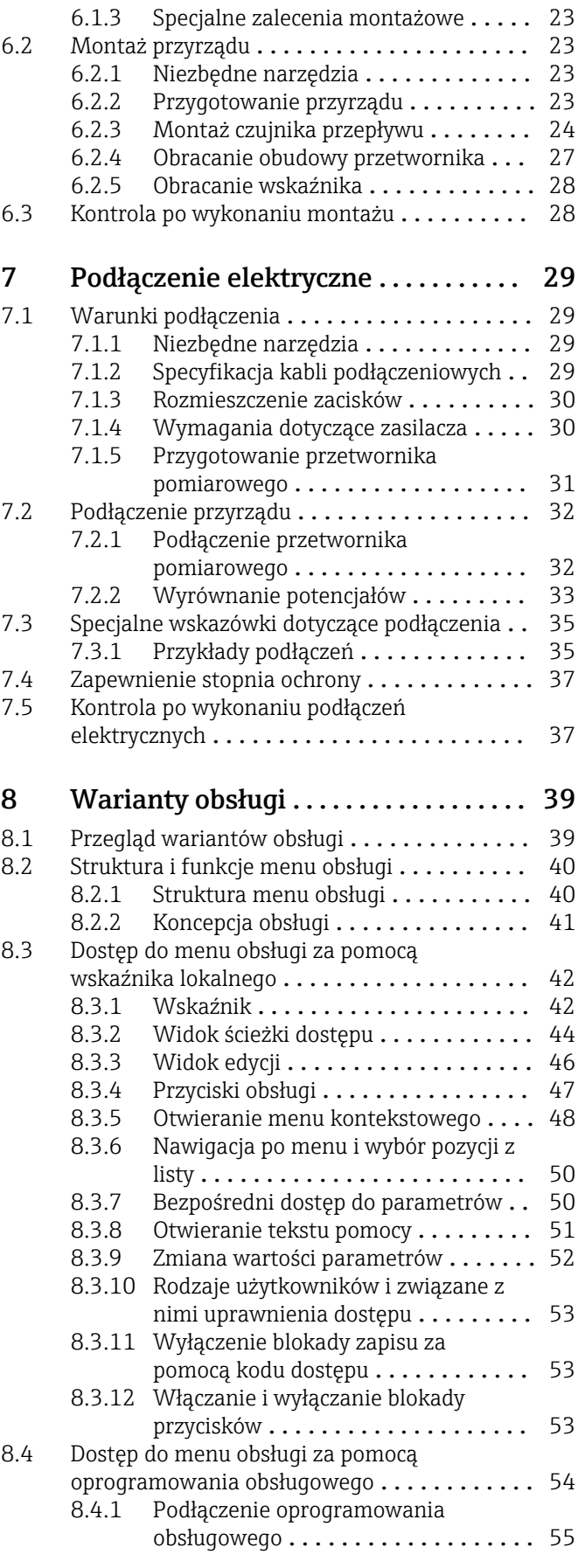

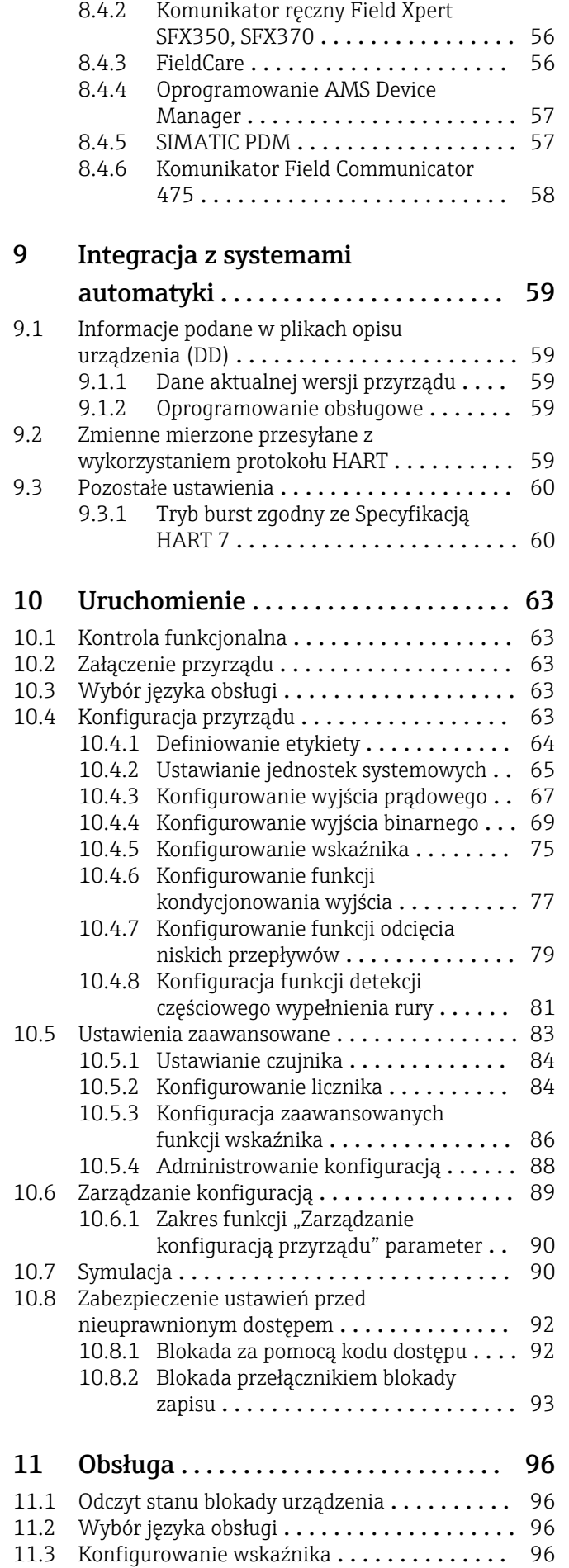

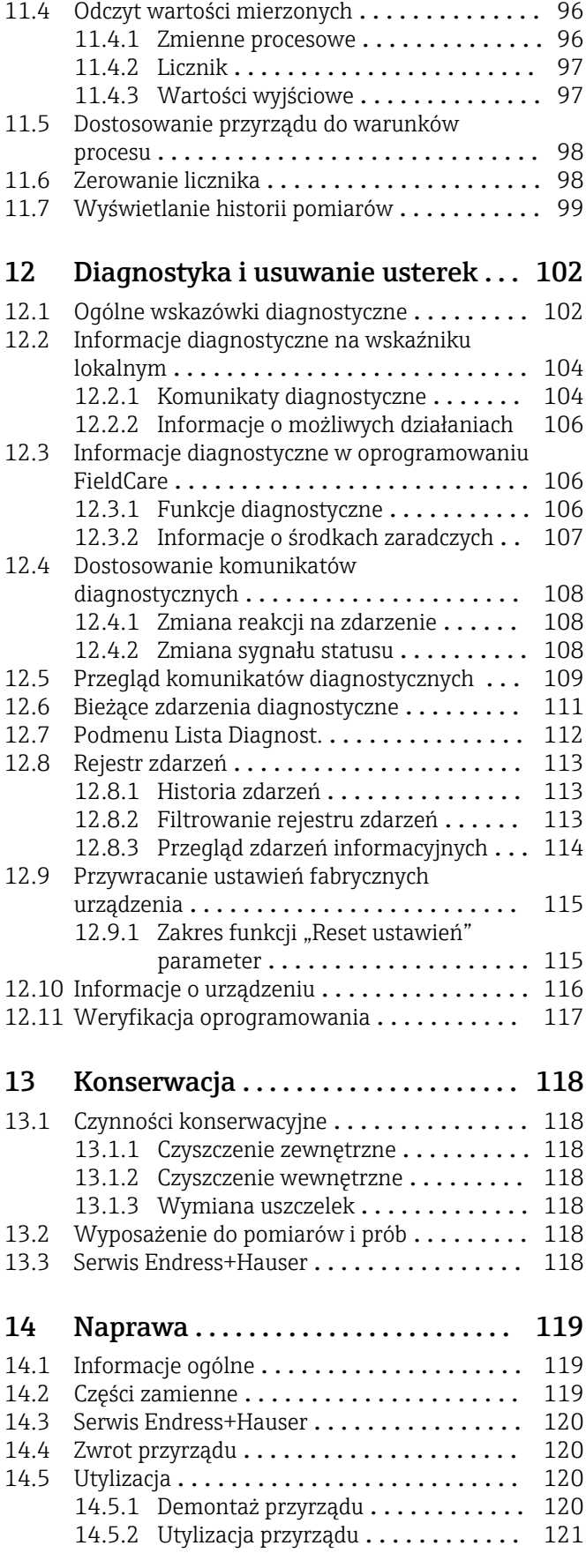

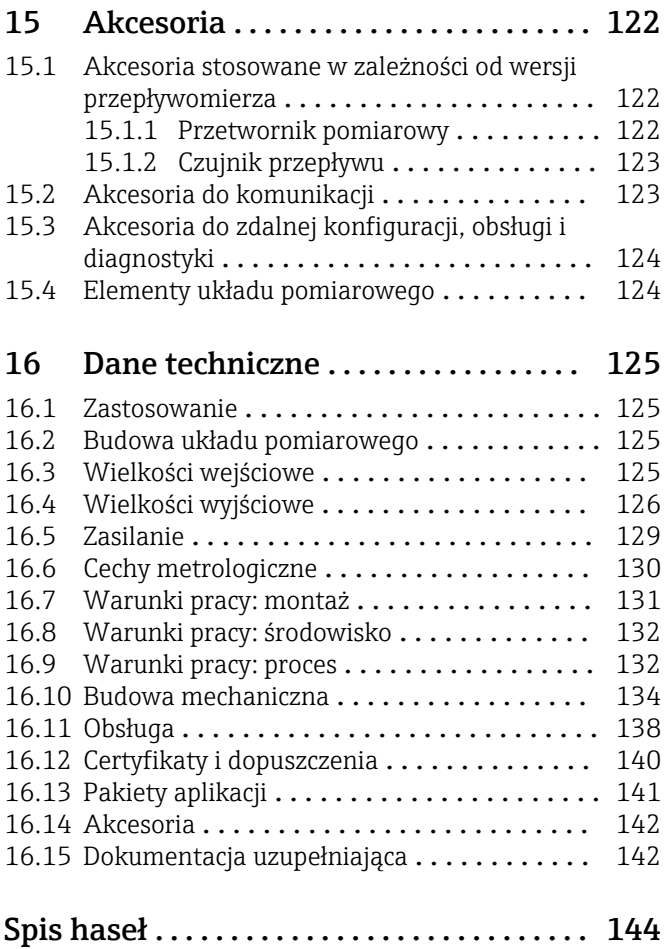

# <span id="page-5-0"></span>1 Informacje o dokumencie

## 1.1 Przeznaczenie dokumentu

Niniejsza instrukcja obsługi zawiera wszelkie informacje, które są niezbędne na różnych etapach cyklu życia przyrządu: od identyfikacji produktu, odbiorze dostawy i składowaniu, przez montaż, podłączenie, obsługę i uruchomienie aż po wyszukiwanie usterek, konserwację i utylizację.

# 1.2 Stosowane symbole

### 1.2.1 Symbole bezpieczeństwa

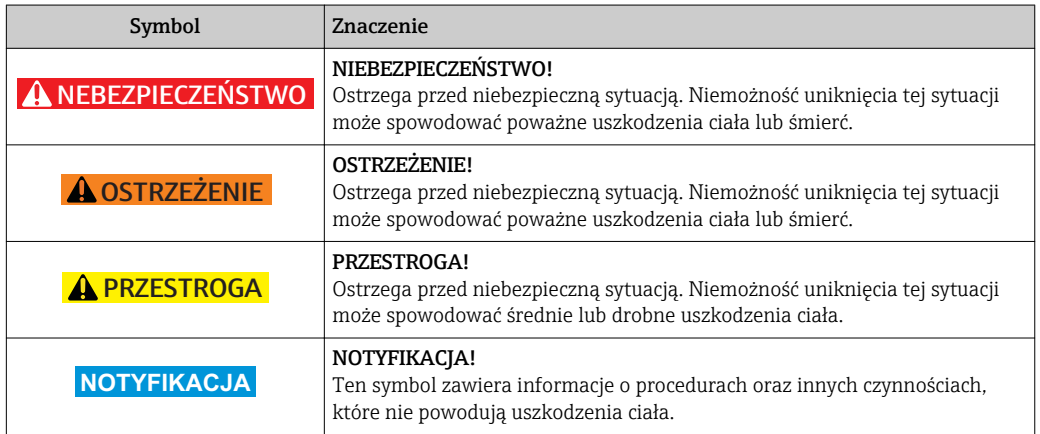

### 1.2.2 Symbole elektryczne

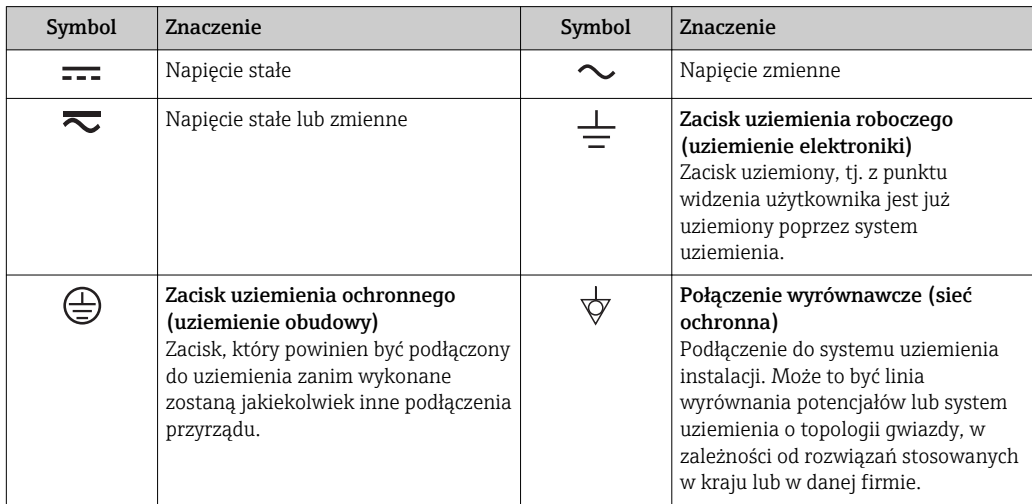

### <span id="page-6-0"></span>1.2.3 Symbole narzędzi

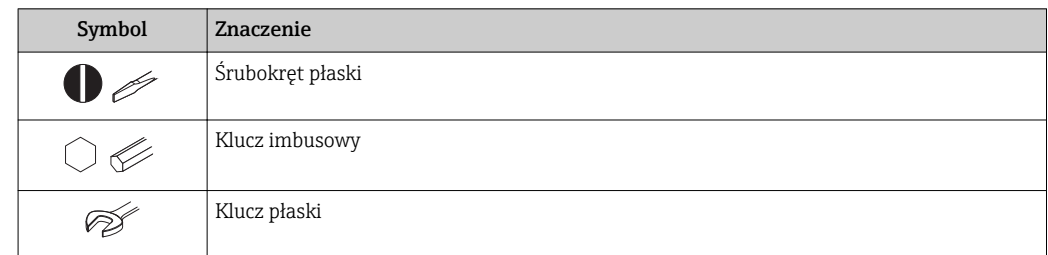

# 1.2.4 Symbole oznaczające rodzaj informacji

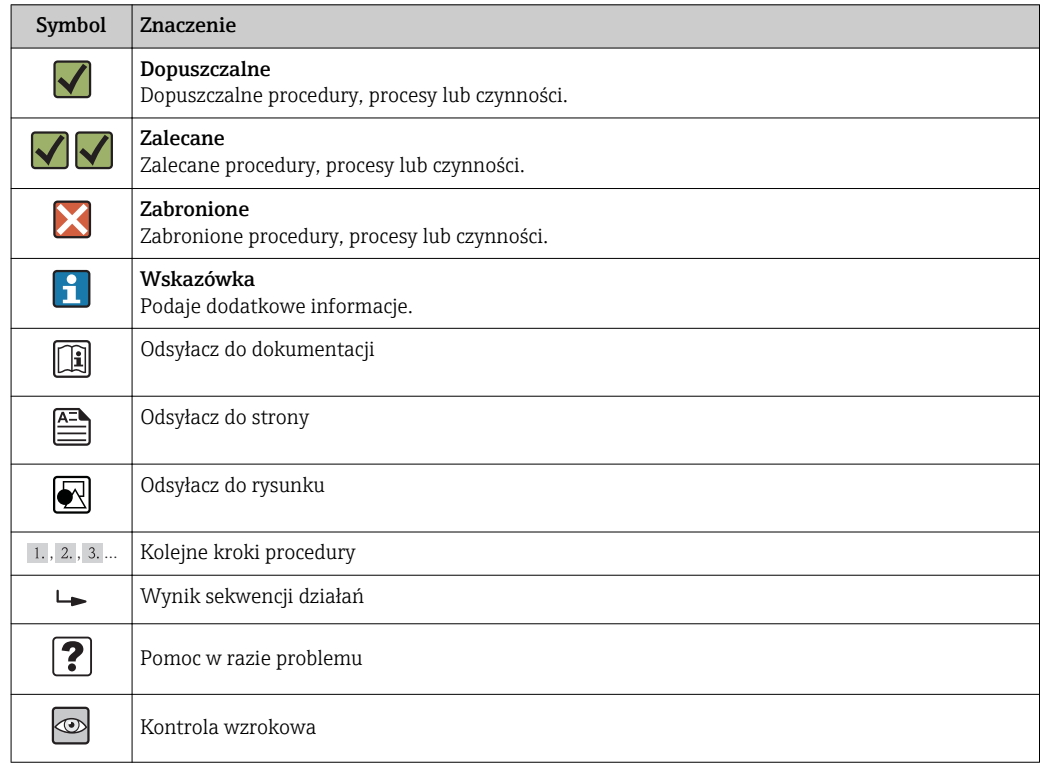

# 1.2.5 Symbole na rysunkach

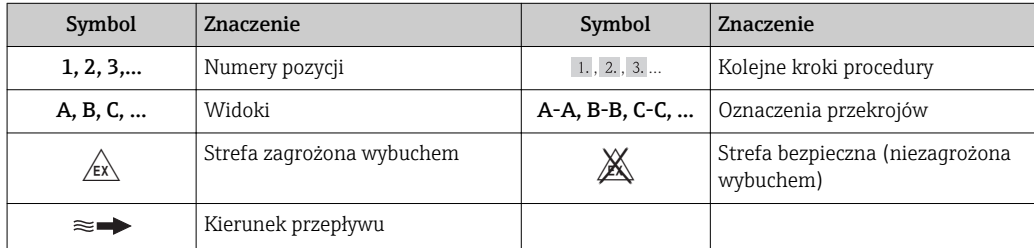

# <span id="page-7-0"></span>1.3 Oznaczenie dokumentacji

Wykaz dostępnej dokumentacji technicznej, patrz:

- *W@M Device Viewer*: wprowadzić numer seryjny podany na tabliczce znamionowej [\(www.pl.endress.com/deviceviewer\)](http://www.endress.com/deviceviewer)
	- Aplikacja *Endress+Hauser Operations*: wprowadzić numer seryjny podany na tabliczce znamionowej lub zeskanować kod QR z tabliczki znamionowej.

Szczegółowy wykaz dokumentów wraz z oznaczeniami:

### 1.3.1 Dokumentacja standardowa

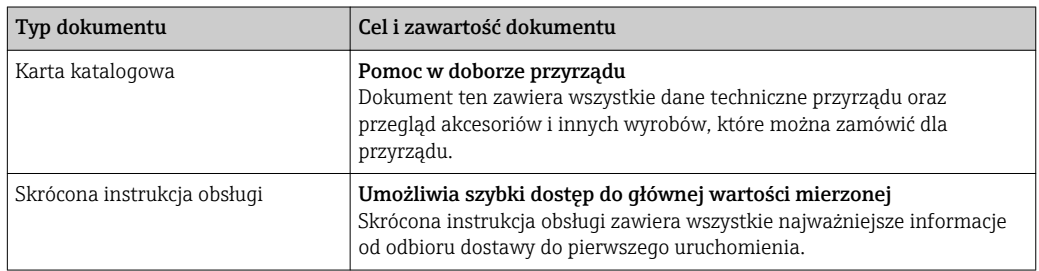

### 1.3.2 Dokumentacja uzupełniająca

W zależności od zamówionej wersji dostarczana jest dodatkowa dokumentacja: należy zawsze ściśle przestrzegać wskazówek podanych w dokumentacji uzupełniającej. Dokumentacja uzupełniająca stanowi integralną część dokumentacji przyrządu.

### 1.4 Zastrzeżone znaki towarowe

#### HART®

jest zastrzeżonym znakiem towarowym HART Communication Foundation, Austin, USA

Applicator®, FieldCare®, Field Xpert™, HistoROM®, Heartbeat Technology™ są zastrzeżonymi lub będącymi w trakcie procedury rejestracyjnej znakami towarowymi Endress+Hauser Group

# <span id="page-8-0"></span>2 Podstawowe wskazówki bezpieczeństwa

# 2.1 Wymagania dotyczące personelu

Personel przeprowadzający montaż, uruchomienie, diagnostykę i konserwację powinien spełniać następujące wymagania:

- ‣ Przeszkoleni, wykwalifikowani operatorzy powinni posiadać odpowiednie kwalifikacje do wykonania konkretnych zadań i funkcji
- ‣ Posiadać zgodę właściciela/operatora obiektu
- ‣ Posiadać znajomość obowiązujących przepisów
- ‣ Przed rozpoczęciem prac personel specjalistyczny powinien przeczytać ze zrozumieniem zalecenia podane w instrukcji obsługi, dokumentacji uzupełniającej oraz certyfikatach (zależnie od zastosowania)
- ‣ Przestrzegać wskazówek i postępować odpowiednio do istniejących warunków

Personel obsługi powinien spełniać następujące wymagania:

- ‣ Być przeszkolony i posiadać zgody odpowiednie dla wymagań związanych z określonym zadaniem od właściciela/operatora obiektu
- ‣ Postępować zgodnie ze wskazówkami podanymi w niniejszej instrukcji obsługi

# 2.2 Zastosowanie przyrządu

#### Zastosowanie i media mierzone

Przepływomierz jest przeznaczony wyłącznie do pomiaru przepływu cieczy o przewodności minimalnej 20 μS/cm.

W zależności od zamówionej wersji, może on również służyć do pomiaru przepływu cieczy wybuchowych, łatwopalnych, trujących i utleniających.

Przepływomierze przeznaczone do stosowania w strefach zagrożonych wybuchem, w aplikacjach higienicznych lub w aplikacjach, w których występuje zwiększone ryzyko spowodowane ciśnieniem medium, są odpowiednio oznakowane na tabliczce znamionowej.

Dla zapewnienia, aby przyrząd był w odpowiednim stanie technicznym przez cały okres eksploatacji należy:

- ‣ Używać go, zachowując parametry podane na tabliczce znamionowej oraz ogólne warunki podane w instrukcji obsługi oraz dokumentacji uzupełniającej.
- $\triangleright$  Sprawdzić na tabliczce znamionowej, czy zamówiony przyrząd może być używany zgodnie z przeznaczeniem w strefie, w której wymagane są dopuszczenia (np. zagrożonej wybuchem, występowania urządzeń ciśnieniowych).
- ‣ Używać go do pomiaru mediów, dla których materiały urządzenia mające kontakt z medium są wystarczająco odporne.
- ‣ Jeśli przepływomierz jest eksploatowany w temperaturze innej niż temperatura otoczenia, należy bezwzględnie przestrzegać podstawowych wskazówek podanych w dokumentacji dostarczonej wraz z przyrządem: patrz rozdział "Dokumentacja" →  $\triangleq 8$ .
- ‣ Należy zapewnić stałą ochronę przyrządu przed korozją i wpływem warunków otoczenia.

#### Niewłaściwe zastosowanie przyrządu

Niewłaściwe zastosowanie lub zastosowanie niezgodne z przeznaczeniem może zagrażać bezpieczeństwu. Producent nie bierze żadnej odpowiedzialności za szkody spowodowane niewłaściwym zastosowaniem lub zastosowaniem niezgodnym z przeznaczeniem.

#### <span id="page-9-0"></span>**A OSTRZEŻENIE**

Niebezpieczeństwo uszkodzenia czujnika przez media korozyjne lub zawierające cząstki ścierne, bądź wskutek oddziaływania warunków środowiskowych!

- ‣ Sprawdzić zgodność medium procesowego z materiałem czujnika.
- ► Za dobór odpowiednich materiałów wchodzących w kontakt z medium procesowym a w szczególności za ich odporność odpowiada użytkownik.
- ‣ Przestrzegać podanego zakresu ciśnień i temperatur medium.

Objaśnienie dla przypadków granicznych:

‣ W przypadku cieczy specjalnych, w tym cieczy stosowanych do czyszczenia, Endress +Hauser udzieli wszelkich informacji dotyczących odporności na korozję materiałów pozostających w kontakcie z medium, nie udziela jednak żadnej gwarancji, ponieważ niewielkie zmiany temperatury, stężenia lub zawartości zanieczyszczeń mogą spowodować zmianę odporności korozyjnej materiałów wchodzących w kontakt z medium procesowym.

#### Ryzyka szczątkowe

Ze względu na pobór mocy przez podzespoły elektroniczne, temperatura powierzchni zewnętrznej obudowy przyrządu może wzrosnąć o maks. 10 K. Podczas przepływu gorącego medium przez przyrząd dodatkowo zwiększa się temperatura powierzchni obudowy przyrządu. W szczególności powierzchnia czujnika przepływu może osiągnąć temperaturę bliską temperaturze medium procesowego.

Gorące ciecze stwarzają zagrożenie oparzeniem!

‣ W przypadku cieczy o podwyższonej temperaturze należy zapewnić odpowiednie zabezpieczenie przed oparzeniem.

# 2.3 Przepisy BHP

Przed przystąpieniem do pracy przy przyrządzie:

‣ Zawsze należy mieć nałożony niezbędny sprzęt ochrony osobistej, określony w przepisach krajowych.

W przypadku wykonywania robót spawalniczych na rurociągach:

‣ Niedopuszczalne jest uziemianie urządzenia spawalniczego z wykorzystaniem przyrządu.

W przypadku dotykania przyrządu mokrymi rękami:

‣ Ze względu na wysokie ryzyko porażenia elektrycznego, zalecane jest zakładanie rękawic ochronnych.

### 2.4 Bezpieczeństwo użytkowania

Ryzyko uszkodzenia ciała.

- ‣ Przyrząd można użytkować wyłącznie wtedy, gdy jest sprawny technicznie i wolny od usterek i wad.
- ‣ Za niezawodną pracę przyrządu odpowiedzialność ponosi operator.

#### Przeróbki przyrządu

Niedopuszczalne są nieautoryzowane przeróbki przyrządu, które mogą spowodować niebezpieczeństwo trudne do przewidzenia.

‣ Jeśli mimo to przeróbki są niezbędne, należy skontaktować się z E+H.

#### Naprawa

Dla zapewnienia bezpieczeństwa eksploatacji:

- ‣ Naprawy przyrządu wykonywać jedynie wtedy, gdy jest to wyraźnie dozwolone.
- ‣ Przestrzegać obowiązujących przepisów krajowych dotyczących naprawy urządzeń elektrycznych.

<span id="page-10-0"></span>‣ Używać wyłącznie oryginalnych części zamiennych i akcesoriów Endress+Hauser.

## 2.5 Bezpieczeństwo produktu

Urządzenie zostało skonstruowane oraz przetestowane zgodnie z aktualnym stanem wiedzy technicznej i opuściło zakład producenta w stanie gwarantującym niezawodne działanie.

Spełnia ogólne wymagania bezpieczeństwa i wymogi prawne. Ponadto jest zgodny z dyrektywami unijnymi wymienionymi w Deklaracji Zgodności WE dla konkretnego przyrządu. Endress+Hauser potwierdza to poprzez umieszczenie na przyrządzie znaku CE.

# 2.6 Bezpieczeństwo systemów IT

Gwarancja producenta jest udzielana wyłącznie wtedy, gdy urządzenie jest zainstalowane i użytkowane zgodnie z instrukcją obsługi. Urządzenie posiada mechanizmy zabezpieczające przed przypadkową zmianą ustawień.

Użytkownik powinien wdrożyć środki bezpieczeństwa systemów IT, zgodne z obowiązującymi u niego standardami bezpieczeństwa, zapewniające dodatkową ochronę rejestratora i przesyłu danych do/z rejestratora.

# <span id="page-11-0"></span>3 Opis produktu

Układ pomiarowy składa się z czujnika przepływu i przetwornika pomiarowego.

Dostępna jest tylko wersja kompaktowa przyrządu, w której czujnik i przetwornik tworzą mechanicznie jedną całość.

# 3.1 Konstrukcja przyrządu

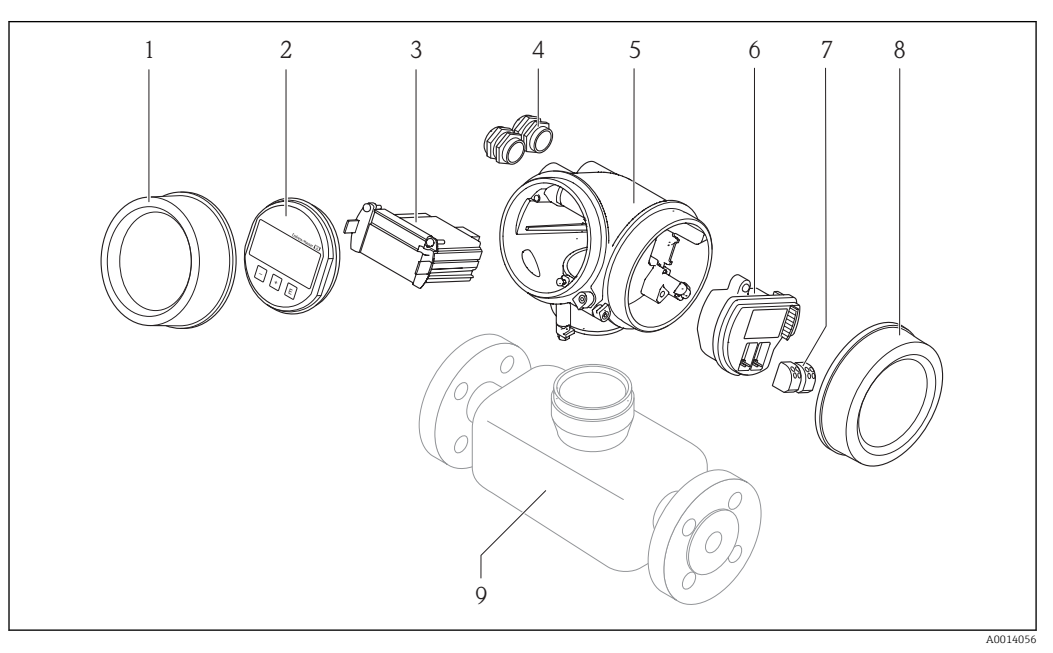

 *1 Najważniejsze podzespoły przyrządu*

- *1 Pokrywa przedziału elektroniki*
- *2 Wskaźnik*
- *3 Główny moduł elektroniki*
- *4 Dławiki kablowe*
- *5 Obudowa przetwornika (z modułem HistoROM)*
- *6 Moduł wejść/wyjść*
- *7 Zaciski (wtykowe, sprężynowe)*
- *8 Pokrywa przedziału podłączeniowego*
- *9 Czujnik przepływu (z modułem HistoROM S-DAT)*

# <span id="page-12-0"></span>4 Odbiór dostawy i identyfikacja produktu

### 4.1 Odbiór dostawy

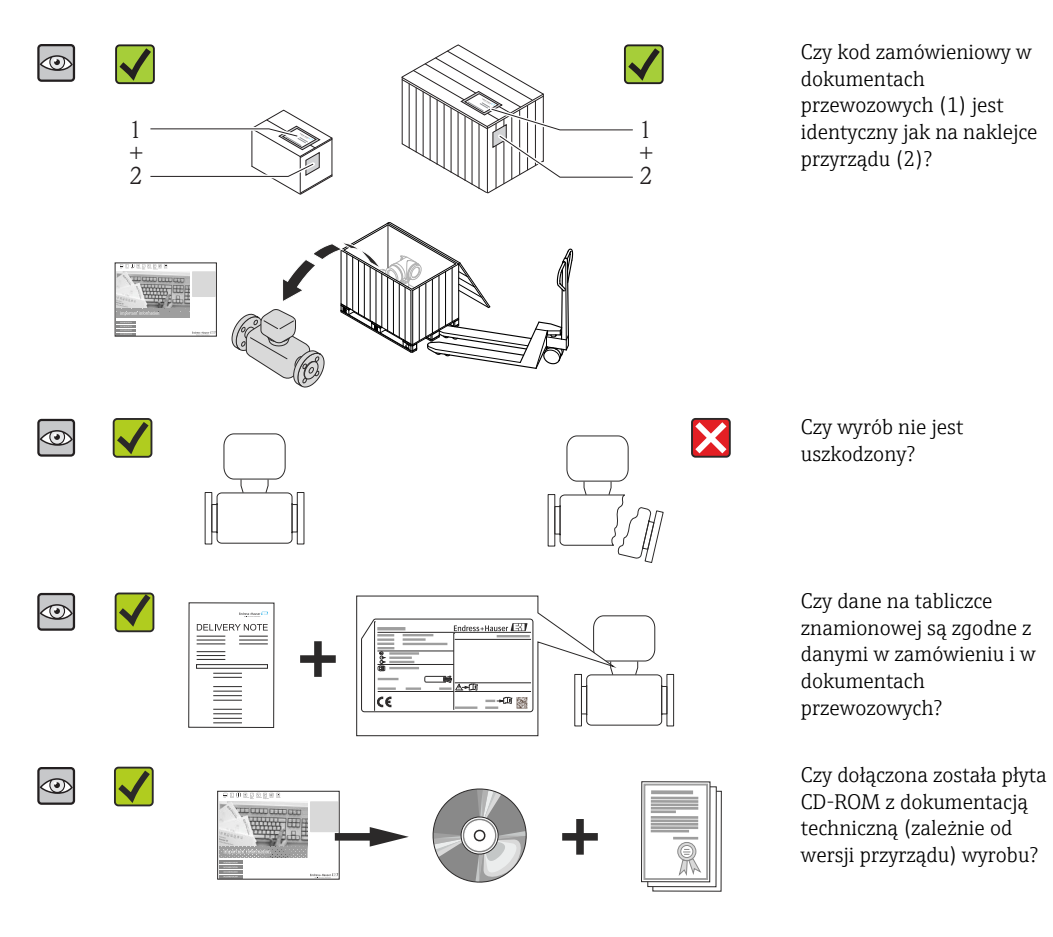

- Jeśli jeden z warunków nie jest spełniony, należy skontaktować się z oddziałem Endress+Hauser.
	- W zależności od wersji przyrządu, płyta CD-ROM może nie wchodzić w zakres dostawy! Wtedy dokumentacje techniczną można pobrać ze strony internetowej lub za pomocą aplikacji *Endress+Hauser Operations*, patrz rozdział "Identyfikacja produktu"  $\rightarrow \Box$  14.

# 4.2 Identyfikacja produktu

Możliwe opcje identyfikacji są następujące:

- Dane na tabliczce znamionowej
- Pozycje kodu zamówieniowego podane w dokumentach przewozowych
- Korzystając z narzędzia *W@M Device Viewer* ( [www.pl.endress.com/deviceviewer](http://www.endress.com/deviceviewer) ) i wprowadzając numer seryjny podany na tabliczce znamionowej: wyświetlane są szczegółowe informacje na temat przyrządu.
- Wprowadzając numer seryjny podany na tabliczce znamionowej do aplikacji *Endress +Hauser Operations* lub skanując kod QR z tabliczki znamionowej za pomocą aplikacji *Endress+Hauser Operations*: wyświetlone zostaną wszystkie informacje dotyczące danego przyrządu.

<span id="page-13-0"></span>Wykaz dostępnej dokumentacji technicznej, patrz:

- Rozdział "Dokumentacja standardowa"[→ 8](#page-7-0) i "Dokumentacja uzupełniająca" [→ 8](#page-7-0)
- *W@M Device Viewer*: wprowadzić numer seryjny podany na tabliczce znamionowej [\(www.pl.endress.com/deviceviewer\)](http://www.endress.com/deviceviewer)
- Aplikacja *Endress+Hauser Operations*: wprowadzić numer seryjny podany na tabliczce znamionowej lub zeskanować kod QR z tabliczki znamionowej.

### 4.2.1 Tabliczka znamionowa przetwornika

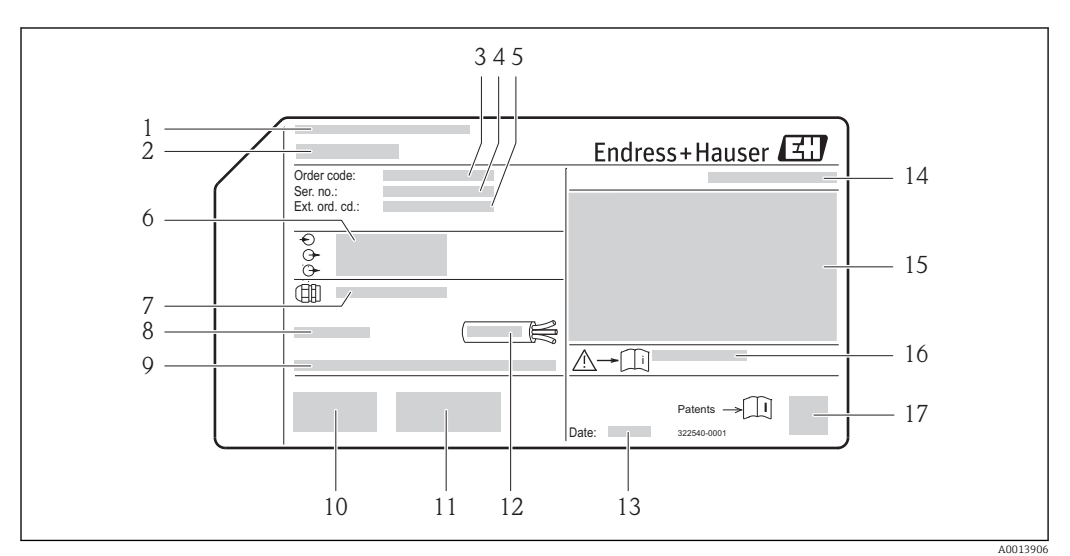

 *2 Przykładowa tabliczka znamionowa przetwornika*

- *Zakład produkcyjny*
- *Nazwa przetwornika*
- *Kod zamówieniowy*
- *Numer seryjny (Ser. no.)*
- *Rozszerzony kod zamówieniowy (Ext. ord. cd.)*
- *Dane podłączenia elektrycznego,np. dostępne wejścia i wyjścia, napięcie zasilania*
- *Typ dławików kablowych*
- *Dopuszczalna temperatura otoczenia (T<sup>a</sup> )*
- *Wersja oprogramowania (FW) i wersja przyrządu (Dev.Rev.)*
- *Znak CE, C-Tick*
- *Dodatkowe informacje dotyczące wersji: certyfikaty, dopuszczenia*
- *Dopuszczalny zakres temperatur dla przewodu*
- *Data produkcji: rok-miesiąc*
- *Stopień ochrony*
- *Dane dotyczące typu ochrony przeciwwybuchowej*
- *Numer dokumentacji zawierającej zalecenia dotyczące bezpieczeństwa*
- *Dwuwymiarowy matrycowy kod kreskowy*

<span id="page-14-0"></span>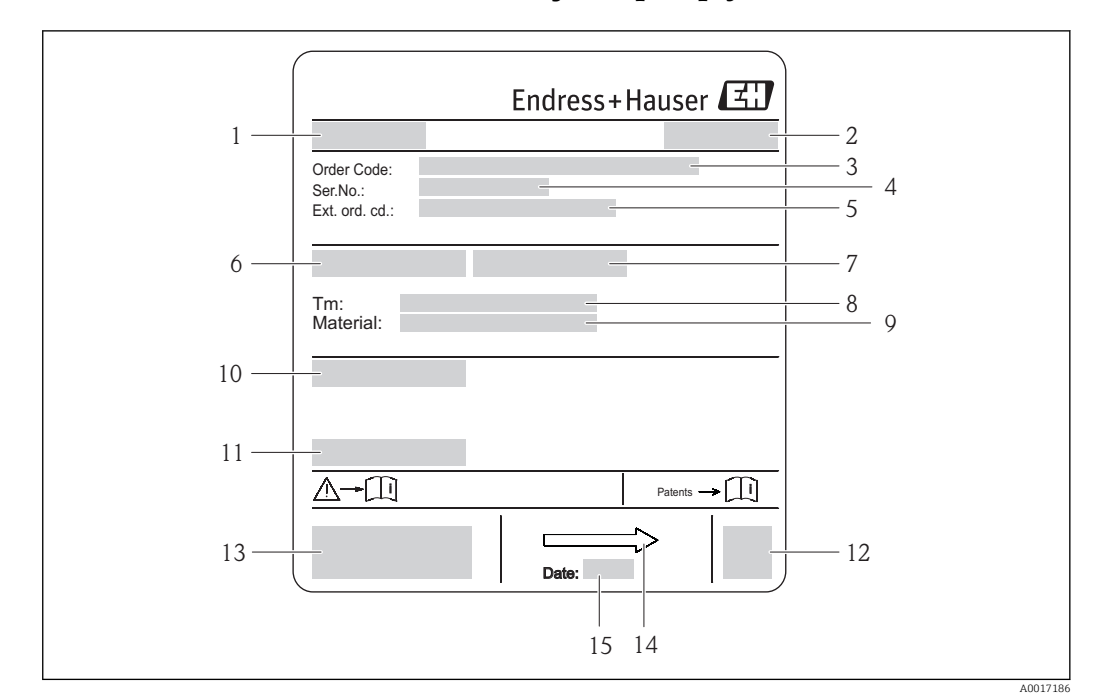

#### 4.2.2 Tabliczka znamionowa czujnika przepływu

- *3 Przykładowa tabliczka znamionowa czujnika przepływu*
- *1 Nazwa czujnika*
- *2 Zakład produkcyjny*
- *3 Kod zamówieniowy*
- *4 Numer seryjny (Ser. no.)*
- *5 Rozszerzony kod zamówieniowy (Ext. ord. cd.)*
- *6 Średnica nominalna czujnika*
- *7 Ciśnienie próbne czujnika 8 Temperatura medium*
- *9 Materiał wykładziny i elektrod*
- *10 Stopień ochrony: np. IP, NEMA*
- 
- *11 Dopuszczalna temperatura otoczenia (T<sup>a</sup> ) 12 Dwuwymiarowy matrycowy kod kreskowy*
- *13 Znak CE, C-Tick*
- *14 Kierunek przepływu*

 $\mathbf{H}$ 

*15 Data produkcji: rok-miesiąc*

#### Kod zamówieniowy

Ponowne zamówienie przepływomierza wymaga podania kodu zamówieniowego.

#### Rozszerzony kod zamówieniowy

- Typ przyrządu i podstawowe dane techniczne (obowiązkowe pozycje) są zawsze podawane.
- Spośród danych (pozycji) opcjonalnych podane są tylko dane techniczne dotyczące bezpieczeństwa i stref zagrożonych wybuchem (np. LA) Jeśli zamówienie obejmuje także parametry opcjonalne, oznacza się je używając wieloznacznika "#" (np. #LA#).
- Jeśli parametry opcjonalne w zamówieniu nie obejmują żadnych parametrów związanych z bezpieczeństwem, czy certyfikatami, są one oznaczone wieloznacznikiem "+" (np. XXXXXX-ABCDE+).

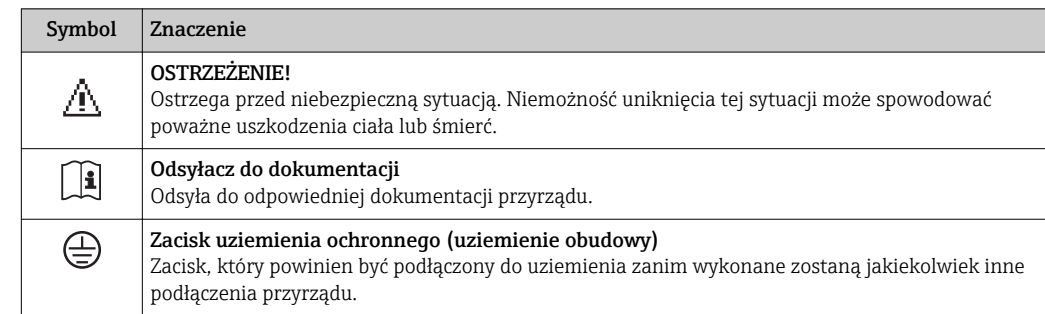

# <span id="page-15-0"></span>4.2.3 Symbole na urządzeniu

# <span id="page-16-0"></span>5 Transport i składowanie

# 5.1 Warunki składowania

Przestrzegać następujących zaleceń dotyczących składowania:

- Przechowywać przyrząd w oryginalnym opakowaniu zabezpieczającym przed uderzeniami.
- Nie usuwać elementów zabezpieczających przyłącza procesowe, aż do momentu bezpośrednio poprzedzającego montaż. Zapobiegają one mechanicznemu uszkodzeniu powierzchni uszczelniających i zanieczyszczeniu rury pomiarowej.
- Chronić przed bezpośrednim nasłonecznieniem, aby uniknąć nagrzewania się powierzchni przyrządu.
- Wybrać miejsce składowania tak, aby nie występowała możliwość penetracji wilgoci do wnętrza przyrządu. Pozwoli to zapobiec rozwojowi mikroorganizmów (grzybów i bakterii) mogących uszkodzić wykładzinę.
- Miejsce składowania powinno być suche, pozbawione pyłu.
- Nie składować na wolnym powietrzu.
- Temperatura składowani[a→ 132](#page-131-0)

# 5.2 Transportowanie produktu

Przyrząd należy transportować do miejsca instalacji w punkcie pomiarowym w oryginalnym opakowaniu.

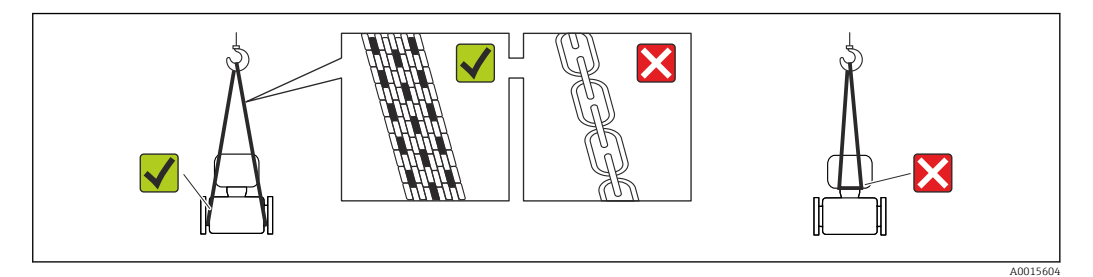

Nie usuwać elementów zabezpieczających przyłącza procesowe, aż do momentu bezpośrednio poprzedzającego montaż. Zapobiegają one mechanicznemu uszkodzeniu powierzchni uszczelniających i zanieczyszczeniu rury pomiarowej.

### 5.2.1 Przyrządy bez uchwytów do podnoszenia

#### **A OSTRZEŻENIE**

#### Środek ciężkości zamontowanego przepływomierza znajduje się powyżej punktów podwieszenia.

Ryzyko uszkodzeń ciała w razie ześlizgnięcia się przepływomierza.

- ‣ Zabezpieczyć przyrząd przed obróceniem się lub zsunięciem.
- ‣ Sprawdzić masę podaną na opakowaniu (naklejka).

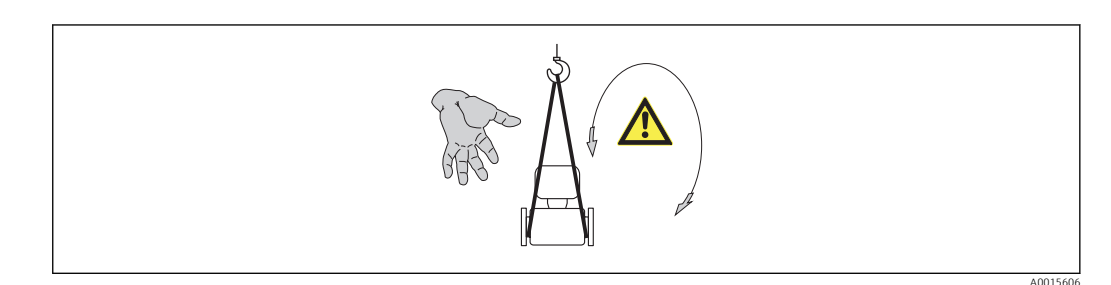

### <span id="page-17-0"></span>5.2.2 Przyrządy z uchwytami do podnoszenia

### **A PRZESTROGA**

#### Specjalne wskazówki transportowe dla przyrządów z uchwytami do podnoszenia

- ‣ Przyrząd należy transportować tylko za uchwyty do podnoszenia lub za kołnierze.
- ‣ Przyrząd należy chwytać co najmniej za oba uchwyty transportowe.

### 5.2.3 Przenoszenie za pomocą podnośnika widłowego

W przypadku skrzyń drewnianych konstrukcja podłogi umożliwia ich podnoszenie wózkami widłowymi z obu stron.

### **A PRZESTROGA**

#### Ryzyko trwałego uszkodzenia cewek magnetycznych

- ‣ Nie podnosić przyrządu za pomocą podnośnika widłowego od spodu obudowy.
- ‣ Może to spowodować trwale jej odkształcenie i uszkodzenie cewek magnetycznych znajdujących się wewnątrz obudowy.

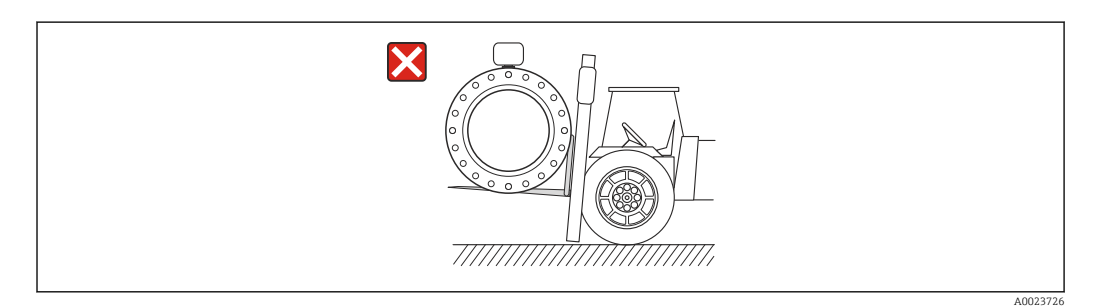

# 5.3 Utylizacja opakowania

Wszystkie materiały użyte na opakowania są nieszkodliwe dla środowiska i w można je w całości wykorzystać jako surowiec wtórny:

- Opakowanie zewnętrzne: opakowanie rozciągliwe z polimeru spełnia wymagania dyrektywy 2002/95/WE (RoHS).
- Opakowanie:
	- Skrzynie drewniane poddane obróbce zgodnie ze standardem ISPM nr 15, co jest potwierdzone znakiem IPPC naniesionym na skrzyniach. lub
	- Karton zgodnie z dyrektywą 94/62/WE w sprawie opakowań i odpadów opakowaniowych; możliwość użycia jako surowca wtórnego jest potwierdzona symbolem RESY naniesionym na opakowaniu.
- Opakowanie do transportu morskiego (opcja): skrzynie drewniane poddane obróbce zgodnie ze standardem ISPM nr 15, co jest potwierdzone znakiem IPPC naniesionym na skrzyniach.
- Oprzyrządowanie do przenoszenia i montażu:
	- Paleta z tworzywa sztucznego do jednorazowego użytku
	- Pasy z tworzywa sztucznego
	- Taśmy samoprzylepne z tworzywa sztucznego
- Wypełnienie: ścinki papieru

# <span id="page-18-0"></span>6 Montaż

# 6.1 Warunki montażu

### 6.1.1 Pozycja montażowa

#### Miejsce montażu

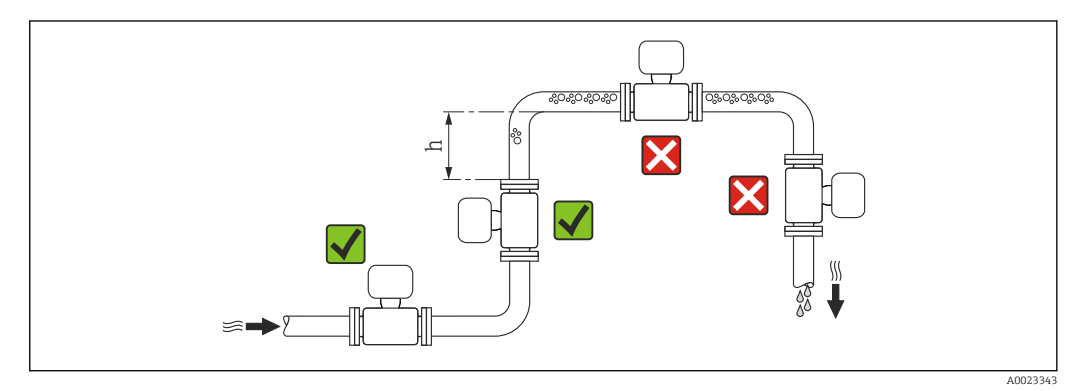

Najlepszym miejscem montażu jest pionowo wznoszący się odcinek rury. Oprócz tego należy zapewnić odpowiednią odległość od najbliższego kolana:  $h \geq 2 \times DN$ 

Aby zapobiec błędom pomiarowym wskutek gromadzenia się pęcherzyków powietrza w rurze pomiarowej, należy unikać montażu przepływomierza w następujących miejscach: • W najwyższym punkcie rurociągu

• Bezpośrednio przed wylotem z rury w przypadku rurociągu ze swobodnym wypływem.

#### *Pionowy odcinek rurociągu*

W przypadku pionowych odcinków rurociągów o długości h ≥ 5 m (16,4 ft), za przepływomierzem należy zainstalować syfon lub zawór odpowietrzający. Ma to na celu uniknięcie powstawania podciśnienia mogącego uszkodzić rurę pomiarową. Zapobiega to także pracy na sucho.

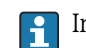

Informacje o odporności wykładziny na podciśnienie

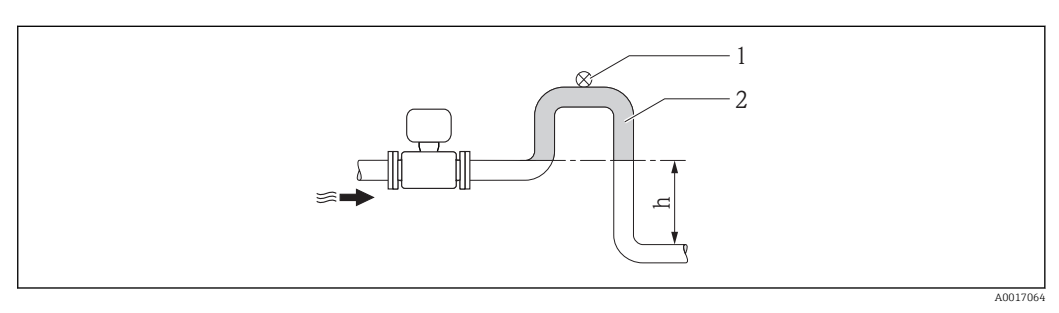

- *4 Montaż na pionowym odcinku rurociągu*
- *1 Zawór odpowietrzający*
- *2 Syfon*
- *h Długość pionowego odcinka rurociągu*

*Montaż w rurociągu wypełnionym częściowo*

Rurociągi wypełnione częściowo wymagają montażu czujnika w syfonie.

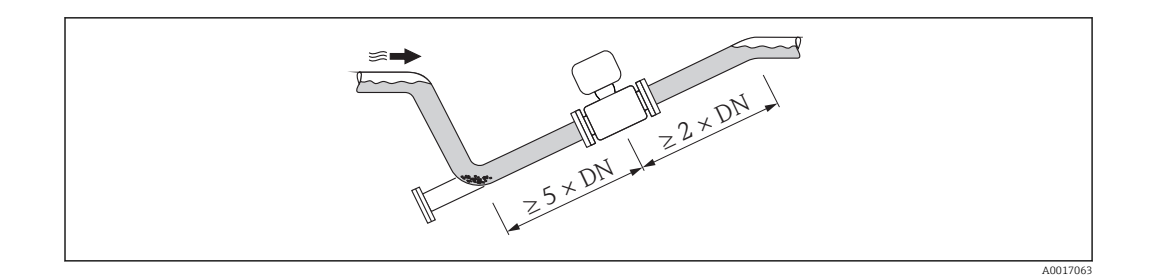

#### Pozycja pracy

Kierunek strzałki na tabliczce znamionowej przetwornika powinien być zgodny z kierunkiem przepływu medium w rurociągu.

Pozycja montażowa przepływomierza powinna gwarantować optymalne warunki pomiarowe oraz zapobiegać gromadzeniu się powietrza (gazów) i osadów w rurze pomiarowej czujnika.

Przepływomierze posiadają dedykowaną elektrodę DPR, służącą do detekcji częściowego wypełnienia rurociągu w przypadku cieczy odgazowujących lub w aplikacjach charakteryzujących się wahaniami ciśnienia procesowego.

*Pozycja pionowa*

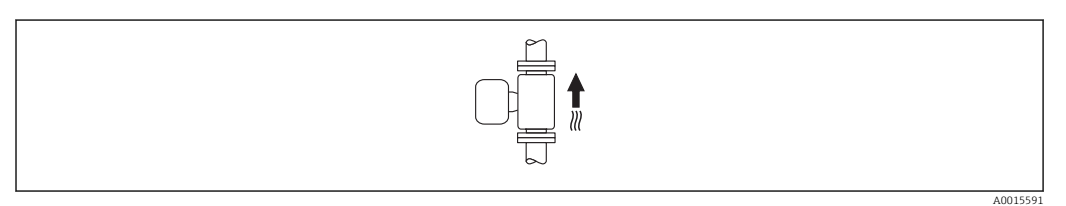

Pozycja ta jest optymalna w systemach samoopróżniających się, w połączeniu z układem detekcji pustego rurociągu (DPR).

#### *Pozycja pozioma*

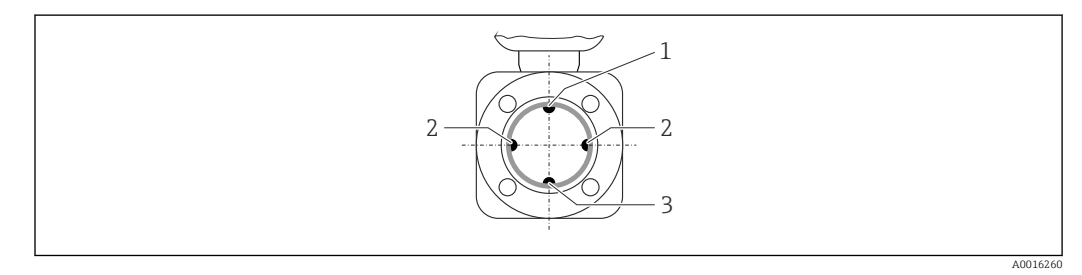

*1 Elektroda DPR do detekcji częściowego wypełnienia rurociągu*

- *2 Elektrody pomiarowe (pomiar prędkości przepływu)*
- *3 Elektroda odniesienia (wyrównanie potencjałów)*
- Przy montażu przepływomierza na poziomym odcinku rurociągu, oś elektrod  $\boxed{4}$ pomiarowych powinna leżeć w płaszczyźnie poziomej. Zapobiega to krótkotrwałemu izolowaniu elektrod przez pęcherze powietrza zawarte w przepływającej cieczy.
	- W przypadku montażu przepływomierza na poziomym odcinku rurociągu, oraz stosowaniu detekcji częściowego wypełnienia rurociągu, przyrząd należy zamontować tak, aby elektroda DPR znajdowała się w górnej części rurociągu (przetwornik przepływomierza nad rurociągiem). W takiej pozycji funkcja DPR działa prawidłowo.

#### <span id="page-20-0"></span>Prostoliniowe odcinki dolotowe i wylotowe

Czujnik pomiarowy należy montować w miarę możliwości przed elementami armatury wywołującymi zaburzenia przepływu (zawory, kolana, trójniki).

Dokładność pomiarową można zachować dzięki zachowaniu następujących długości prostych odcinków dolotowych i wylotowych:

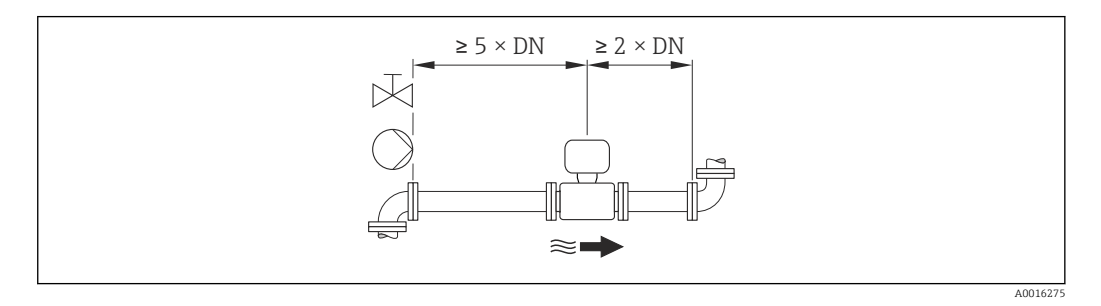

*Wymiary zabudowy*

Informacje dotyczące wymiarów i długości zabudowy przyrządu, patrz rozdział "Budowa mechaniczna" w odpowiedniej karcie katalogowej

### 6.1.2 Warunki pracy: środowisko i proces

#### Temperatura otoczenia

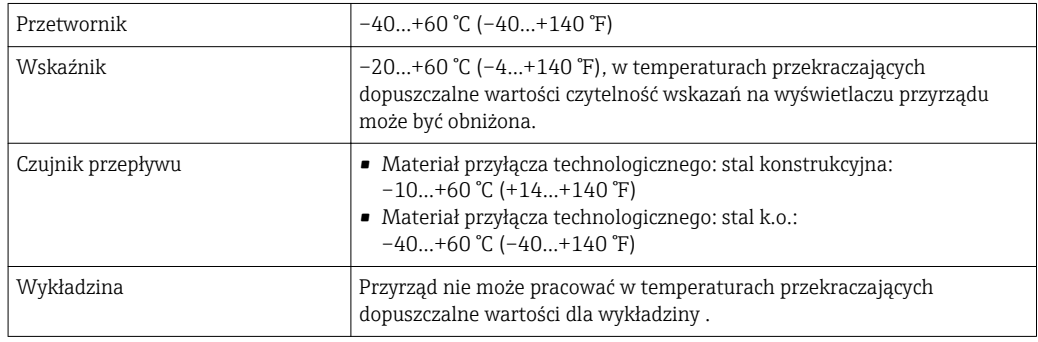

W przypadku montażu przetwornika na otwartej przestrzeni:

- Należy unikać montażu wystawiającego przetwornik na bezpośrednie działanie promieni słonecznych.
- Przetwornik nie powinien być narażony na bezpośrednie działanie promieni słonecznych (szczególnie w ciepłych strefach klimatycznych, gdyż może to doprowadzić do przegrzania układów elektroniki).
- Unikać narażenia przyrządu na działanie warunków atmosferycznych.

#### *Tabele temperatur*

Podczas eksploatacji przyrządu w strefach zagrożonych wybuchem należy przestrzegać zależności między dopuszczalną temperaturą otoczenia a temperaturą medium.

Szczegółowe informacje dotyczące tabel temperatur, patrz oddzielny dokument Instrukcje dot. bezpieczeństwa Ex (XA) dla danego przyrządu.

#### Ciśnienie w instalacji

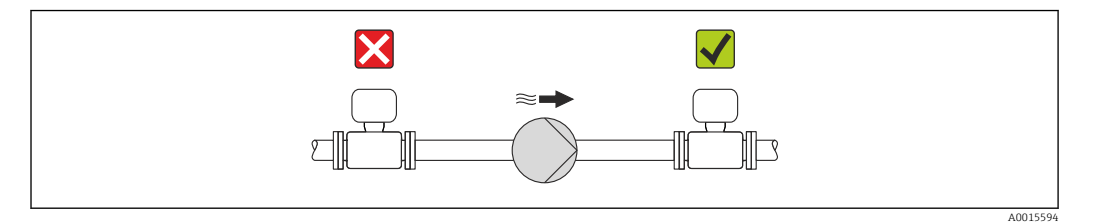

Nigdy nie należy instalować czujnika przepływu po stronie ssawnej pompy.Zapobiegnie to powstawaniu podciśnienia mogącego uszkodzić wykładzinę czujnika przepływu.

Czasami konieczne jest stosowanie tłumików pulsacji, szczególnie wtedy, gdy przepływ wymuszany jest przez pompy tłokowe, membranowe lub perystaltyczne.

- Informacje o odporności wykładziny na podciśnienie  $\rightarrow \blacksquare$  133
- Informacje dotyczące odporności systemu pomiarowego na wstrząsy  $\rightarrow \blacksquare$  132
- Informacje dotyczące odporności systemu pomiarowego na drgania  $\rightarrow \blacksquare$  132

#### Drgania

H

W przypadku bardzo silnych drgań, rurociąg oraz czujnik przepływu powinien być podparty i zamocowany.

• Informacje dotyczące odporności systemu pomiarowego na wstrząsy  $\rightarrow \blacksquare$  132 I÷

• Informacje dotyczące odporności systemu pomiarowego na drgania  $\rightarrow \blacksquare$  132

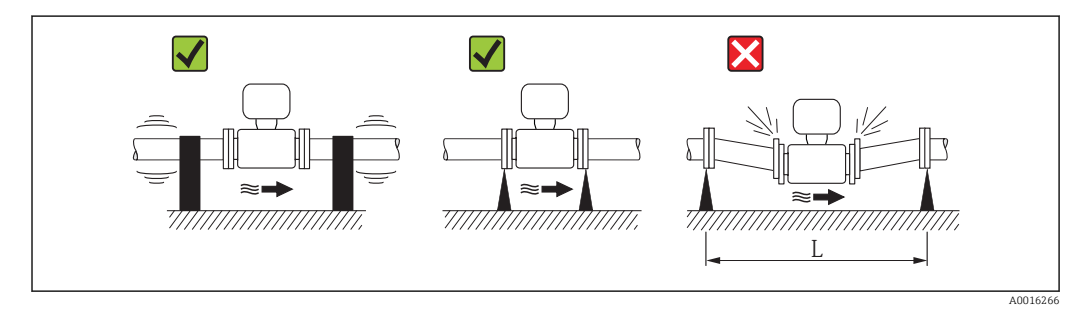

 *5 Sposób montażu w przypadku silnych drgań (L > 10 m (33 ft))*

#### Armatura podłączeniowa

Czujnik może być montowany w rurociągu o większej średnicy przy użyciu odpowiedniej armatury redukcyjnej (dyfuzory i konfuzory) zgodnej z DIN EN 545. W przypadku cieczy o małej prędkości przepływu wywołany tym wzrost prędkości przepływu zwiększa dokładność pomiaru. Poniższy nomogram pozwala oszacować spadek ciśnienia wynikający z zastosowania redukcji średnicy.

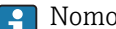

- Nomogram odnosi się do cieczy o lepkości zbliżonej do lepkości wody.
- 2. Wyznaczyć stosunek średnic d/D.
- 3. Odczytać z nomogramu wielkość spadku ciśnienia w zależności od prędkości cieczy za przepływomierzem i stosunku średnic d/D.

<span id="page-22-0"></span>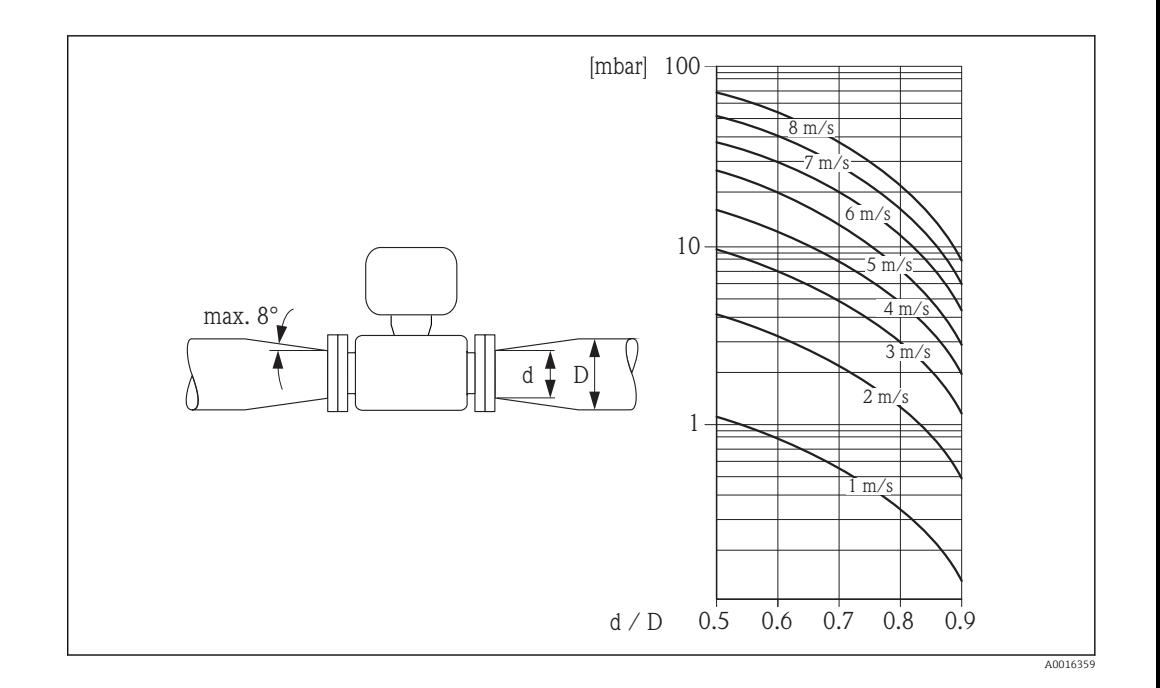

### 6.1.3 Specjalne zalecenia montażowe

#### Osłona wskaźnika

‣ Dla zapewnienia możliwości otwierania osłony wskaźnika, należy utrzymać minimalny odstęp od góry wynoszący 350 mm (13,8 in)

# 6.2 Montaż przyrządu

### 6.2.1 Niezbędne narzędzia

#### Przetwornik

- Do obracania obudowy przetwornika: klucz płaski 8 mm
- Do odkręcenia i dokręcania zabezpieczenia: klucz imbusowy 3 mm

#### Do czujnika przepływu

Kołnierze i inne przyłącza technologiczne:

- Śruby, nakrętki, uszczelki itd. nie wchodzą w zakres dostawy przepływomierza.
- Odpowiednie narzędzia montażowe

### 6.2.2 Przygotowanie przyrządu

- 1. Usunąć wszelkie pozostałości opakowania stosowanego podczas transportu.
- 2. Usunąć wszelkie elementy zabezpieczające przyłącza technologiczne czujnika.
- 3. Usunąć naklejkę na pokrywie przedziału elektroniki.

### <span id="page-23-0"></span>6.2.3 Montaż czujnika przepływu

#### **A OSTRZEŻENIE**

#### Niebezpieczeństwo wskutek niewłaściwych uszczelek przyłącza technologicznego!

- ‣ Należy dopilnować, aby średnice wewnętrzne uszczelek były większe lub równe średnicy rury pomiarowej i rurociągu.
- ‣ Uszczelki powinny być czyste i nieuszkodzone.
- ‣ Zapewnić właściwy montaż uszczelek.
- 1. Kierunek wskazywany przez strzałkę na czujniku powinien być zgodny z kierunkiem przepływu medium przez rurę pomiarową.
- 2. Dla zapewnienia zgodności ze specyfikacjami, czujnik przepływu powinien być zainstalowany centrycznie w rurociągu.
- 3. W przypadku stosowania pierścieni uziemiających należy uwzględnić podane wskazówki montażowe.
- 4. Zachować momenty dokręcenia śrub  $\rightarrow \blacksquare$  24.
- 5. Przyrząd montować w taki sposób lub obrócić obudowę przetwornika tak, aby wprowadzenia przewodów nie były skierowane w górę.

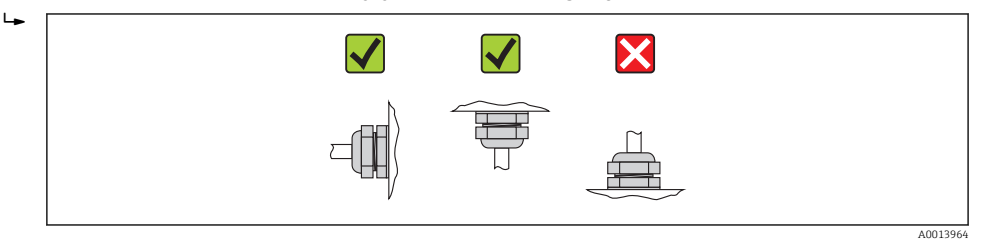

#### Montaż uszczelek

#### **A PRZESTROGA**

#### Wewnątrz przewodu pomiarowego może utworzyć się warstwa z materiału przewodzącego!

Ryzyko zwarcia sygnału pomiarowego.

‣ Nie używać uszczelek z przewodzących elektrycznie materiałów, np. z grafitu.

Podczas montażu uszczelek należy przestrzegać następujących wskazówek:

- Należy sprawdzić, czy uszczelki nie powodują zmniejszenia przekroju poprzecznego rurociągu.
- Dla kołnierzy wg DIN należy używać uszczelek wg DIN EN 1514-1.
- Wykładzina z PFA: z reguły dodatkowe uszczelki nie są wymagane.
- Dla rur z wykładziną PTFE: z reguły dodatkowe uszczelki nie są wymagane.

#### Montaż przewodu uziemiającego/pierścieni uziemiających

Przestrzegać wskazówek dotyczących wyrównania potencjałów oraz szczegółowych wskazówek montażowych przewodów/pierścieni uziemiających →  $\triangleq$  33.

#### Momenty dokręcenia śrub

Należy przestrzegać następujących zaleceń:

- Podane niżej momenty dokręcenia dotyczą gwintów smarowanych i rur nie poddanych obciążeniom rozciągającym.
- Śruby należy zawsze dokręcać jednakowym momentem i "na krzyż".
- Zbyt duży moment dokręcenia spowoduje odkształcenie powierzchni uszczelniających lub zniszczenie uszczelek.

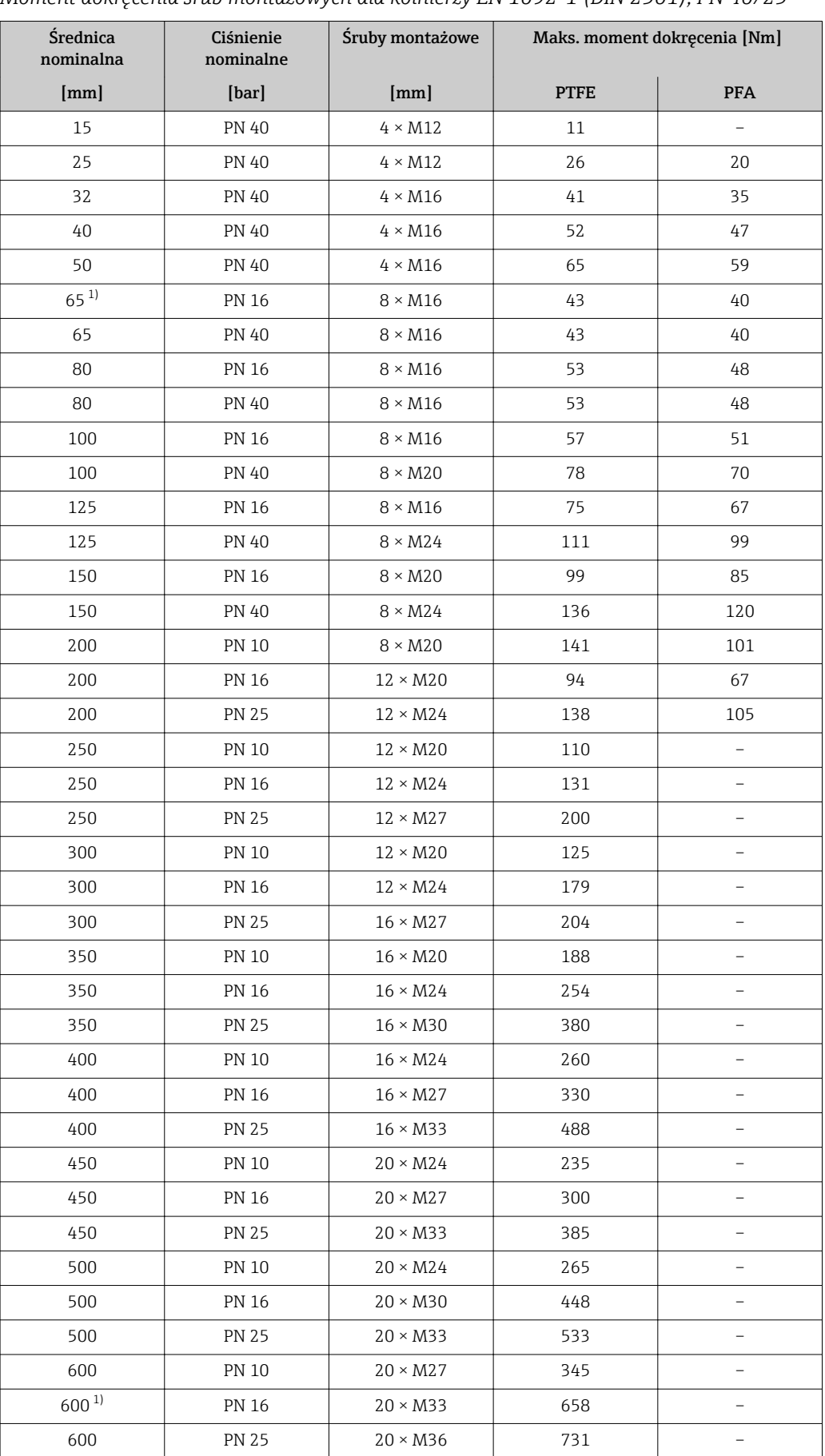

*Moment dokręcenia śrub montażowych dla kołnierzy EN 1092-1 (DIN 2501), PN 40/25*

1) Wg EN 1092-1 (nie wg DIN 2501)

| <b>Średnica</b><br>nominalna |                               | Ciśnienie<br>nominalne | Śruby montażowe          | Maks. moment dokręcenia [Nm]<br>$([lbf \cdot ft])$ |            |
|------------------------------|-------------------------------|------------------------|--------------------------|----------------------------------------------------|------------|
| [mm]                         | $\lceil \text{in} \rceil$     | [psi]                  | [ <i>in</i> ]            | <b>PTFE</b>                                        | <b>PFA</b> |
| 15                           | $\frac{1}{2}$                 | Klasa 150              | $4 \times \frac{1}{2}$   | 6(4)                                               | $-(-)$     |
| 15                           | $\frac{1}{2}$                 | Klasa 300              | $4 \times \frac{1}{2}$   | 6(4)                                               | $-(-)$     |
| 25                           | $\mathbf{1}$                  | Klasa 150              | $4 \times \frac{1}{2}$   | 11(8)                                              | 10(7)      |
| 25                           | $\mathbf{1}$                  | Klasa 300              | $4 \times 5/8$           | 14 (10)                                            | 12(9)      |
| 40                           | 1 <sup>1</sup> / <sub>2</sub> | Klasa 150              | $4 \times \frac{1}{2}$   | 24 (18)                                            | 21(15)     |
| 40                           | 1 <sup>1</sup> / <sub>2</sub> | Klasa 300              | $4 \times \frac{3}{4}$   | 34 (25)                                            | 31 (23)    |
| 50                           | $\mathbf{2}$                  | Klasa 150              | $4 \times 5/8$           | 47 (35)                                            | 44 (32)    |
| 50                           | $\overline{2}$                | Klasa 300              | $8 \times 5/8$           | 23(17)                                             | 22(16)     |
| 80                           | 3                             | Klasa 150              | $4 \times 5/8$           | 79 (58)                                            | 67 (49)    |
| 80                           | 3                             | Klasa 300              | $8 \times \frac{3}{4}$   | 47 (35)                                            | 42 (31)    |
| 100                          | 4                             | Klasa 150              | $8 \times 5/8$           | 56 (41)                                            | 50 (37)    |
| 100                          | 4                             | Klasa 300              | $8 \times \frac{3}{4}$   | 67(49)                                             | 59 (44)    |
| 150                          | 6                             | Klasa 150              | $8 \times \frac{3}{4}$   | 106 (78)                                           | 86 (63)    |
| 150                          | 6                             | Klasa 300              | $12 \times \frac{3}{4}$  | 73 (54)                                            | 67 (49)    |
| 200                          | 8                             | Klasa 150              | $8 \times \frac{3}{4}$   | 143 (105)                                          | 109 (80)   |
| 250                          | 10                            | Klasa 150              | $12 \times 7/8$          | 135 (100)                                          | $-(-)$     |
| 300                          | 12                            | Klasa 150              | $12 \times 7/8$          | 178 (131)                                          | $-(-)$     |
| 350                          | 14                            | Klasa 150              | $12 \times 1$            | 260 (192)                                          | $-(-)$     |
| 400                          | 16                            | Klasa 150              | $16 \times 1$            | 246 (181)                                          | $-(-)$     |
| 450                          | 18                            | Klasa 150              | $16 \times 11/8$         | 371 (274)                                          | $-(-)$     |
| 500                          | 20                            | Klasa 150              | $20 \times 11/8$         | 341 (252)                                          | $-(-)$     |
| 600                          | 24                            | Klasa 150              | $20 \times 1\frac{1}{4}$ | 477 (352)                                          | $-(-)$     |

*Momenty dokręcenia śrub dla kołnierzy ASME B16.5, klasa 150/300*

*Momenty dokręcenia śrub dla kołnierzy JIS B2220, 10/20K*

| <b>Średnica</b><br>nominalna | Ciśnienie<br>nominalne | Śruby montażowe | Maks. moment dokręcenia [Nm] |            |
|------------------------------|------------------------|-----------------|------------------------------|------------|
| [mm]                         | [bar]                  | [mm]            | <b>PTFE</b>                  | <b>PFA</b> |
| 25                           | 10K                    | $4 \times M16$  | 32                           | 27         |
| 25                           | 20K                    | $4 \times M16$  | 32                           | 27         |
| 32                           | 10K                    | $4 \times M16$  | 38                           | -          |
| 32                           | 20K                    | $4 \times M16$  | 38                           |            |
| 40                           | 10K                    | $4 \times M16$  | 41                           | 37         |
| 40                           | 20K                    | $4 \times M16$  | 41                           | 37         |
| 50                           | 10K                    | $4 \times M16$  | 54                           | 46         |
| 50                           | 20K                    | $8 \times M16$  | 27                           | 23         |
| 65                           | 10K                    | $4 \times M16$  | 74                           | 63         |
| 65                           | 20K                    | $8 \times M16$  | 37                           | 31         |
| 80                           | 10K                    | $8 \times M16$  | 38                           | 32         |
| 80                           | 20K                    | $8 \times M20$  | 57                           | 46         |
| 100                          | 10K                    | $8 \times M16$  | 47                           | 38         |

<span id="page-26-0"></span>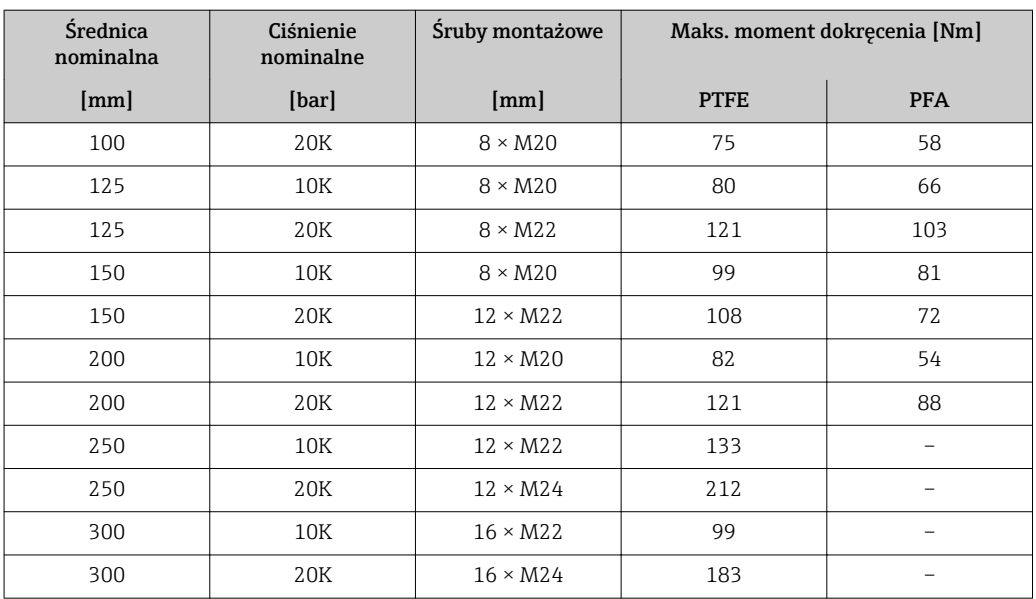

*Momenty dokręcenia śrub dla kołnierzy AS 2129, tabela E*

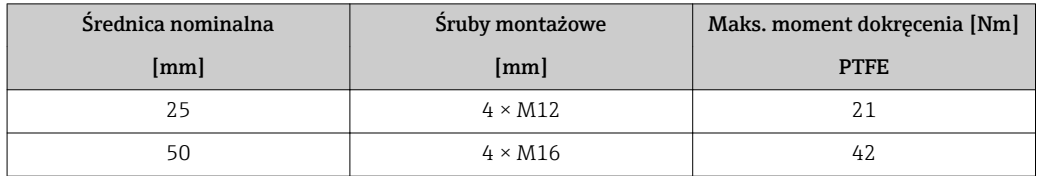

*Momenty dokręcenia śrub dla kołnierzy wg AS 4087, PN 16*

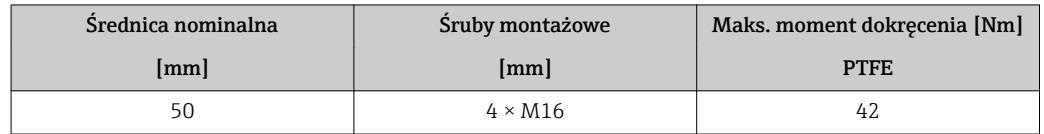

### 6.2.4 Obracanie obudowy przetwornika

Aby ułatwić dostęp do przedziału podłączeniowego lub wskaźnika, istnieje możliwość obrócenia obudowy przetwornika.

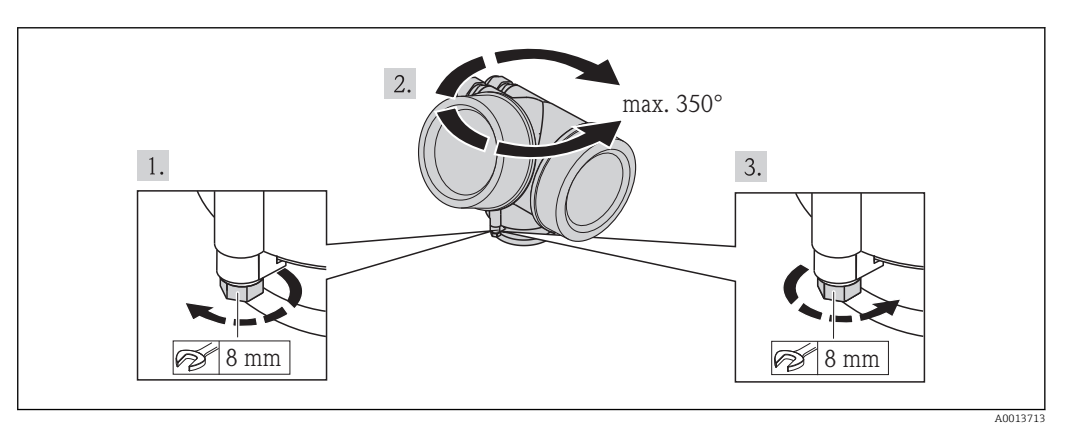

- 1. Odkręcić śrubę mocującą.
- 2. Obrócić obudowę do żądanego położenia.
- 3. Dokręcić śrubę mocującą.

### <span id="page-27-0"></span>6.2.5 Obracanie wskaźnika

Aby zwiększyć czytelność wskazań, wyświetlacz można obracać.

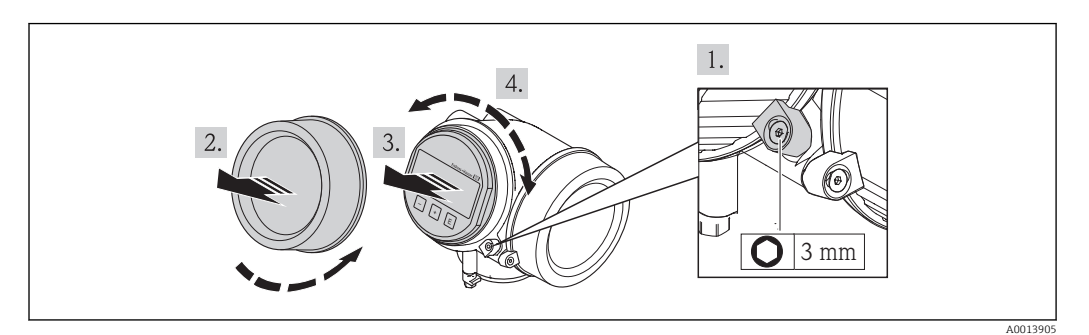

- 1. Za pomocą klucza imbusowego odkręcić zabezpieczenie pokrywy przedziału elektroniki.
- 2. Wykręcić pokrywę przedziału elektroniki z obudowy przetwornika.
- 3. Opcja: Nieznacznie obrócić i wyciągnąć wskaźnik z obudowy.
- 4. Obrócić wskaźnik do żądanego położenia: maks. 8 × 45° w każdym kierunku.
- 5. Bez wyciągania wskaźnika: Ustawić wskaźnik w żądanej pozycji.
- 6. Po wyciągnięciu wskaźnika: Wprowadzić kabel spiralny w szczelinę w obudowie powyżej modułu elektroniki i wsadzić wskaźnik, ustawiając go w odpowiedniej pozycji w obudowie modułu elektroniki.
- 7. Ponowny montaż przetwornika wykonywać w kolejności odwrotnej do demontażu.

# 6.3 Kontrola po wykonaniu montażu

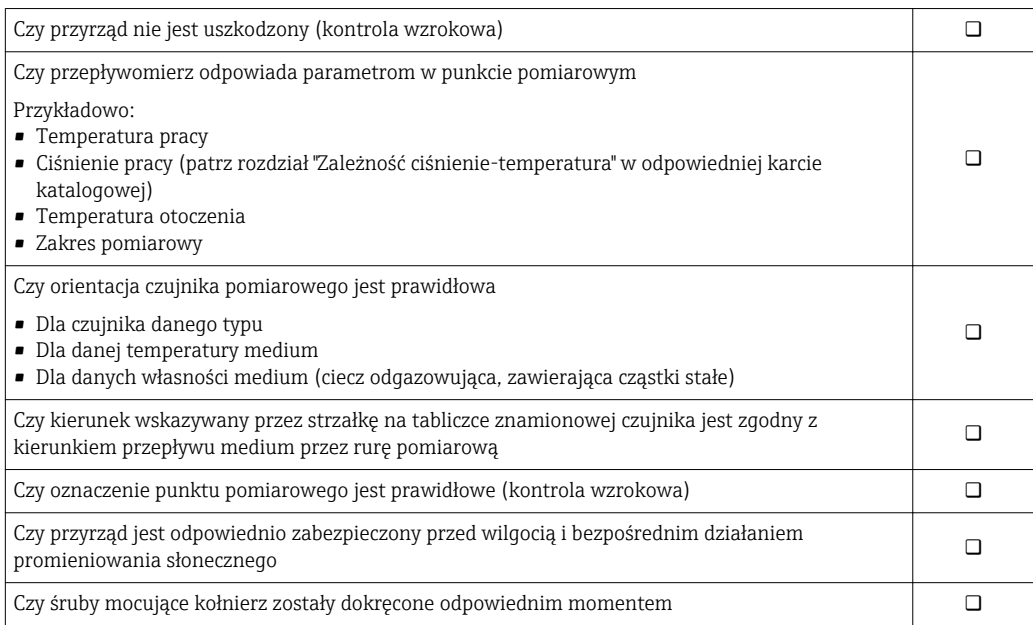

# <span id="page-28-0"></span>7 Podłączenie elektryczne

Przyrząd nie posiada wewnętrznego wyłącznika zasilania. W związku z tym należy zainstalować przełącznik lub odłącznik zasilania umożliwiający odłączenie przyrządu od sieci zasilającej.

# 7.1 Warunki podłączenia

### 7.1.1 Niezbędne narzędzia

- Do dławików kablowych: użyć odpowiednich narzędzi
- Do odkręcenia zacisku zabezpieczającego: klucz imbusowy 3 mm
- Przyrząd do zdejmowania izolacji
- W przypadku kabli linkowych: praska do tulejek kablowych
- Do demontażu przewodów z zacisków: wkrętak płaski ≤3 mm (0,12 in)

### 7.1.2 Specyfikacja kabli podłączeniowych

Kable podłączeniowe dostarczone przez użytkownika powinny być zgodne z następującą specyfikacją.

#### Bezpieczeństwo elektryczne

Zgodność z obowiązującymi przepisami krajowymi.

#### Dopuszczalny zakres temperatur

- $-40$  °C (-40 °F)do+80 °C (+176 °F)
- Wymóg minimalny: zakres temperatur przewodu ≥ temperatura otoczenia + 20 K

#### Przewód sygnałowy

#### *Wyjście prądowe*

Dla wersji 4-20 mA HART zalecany jest kabel ekranowany. Przestrzegać zaleceń dotyczących lokalnego systemu uziemienia.

#### *Wyjście binarne*

Standardowy kabel instalacyjny jest wystarczający.

#### Średnica kabla

- Dławiki kablowe:
	- $M20 \times 1.5$ , możliwe średnice zewnętrzne kabla:  $\phi$  6...12 mm (0,24...0,47 in)
- Zaciski wtykowe sprężynowe dla wersji przyrządu bez wbudowanego ochronnika przeciwprzepięciowego: możliwe przekroje żył: 0,5…2,5 mm<sup>2</sup> (20…14 AWG)
- Zaciski śrubowe dla wersji przyrządu z wbudowanym ochronnikiem przeciwprzepięciowym: możliwe przekroje żył: 0,2…2,5 mm2 (24…14 AWG)

### <span id="page-29-0"></span>7.1.3 Rozmieszczenie zacisków

#### Przetwornik

*Wersja 4-20 mA HART z modułem dodatkowych wyjść*

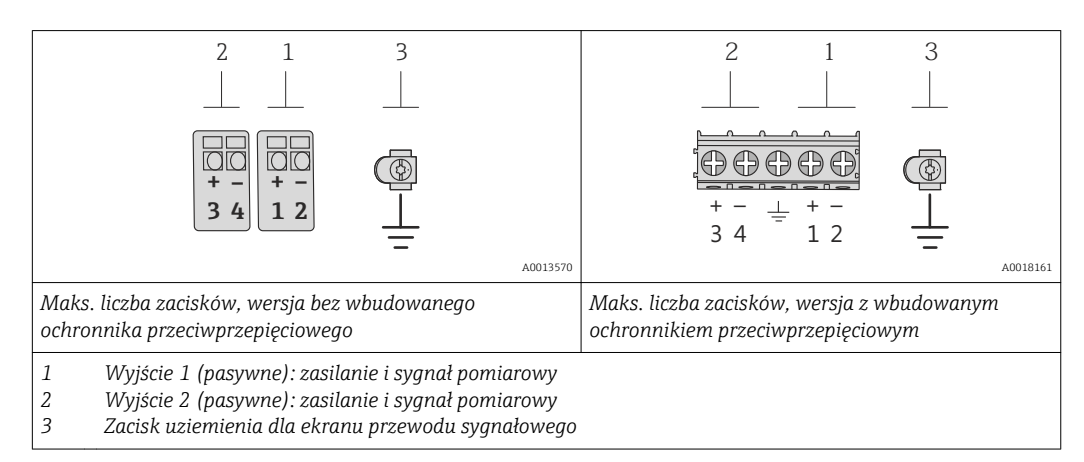

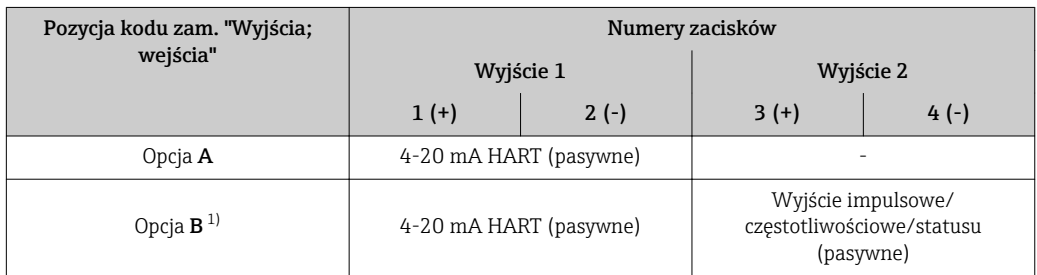

1) Wyjście 1 musi być zawsze wykorzystywane; wyjście 2 opcjonalnie.

### 7.1.4 Wymagania dotyczące zasilacza

#### Napięcie zasilania

#### *Przetwornik*

Każde wyjście sygnałowe wymaga oddzielnego zasilacza pętli sygnałowej. Napięcia zasilania dla wersji przepływomierza z wyjściem 4-20 mA HART:

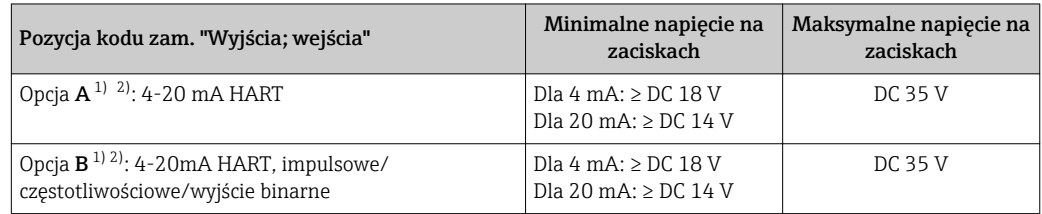

1) Napięcie zasilania zasilacza z obciążeniem.

2) Dla wersji przepływomierza z wyświetlaczem SD03: w przypadku wyświetlacza podświetlanego napięcie na zaciskach powinno być większe o DC 2 V.

#### Obciążenie

Obciążenie wyjścia prądowego: 0…500 Ωw zależności od napięcia zasilającego zasilacza

<span id="page-30-0"></span>*Obliczenie obciążenia maksymalnego*

Aby zapewnić odpowiednie napięcie na zaciskach przyrządu, dla danego napięcia zasilającego zasilacza (U<sub>S</sub>), nie wolno przekroczyć maksymalnej wartości obciążenia (R<sub>B</sub>) powiększonej o wartość rezystancji przewodów. Zachować minimalne napięcie na zaciskach

- Dla U<sub>S</sub> = 18...18,9 V: R<sub>B</sub> ≤ (U<sub>S</sub> 18 V): 0,0036 A
- Dla U<sub>S</sub> = 18,9...24,5 V: R<sub>B</sub> ≤ (U<sub>S</sub> 13,5 V): 0,022 A
- Dla U<sub>S</sub> = 24,5...30 V: R<sub>B</sub> ≤ 500 Ω

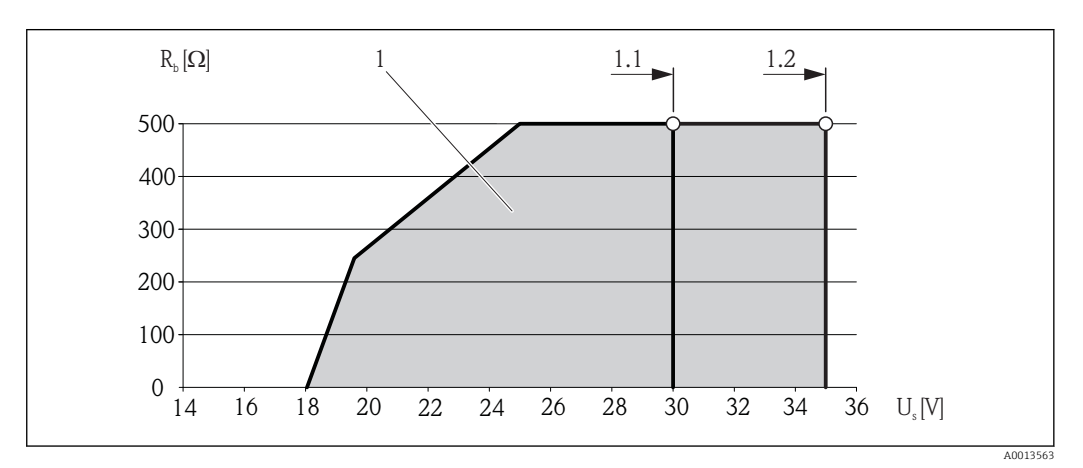

*1 Zakres roboczy*

- *1.1 Dla pozycji kodu zam. "Wyjście", opcja A "4-20mA HART"/opcja B "4-20mA HART, impulsowe/ częstotliwościowe/wyjście binarne" wersja Ex i*
- *1.2 Dla pozycji kodu zam. "Wyjście", opcja A "4-20mA HART"/opcja B "4-20mA HART, impulsowe/ częstotliwościowe/wyjście binarne" wersja dla stref niezagrożonych wybuchem oraz Ex d*

#### Przykład obliczenia

Napięcie zasilające zasilacza: U $_{\rm S}$  =19 V Maks. obciążenie: R<sub>B</sub> ≤ (19 V - 13,5 V): 0,022 A = 250 Ω

#### 7.1.5 Przygotowanie przetwornika pomiarowego

1. Usunąć zaślepki (jeśli występują).

#### 2. NOTYFIKACJA

#### Niewystarczający stopień ochrony obudowy.

Możliwość obniżonej niezawodności pracy przyrządu.

‣ Należy użyć dławików, zapewniających odpowiedni stopień ochrony.

Jeśli przyrząd jest dostarczony bez dławików kablowych:

użytkownik powinien zapewnić dławiki przewodów podłączeniowych zapewniające wymagany stopień ochrony IP .

3. Jeśli przyrząd jest dostarczony z dławikami kablowymi: Użyć przewodów o odpowiednich parametrach

# <span id="page-31-0"></span>7.2 Podłączenie przyrządu

### **NOTYFIKACJA**

#### Niewłaściwe podłączenie może zmniejszyć bezpieczeństwo elektryczne!

- ‣ Podłączenie elektryczne może być wykonywane wyłącznie przez przeszkolony personel techniczny, uprawniony do wykonywania prac przez użytkownika obiektu.
- ‣ Przestrzegać obowiązujących przepisów krajowych.
- ‣ Przestrzegać lokalnych przepisów BHP.
- ‣ W przypadku użycia w atmosferach wybuchowych należy przestrzegać zaleceń podanych w "Instrukcjach dot. bezpieczeństwa Ex" dla konkretnego przyrządu.

### 7.2.1 Podłączenie przetwornika pomiarowego

#### Złącza zaciskowe

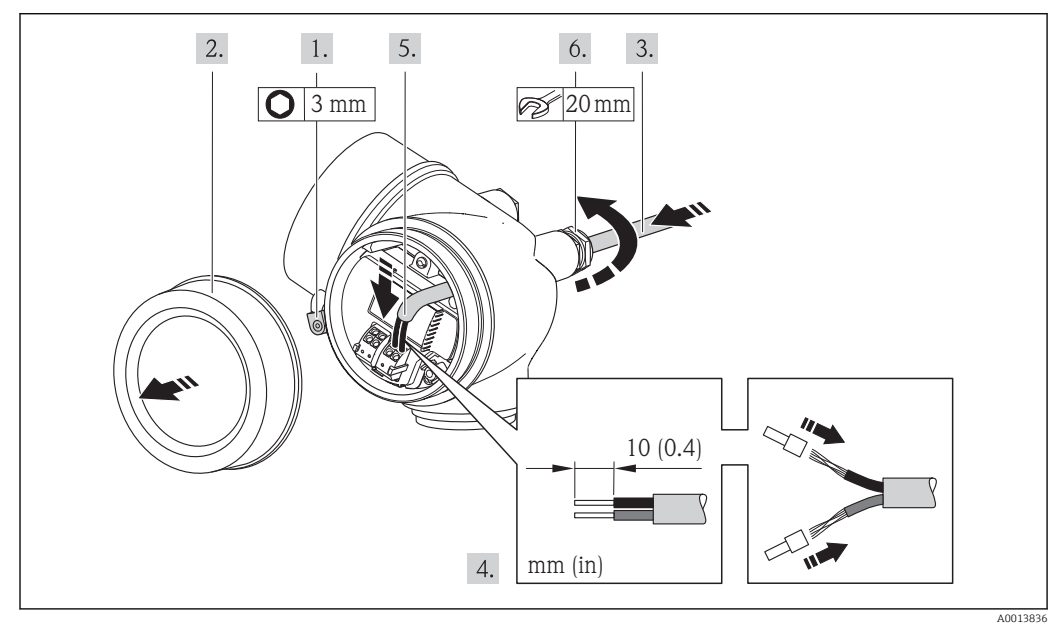

- 2. Odkręcić śrubę zacisku przedziału podłączeniowego.
- 3. Odkręcić pokrywę przedziału podłączeniowego.
- 4. Przełożyć przewód przez dławik kablowy. Dla zapewnienia szczelności, nie usuwać pierścienia uszczelniającego z dławika.
- 5. Zdjąć izolację z kabla oraz poszczególnych żył. W przypadku kabli linkowych zarobić końce tulejkami kablowymi.
- 6. Podłączyć kabel zgodnie ze schematem elektrycznym . Interfejs HART: podłączając ekran przewodu do zacisku uziemiającego przestrzegać zaleceń dotyczących lokalnego systemu uziemienia.
- 7. Dokręcić dławiki kablowe.

#### 8. **A OSTRZEŻENIE**

Niewłaściwe uszczelnienie obudowy spowoduje obniżenie jej stopnia ochrony.

‣ Nie nanosić żadnych smarów na gwint. Gwinty pokrywy są pokryte smarem suchym.

Ponowny montaż przetwornika wykonywać w kolejności odwrotnej do demontażu.

#### <span id="page-32-0"></span>Demontaż przewodu

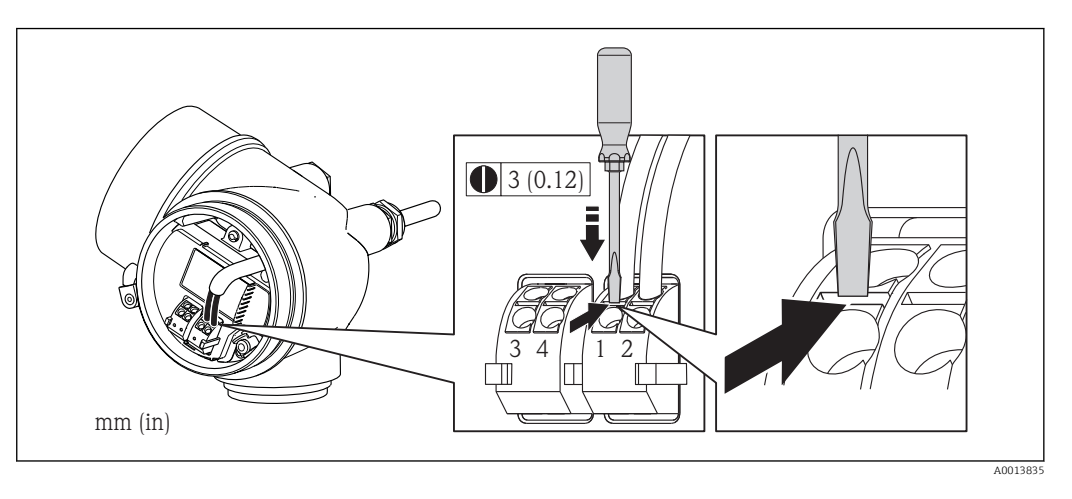

‣ Do demontażu przewodu z zacisku kablowego użyć wkrętaka płaskiego. Wsunąć ostrze wkrętaka w szczelinę między zaciskami, jednocześnie wyciągając koniec przewodu z zacisku.

### 7.2.2 Wyrównanie potencjałów

#### Wymagania

#### **A PRZESTROGA**

#### Uszkodzenie elektrody może spowodować całkowite uszkodzenie przyrządu!

- ‣ Medium i czujnik powinny mieć identyczny potencjał elektryczny
- ‣ Należy przestrzegać zaleceń dotyczących lokalnego systemu uziemienia
- ‣ Materiał i sposób uziemienia rurociągów

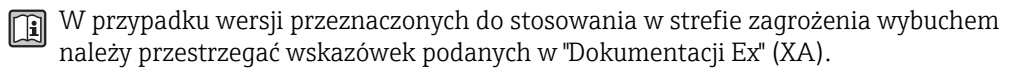

#### Przykład podłączenia dla standardowych warunków pracy

*Uziemiona rura metalowa (bez wewnętrznych wykładzin)*

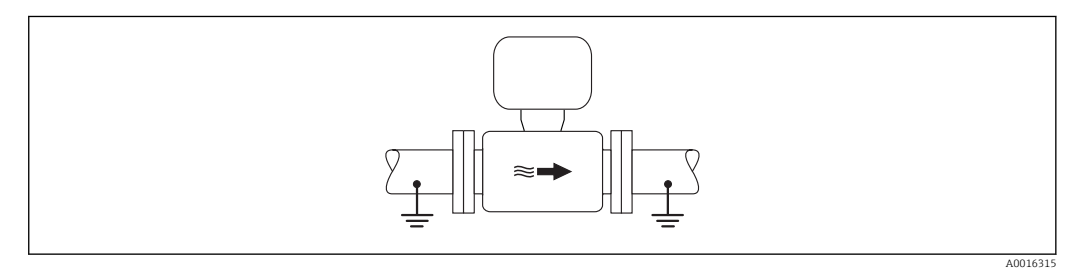

 *6 Wyrównanie potencjałów przez podłączenie uziemienia do rury pomiarowej*

#### Przykład podłączenia dla specjalnych warunków pracy

*Metalowy, nieuziemiony rurociąg bez wewnętrznych wykładzin*

- Metoda ta ma również zastosowanie w przypadku, gdy:
- mierzone medium nie może być z powodów technologicznych uziemione
- występują znaczne prądy wyrównawcze

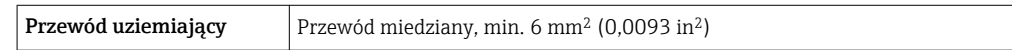

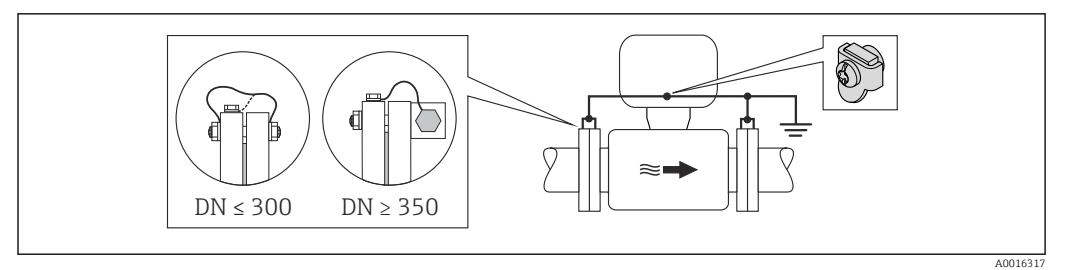

- *7 Wyrównanie potencjałów poprzez podłączenie obu kołnierzy rurociągu do zacisku uziemiającego przetwornika*
- 1. Połączyć kołnierze przepływomierza i odpowiadające im kołnierze rurociągu do przewodu uziemiającego.
- 2. Dla rurociągów o średnicy DN ≤300 (12"): przewód uziemiający przykręcić bezpośrednio do powierzchni kołnierza. Dla rurociągów o średnicy DN  $\geq$  350 (14"): przewód uziemiający przykręcić do metalowego uchwytu transportowego. Zachować maksymalne momenty dokręcenia →  $\triangleq$  24.
- 3. Do zacisku uziemienia należy podłączyć przedział podłączeniowy przetwornika lub czujnik pomiarowy.

*Rurociąg z tworzywa sztucznego lub z wykładziną z tworzywa sztucznego*

Metoda ta ma również zastosowanie w przypadku, gdy:

- mierzone medium nie może być z powodów technologicznych uziemione
- występują znaczne prądy wyrównawcze

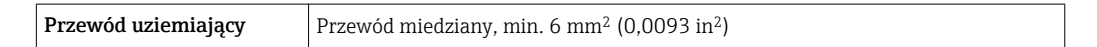

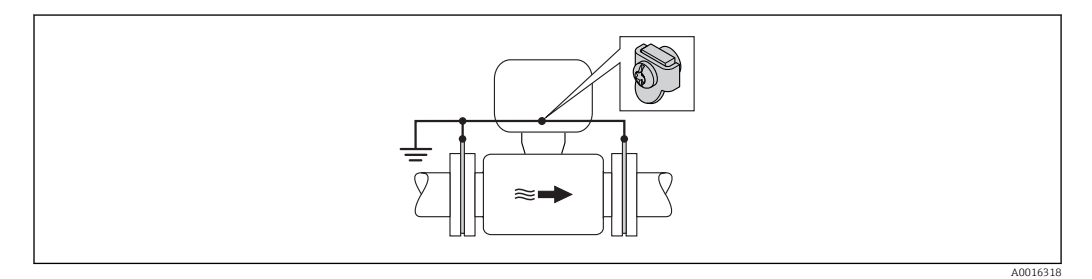

 *8 Wyrównanie potencjałów realizowane jest za pomocą dodatkowych pierścieni uziemiających, podłączonych do zacisku uziemiającego przewodem uziemiającym*

1. Podłączyć pierścienie uziemiające do zacisku uziemienia.

2. Podłączyć pierścienie uziemiające do uziemienia.

*Rurociąg z zabezpieczeniem katodowym*

Ta metoda podłączenia może być stosowana wtedy, gdy spełnione są jednocześnie oba następujące wymagania:

- Metalowy rurociąg lub rurociąg z wykładziną z materiału przewodzącego
- Ochrona katodowa jest połączona z systemem ochrony katodowej operatora sieci

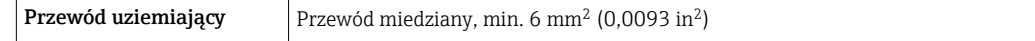

<span id="page-34-0"></span>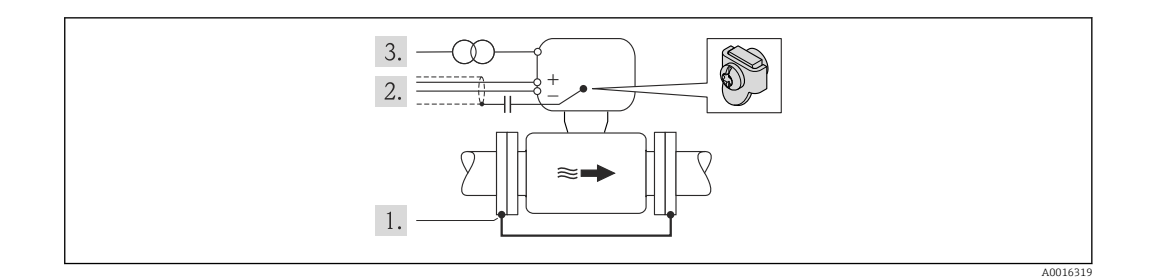

Warunek: między kołnierzami czujnika a współpracującymi kołnierzami rurociągu musi być zainstalowana izolacja.

- 2. Połączyć oba kołnierze rurociągu przewodem uziemiającym.
- 3. Zainstalować kondensator pomiędzy ekranem przewodów sygnałowych a zaciskiem uziemienia na obudowie przetwornika pomiarowego.
- 4. Podłączyć czujnik pomiarowy z odłączonym uziemieniem do zasilania (transformator separujący).

# 7.3 Specjalne wskazówki dotyczące podłączenia

### 7.3.1 Przykłady podłączeń

#### Wyjście prądowe 4-20 mA HART

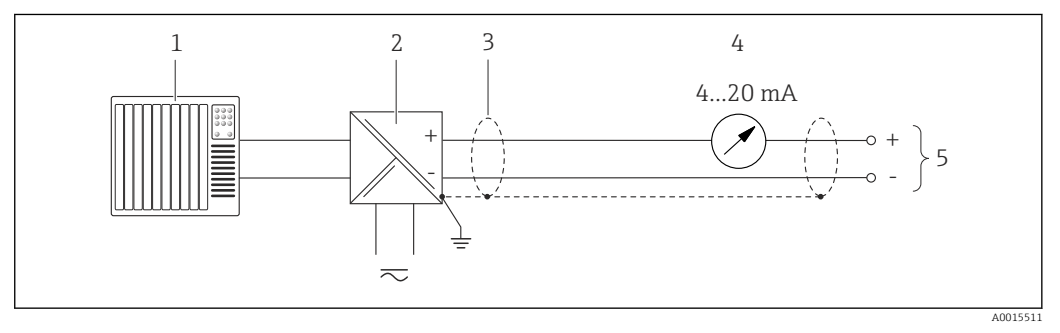

 *9 Przykład podłączenia dla wersji z pasywnym wyjściem prądowym 4-20 mA HART*

- *1 System sterowania (np. PLC)*
	- *2 Bariera aktywna z zasilaczem pętli prądowej i wbudowanym rezystorem komunikacyjnym HART (≥ 250 Ω) (np. RN221N)*

*Podłączenie przyrządów HART [→ 139](#page-138-0)*

- *Zachować maks. obciążenie [→ 30](#page-29-0). 3 Ekran przewodu: użyć przewodów o odpowiednich parametrach*
- *4 Wskaźnik analogowy: zachować maks. obciążenie [→ 30](#page-29-0)*
- *5 Przetwornik*

#### Wyjście impulsowe / częstotliwościowe

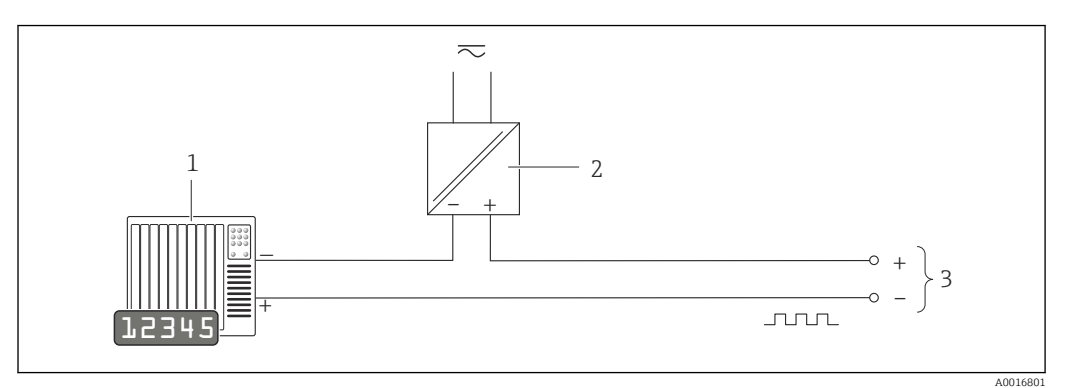

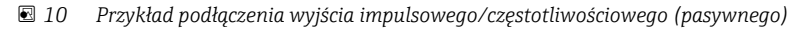

- *1 System sterowania procesem z wejściem impulsowym/częstotliwościowym (np. sterownik programowalny)*
- *2 Zasilanie*
- *3 Przetwornik: zachować maks. wartości wejściowe*

#### Wyjście statusu

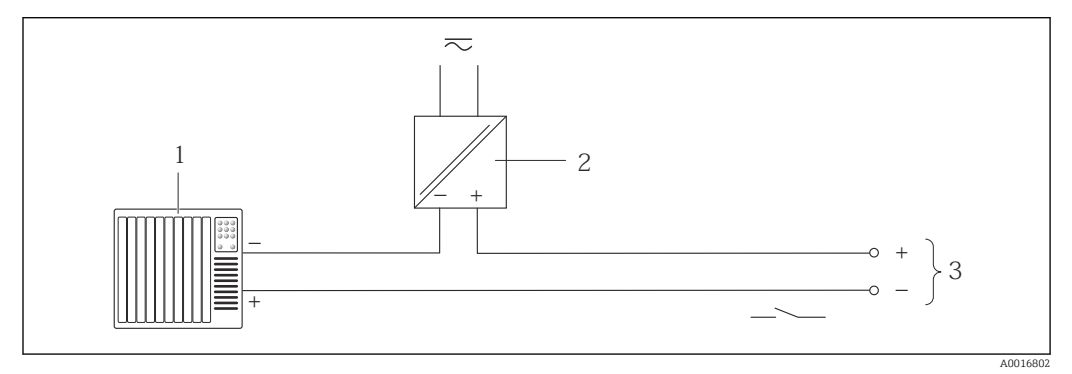

- *11 Przykład podłączenia wyjścia dwustanowego (pasywnego)*
- *1 System sterowania (np. sterownik programowalny)*
- *2 Zasilanie*
- *3 Przetwornik: zachować maks. wartości wejściowe*
#### Wejście HART

<span id="page-36-0"></span>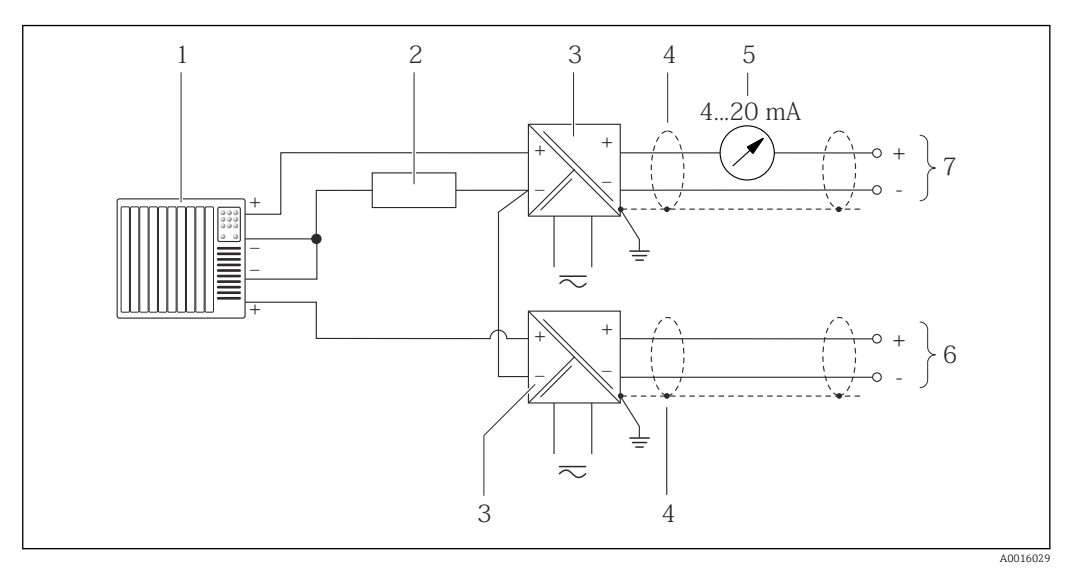

- *12 Przykład podłączenia dla układu z wejściem HART ze wspólnym "-"*
- *1 System sterowania z wyjściem HART (np. PLC)*
- *2 Rezystor komunikacyjny HART (≥ 250 Ω): zachować maks. obciążenie[→ 31](#page-30-0)*
- *3 Bariera aktywna z zasilaczem pętli prądowej (np. RN221N)*
- *4 Ekran przewodu: użyć przewodów o odpowiednich parametrach*
- *5 Wskaźnik analogowy: zachować maks. obciążenie [→ 31](#page-30-0)*
- *6 Przetwornik ciśnienia (np. Cerabar M, Cerabar S): zwrócić uwagę na wymagania*
- *7 Przetwornik*

 $\mathbf{L}$ 

# 7.4 Zapewnienie stopnia ochrony

Przyrząd spełnia wymagania dla stopnia ochrony IP66/67, obudowa: typ 4X.

Dla zagwarantowania stopnia ochrony IP66/67 (dla obudowy: typ 4X), po wykonaniu podłączeń należy:

- 2. Sprawdzić, czy uszczelki obudowy są czyste i poprawnie zamontowane. W razie potrzeby osuszyć, oczyścić lub wymienić uszczelki na nowe.
- 3. Dokręcić wszystkie śruby obudowy i pokryw obudowy.
- 4. Dokręcić dławiki kablowe.
- 5. Dla zapewnienia, aby wilgoć nie przedostała się przez dławiki kablowe, przed dławikami poprowadzić przewody ze zwisem.

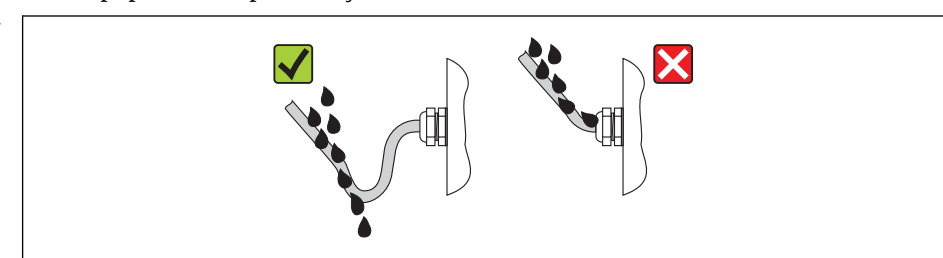

6. Zaślepić wszystkie niewykorzystane wprowadzenia przewodów.

# 7.5 Kontrola po wykonaniu podłączeń elektrycznych

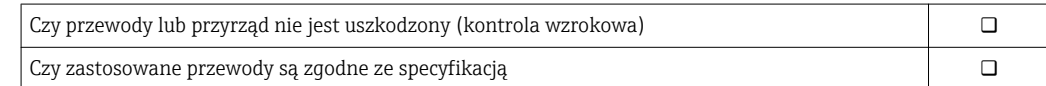

A0013960

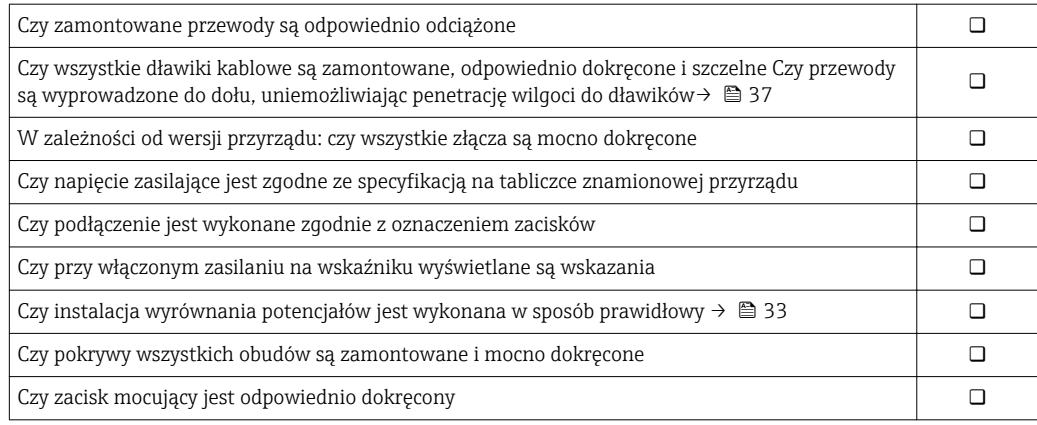

# 8 Warianty obsługi

# 8.1 Przegląd wariantów obsługi

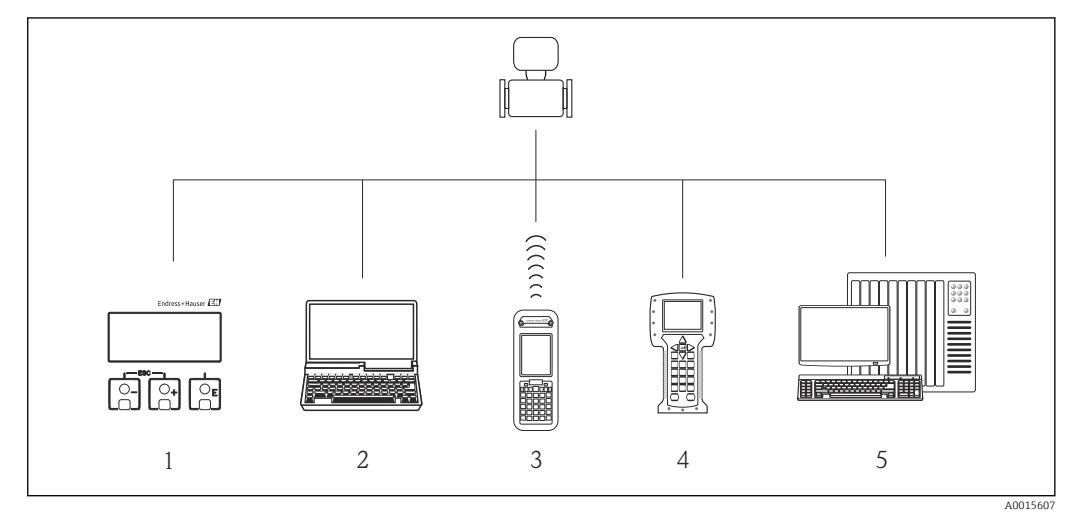

- *1 Obsługa za pomocą wskaźnika lokalnego*
- *2 Komputer z zainstalowanym oprogramowaniem obsługowym (np. FieldCare, AMS Device Manager, SIMATIC PDM)*
- *3 Komunikator Field Xpert SFX350 lub SFX370*
- *4 Komunikator Field Communicator 475*
- *5 System sterowania (np. PLC)*

# 8.2 Struktura i funkcje menu obsługi

# 8.2.1 Struktura menu obsługi

Przegląd opcji menu obsługi, pozycji menu i parametrów

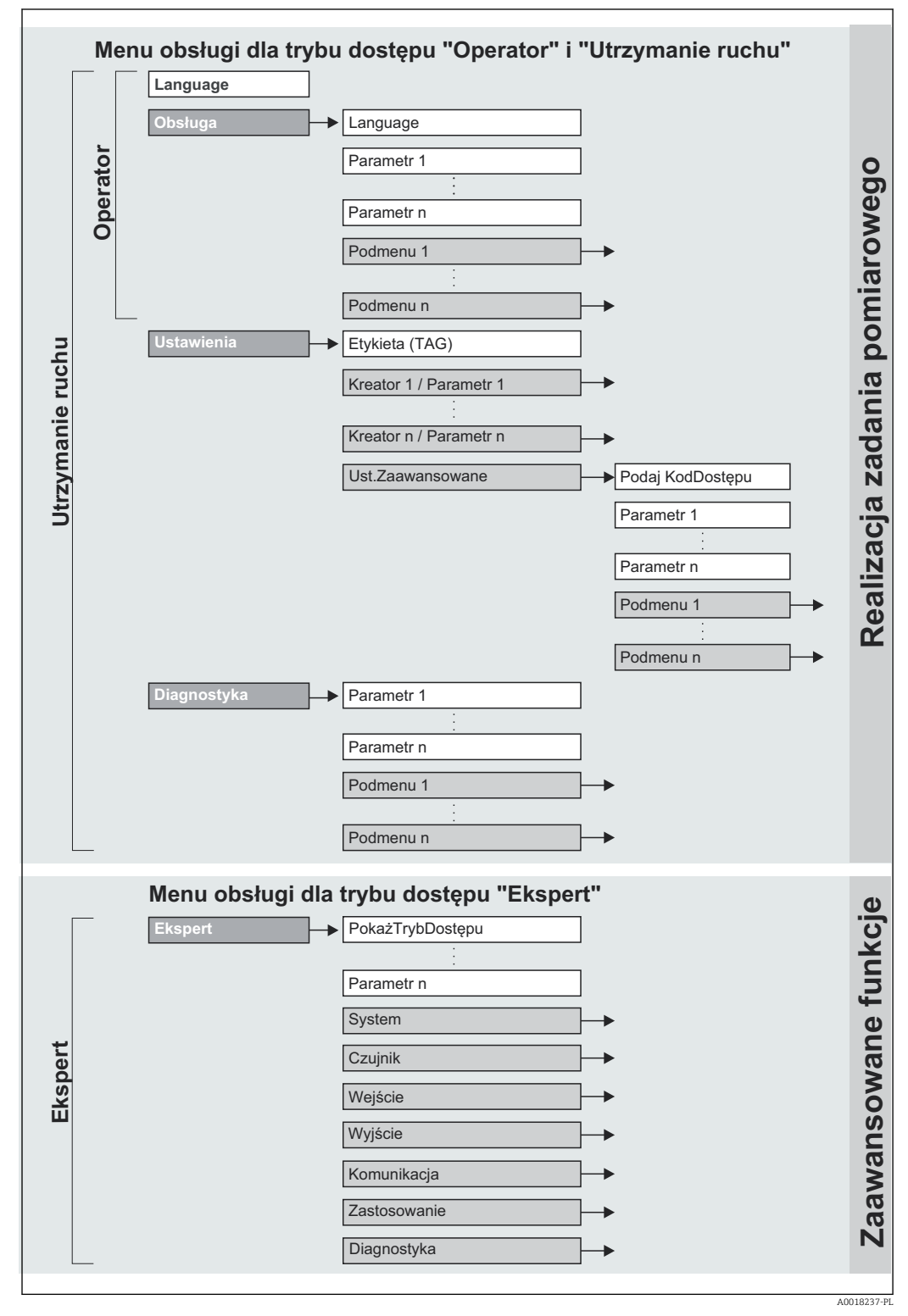

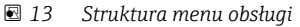

# 8.2.2 Koncepcja obsługi

Poszczególne elementy menu obsługi są dostępne dla rożnych rodzajów użytkowników (Operator, Utrzymanie ruchu itd.). W trakcie eksploatacji przyrządu każdy rodzaj użytkownika wykonuje typowe dla siebie zadania.

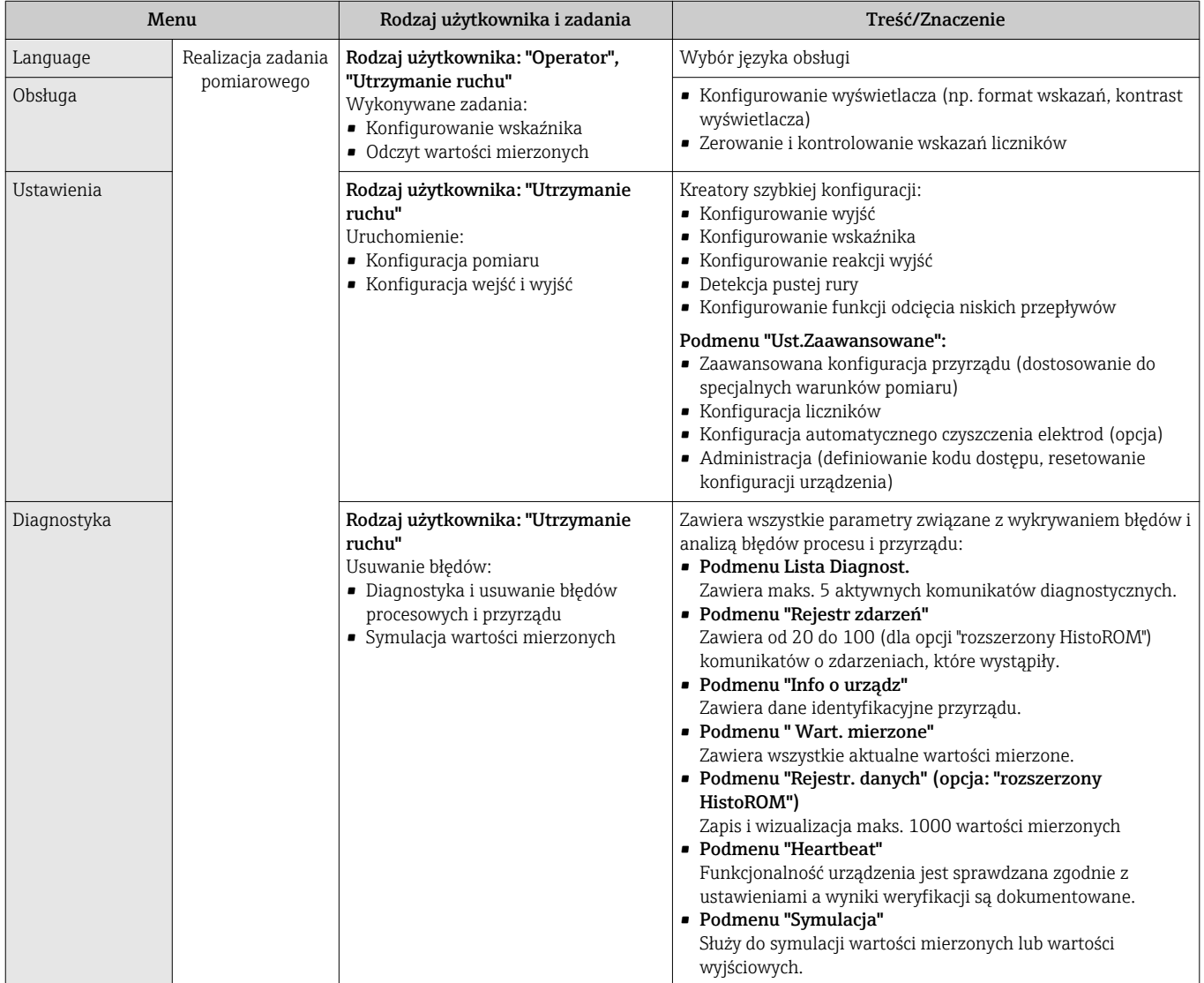

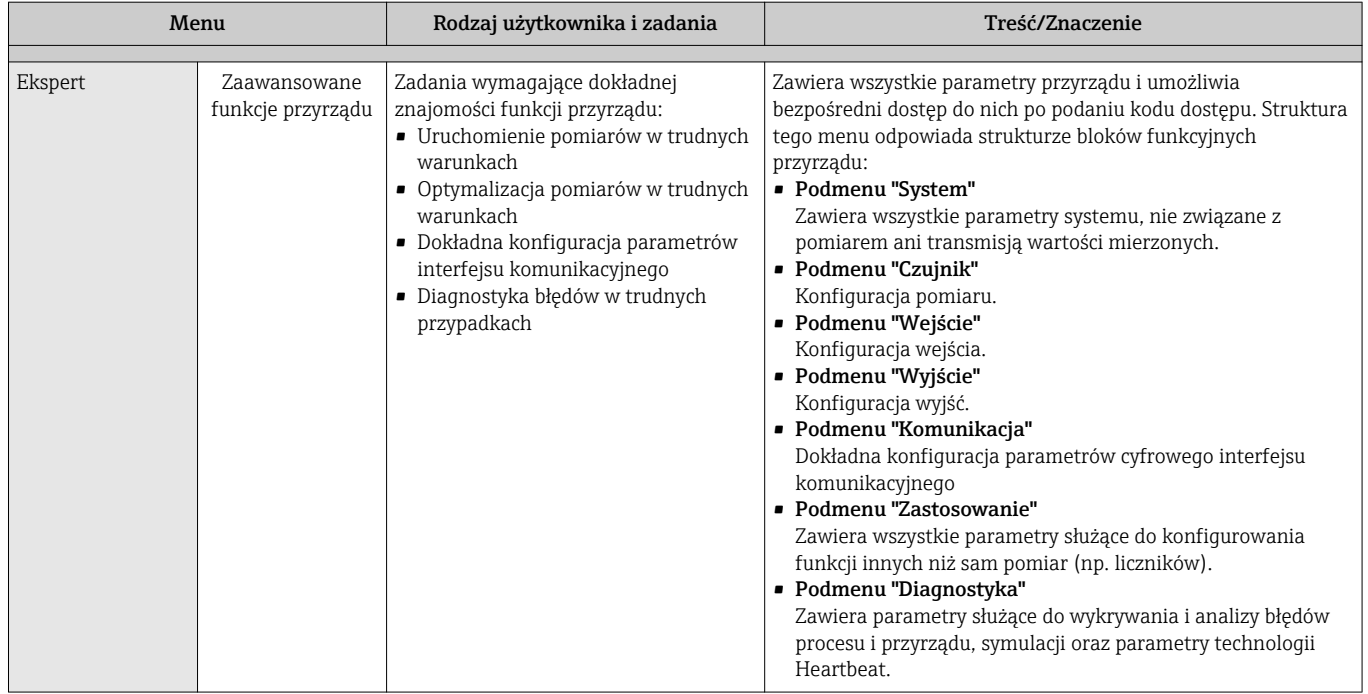

# 8.3 Dostęp do menu obsługi za pomocą wskaźnika lokalnego

# 8.3.1 Wskaźnik

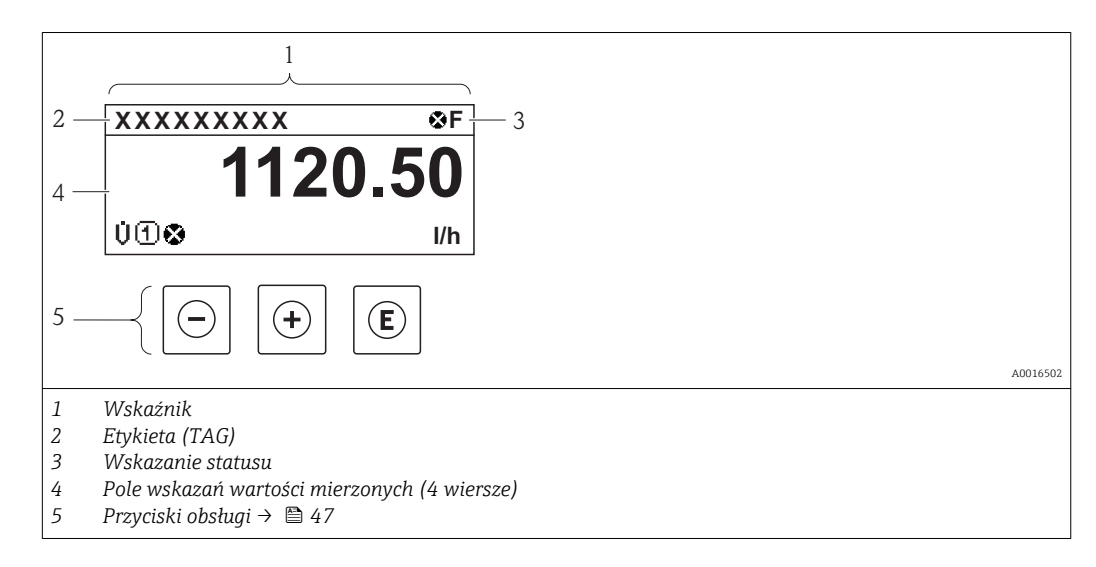

#### Wskazanie statusu

We wskazaniu statusu w prawym górnym rogu wskaźnika wyświetlane są następujące ikony:

- Sygnały statusu $\rightarrow$   $\blacksquare$  104
	- F: Błąd
	- C: Sprawdzanie
	- S: Poza specyfikacją
	- M: Konserwacja
- Klasa diagnostyczn[a→ 105](#page-104-0)
	- $\odot$ : Alarm
	- <u>A</u>: Ostrzeżenie
- $\hat{a}$ : Blokada (włączona sprzętowa blokada przyrządu)
- : Komunikacja (aktywna komunikacja z urządzeniem zdalnym)

#### Pole wskazań

W polu wskazań przed każdą wartością mierzoną są wyświetlane ikony dodatkowych informacji:

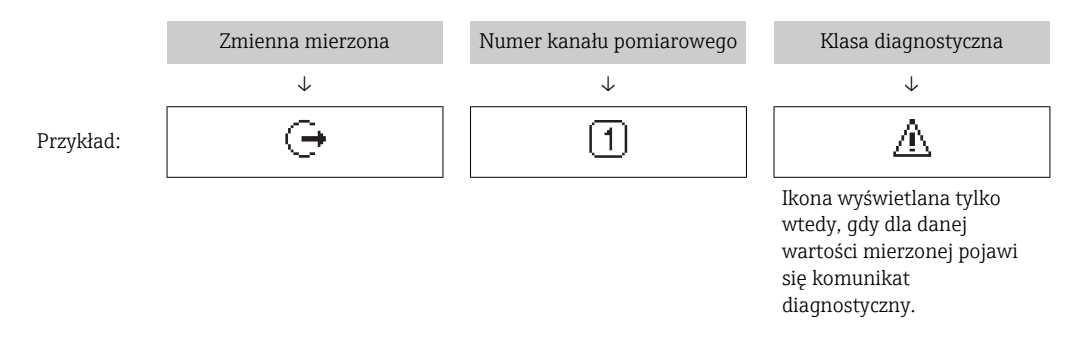

#### *Zmienne mierzone*

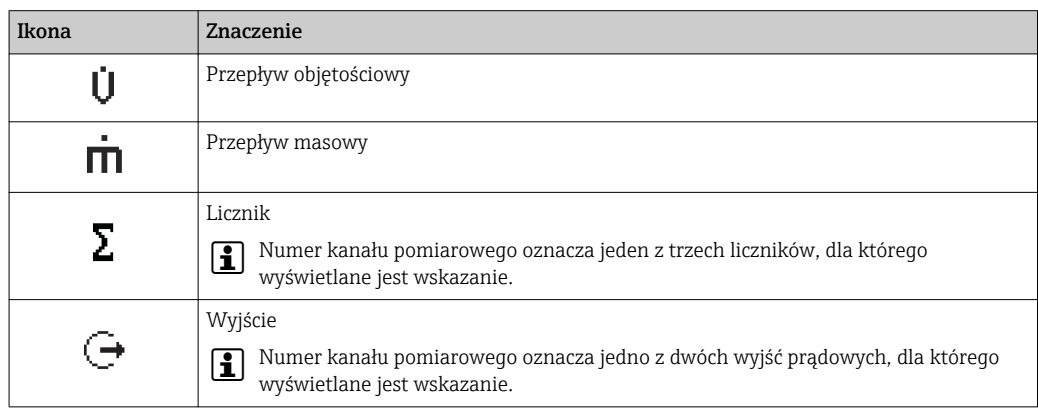

*Numery kanałów pomiarowych*

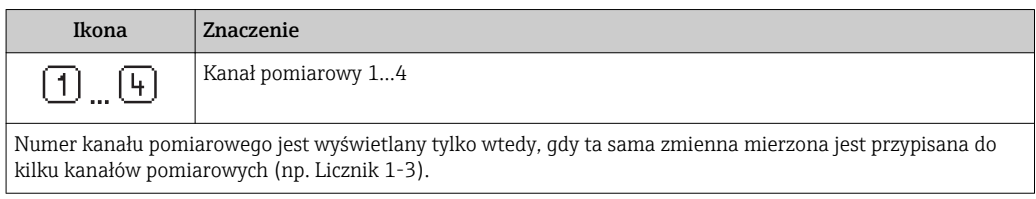

#### *Klasa diagnostyczna*

Ikona klasy diagnostycznej odnosi się do zdarzenia diagnostycznego dla wyświetlanej wartości mierzonej. Informacje dotyczące ikon [→ 105](#page-104-0)

Do ustawiania liczby i sposobu wyświetlania wartości mierzonych na wskaźniku H lokalnym służy parametr"Format wyświetlania" parameter → ■ 75. "Obsługa" menu → Wskaźnik → Format wyświetlania

<span id="page-43-0"></span>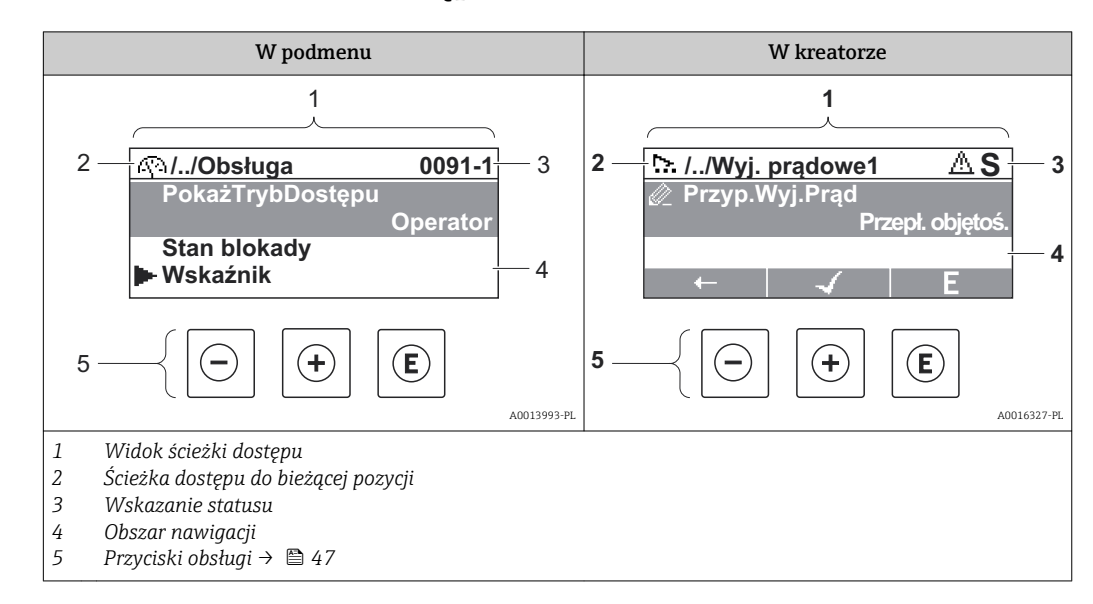

# 8.3.2 Widok ścieżki dostępu

### Ścieżka menu

Ścieżka menu jest wyświetlana w lewym górnym rogu widoku nawigacji, obejmuje następujące elementy:

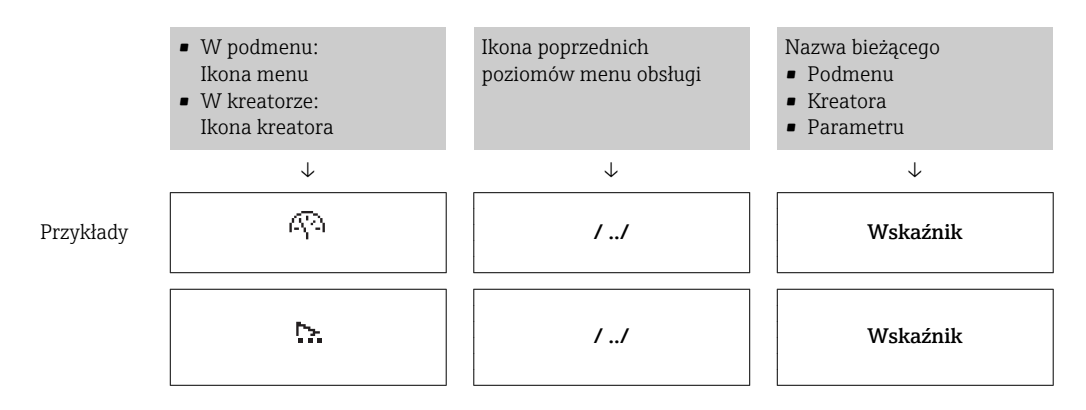

Informacje dotyczące ikon menu, patrz punkt "Pole wskazań["→ 45.](#page-44-0)

#### Wskazanie statusu

W prawym górnym rogu wskazania statusu w widoku nawigacji wyświetlane są następujące informacje:

• W podmenu

I÷

Е

- Kod bezpośredniego dostępu do danego parametru (e.g. 0022-1)
- W przypadku aktywnego zdarzenia diagnostycznego: ikona diagnostyki i statusu
- W kreatorze

W przypadku aktywnego zdarzenia diagnostycznego: ikona diagnostyki i statusu

- Informacje dotyczące diagnostyki i sygnalizacji statusu  $\rightarrow \blacksquare$  104
	- Informacje dotyczące funkcji i wprowadzania kodu bezpośredniego dostępu  $\rightarrow$   $\blacksquare$  50

#### <span id="page-44-0"></span>Pole wskazań

#### *Pozycje menu*

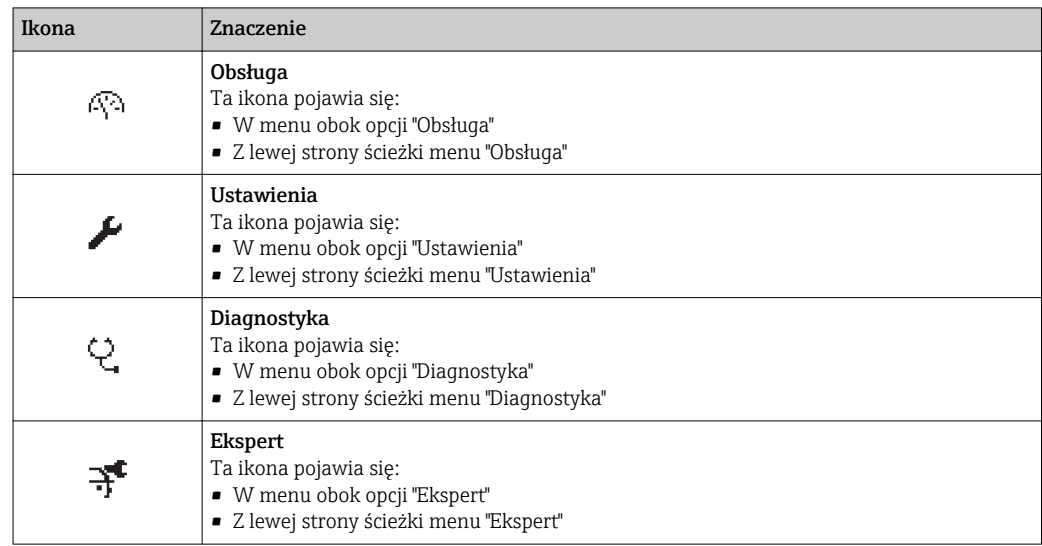

#### *Podmenu, kreatory, parametry*

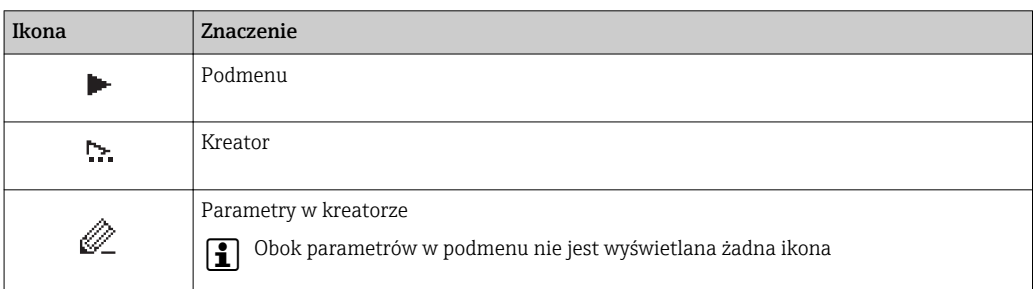

#### *Blokada*

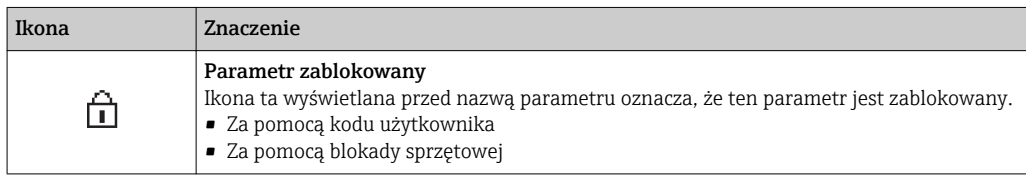

#### *Korzystanie z kreatorów*

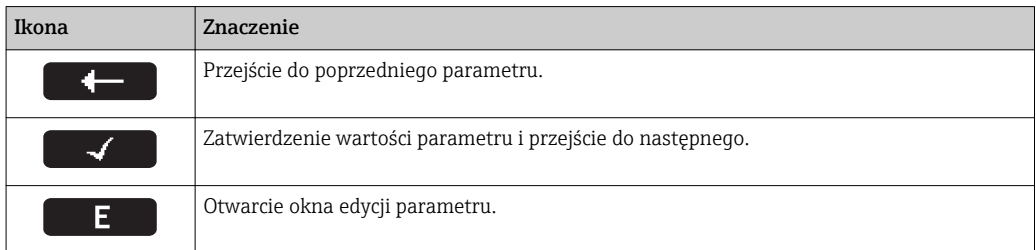

<span id="page-45-0"></span>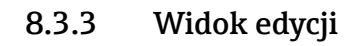

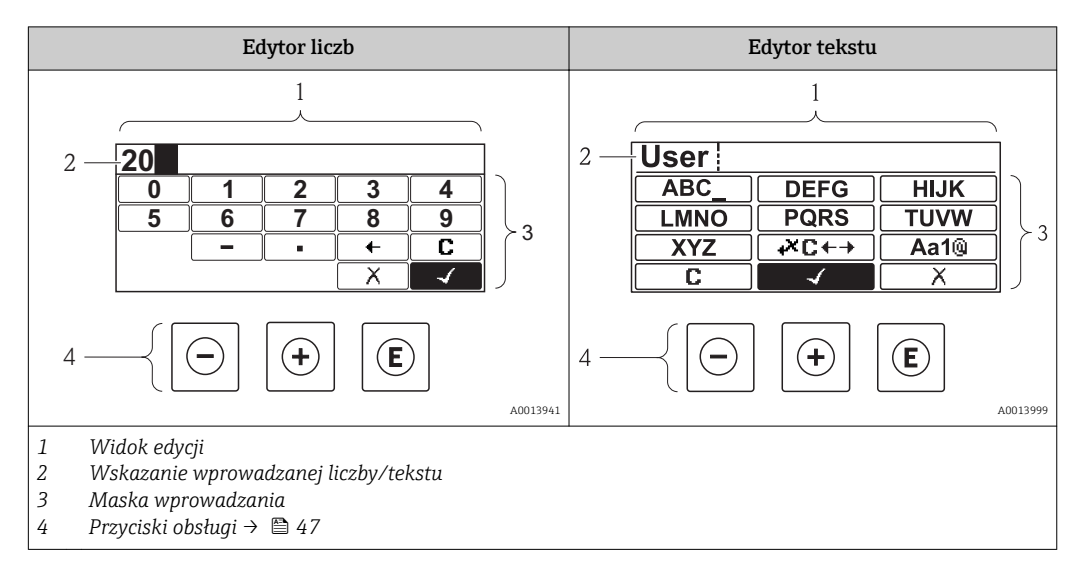

### Maska wprowadzania

W edytorze liczb i tekstu maska wprowadzania zawiera następujące symbole:

#### *Edytor liczb*

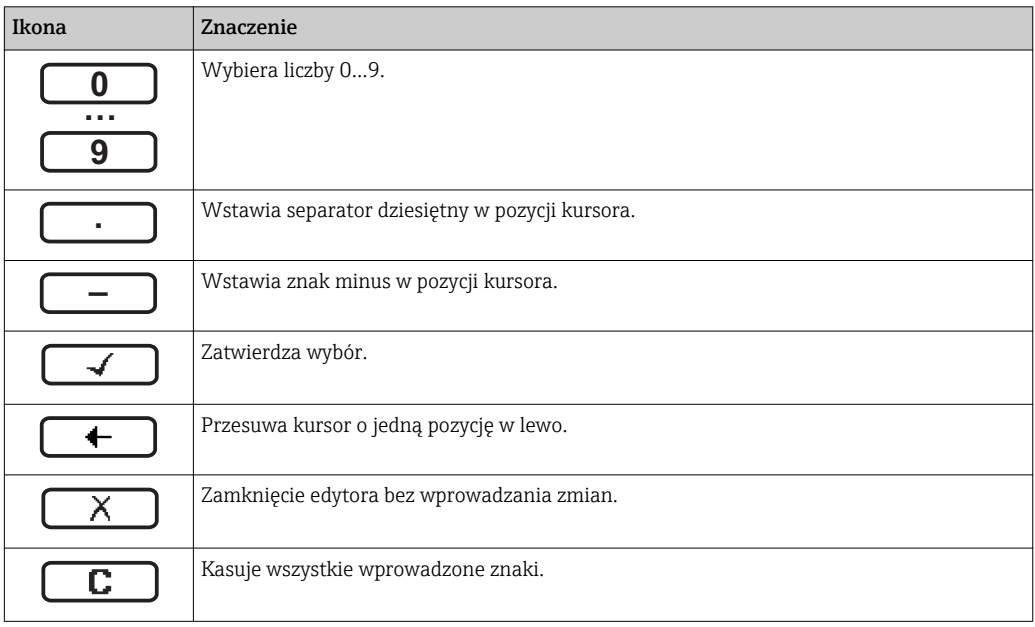

#### *Edytor tekstu*

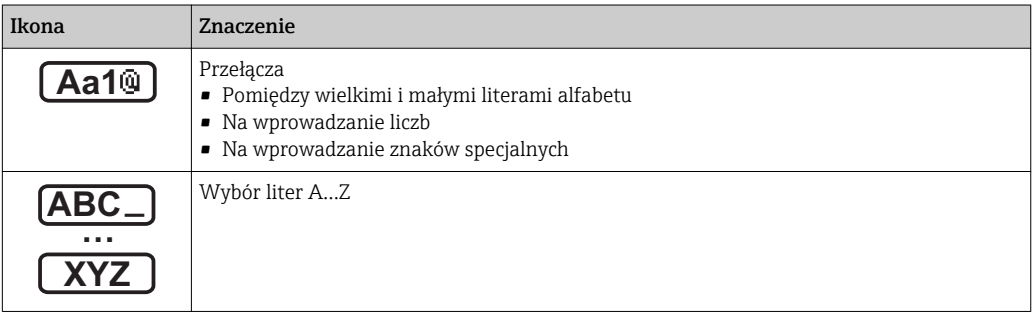

<span id="page-46-0"></span>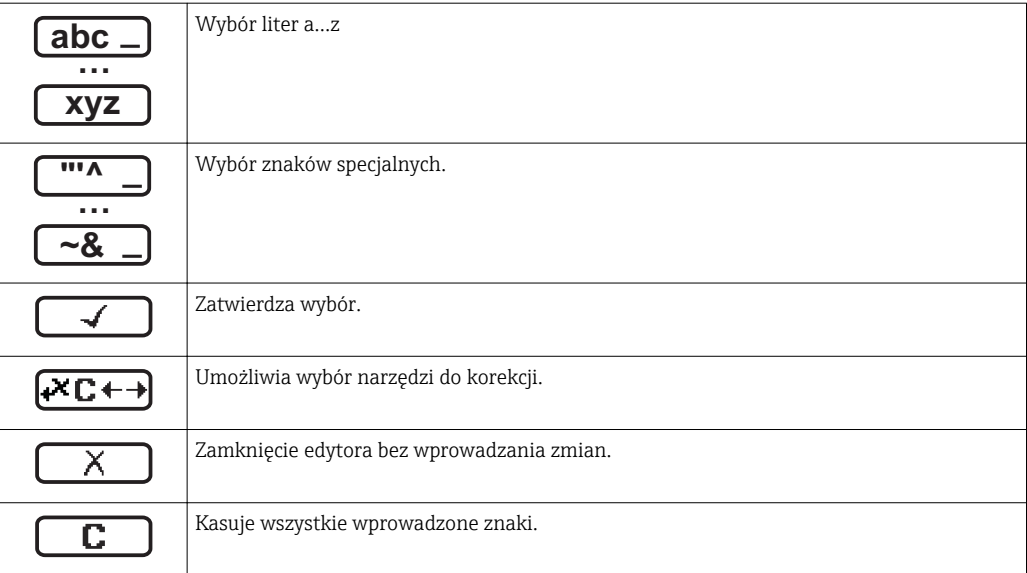

# *Symbole korekcji po naciśnięciu przycisku*

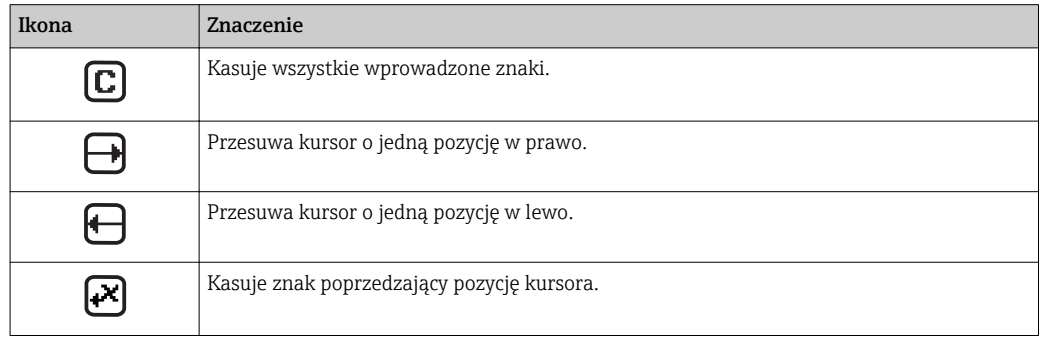

# 8.3.4 Przyciski obsługi

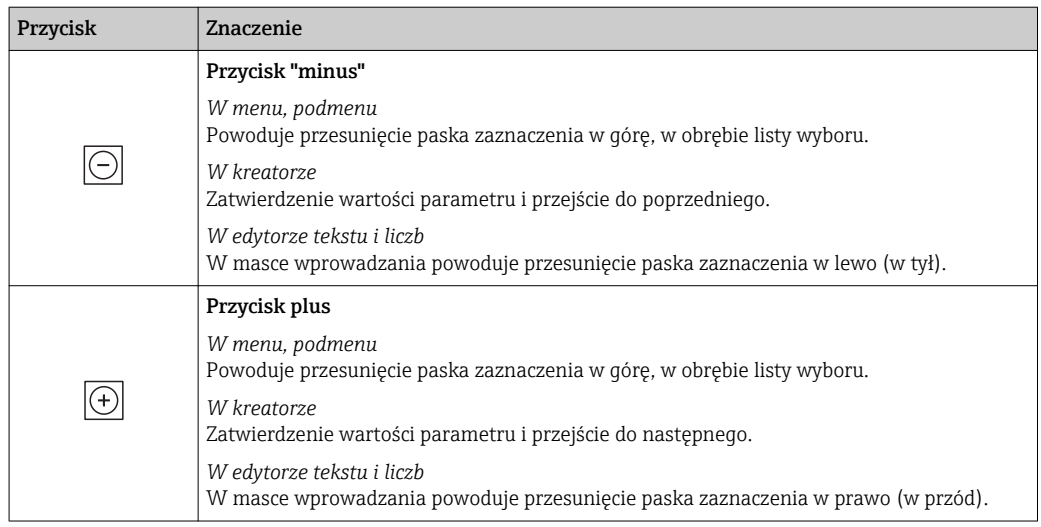

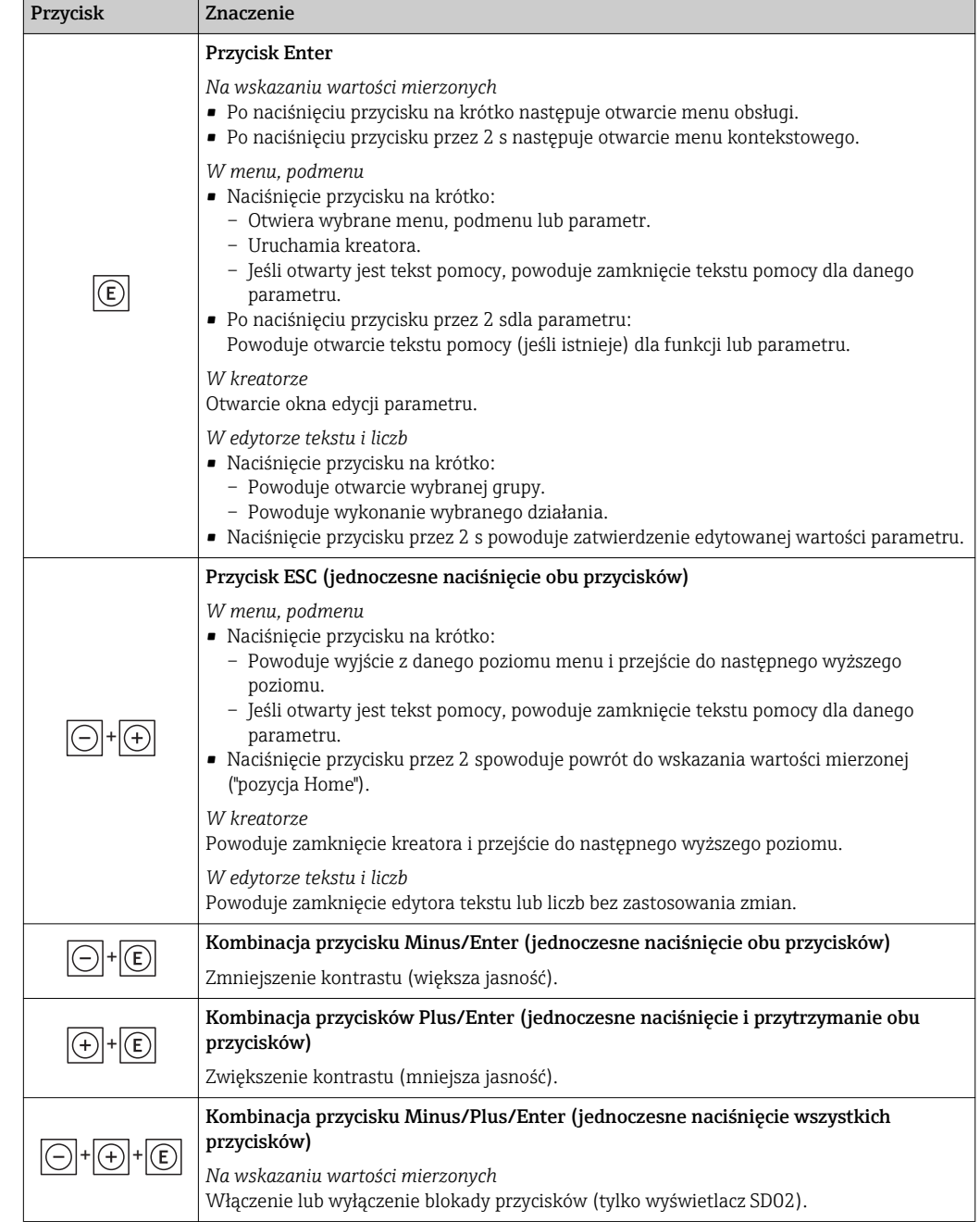

# 8.3.5 Otwieranie menu kontekstowego

Menu kontekstowe umożliwia szybki dostęp do następujących pozycji menu, bezpośrednio z poziomu wskazywania wartości mierzonych:

- Ustawienia
- Kopia ustawień
- Symulacja

#### Otwieranie i zamykanie menu kontekstowego

Z poziomu wskazań wartości mierzonych

- 3. Nacisnąć przycisk  $\Box$  przez 2 s.
	- Otwiera się menu kontekstowe.

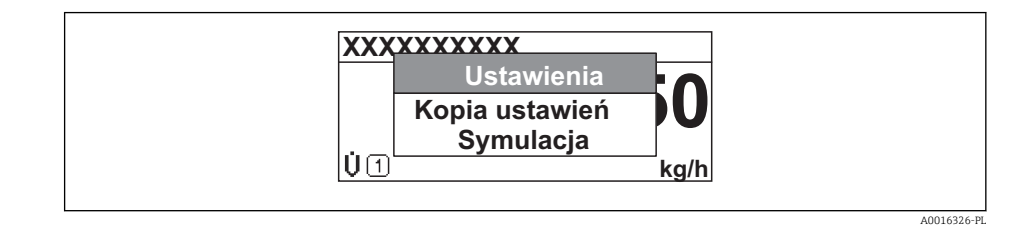

- 4. Nacisnąć jednocześnie przycisk  $\Box$  i  $\boxplus$ .
	- Menu kontekstowe zostanie zamknięte i ponownie pojawi się wskazanie wartości mierzonej.

#### Wybór pozycji menu kontekstowego

- 2. Otworzyć menu kontekstowe.
- 3. Przyciskiem przejść do żądanej pozycji menu.
- 4. Nacisnąć przycisk **E** celem zatwierdzenia wyboru.
	- Wybrana pozycja menu otwiera się.

# <span id="page-49-0"></span>8.3.6 Nawigacja po menu i wybór pozycji z listy

Do nawigacji po menu obsługi służą różne elementy. Ścieżka dostępu jest wyświetlana z lewej strony nagłówka. Ikony są wyświetlane przed poszczególnymi pozycjami menu. Ikony te są również wyświetlane w nagłówku w trakcie nawigacji.

Informacje na temat ikon w oknie nawigacji oraz przycisków obsługi →  $\triangleq$  44  $\vert$  -  $\vert$ 

Przykład: wybór opcji formatu wyświetlania wartości mierzonych: "2 wartości"

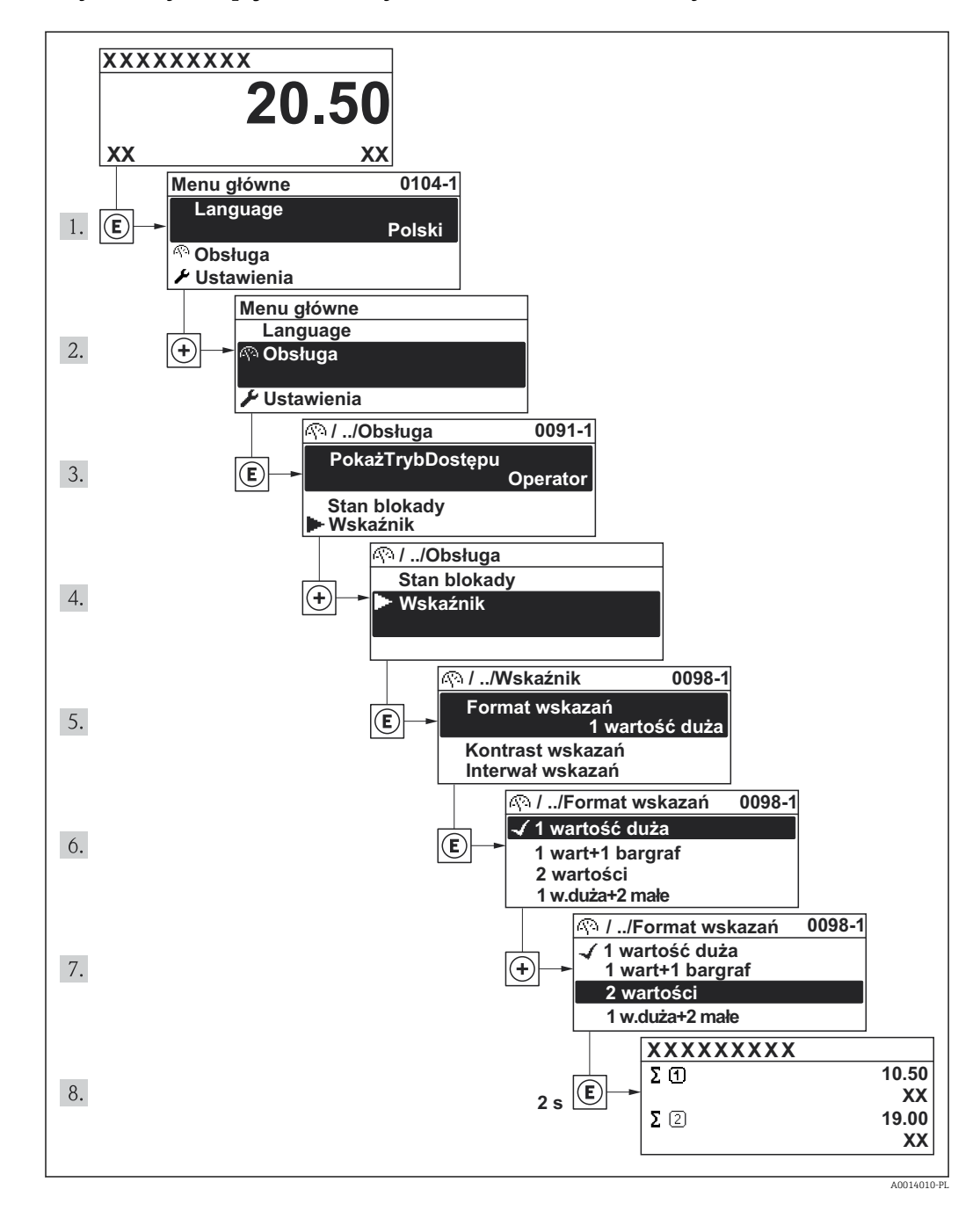

# 8.3.7 Bezpośredni dostęp do parametrów

Do każdego parametru jest przypisany numer, który umożliwia bezpośredni dostęp do niego na wskaźniku lokalnym. Wprowadzenie tego kodu w parametrze Dostęp bezpośredni parameter powoduje bezpośrednio otwarcie tego parametru.

#### Ścieżka menu

"Ekspert" menu → Dostęp bezpośredni

Kod bezpośredniego dostępu składa się z liczby 4-cyfrowej i numeru kanału, który identyfikuje kanał zmiennej procesowej, np. 0914-2. W oknie nawigacji kod ten jest widoczny z prawej strony nagłówka wybranego parametru.

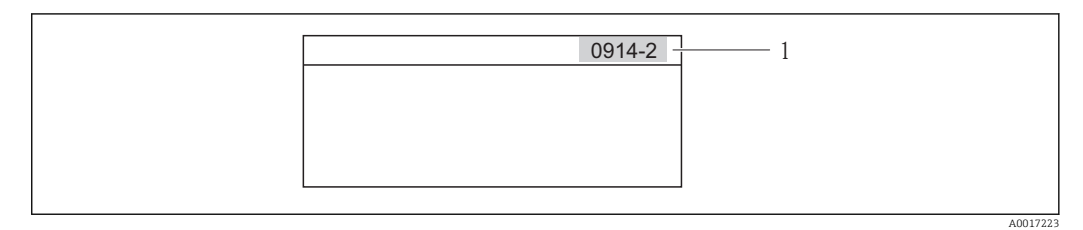

*1 Kod bezpośredniego dostępu*

Uwagi ogólne dotyczące wprowadzania kodu bezpośredniego dostępu:

- Nie trzeba wprowadzać początkowych zer kodu bezpośredniego dostępu. Przykład: należy wprowadzić "914" zamiast "0914"
- Jeśli nie zostanie wprowadzony numeru kanału, automatycznie wybierany jest kanał 1. Przykład: Wprowadzenie kodu "0914" → Parametr Licznik 1
- Jeśli ma być wybrany inny kanał pomiarowy, należy wprowadzić kod bezpośredniego dostępu wraz z numerem odpowiedniego kanału. Przykład: Wprowadzenie kodu "0914-2" → Parametr Licznik 2

Kody bezpośredniego dostępu dla poszczególnych parametrów  $\left| \cdot \right|$ 

### 8.3.8 Otwieranie tekstu pomocy

Dla niektórych parametrów dostępny jest tekst pomocy, który można otwierać w oknie nawigacji. Tekst pomocy zawiera krótkie objaśnienie funkcji danego parametru i pomaga w szybkiej i łatwej konfiguracji przyrządu.

#### Otwieranie i zamykanie tekstu pomocy

Otwarte jest okno nawigacji a pasek zaznaczenia jest ustawiony na danym parametrze.

3. Nacisnąć przycisk  $\mathbb E$  przez 2 s.

Otwiera się tekst pomocy dla wybranego parametru.

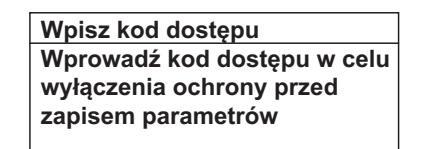

- *14 Przykład: tekst pomocy dla parametru "WpiszKodDostępu"*
- 4. Nacisnąć jednocześnie przycisk  $\Box$  i  $\boxplus$ .
	- Tekst pomocy zamyka się.

A0014002-PL

### 8.3.9 Zmiana wartości parametrów

Opis okna edycji dla edytora tekstu i edytora liczb oraz opis symboli → ■ 46, opis przycisków obsługi  $\rightarrow$   $\blacksquare$  47

Przykład: zmiana oznaczenia punktu pomiarowego w parametrze "Etykieta" z 001-FT-101 na 001-FT-102

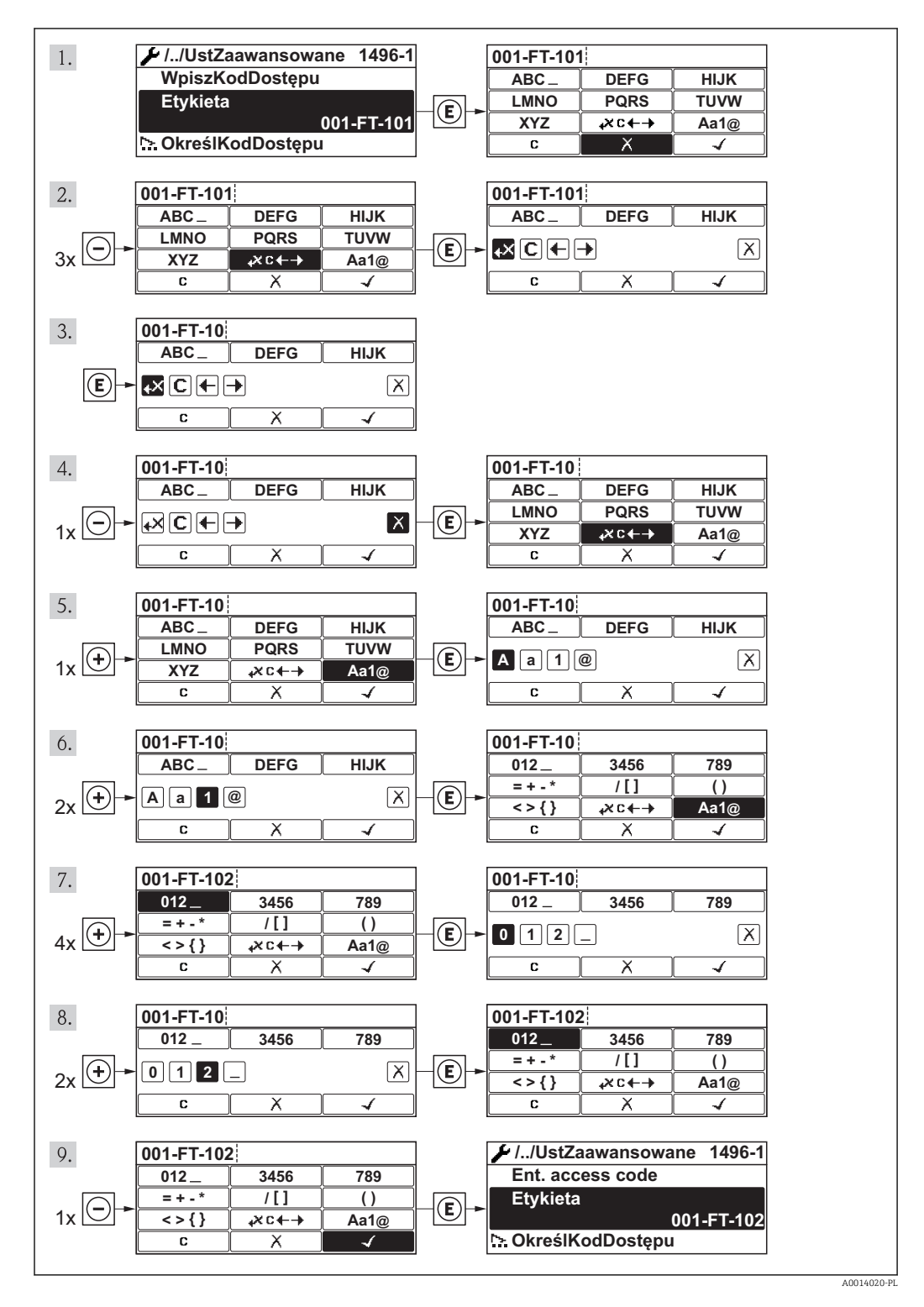

Jeśli wprowadzana wartość nie mieści się w dopuszczalnym zakresie, wyświetlany jest komunikat.

A0014049-PL

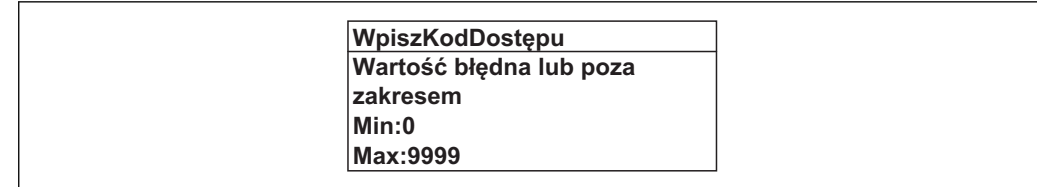

### 8.3.10 Rodzaje użytkowników i związane z nimi uprawnienia dostępu

Jeśli zdefiniowane zostaną inne kody dostępu dla użytkownika "Operator" i "Utrzymanie ruchu", każdy z nich będzie miał inne uprawnienia dostępu do parametrów. Zabezpiecza to przed zmianą konfiguracji przyrządu przez osobę nieuprawnioną .

*Uprawnienia dostępu do parametrów*

| Rodzaj<br>użytkownika | Dostęp do odczytu                      |                            | Dostep do zapisu                       |                            |
|-----------------------|----------------------------------------|----------------------------|----------------------------------------|----------------------------|
|                       | Bez kodu dostępu<br>(ustaw. fabryczne) | Po podaniu kodu<br>dostępu | Bez kodu dostępu<br>(ustaw. fabryczne) | Po podaniu kodu<br>dostępu |
| Operator              |                                        |                            |                                        | $-1$                       |
| Konserwacja           |                                        |                            |                                        |                            |

1) Pomimo zdefiniowania kodu dostępu, niektóre parametry mogą być zawsze zmieniane a więc nie są zabezpieczone przed zapisem, ponieważ nie mają wpływu na pomiar. Patrz rozdział "Zabezpieczenie przed zapisem za pomocą kodu dostępu"

W przypadku wprowadzenia błędnego kodu dostępu, użytkownik uzyskuje prawa dostępu dla typu użytkownika "Operator".

Typ aktualnie zalogowanego użytkownika jest wskazywany w parametrze PokażTrybDostępu. Ścieżka menu: Obsługa → PokażTrybDostępu

### 8.3.11 Wyłączenie blokady zapisu za pomocą kodu dostępu

Jeśli na wskaźniku wyświetlana jest ikona przed danym parametrem, parametr ten jest zabezpieczony przed zapisem za pomocą kodu użytkownika i jego wartości nie można zmienić za pomocą przycisków obsługi na wskaźniku .

Blokadę zapisu za pomocą przycisków obsługi można zdjąć po wprowadzeniu kodu użytkownika, korzystając z odpowiedniej opcji dostępu.

 $\overline{2}$ . Po naciśnieciu przycisku  $\overline{E}$ pojawi się monit o wprowadzenie kodu dostępu.

3. Wprowadzić kod dostępu

← Ikona **forzed nazwą parametru znika**; wszystkie parametry zabezpieczone przed zapisem są teraz odblokowane.

### 8.3.12 Włączanie i wyłączanie blokady przycisków

Funkcja blokady przycisków umożliwia wyłączenie dostępu do całego menu obsługi za pomocą przycisków. Uniemożliwia to nawigację po menu obsługi oraz zmianę wartości poszczególnych parametrów. Można jedynie odczytywać wskazania wartości mierzonych na wskaźniku.

#### Obsługa lokalna za pomocą wyświetlacza SD02

Wyświetlacz SD02: pozycja kodu zam. *"Wyświetlacz; obsługa"*, opcja C

Włączanie i wyłączanie blokady wykonuje się w ten sam sposób:

*Włączanie blokady przycisków*

‣ Z poziomu wskazań wartości mierzonych

Nacisnąć jednocześnie przyciski  $\Box$  +  $\Box$  +  $\Box$ .

 $\rightarrow$  Na wyświetlaczu pojawia się komunikat BlokadaPrzycWł: blokada jest włączona.

Próba dostępu do menu obsługi przy włączonej blokadzie przycisków powoduje H wyświetlenie komunikatu BlokadaPrzycWł.

*Wyłączanie blokady przycisków*

‣ Blokada przycisków jest włączona.

Nacisnąć jednocześnie przyciski  $\Box$  +  $\boxplus$  +  $\boxplus$ .

Na wyświetlaczu pojawia się komunikat BlokadaPrzycWył: blokada jest wyłączona.

#### Obsługa lokalna za pomocą wyświetlacza SD03 z przyciskami "touch control"

Wyświetlacz SD03: pozycja kodu zam. *"Wyświetlacz; obsługa"*, opcja E

Włączanie i wyłączanie blokady wykonuje się za pomocą menu kontekstowego:

#### *Włączanie blokady przycisków*

l۰

Blokada przycisków jest włączana automatycznie:

- Każdorazowo po ponownym uruchomieniu przyrządu.
- Jeśli w trybie wskazywania wartości mierzonych w przeciągu 1 minuty żaden przycisk nie został naciśnięty.
- 1. Z poziomu wskazań wartości mierzonych Nacisnąć przycisk  $\Box$  przez ponad 2 sekundy.
	- ← Pojawia się menu kontekstowe.
- 2. Wybrać opcję **BlokadaPrzycWł** z menu kontekstowego.
	- Blokada przycisków jest włączona.

Próba dostępu do menu obsługi przy włączonej blokadzie przycisków powoduje  $|\mathbf{f}|$ wyświetlenie komunikatu BlokadaPrzycWł.

*Wyłączanie blokady przycisków*

1. Blokada przycisków jest włączona.

- Nacisnąć przycisk  $\mathbb E$  przez ponad 2 sekundy.
- Pojawia się menu kontekstowe.
- 2. Wybrać opcję **BlokadaPrzycWył** z menu kontekstowego.
	- Blokada przycisków jest wyłączona.

# 8.4 Dostęp do menu obsługi za pomocą oprogramowania obsługowego

Struktura menu obsługi w oprogramowaniu obsługowym jest identyczna, jak w przypadku obsługi za pomocą przycisków.

# <span id="page-54-0"></span>8.4.1 Podłączenie oprogramowania obsługowego

#### Poprzez sieć HART

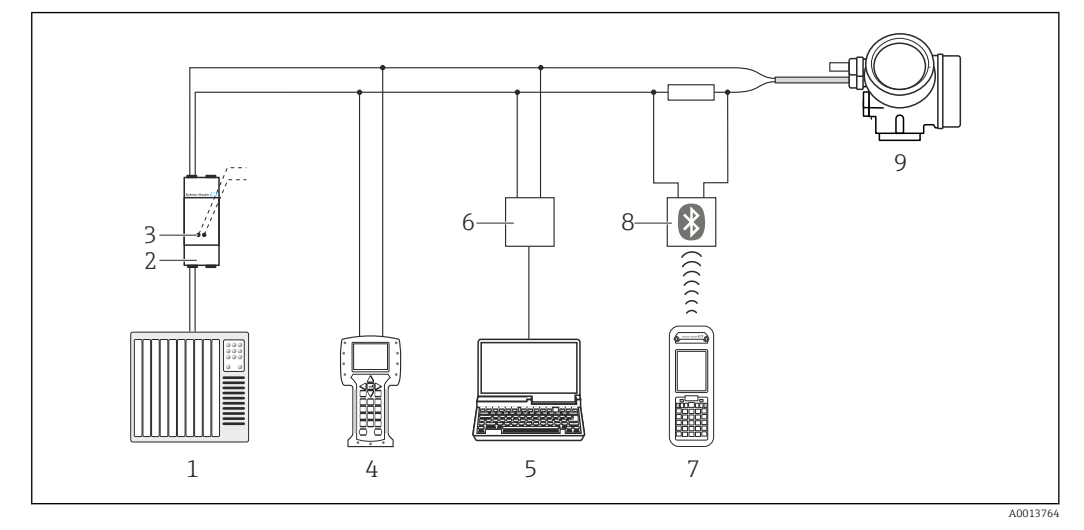

- *15 Opcje obsługi zdalnej z wykorzystaniem protokołu HART*
- *System sterowania (np. sterownik programowalny)*
- *Zasilacz np. RN221N (z rezystorem komunikacyjnym)*
- *Gniazdo do podłączenia modemu Commubox FXA195 i komunikatora obiektowego 475.*
- *Komunikator Field Communicator 475*
- *Komputer z oprogramowaniem obsługowym (np. FieldCare, AMS Device Manager, SIMATIC PDM)*
- *Modem Commubox FXA195 (USB)*
- *Komunikator Field Xpert SFX350 lub SFX370*
- *Modem VIATOR Bluetooth z przewodem podłączeniowym*
- *Przetwornik*

#### Poprzez interfejs serwisowy (CDI)

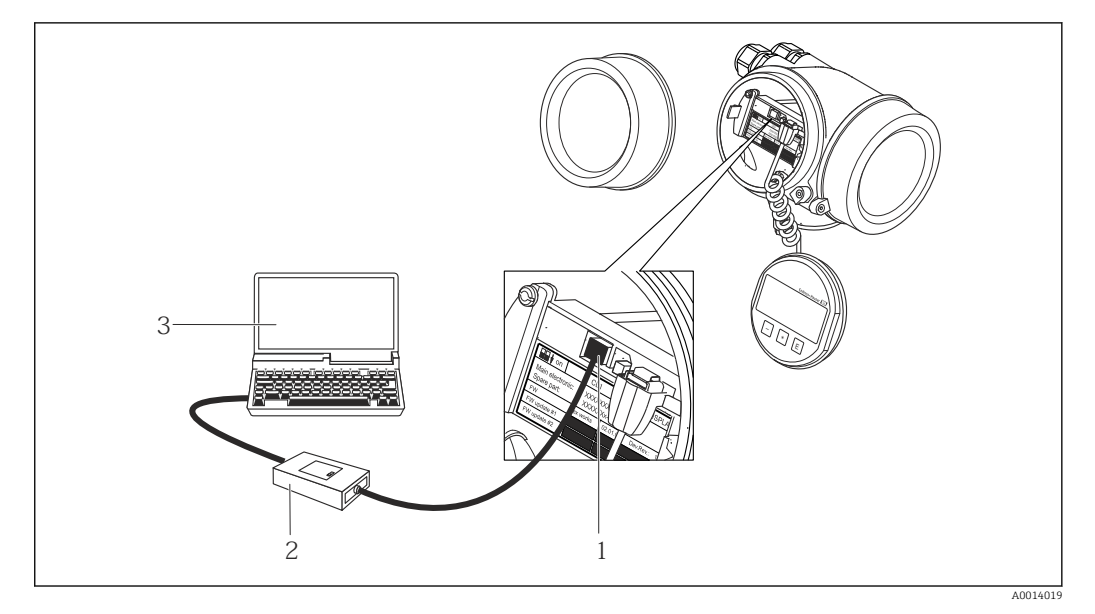

- *Interfejs serwisowy (CDI) przyrządu (= Endress+Hauser Common Data Interface)*
- *Modem Commubox FXA291*
- *Komputer z zainstalowanym oprogramowaniem obsługowym "FieldCare" ze sterownikiem komunikacyjnym DTM dla modemu FXA291 z interfejsem CDI*

# 8.4.2 Komunikator ręczny Field Xpert SFX350, SFX370

#### Zakres funkcji

Field Xpert SFX350 i Field Xpert SFX370 to mobilne komputery PDA do uruchomienia i diagnostyki urządzeń obiektowych. Pozwalają one na efektywną parametryzację i diagnostykę urządzeń obiektowych HART i FOUNDATION fieldbus w strefach niezagrożonych wybuchem (SFX350, SFX370) oraz zagrożonych wybuchem (SFX370).

Dodatkowe informacje, patrz instrukcja obsługi BA01202S m

#### Źródło plików opisu urządzenia

Patrz  $→$   $\oplus$  59

# 8.4.3 FieldCare

#### Zakres funkcji

FieldCare jest oprogramowaniem Endress+Hauser do zarządzania aparaturą obiektową (Plant Asset Management Tool), opartym na standardzie FDT. Narzędzie to umożliwia konfigurację wszystkich inteligentnych urządzeń obiektowych w danej instalacji oraz wspiera zarządzanie nimi. Dzięki komunikatom statusu zapewnia również efektywną kontrolę ich stanu funkcjonalnego.

Komunikacja z przepływomierzem jest możliwa za pomocą:

- Protokołu HART[→ 55](#page-54-0)
- Interfeisu serwisowego (CDI)  $\rightarrow$   $\blacksquare$  55

Typowe funkcje:

- Programowanie parametrów przetwornika pomiarowego
- Zapis i odczyt danych urządzenia (upload/download)
- Tworzenie dokumentacji punktu pomiarowego
- Wizualizacja danych zapisanych w pamięci wartości mierzonych (rejestratora) oraz rejestru zdarzeń

Szczegółowe informacje, patrz instrukcje obsługi BA00027S i BA00059S

#### Źródło plików opisu urządzenia

 $P_1$ atrz  $\rightarrow$   $\blacksquare$  59

#### Interfejs użytkownika

<span id="page-56-0"></span>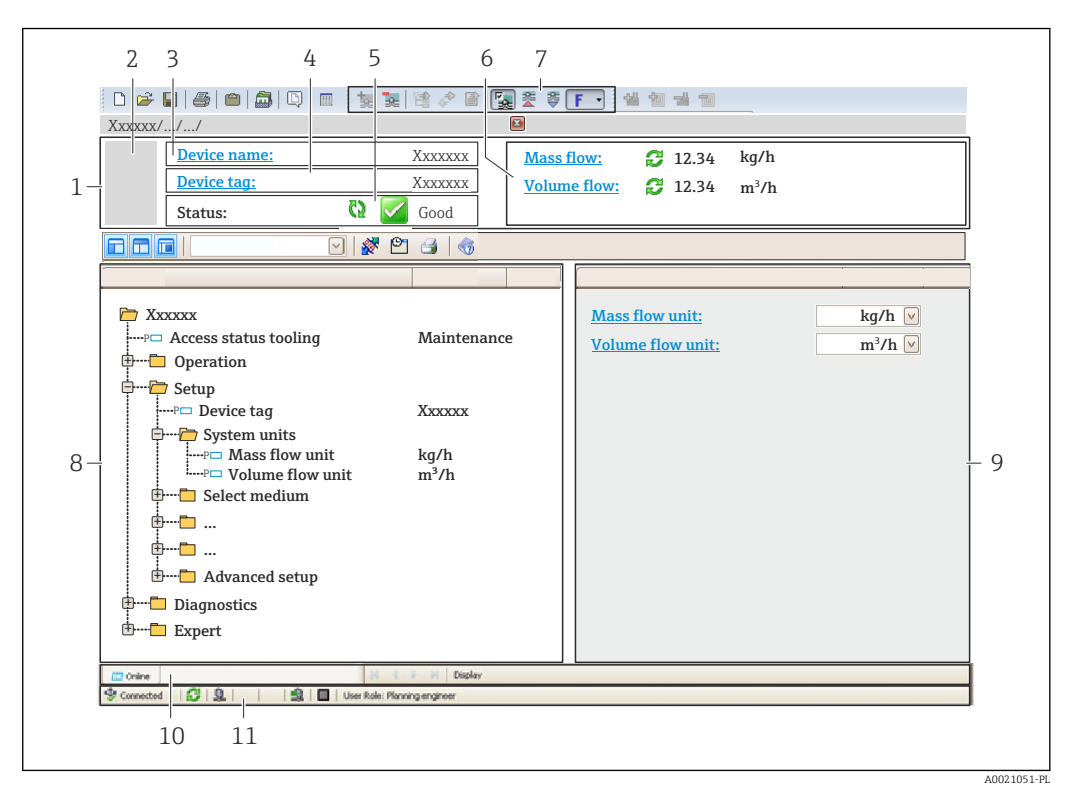

- *1 Nagłówek*
- *2 Rysunek przepływomierza*
- *3 Nazwa urządzenia*
- *4 Etykieta*
- *5 Pole statusu ze wskazaniem rodzaju błędu*
- *6 Pole wskazań wartości mierzonych*
- *7 Lista zdarzeń z dodatkowymi funkcjami, np. zapis/odczyt, listą zdarzeń i tworzeniem dokumentacji*
- *8 Obszar nawigacji wraz ze strukturą menu obsługi*
- *9 Obszar roboczy*
- *10 Pole zakładek*
- *11 Wskazanie statusu*

# 8.4.4 Oprogramowanie AMS Device Manager

#### Zakres funkcji

Oprogramowanie firmy Emerson Process Management służące do obsługi i konfiguracji przyrządów pomiarowych za pośrednictwem protokołu HART.

#### Źródło plików opisu urządzenia

Patrz →  $\bigcirc$  59

### 8.4.5 SIMATIC PDM

#### Zakres funkcji

SIMATIC PDM jest uniwersalnym oprogramowaniem narzędziowym firmy Siemens do obsługi, konfiguracji i diagnostyki inteligentnych urządzeń obiektowych wyposażonych w protokół komunikacyjny HART, niezależnie od producenta.

#### Źródło plików opisu urządzenia

Patrz  $\rightarrow$   $\blacksquare$  59

# 8.4.6 Komunikator Field Communicator 475

### Zakres funkcji

Przemysłowy komunikator ręczny firmy Emerson Process Management do zdalnej konfiguracji i wyświetlania wartości mierzonych za pośrednictwem protokołu HART.

### Źródło plików opisu urządzenia

Patrz →  $\oplus$  59

# <span id="page-58-0"></span>9 Integracja z systemami automatyki

# 9.1 Informacje podane w plikach opisu urządzenia (DD)

# 9.1.1 Dane aktualnej wersji przyrządu

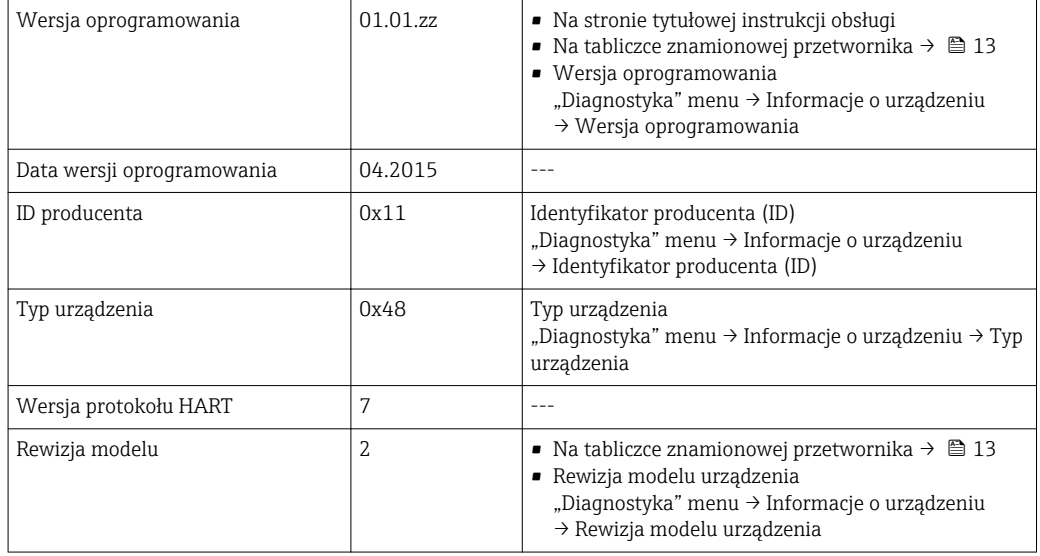

# 9.1.2 Oprogramowanie obsługowe

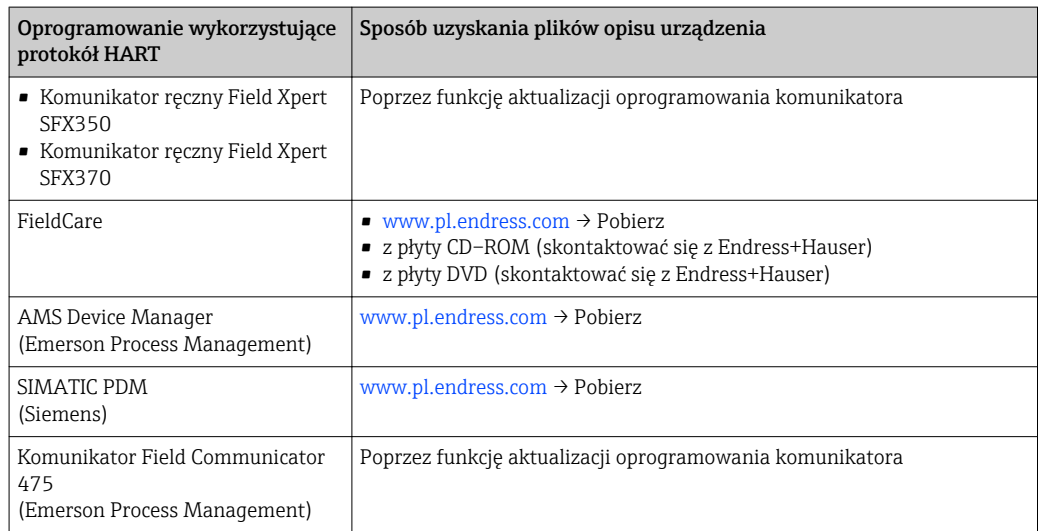

# 9.2 Zmienne mierzone przesyłane z wykorzystaniem protokołu HART

Fabrycznie do zmiennych dynamicznych przypisane są następujące zmienne mierzone (zmienne HART):

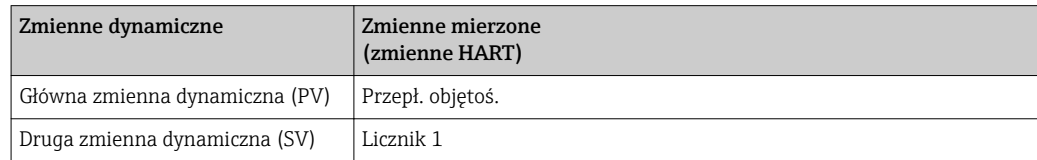

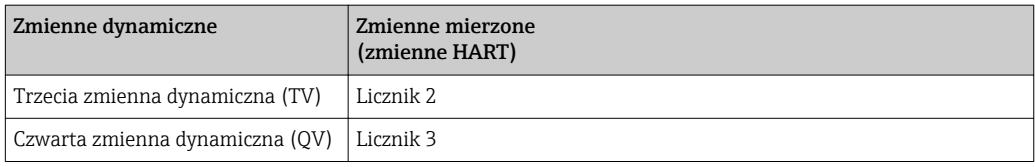

Przypisanie zmiennych mierzonych do zmiennych dynamicznych można zmieniać za pomocą przycisków obsługi oraz oprogramowania narzędziowego za pomocą następujących parametrów:

- Ekspert → Komunikacja→ Wyjście HART → Wyjście → Przypisz PV
- Ekspert → Komunikacja→ Wyjście HART → Wyjście → Przypisz SV
- Ekspert → Komunikacja→ Wyjście HART → Wyjście → Przypisz TV
- Ekspert → Komunikacja→ Wyjście HART → Wyjście → Przypisz QV

Do zmiennych dynamicznych mogą być przypisane następujące zmienne mierzone:

#### Zmienne mierzone dla PV (głównej zmiennej dynamicznej)

- Przepł. objętoś.
- Przepływ masowy

Zmienne mierzone dla SV, TV, QV (drugiej, trzeciej i czwartej zmiennej dynamicznej)

- Przepł. objętoś.
- Przepływ masowy
- Licznik 1
- Licznik 2
- Licznik 3

# 9.3 Pozostałe ustawienia

### 9.3.1 Tryb burst zgodny ze Specyfikacją HART 7

#### Nawigacja

"Ekspert" menu → Komunikacja → Wyjście HART → Konfiguracja burst → Konfiguracja burst 1…3

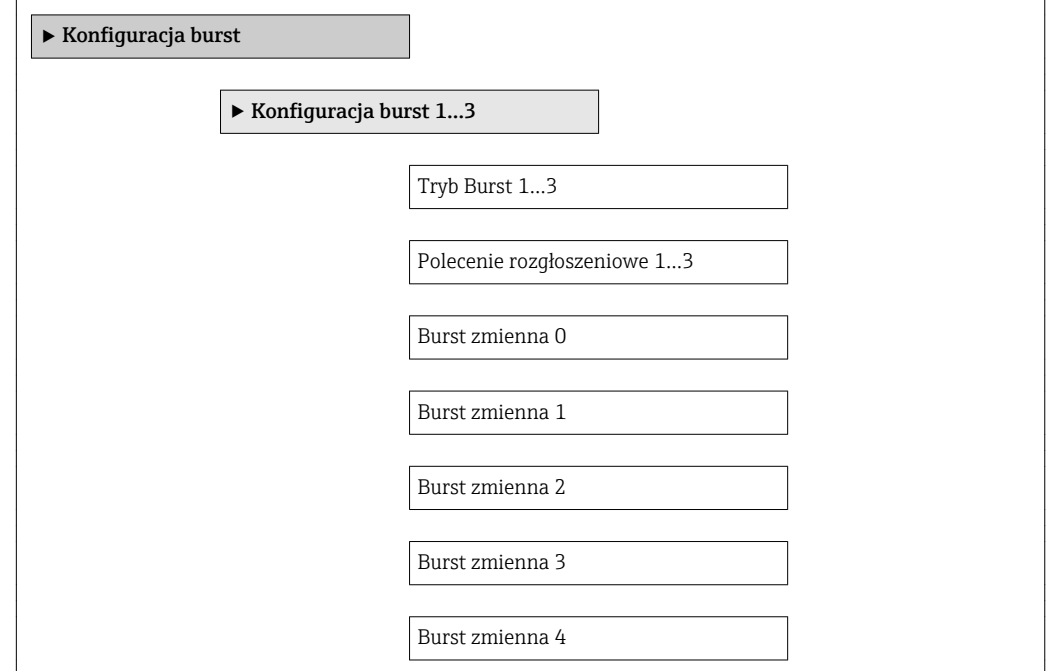

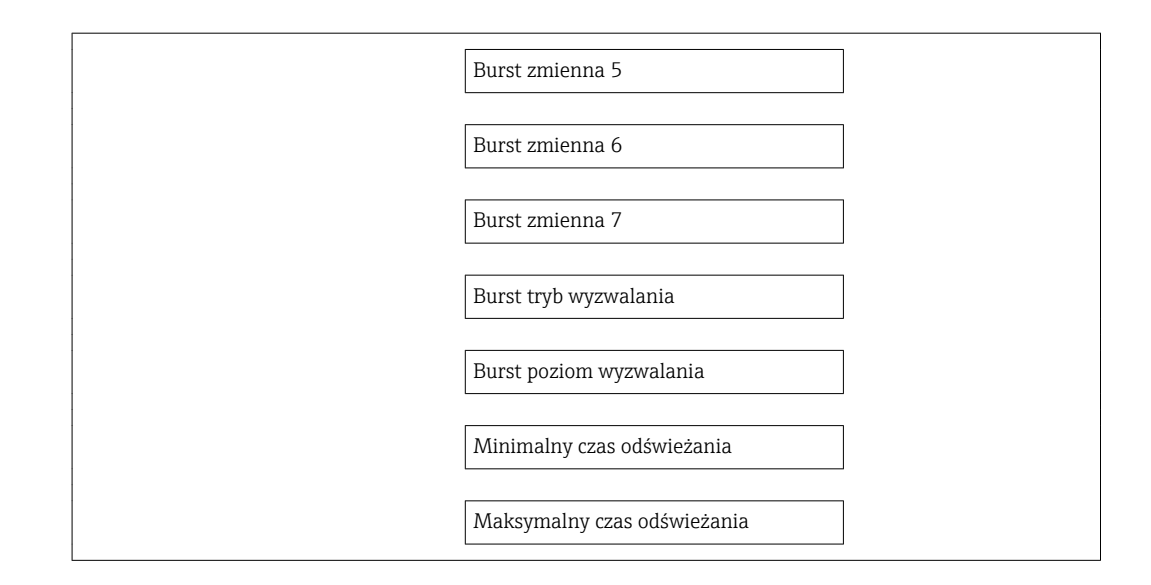

#### Przegląd parametrów wraz z krótkim opisem

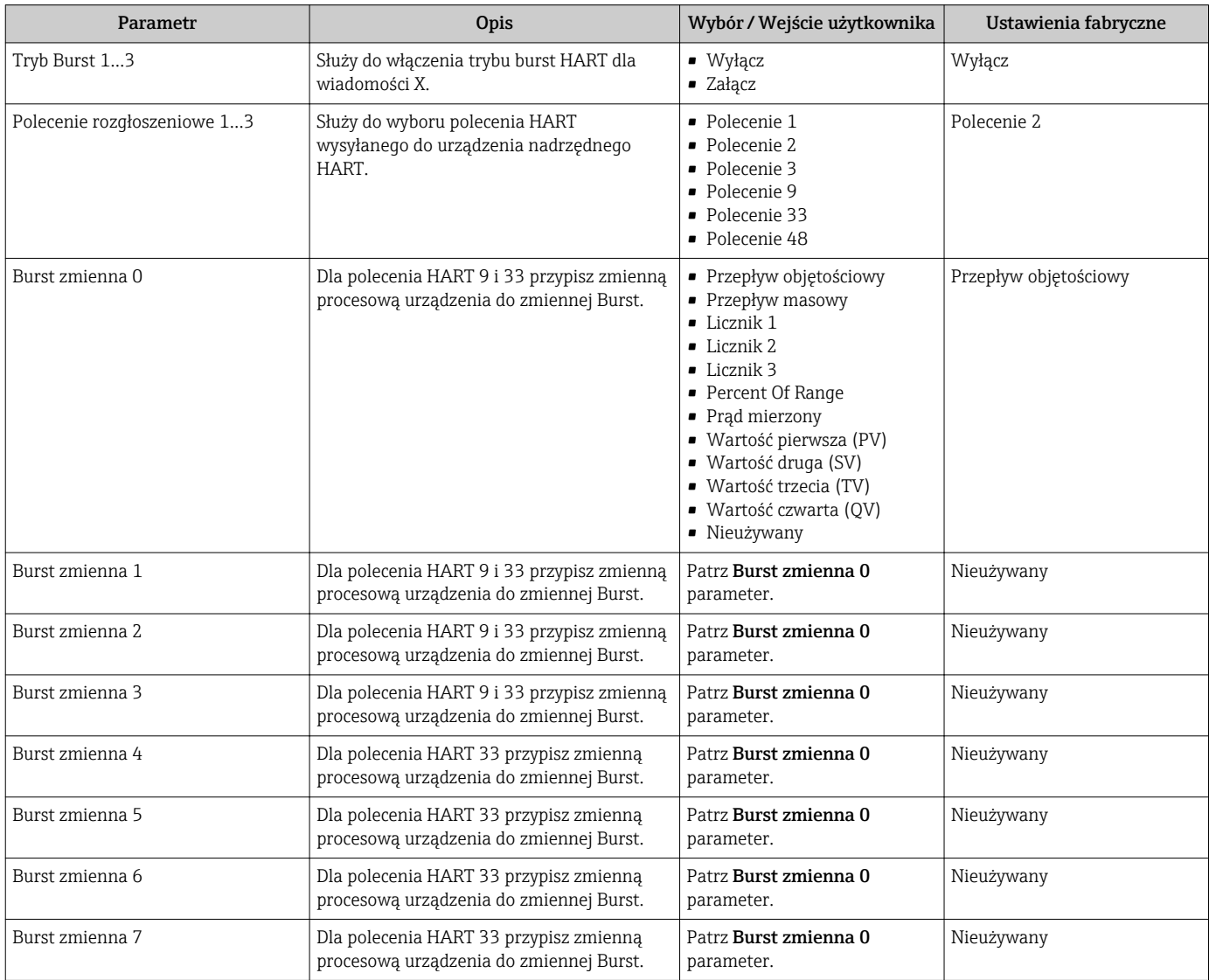

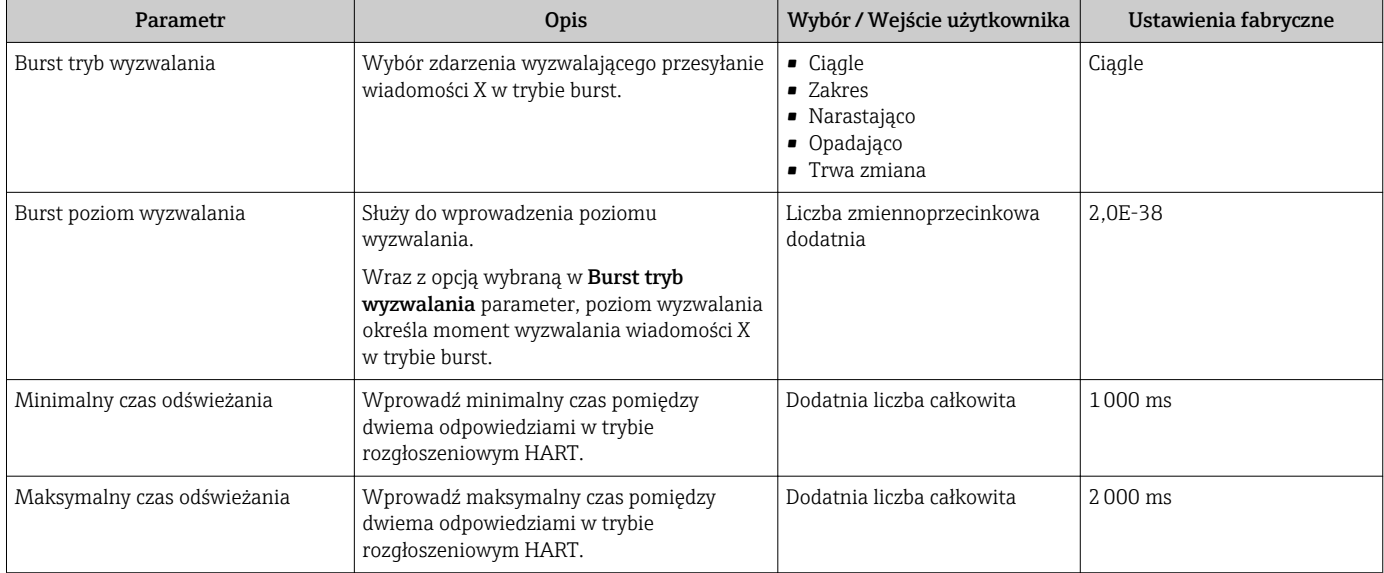

# 10 Uruchomienie

# 10.1 Kontrola funkcjonalna

Przed uruchomieniem przyrządu:

- ‣ Przed uruchomieniem przyrządu należy upewnić się, że wykonane zostały czynności kontrolne po wykonaniu montażu oraz po wykonaniu podłączeń elektrycznych.
- "Kontrola po wykonaniu montażu" (lista kontrolna) [→ 28](#page-27-0)
- "Kontrola po wykonaniu podłączeń elektrycznych" (lista kontrolna)  $\rightarrow \blacksquare$  37

# 10.2 Załączenie przyrządu

- ‣ Przyrząd należy załączyć po pomyślnym wykonaniu kontroli funkcjonalnej.
	- Po pomyślnym uruchomieniu, na wskaźniku lokalnym po ekranach startowych automatycznie wyświetlany jest ekran wskazywania wartości mierzonych.

Jeśli wskaźnik jest pusty lub wyświetlany jest komunikat diagnostyczny, patrz rozdział "Diagnostyka i wykrywanie usterek"  $\rightarrow$   $\blacksquare$  102.

# 10.3 Wybór języka obsługi

H

Ustawienie fabryczne: English lub język określony w zamówieniu

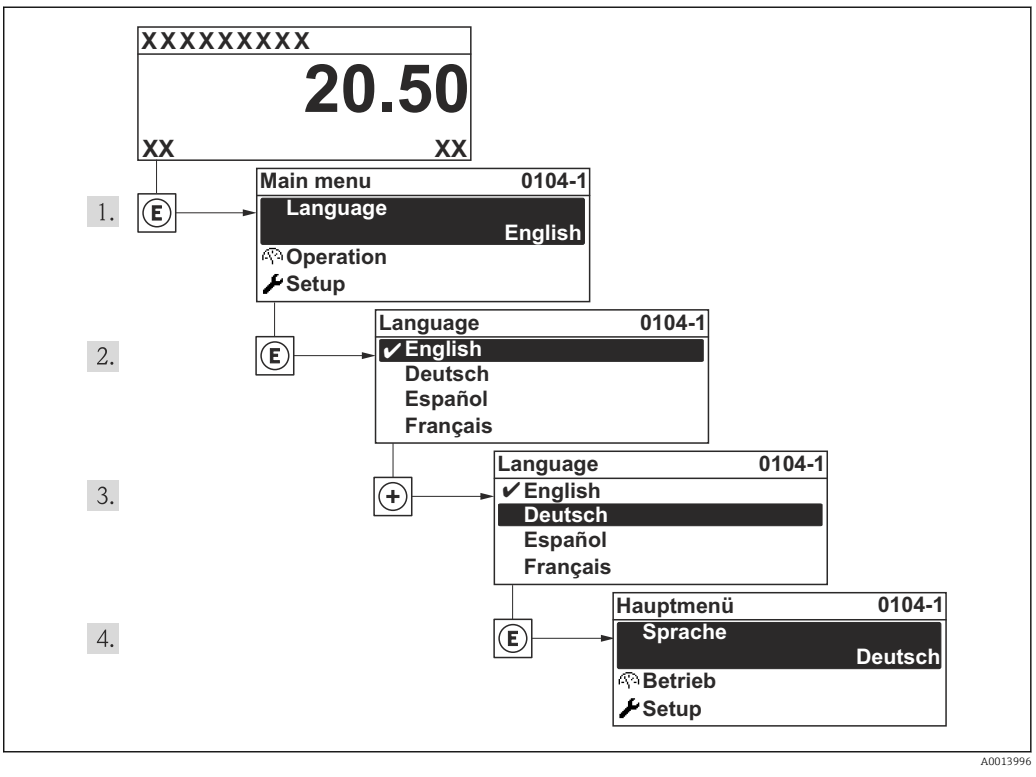

 *16 Pozycje menu wyświetlane na wyświetlaczu wskaźnika lokalnego*

# 10.4 Konfiguracja przyrządu

Interaktywne kreatory w Ustawienia menu umożliwiają ustawienie wszystkich parametrów niezbędnych do standardowej konfiguracji przyrządu.

Ścieżka dostępu do Ustawienia menu

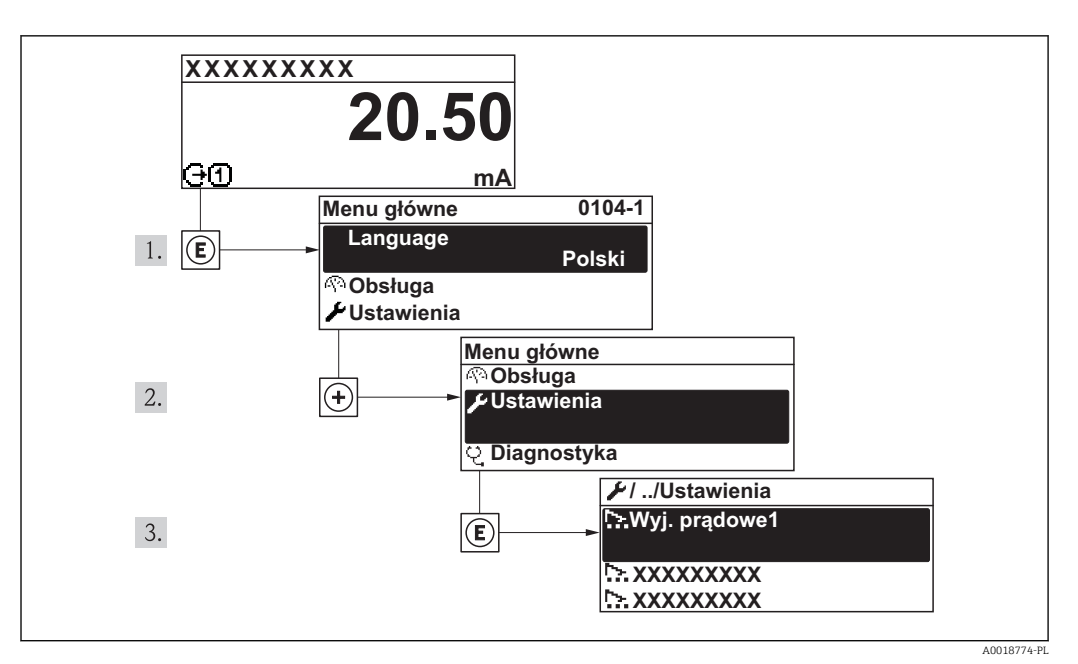

 *17 Pozycje menu wyświetlane na wyświetlaczu wskaźnika lokalnego*

#### Nawigacja

"Ustawienia" menu

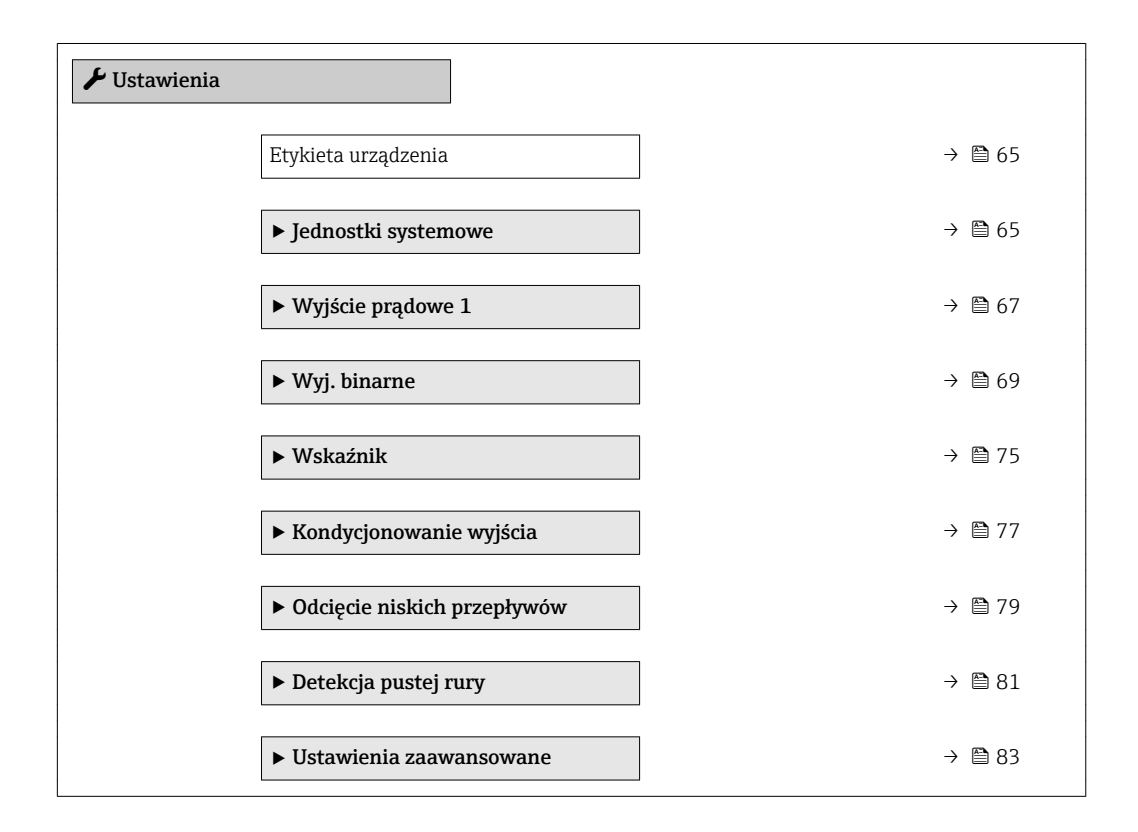

### 10.4.1 Definiowanie etykiety

Aby umożliwić szybką identyfikację punktu pomiarowego w systemie, można zmienić fabrycznie ustawione oznaczenie punktu pomiarowego za pomocą Etykieta urządzenia parameter.

A001337

<span id="page-64-0"></span>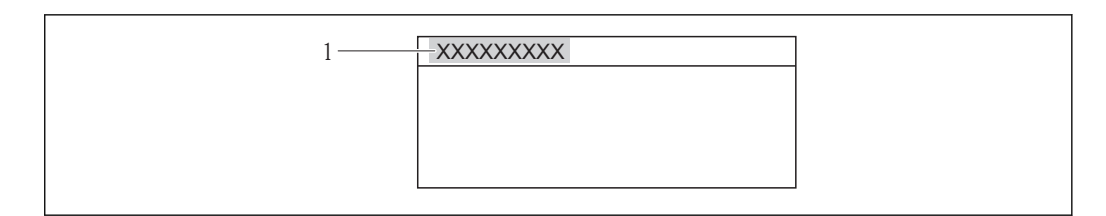

 *18 Nagłówek wskazania wartości mierzonej z oznaczeniem punku pomiarowego*

*1 Etykieta*

Liczba wyświetlanych znaków zależy od zastosowanych znaków.  $\vert$  -  $\vert$ 

Wprowadzanie etykiety za pomocą oprogramowania obsługowego "FieldCare" →  $\triangleq$  57

#### Nawigacja

"Ustawienia" menu → Etykieta urządzenia

#### Przegląd parametrów wraz z krótkim opisem

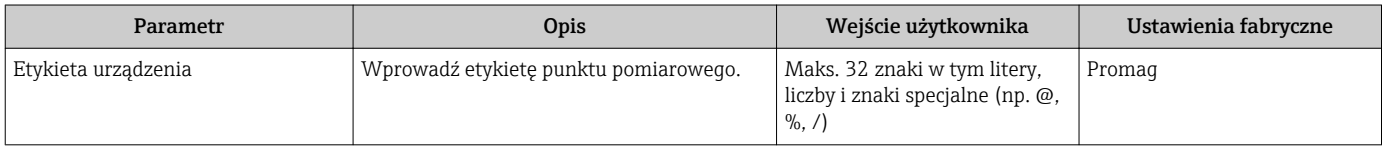

### 10.4.2 Ustawianie jednostek systemowych

Jednostki systemowe submenu umożliwia ustawienie jednostek dla wszystkich wartości mierzonych.

#### Nawigacja

"Ustawienia" menu → Ustawienia zaawansowane → Jednostki systemowe

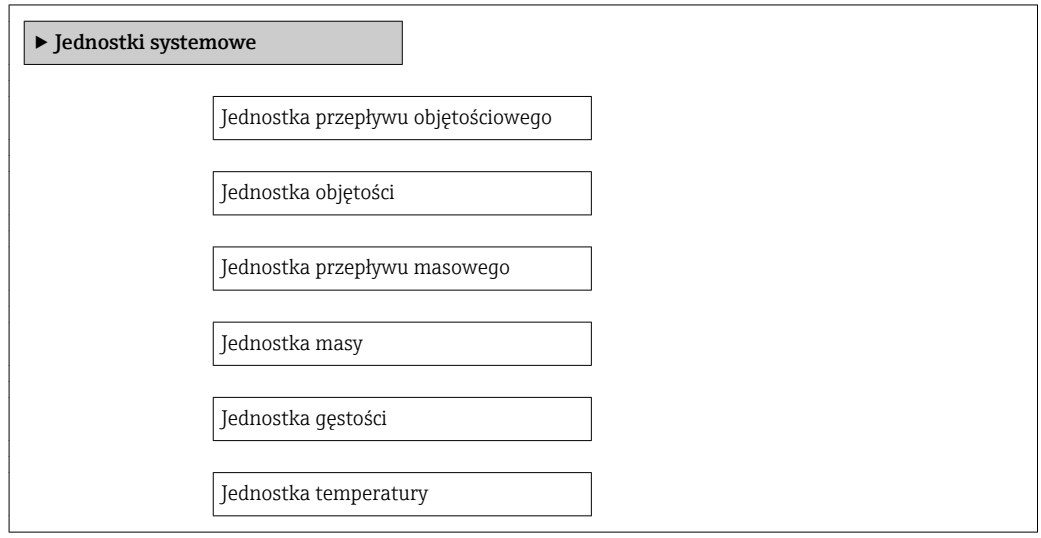

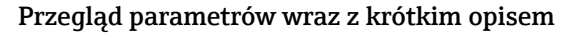

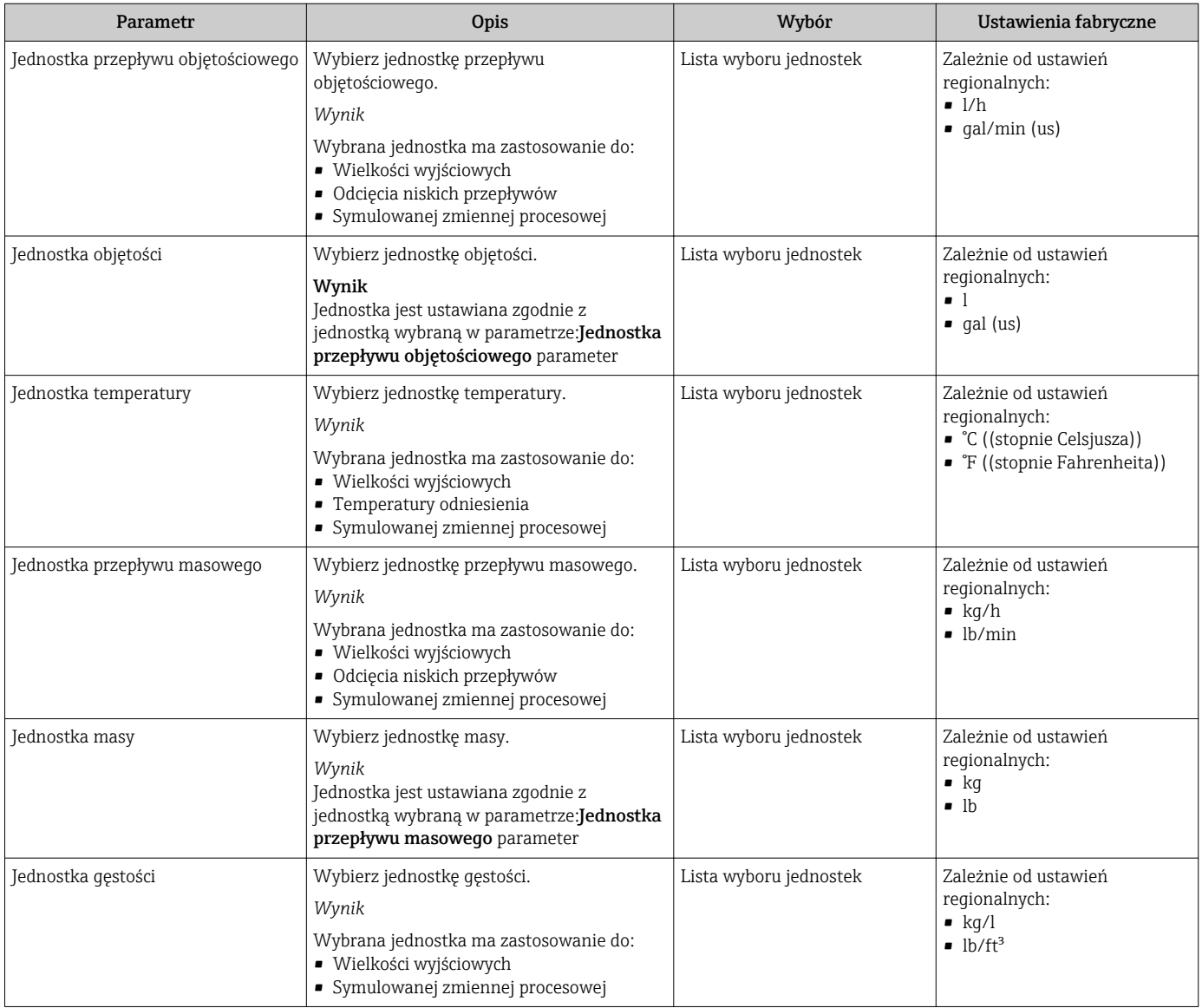

# <span id="page-66-0"></span>10.4.3 Konfigurowanie wyjścia prądowego

"Wyjście prądowe 1" wizard prowadzi użytkownika kolejno przez procedurę konfiguracji wszystkich parametrów danego wyjścia prądowego.

#### **Nawigacja**

"Ustawienia" menu → Wyjście prądowe 1

#### Struktura kreatora

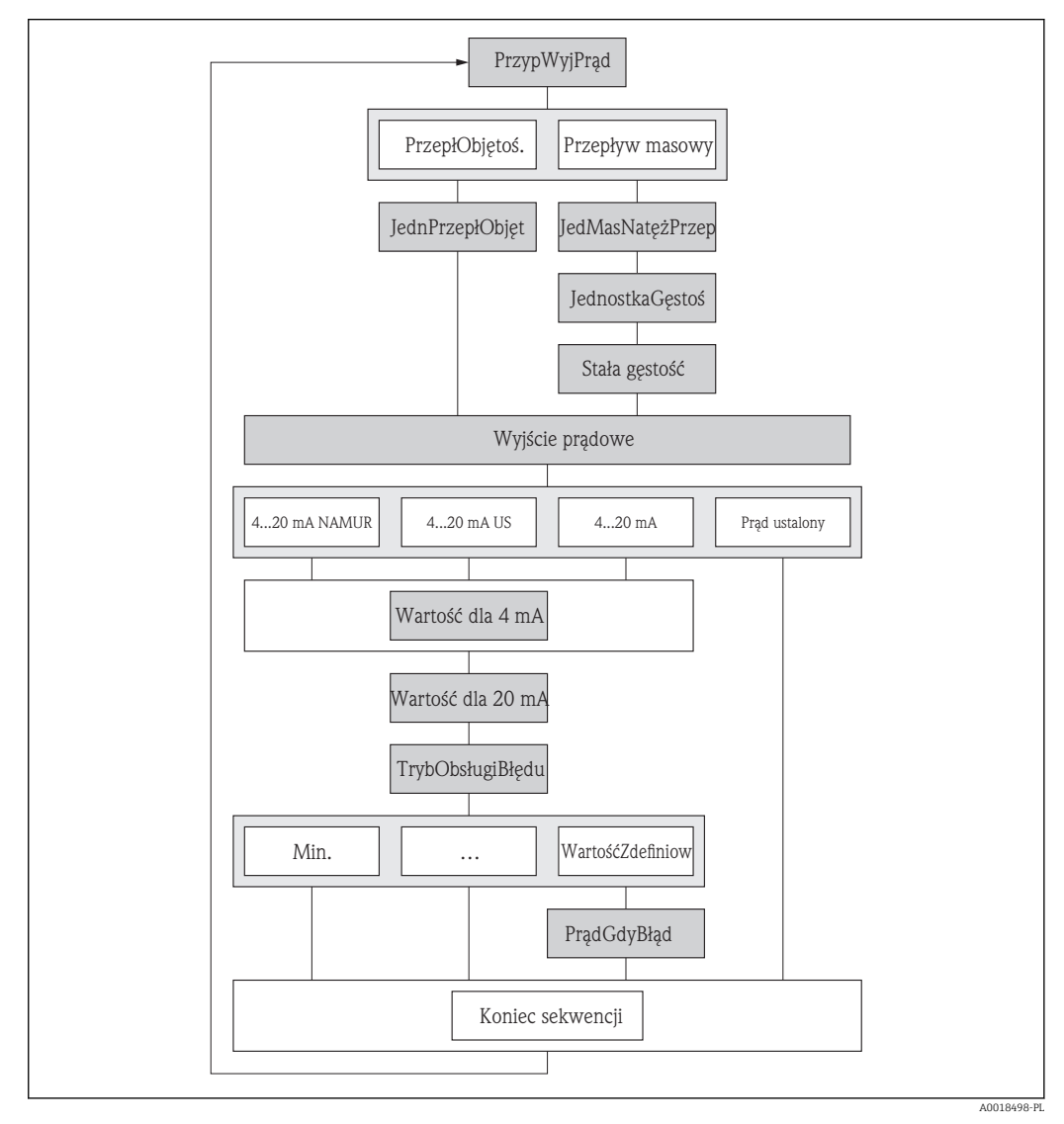

 *19 "Wyjście prądowe 1" wizard w "Ustawienia" menu*

# Przegląd parametrów wraz z krótkim opisem

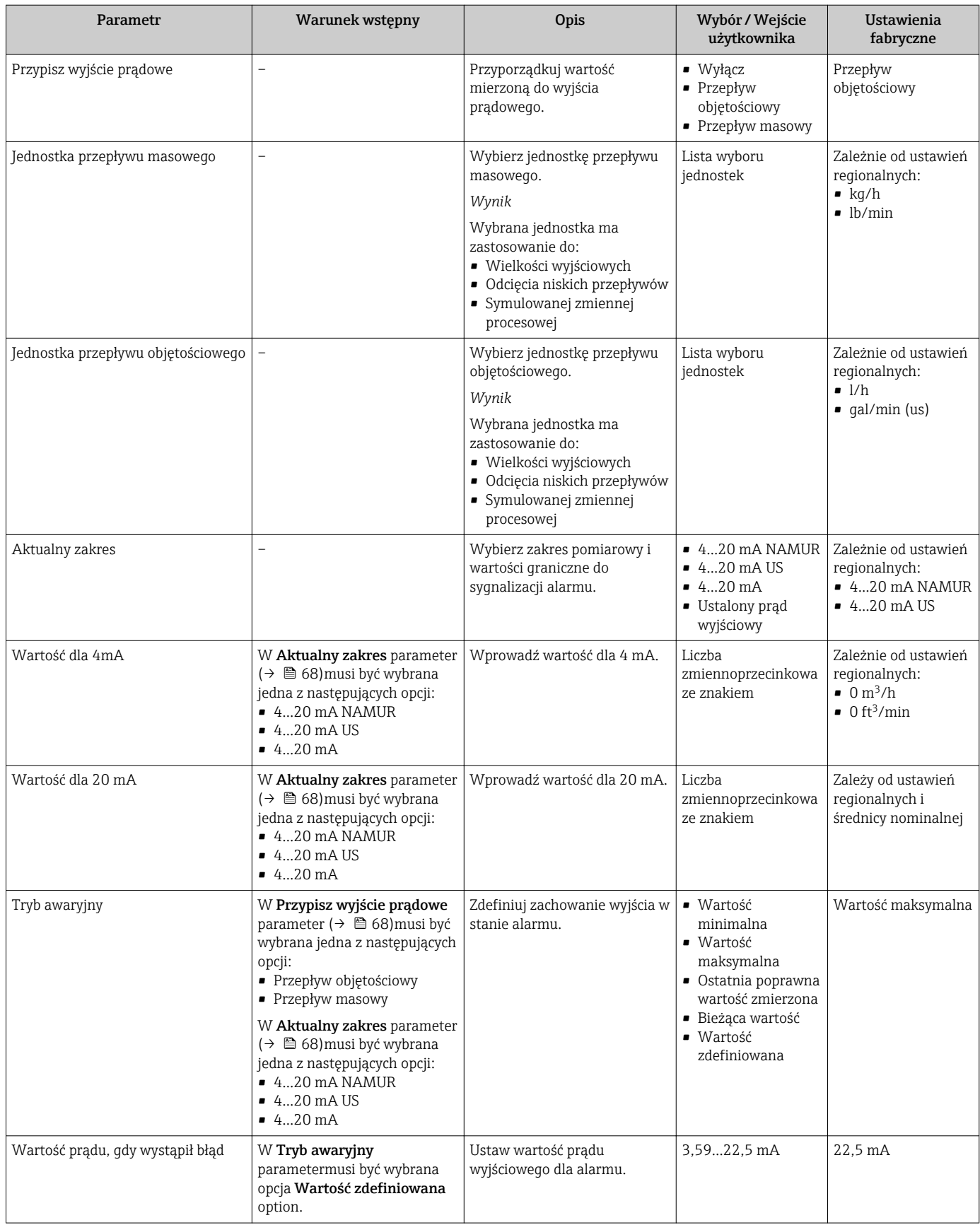

# <span id="page-68-0"></span>10.4.4 Konfigurowanie wyjścia binarnego

Wyj. binarne wizard prowadzi użytkownika kolejno przez procedurę ustawiania wszystkich parametrów konfiguracyjnych wybranego typu wyjścia.

#### Konfigurowanie wyjścia impulsowego

#### Nawigacja

"Ustawienia" menu → Wyj. binarne

#### Struktura kreatora dla wyjścia impulsowego

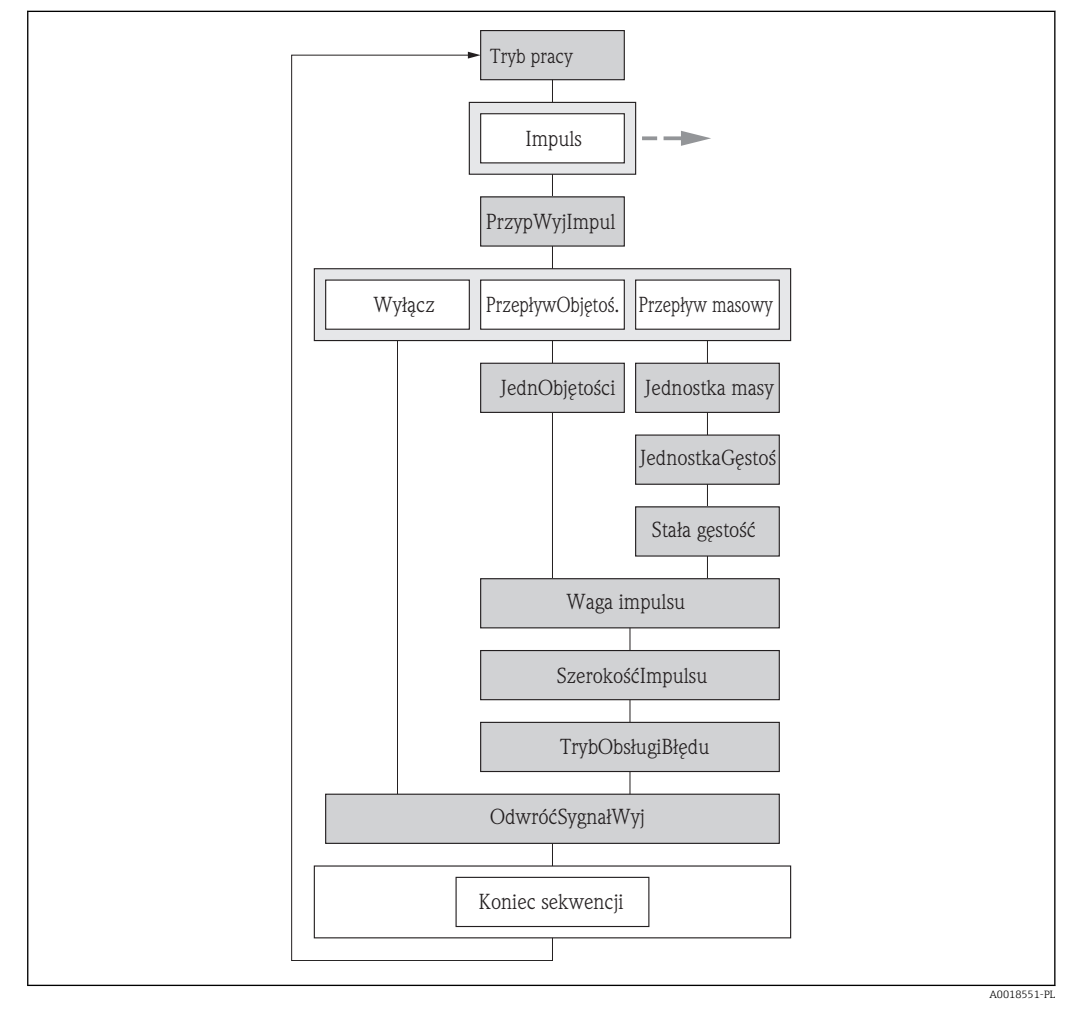

 *20 "Wyj. binarne" wizard w "Ustawienia" menu: "Tryb pracy" parameter"Impuls" option*

#### Przegląd parametrów wraz z krótkim opisem

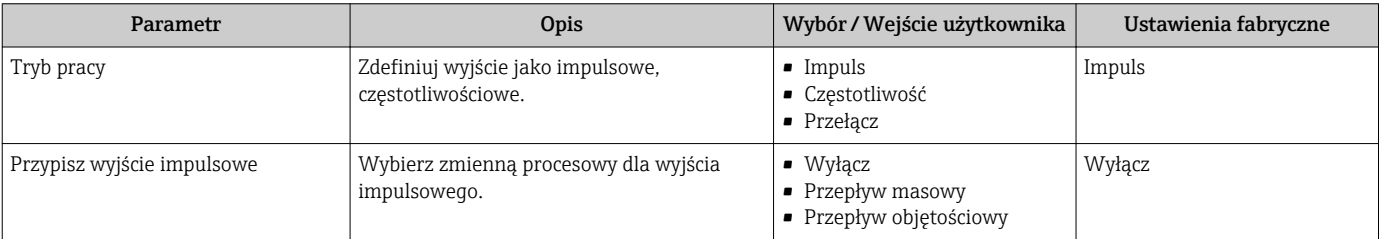

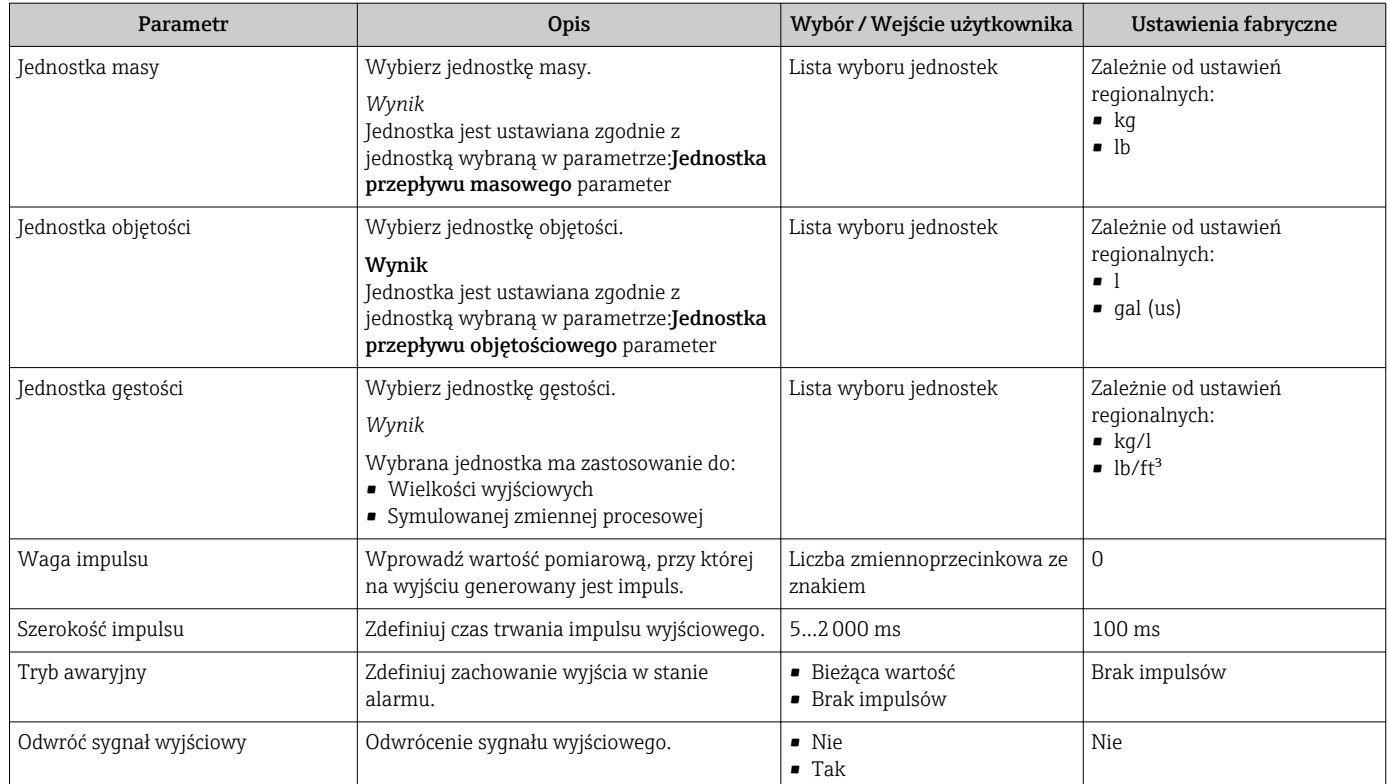

#### Konfigurowanie wyjścia częstotliwościowego

#### Nawigacja

"Ustawienia" menu → Wyj. binarne

#### Struktura kreatora dla wyjścia częstotliwościowego

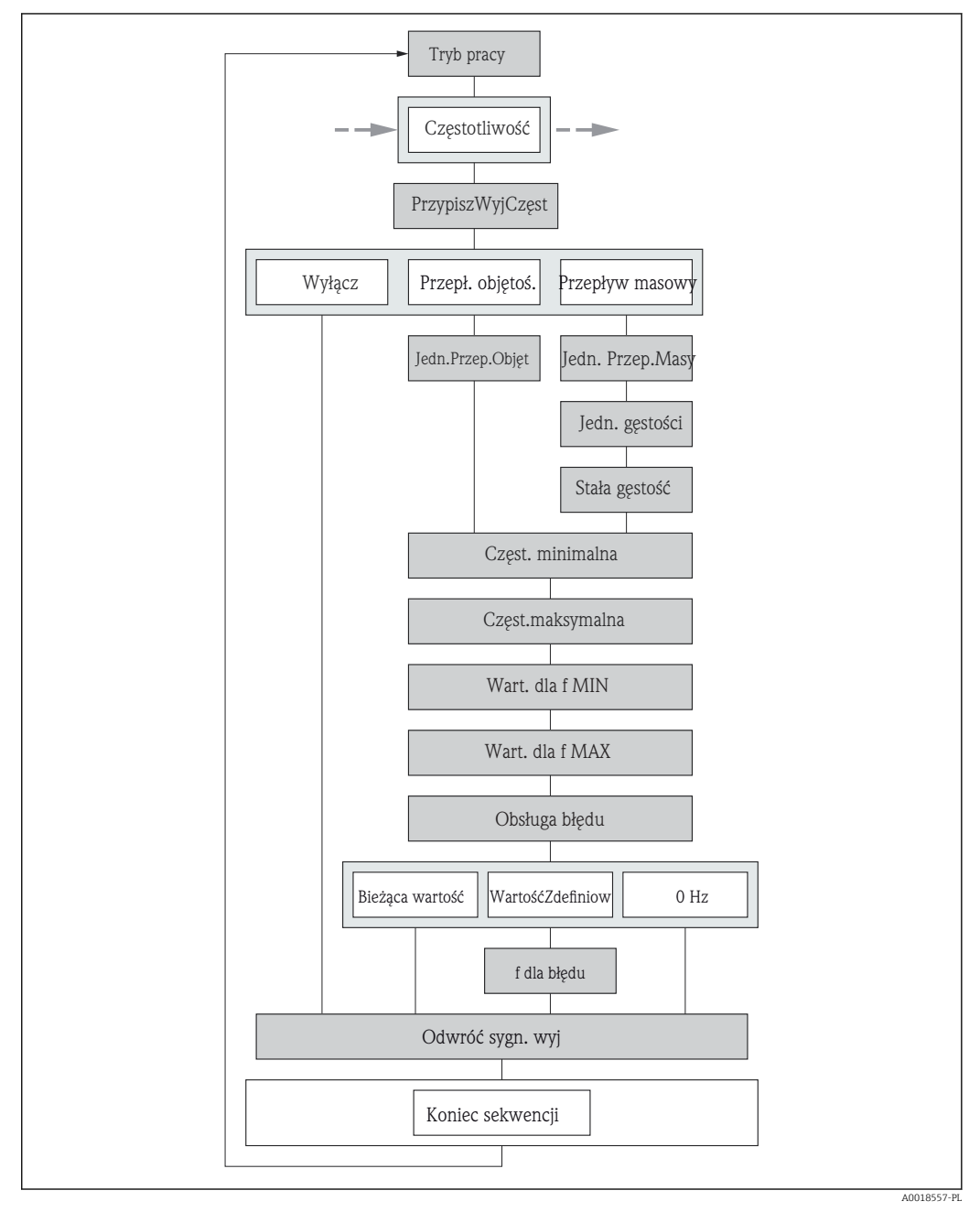

 $□ 21$  "Wyj. binarne" wizard w "Ustawienia" menu: "Tryb pracy" parameter"Częstotliwość" option

# Przegląd parametrów wraz z krótkim opisem

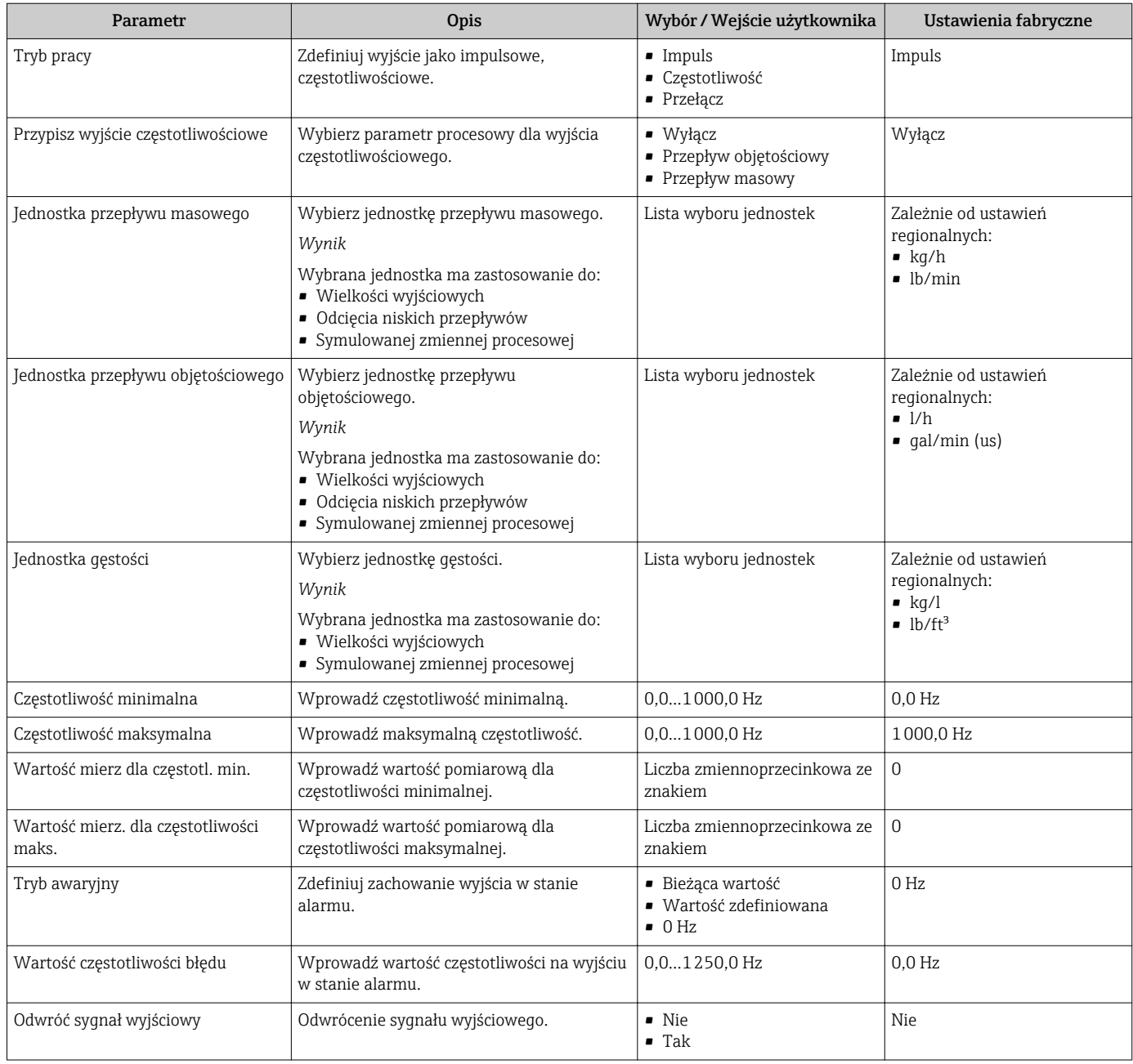
### Konfigurowanie wyjścia sygnalizacyjnego

#### Nawigacja

"Ustawienia" menu → Wyj. binarne

### Struktura kreatora dla wyjścia sygnalizacyjnego

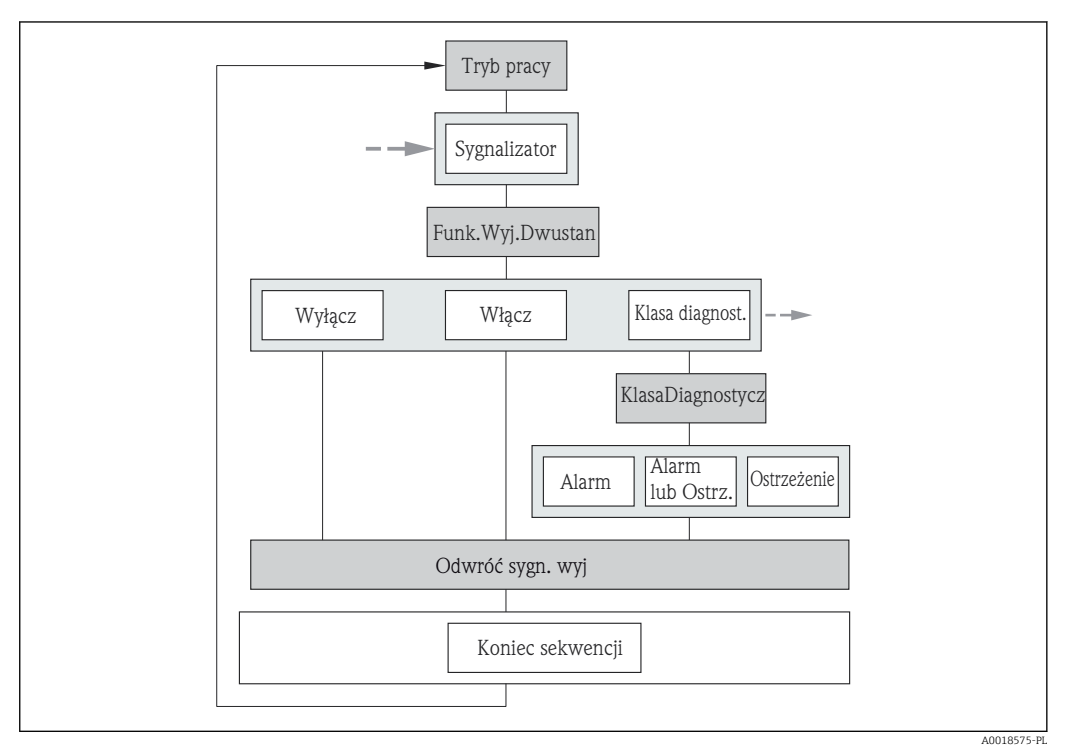

 $\blacksquare$  *22 ", Wyj. binarne" wizard w "Ustawienia" menu: "Tryb pracy" parameter "Przełącz" option (część 1)* 

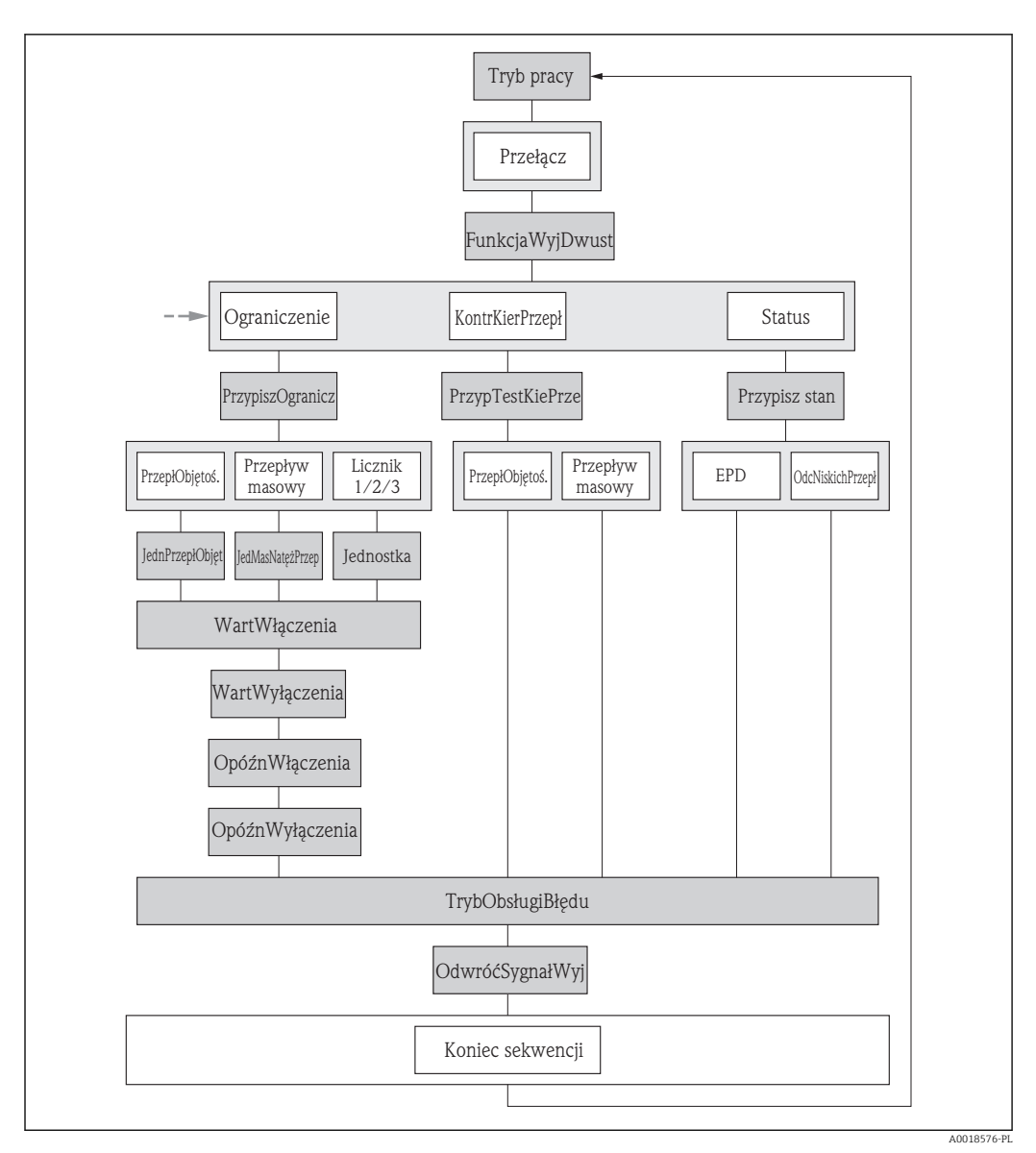

 $\blacksquare$  *23 ", Wyj. binarne" wizard w "Ustawienia" menu: "Tryb pracy" parameter "Przełącz" option (część 2)* 

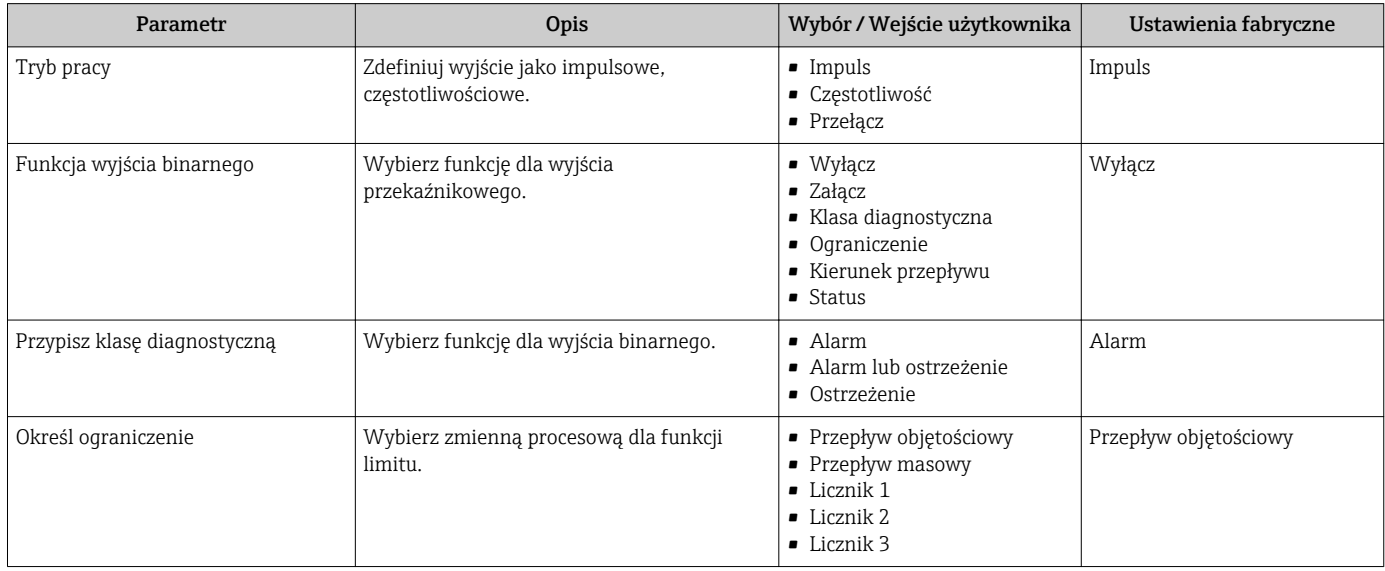

<span id="page-74-0"></span>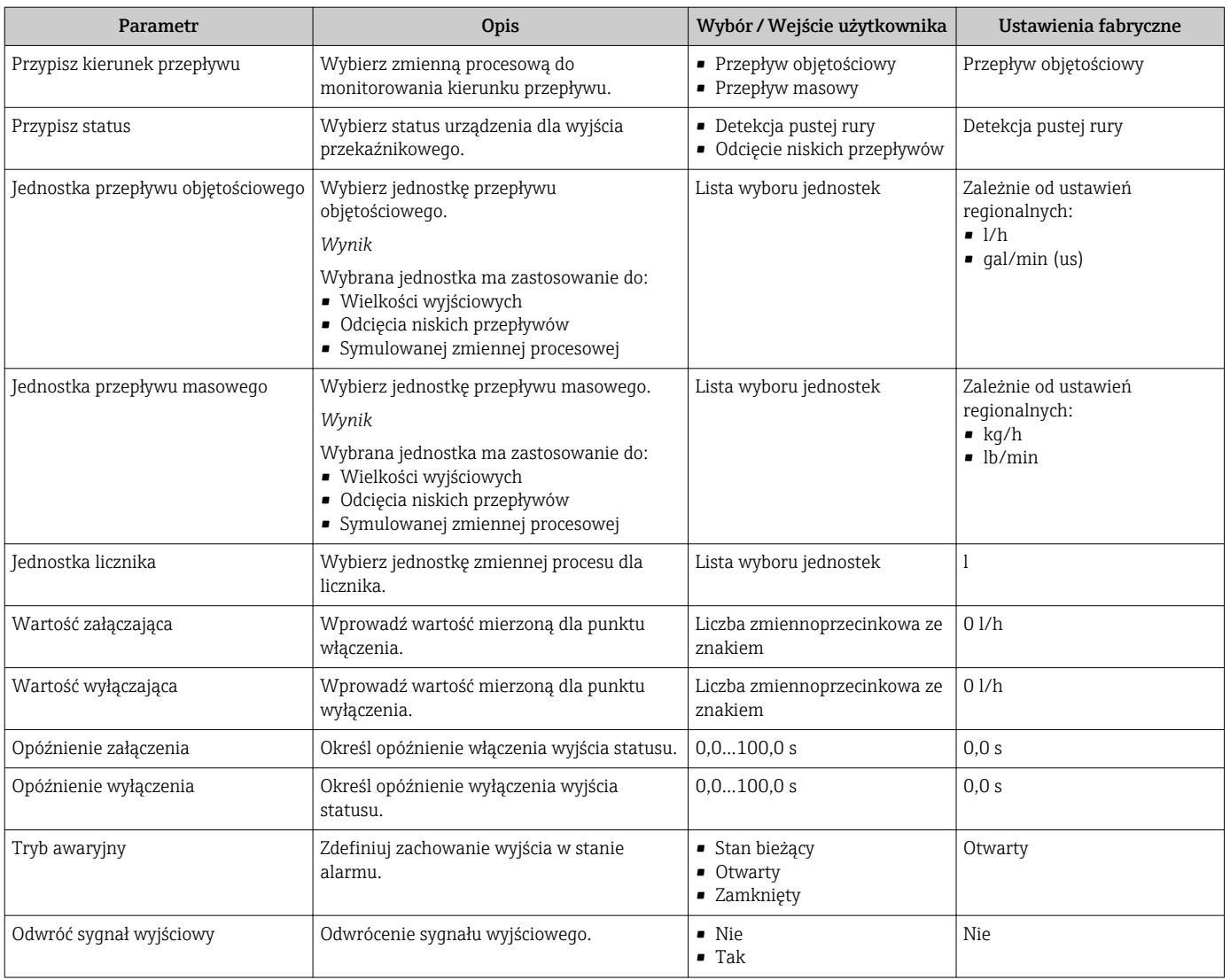

## 10.4.5 Konfigurowanie wskaźnika

Wskaźnik wizard prowadzi użytkownika kolejno przez procedurę konfiguracji wszystkich parametrów wskaźnika.

### Nawigacja

"Ustawienia" menu → Wskaźnik

### Struktura kreatora

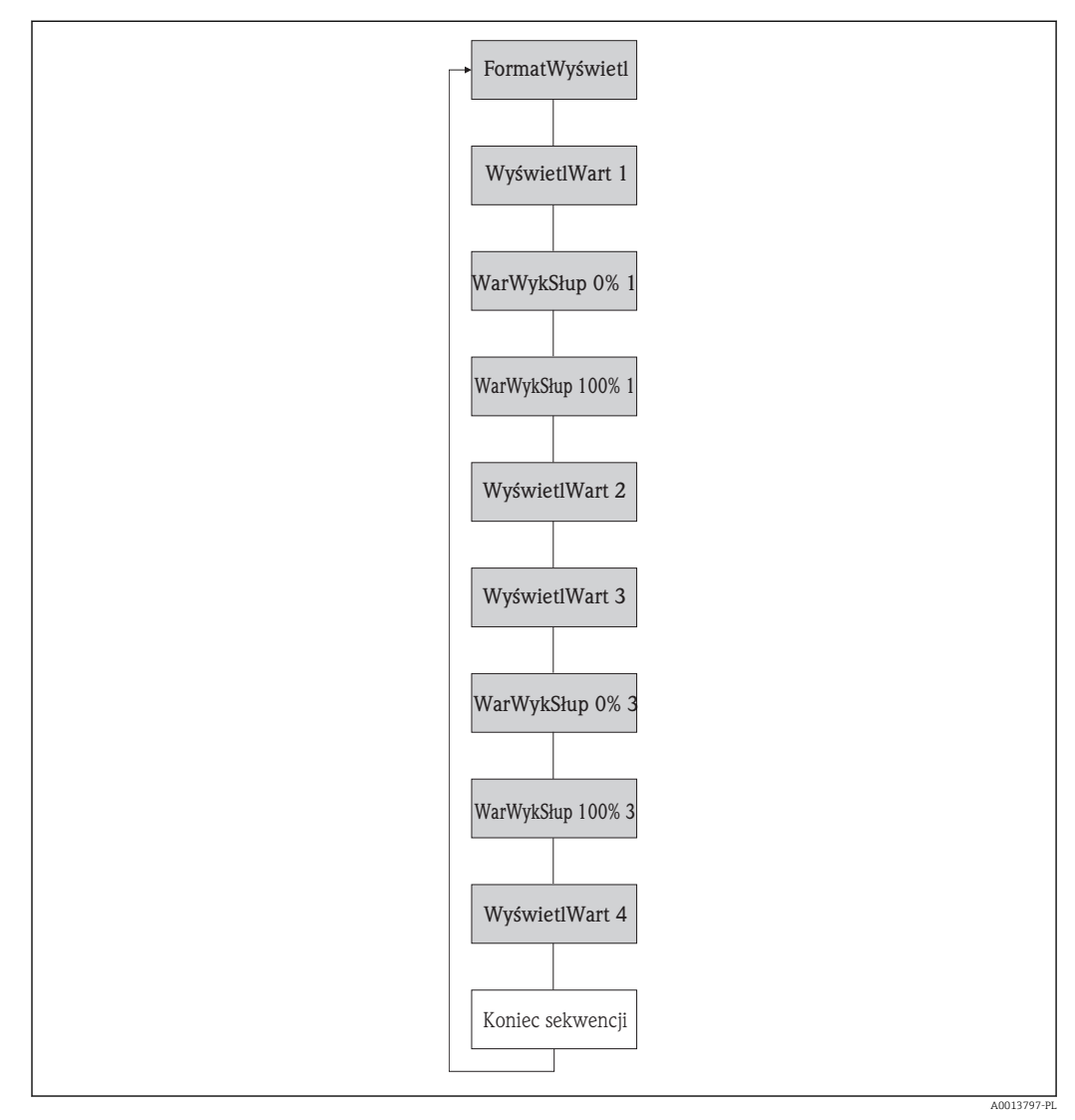

 *24 "Wskaźnik" wizard w "Ustawienia" menu*

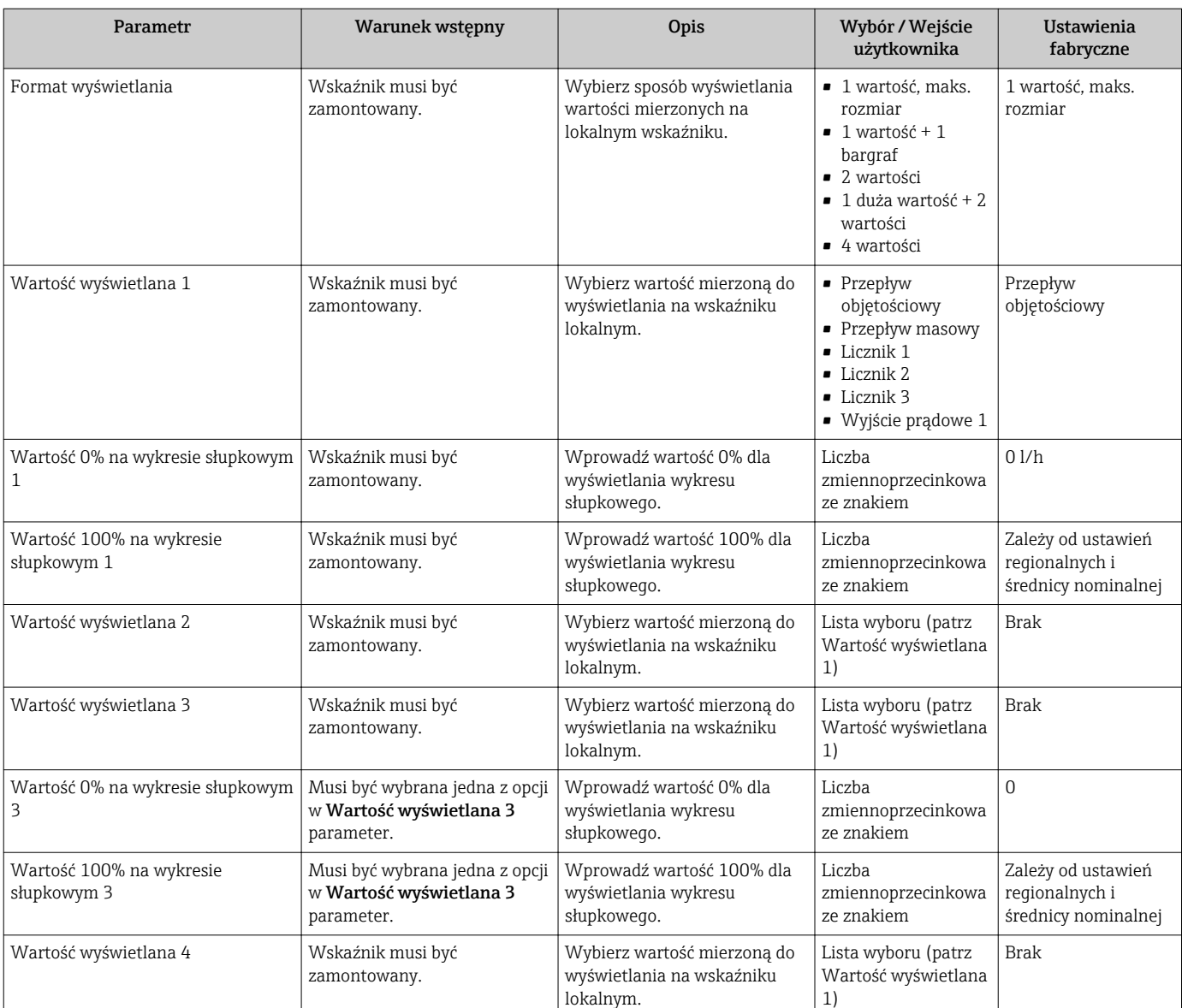

## 10.4.6 Konfigurowanie funkcji kondycjonowania wyjścia

Kondycjonowanie wyjścia wizard prowadzi użytkownika kolejno przez procedurę konfiguracji wszystkich parametrów funkcji kondycjonowania wyjść.

### Nawigacja

"Ustawienia" menu → Kondycjonowanie wyjścia

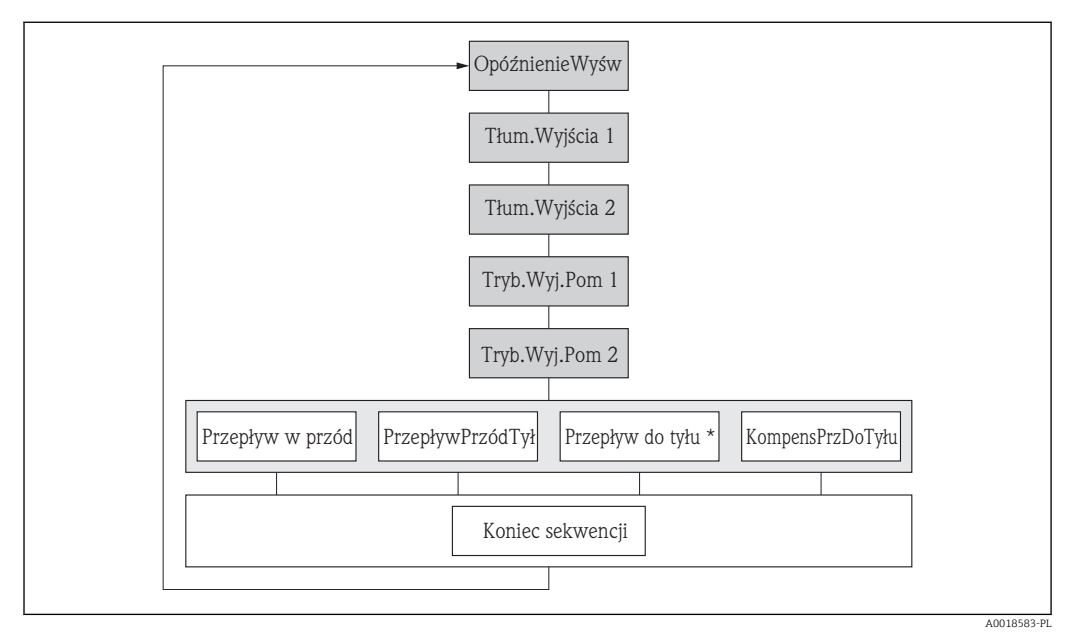

### Struktura "Kondycjonowanie wyjścia" wizard

 *25 "Kondycjonowanie wyjścia" wizard w "Ustawienia" menu*

*Przepływ do tyłu\* = opcja dostępna tylko dla wyjścia impulsowego i częstotliwościowego*

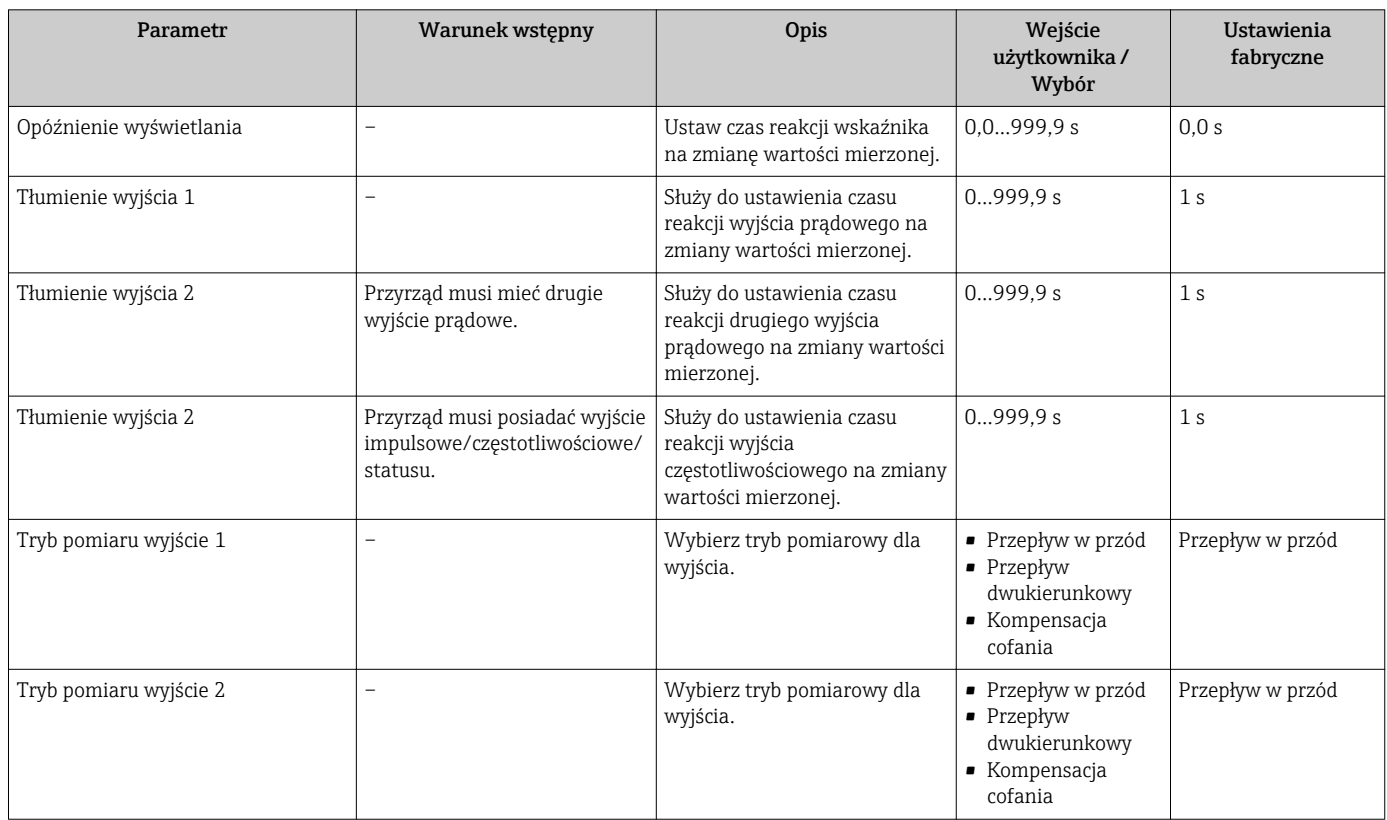

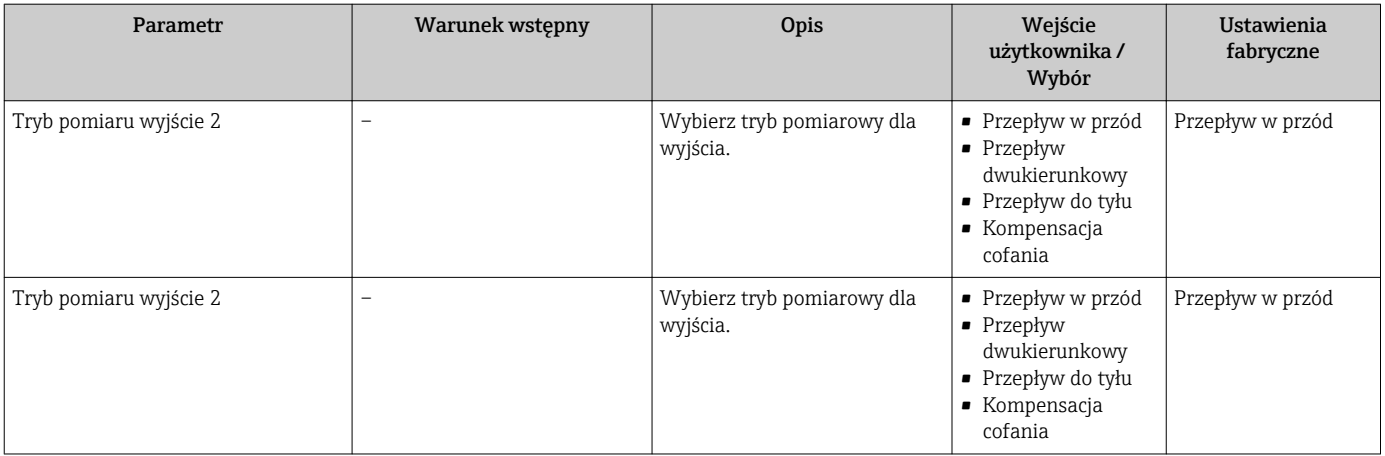

## 10.4.7 Konfigurowanie funkcji odcięcia niskich przepływów

Odcięcie niskich przepływów wizard prowadzi użytkownika kolejno przez procedurę konfiguracji wszystkich parametrów funkcji odcięcia niskich przepływów.

### Nawigacja

"Ustawienia" menu → Odcięcie niskich przepływów

### Struktura kreatora

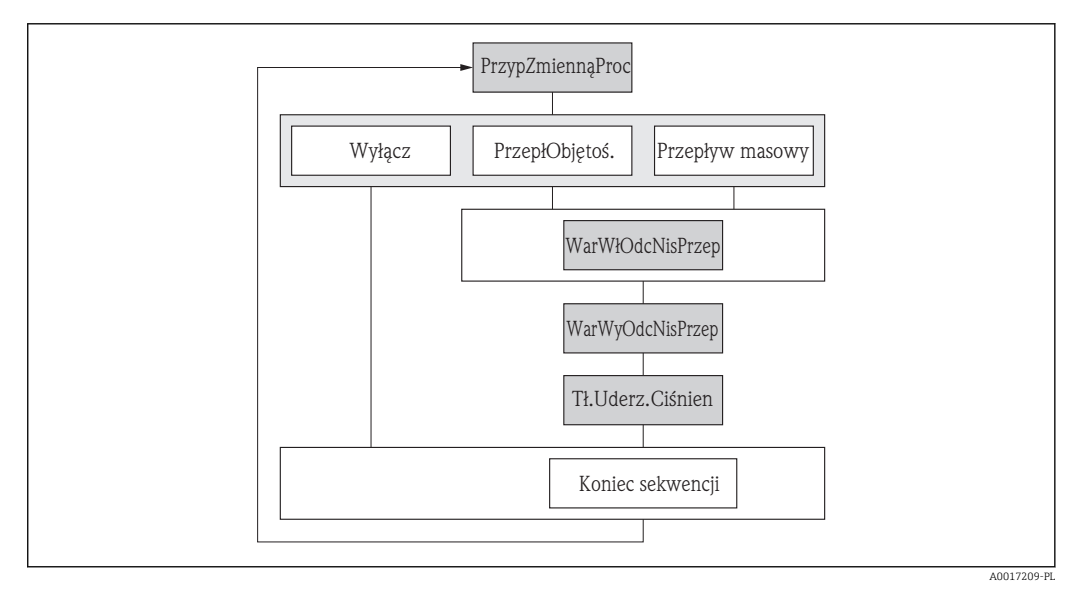

 *26 "Odcięcie niskich przepływów" wizard w "Ustawienia" menu*

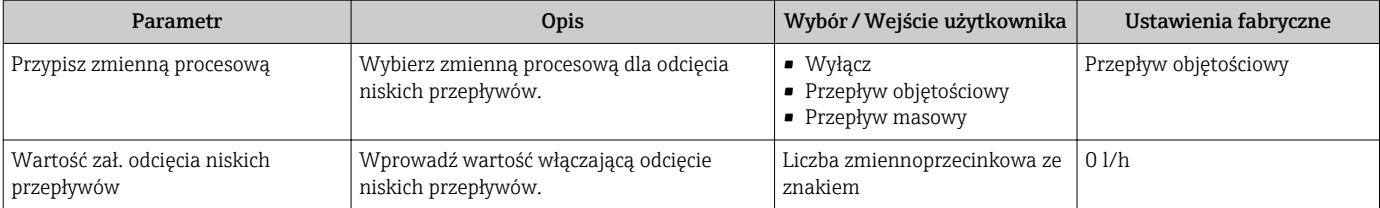

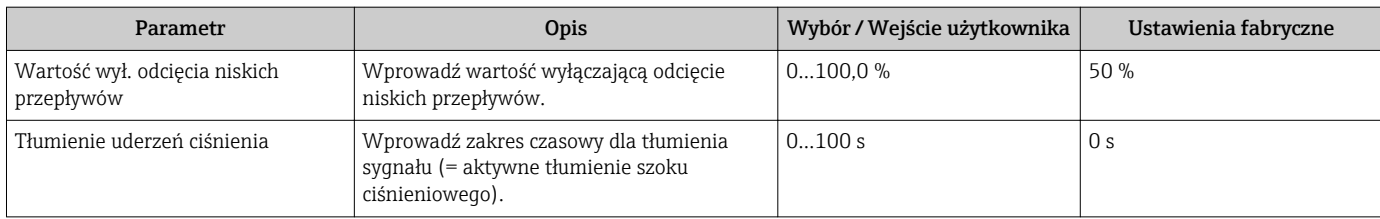

### 10.4.8 Konfiguracja funkcji detekcji częściowego wypełnienia rury

Detekcja pustej rury wizard prowadzi użytkownika kolejno przez procedurę konfiguracji wszystkich parametrów funkcji detekcji częściowego wypełnienia rury.

### **Nawigacja**

"Ustawienia" menu → Detekcja pustej rury

### Struktura kreatora

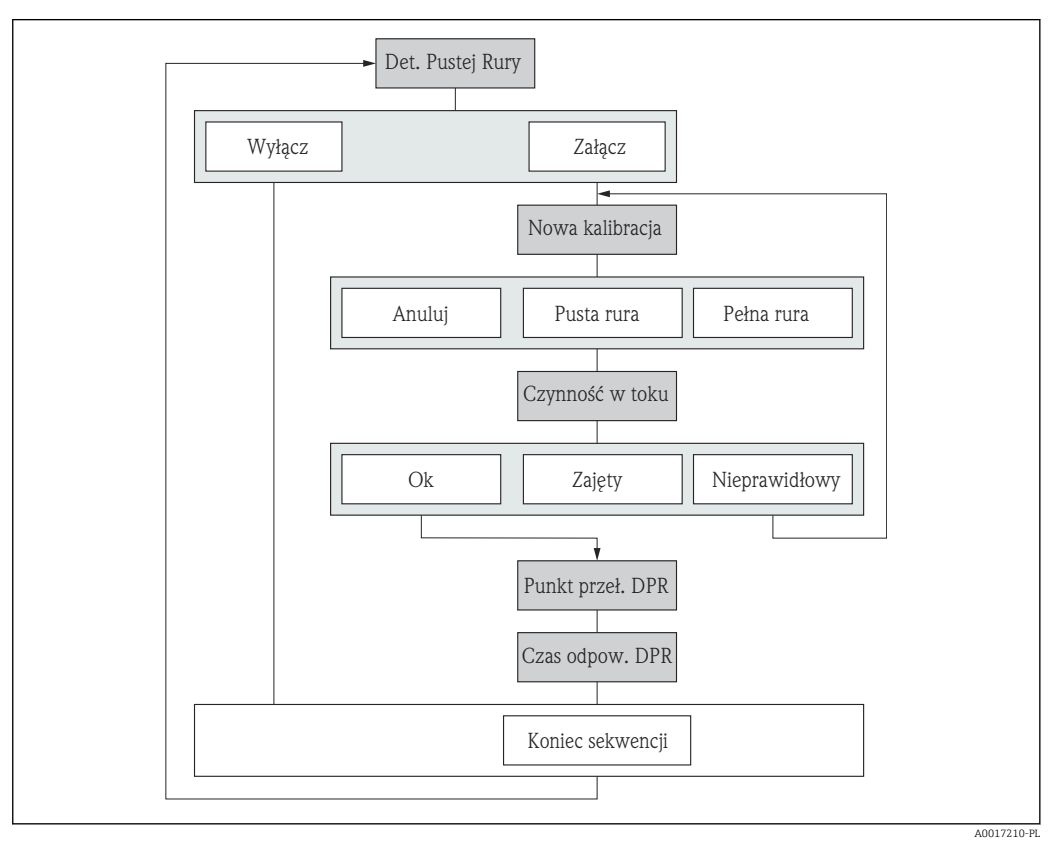

 *27 "Detekcja pustej rury" wizard w "Ustawienia" menu*

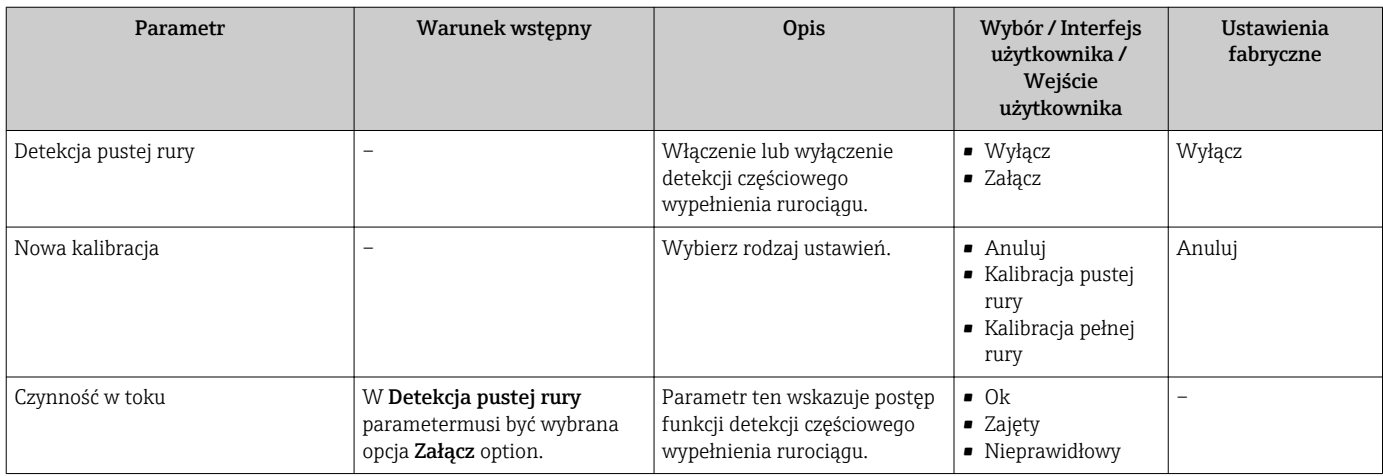

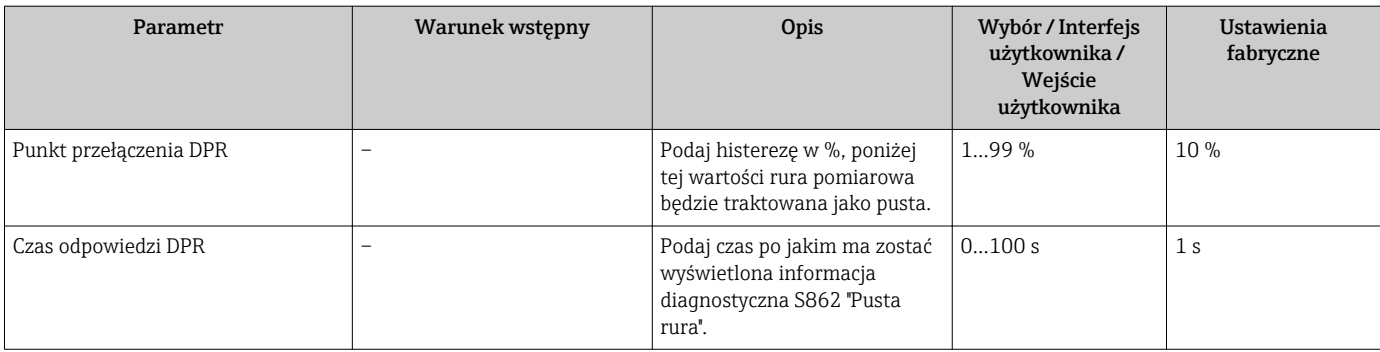

## 10.5 Ustawienia zaawansowane

Ustawienia zaawansowane submenu wraz z podmenu zawiera wszystkie parametry niezbędne do konfiguracji specyficznych parametrów przyrządu.

*Ścieżka dostępu do "Ustawienia zaawansowane" submenu*

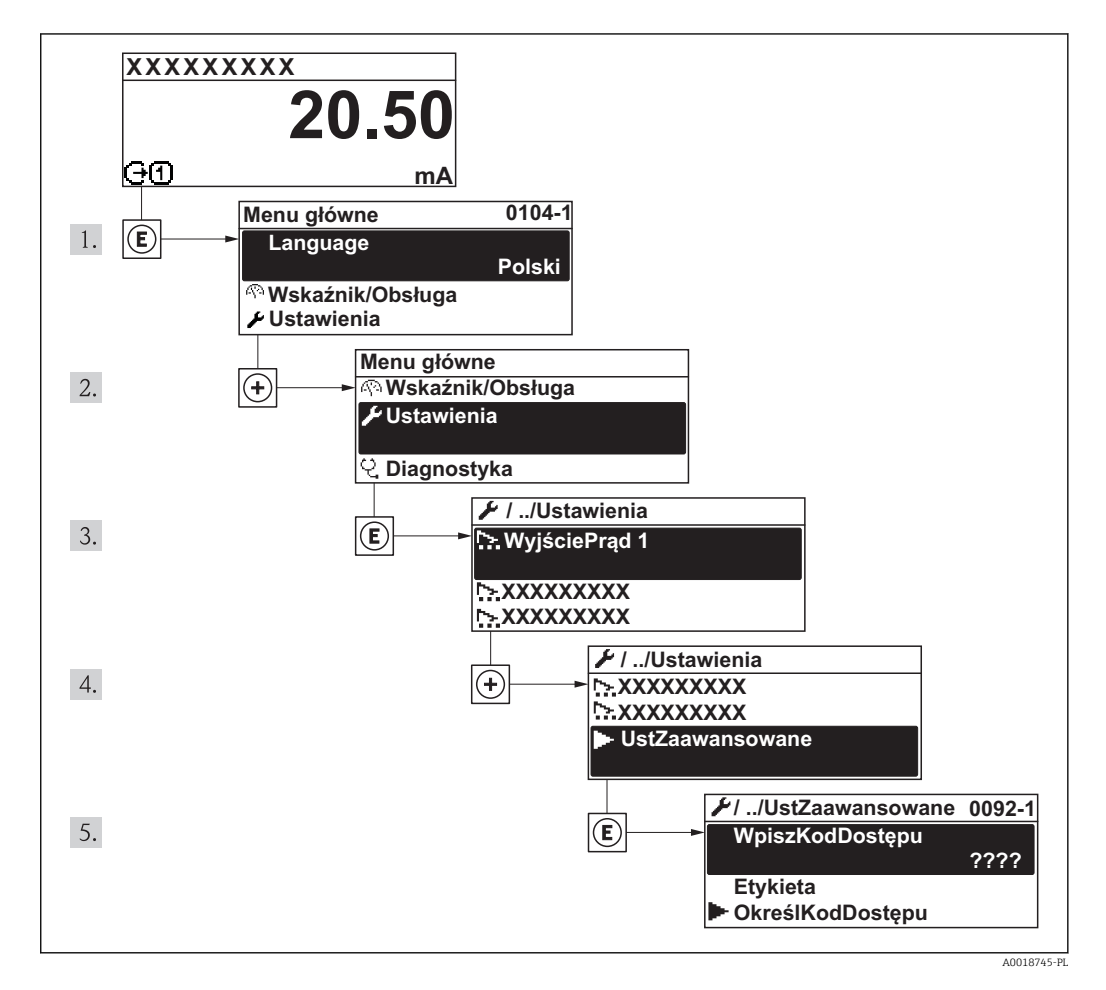

Podręcznik dotyczący bezpieczeństwa funkcjonalnego wraz z informacją dotyczącą poziomu SIL dla przyrządu → ■ 143

Szczegółowe informacje dotyczące opisu parametrów dla pakietu aplikacji Heartbeat  $\sqrt{1}$ weryfikacja + monitoring podano w dokumentacji specjalnej dla przyrządu

### Nawigacja

"Ustawienia" menu → Ustawienia zaawansowane

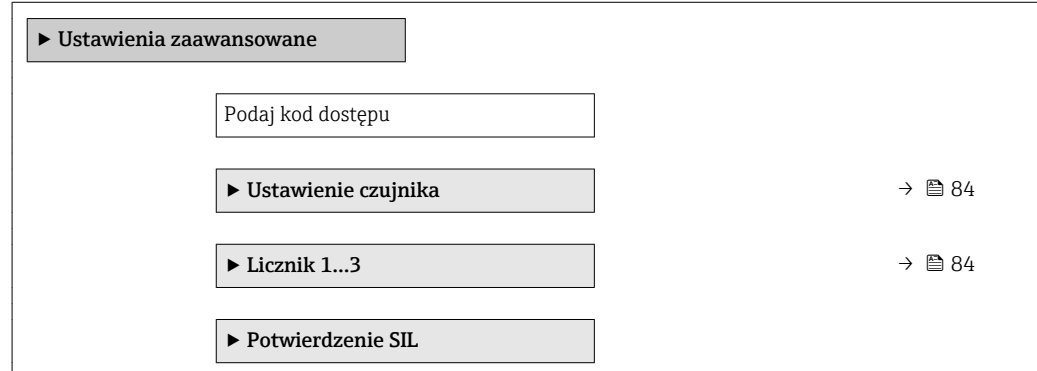

<span id="page-83-0"></span>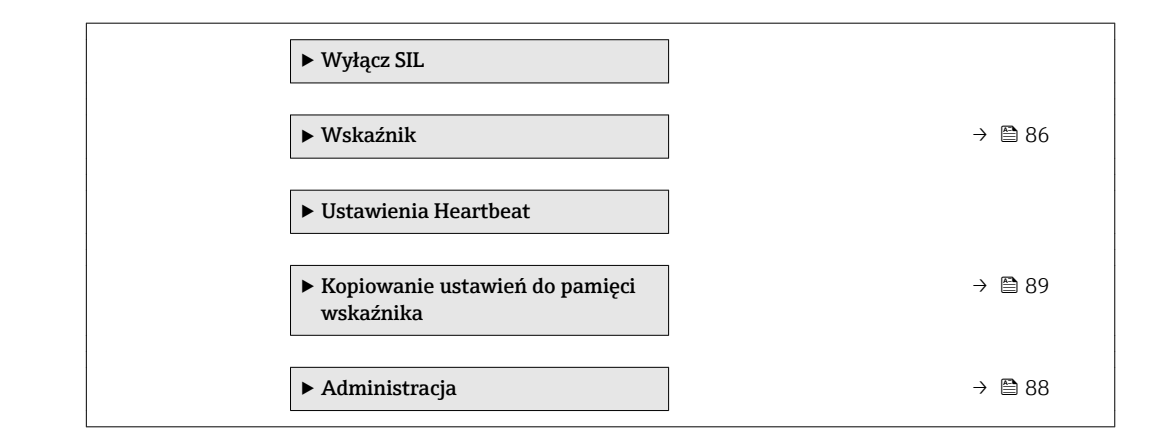

### 10.5.1 Ustawianie czujnika

Ustawienie czujnika submenu zawiera parametry odnoszące się do funkcjonalności czujnika.

#### Nawigacja

"Ustawienia" menu → Ustawienia zaawansowane → Ustawienie czujnika

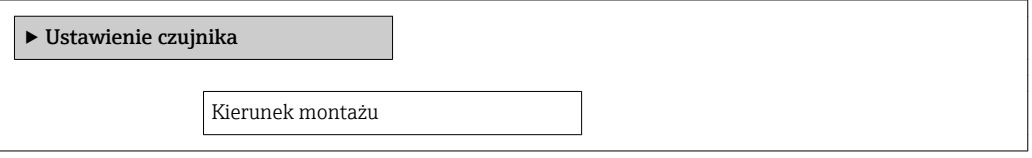

#### Przegląd parametrów wraz z krótkim opisem

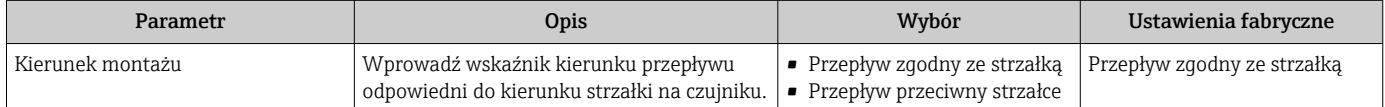

### 10.5.2 Konfigurowanie licznika

"Licznik 1...3" submenu umożliwia konfigurację poszczególnych liczników.

#### Nawigacja

"Ustawienia" menu → Ustawienia zaawansowane → Licznik 1…3

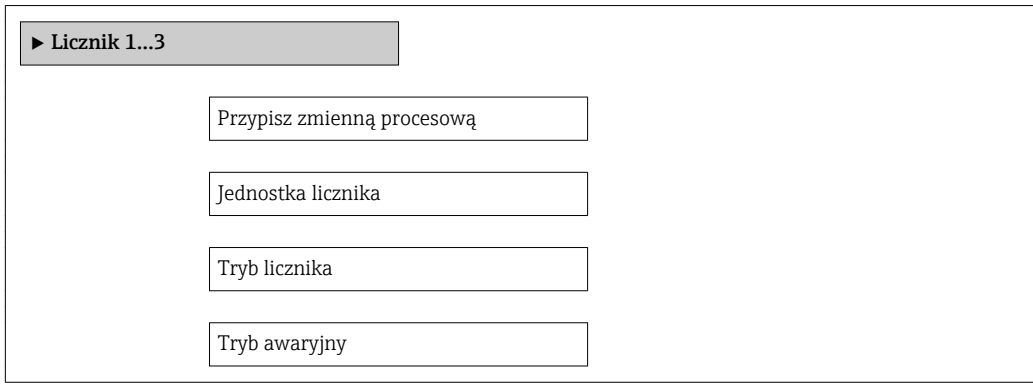

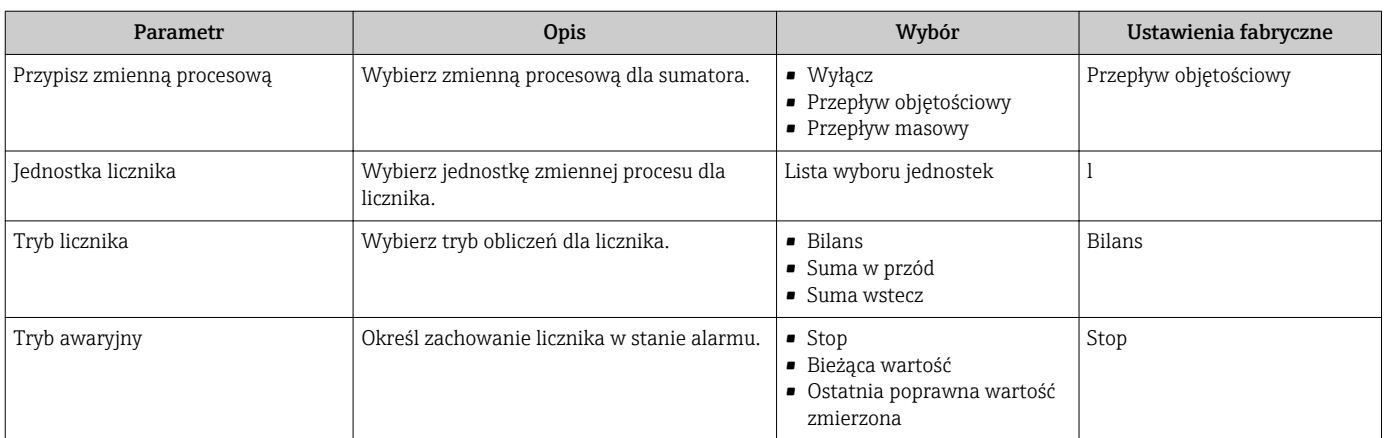

### <span id="page-85-0"></span>10.5.3 Konfiguracja zaawansowanych funkcji wskaźnika

Wskaźnik submenu umożliwia ustawienie wszystkich parametrów konfiguracyjnych wskaźnika.

### Nawigacja

"Ustawienia" menu → Ustawienia zaawansowane → Wskaźnik

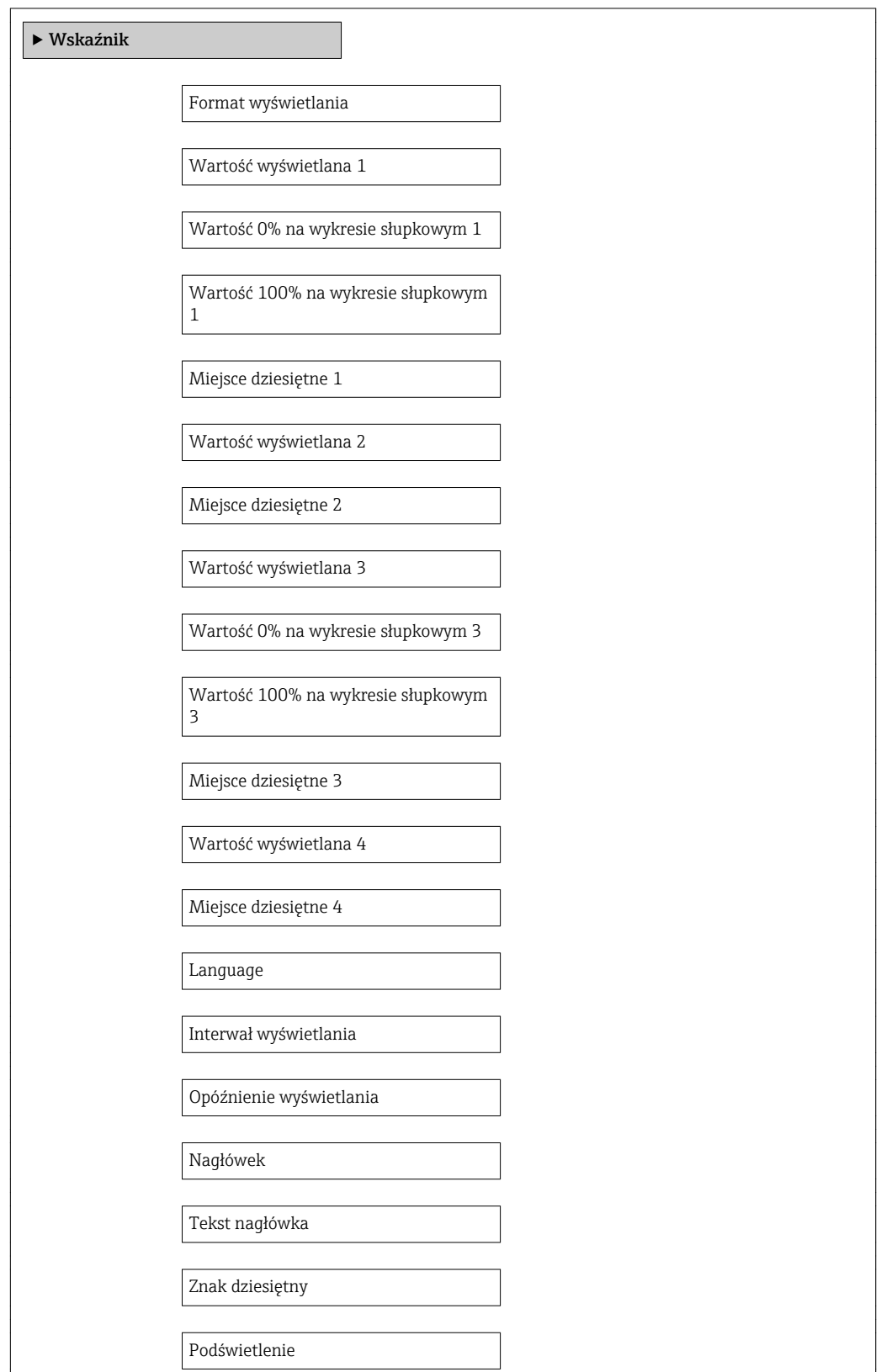

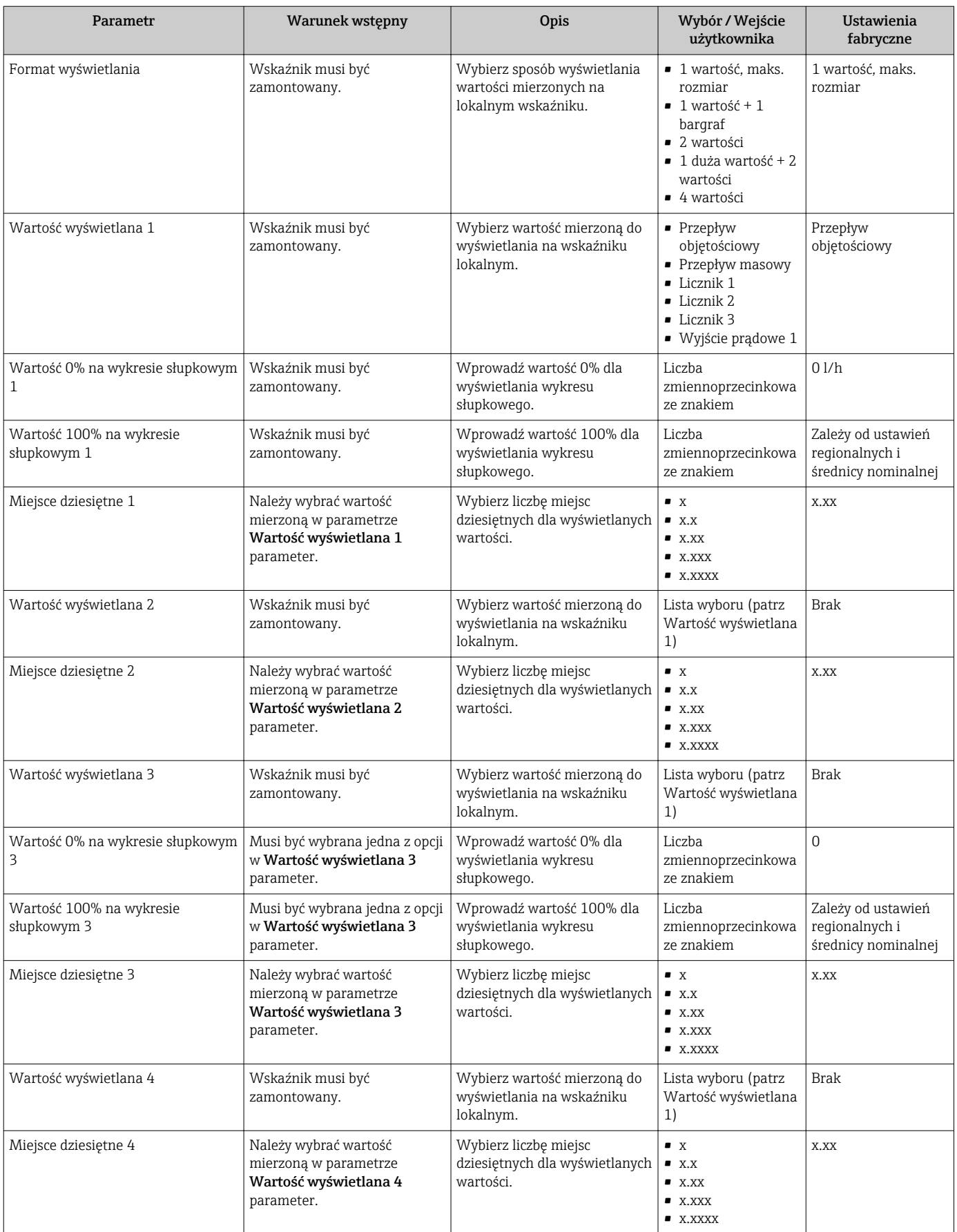

<span id="page-87-0"></span>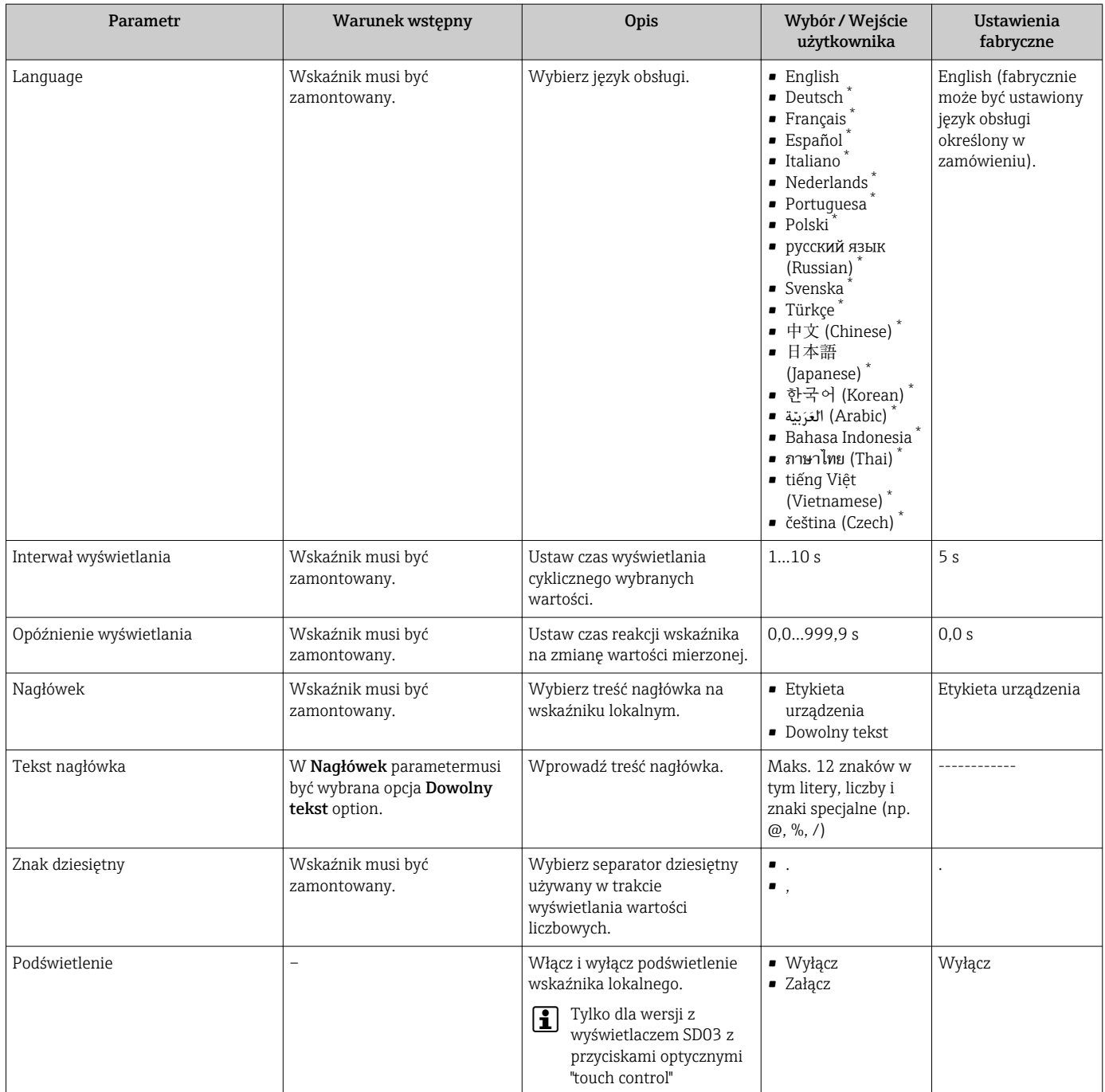

\* Widoczność zależy od opcji w kodzie zamówieniowym lub od ustawień urządzenia

## 10.5.4 Administrowanie konfiguracją

Administracja submenu zawiera parametry związane z zarządzaniem.

### <span id="page-88-0"></span>Nawigacja

"Ustawienia" menu → Ustawienia zaawansowane → Administracja

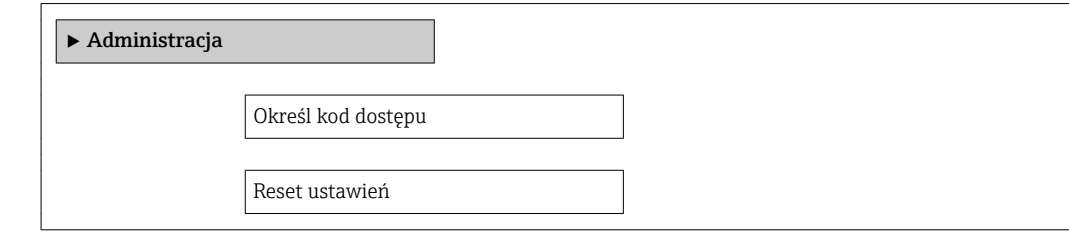

#### Przegląd parametrów wraz z krótkim opisem

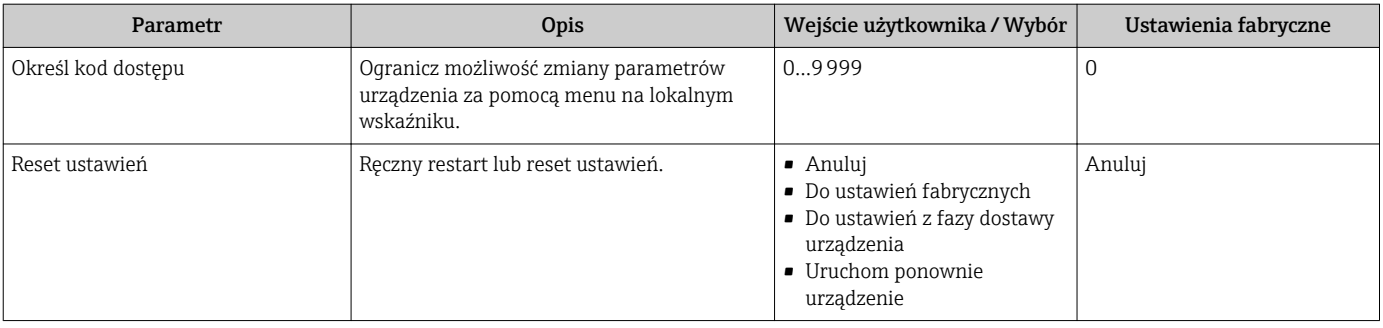

## 10.6 Zarządzanie konfiguracją

Po uruchomieniu przyrządu istnieje możliwość zapisania aktualnej konfiguracji przyrządu, skopiowania jej do przyrządu w innym punkcie pomiarowym lub przywrócenia jego ostatnich, poprawnych ustawień.

Do tego służyZarządzanie konfiguracją przyrządu parameter oraz opcje wybierane w Kopiowanie ustawień do pamięci wskaźnika submenu.

#### Nawigacja

"Ustawienia" menu → Ustawienia zaawansowane → Kopiowanie ustawień do pamięci wskaźnika

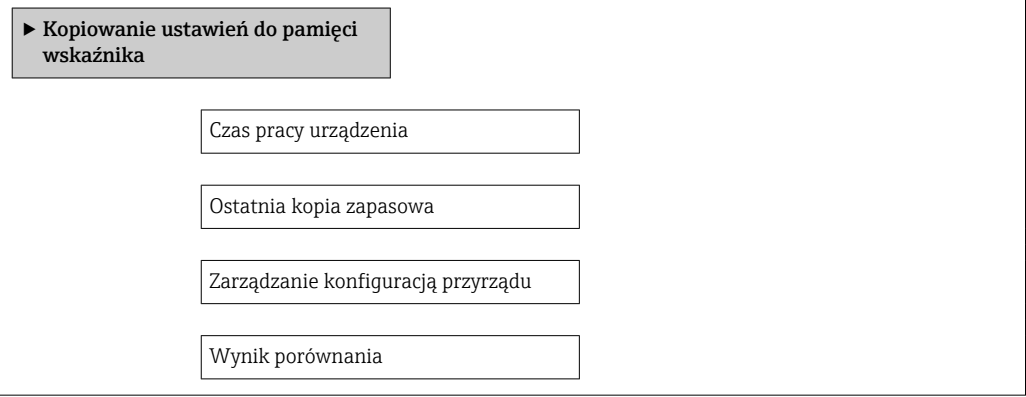

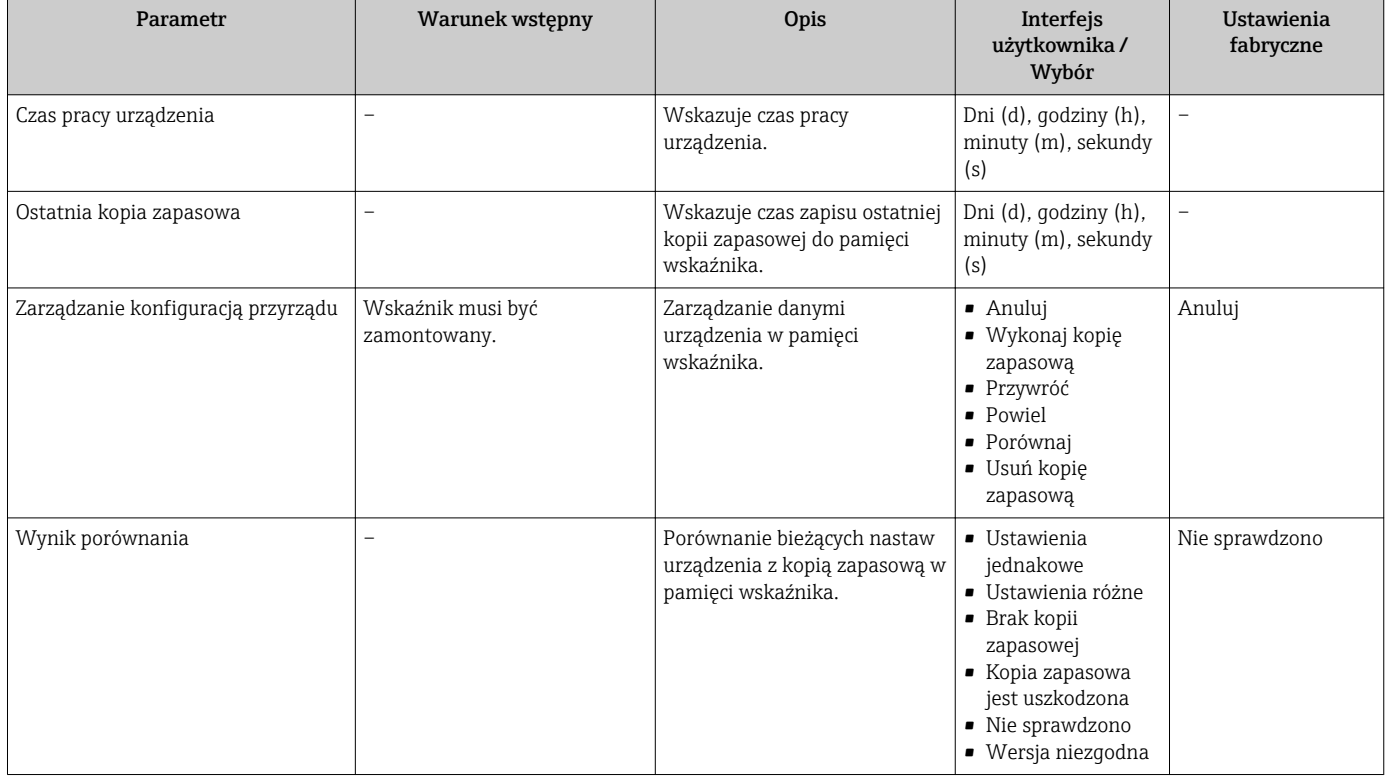

### 10.6.1 Zakres funkcji "Zarządzanie konfiguracją przyrządu" parameter

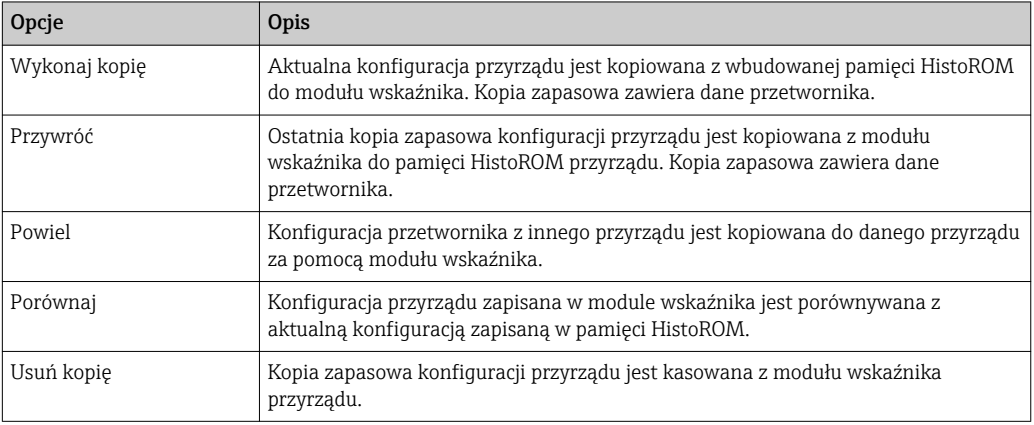

*Wbudowany moduł HistoROM*  $\vert \mathbf{f} \vert$ 

HistoROM to nieulotna pamięć przyrządu typu EEPROM.

Podczas wykonywania tej operacji konfiguracja nie może być edytowana za pomocą  $\vert \mathbf{f} \vert$ wskaźnika a na wskaźniku wyświetlany jest komunikat o postępie.

## 10.7 Symulacja

Symulacja submenu umożliwia symulację, w warunkach braku przepływu, wartości różnych zmiennych procesowych i trybu alarmu oraz ciągu sygnałów wyjściowych (testowanie załączania zaworów lub pętli sterowania).

### Nawigacja

"Diagnostyka" menu → Symulacja

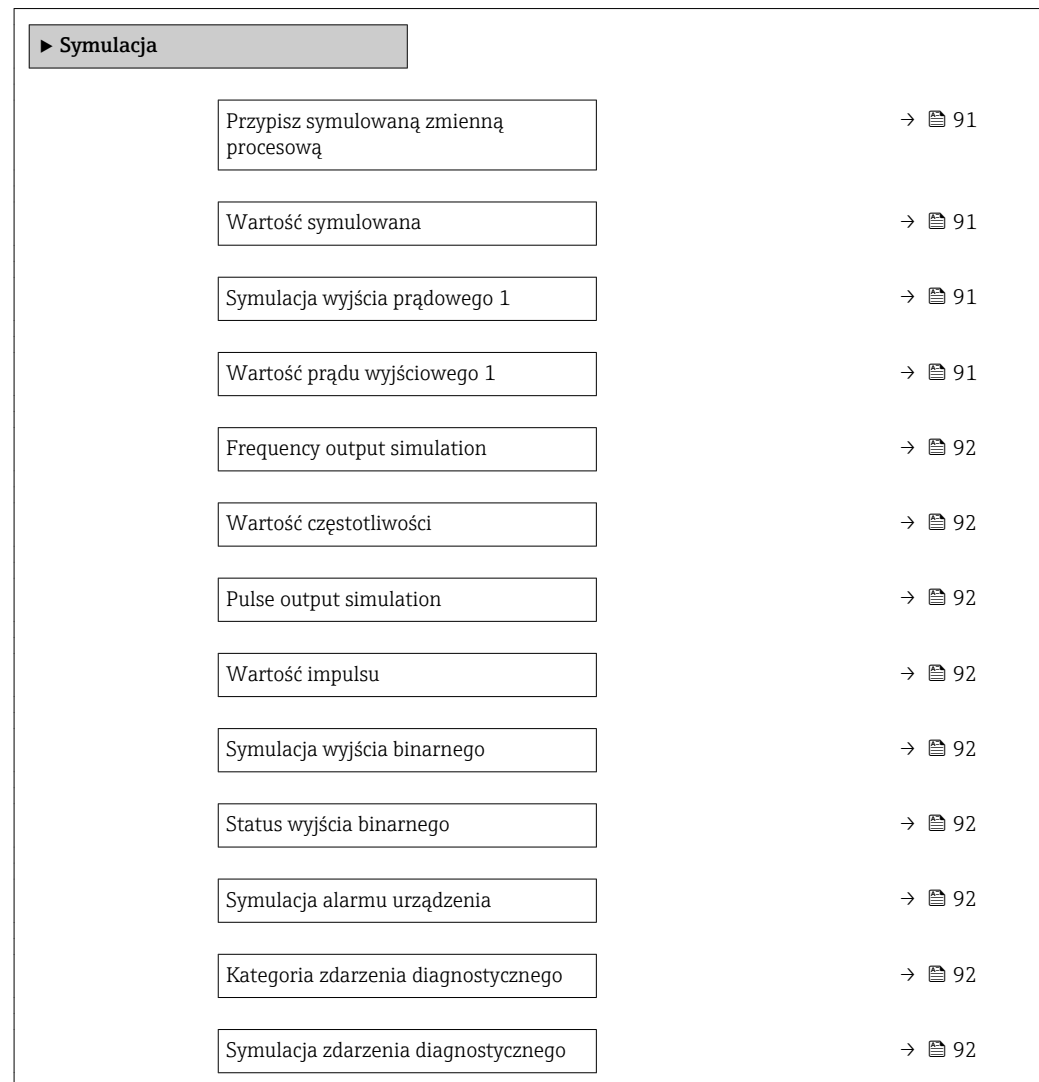

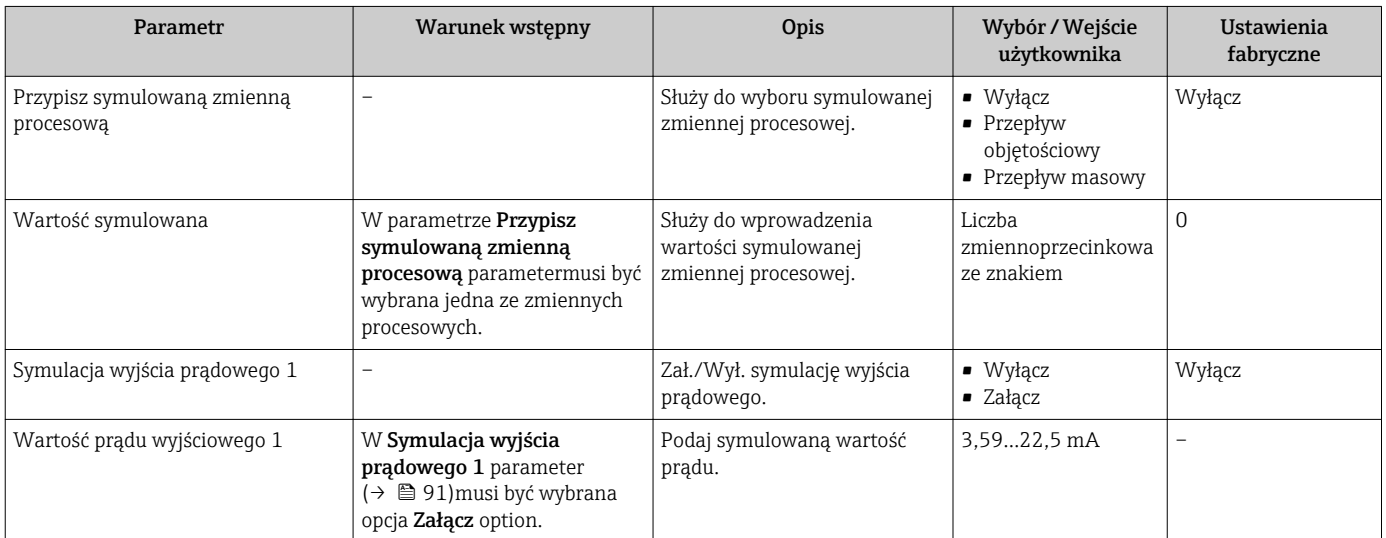

<span id="page-91-0"></span>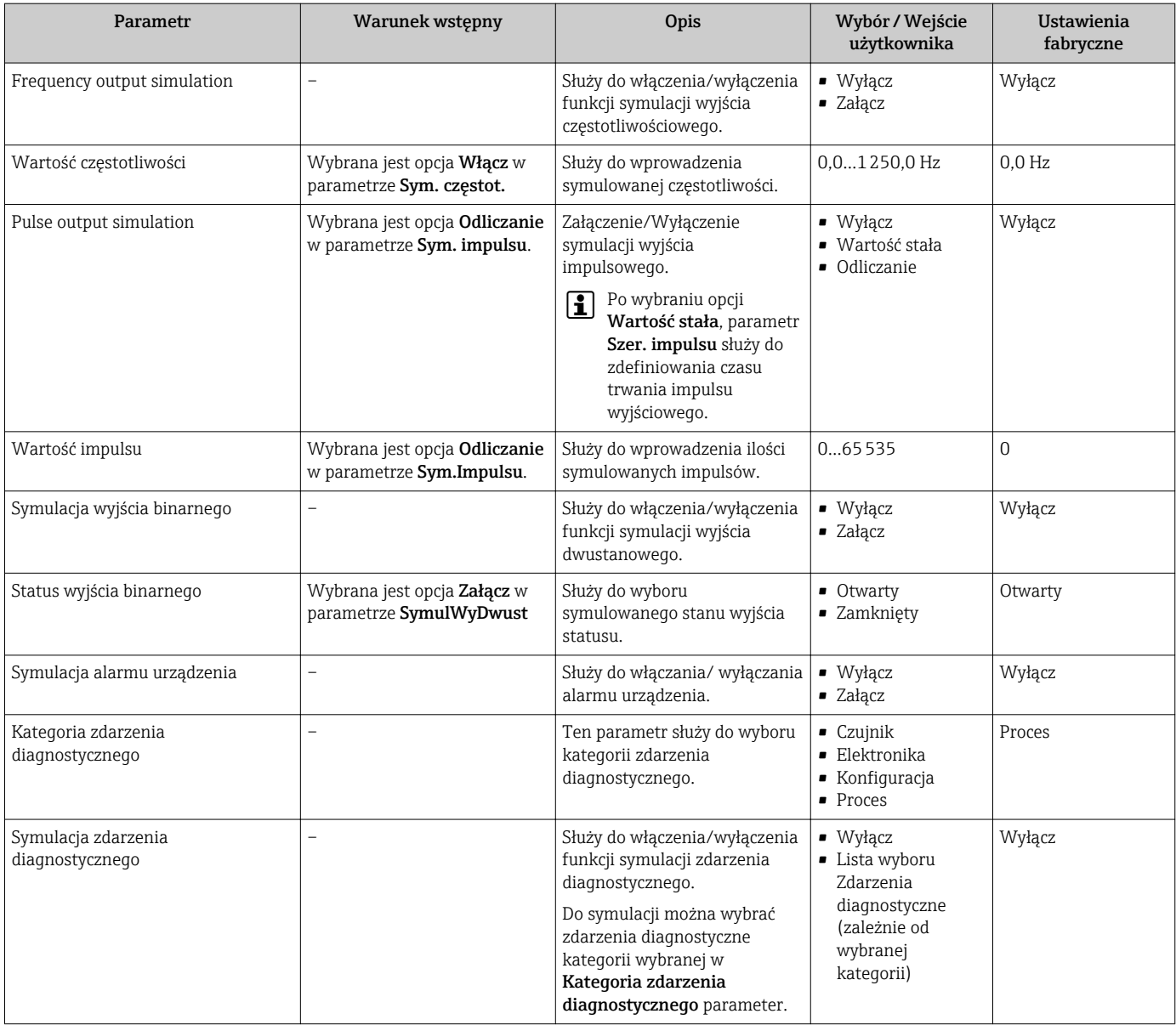

## 10.8 Zabezpieczenie ustawień przed nieuprawnionym dostępem

Istnieją następujące możliwości zabezpieczenia konfiguracji przyrządu przed przypadkową zmianą po uruchomieniu:

- Blokada za pomocą kodu dostępu
- Blokada przełącznikiem blokady zapisu
- Blokada przycisków  $\rightarrow$   $\blacksquare$  53

### 10.8.1 Blokada za pomocą kodu dostępu

Korzystając ze zdefiniowanego przez użytkownika kodu dostępu, parametry konfiguracyjne przepływomierza można zablokować, dzięki czemu nie można ich już zmienić za pomocą przycisków obsługi.

#### **Nawigacja**

"Ustawienia" menu → Ustawienia zaawansowane → Administracja → Określ kod dostępu

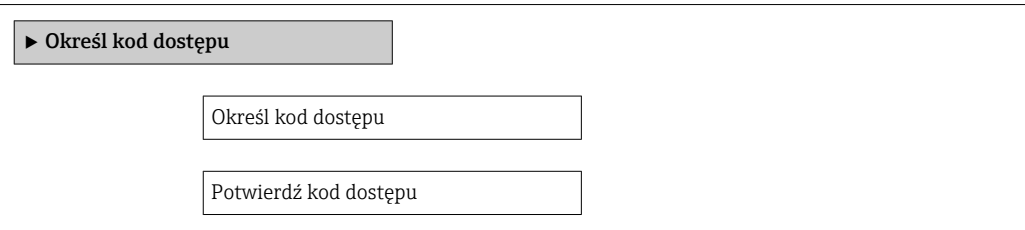

#### Definiowanie kodu dostępu za pomocą wskaźnika lokalnego

- 1. Wybrać Podaj kod dostępu parameter.
- 2. Wybrać maks. 4-cyfrową liczbę jako kod dostępu.
- 3. Wprowadzić ponownie kod dostępu, celem potwierdzenia.
	- $\rightarrow$  Wszystkie parametry zabezpieczone przed zapisem są poprzedzone ikoną  $\blacksquare$ .

Jeśli w oknie nawigacji i edycji przez 10 minut nie zostanie naciśnięty żaden przycisk, blokada parametrów zostanie ponownie włączona. Jeśli użytkownik powróci z okna nawigacji i edycji do trybu wyświetlania wartości mierzonej, po 60 s następuje automatyczne włączenie blokady parametrów.

- Jeśli blokada zapisu jest aktywowana za pomocą kodu dostępu, może ona być zdjęta tylko po podaniu kodu dostępu  $\rightarrow \Box$  53.
	- Typ aktualnie zalogowanego użytkownika jest wyświetlany na wskaźniku[→ 53](#page-52-0) w parametrze Pokaż tryb dostępu parameter. Ścieżka menu: "Obsługa" menu → Pokaż tryb dostępu

#### Parametry, które zawsze mogą być zmieniane za pomocą wskaźnika lokalnego

Funkcja zabezpieczenia przed zapisem nie obejmuje niektórych parametrów niemających wpływu na pomiar. Pomimo ustawienia kodu dostępu, parametry te można zawsze zmienić nawet, gdy inne parametry są zablokowane.

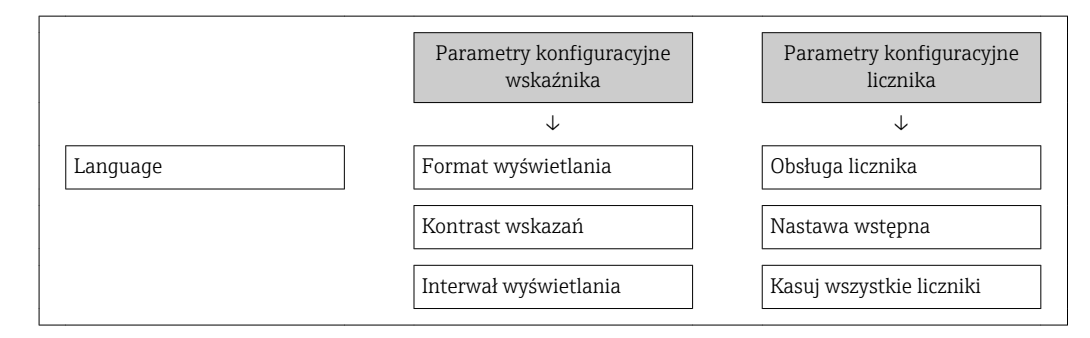

### 10.8.2 Blokada przełącznikiem blokady zapisu

W przeciwieństwie do blokady zapisu za pomocą kodu użytkownika, pozwala on na zablokowanie możliwości zmiany parametrów w całym menu obsługi, za wyjątkiem "Kontrast wskazań" parameter.

Parametry są wtedy dostępne w trybie tylko do odczytu i nie można ich zmienić (z wyjątkiem "Kontrast wskazań" parameter):

- Za pomocą wskaźnika
- Poprzez interfejs serwisowy (CDI)
- Poprzez interfejs HART

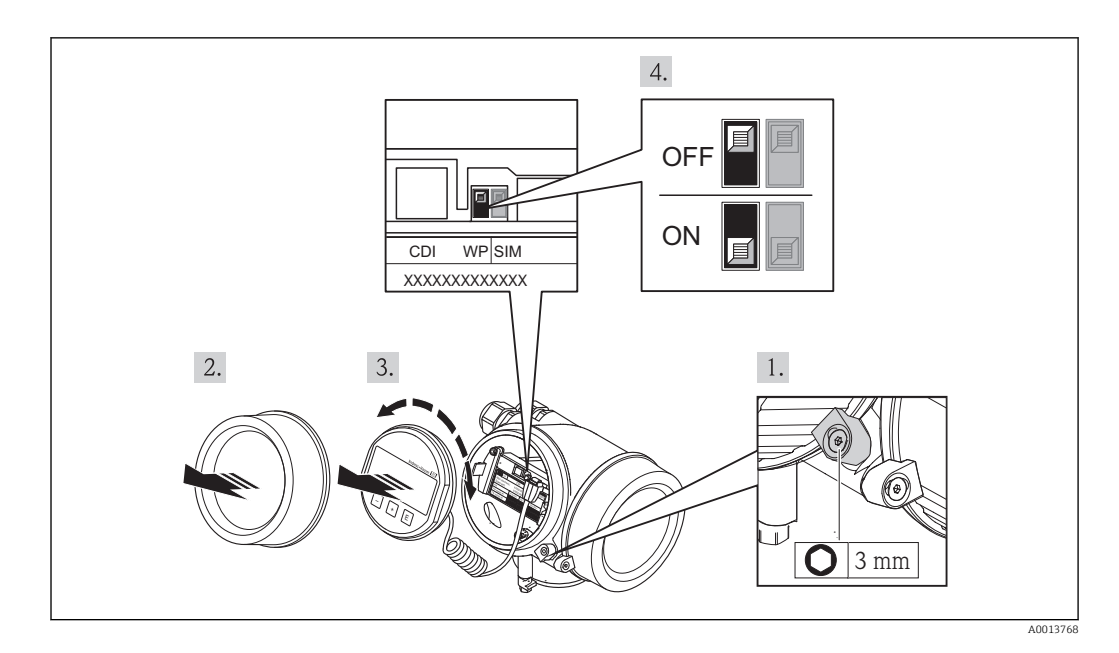

- 2. Odkręcić zabezpieczenie.
- 3. Odkręcić pokrywę przedziału elektroniki.
- 4. Nieznacznie obrócić i wyciągnąć wskaźnik z obudowy. Dla ułatwienia dostępu do przełącznika blokady, wskaźnik należy ustawić na krawędzi przedziału elektroniki.
	- Wskaźnik jest ustawiony przy krawędzi przedziału elektroniki.

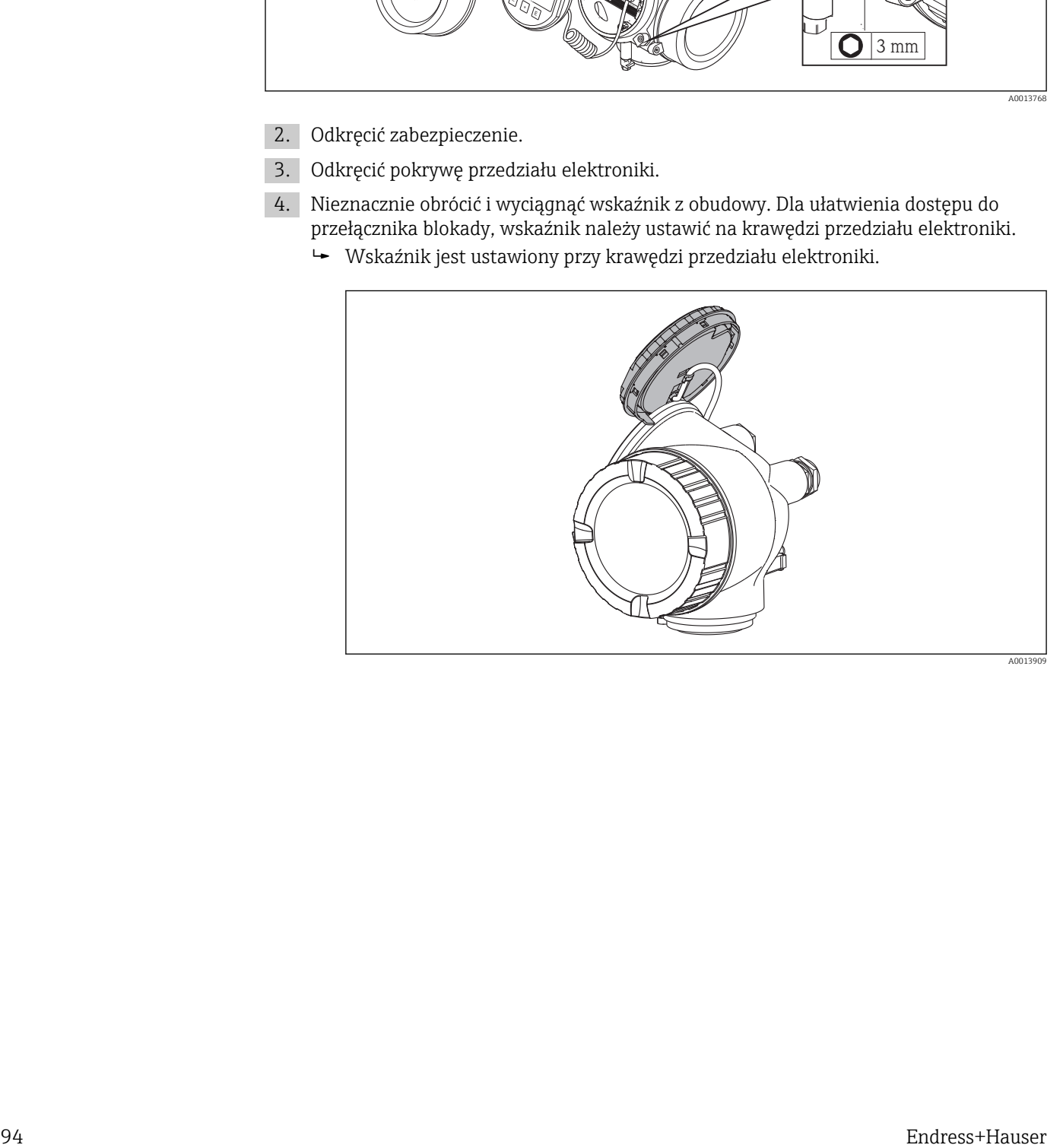

- 5. Ustawienie przełącznika blokady zapisu (WP) w module elektroniki w pozycji ON powoduje włączenie sprzętowej blokady zapisu. Ustawienie przełącznika blokady zapisu (WP) w module elektroniki w pozycji OFF (ustawienie fabryczne) powoduje wyłączenie sprzętowej blokady zapisu.
	- $\rightarrow$  Gdy sprzętowa blokada zapisu jest włączona, w Stan blokady parameter wyświetlana jest Blokada sprzętu option . Dodatkowo, w oknie wskazywania wartości mierzonej w nagłówku oraz w widoku nawigacji po menu, przed parametrami wyświetlana jest ikona @.

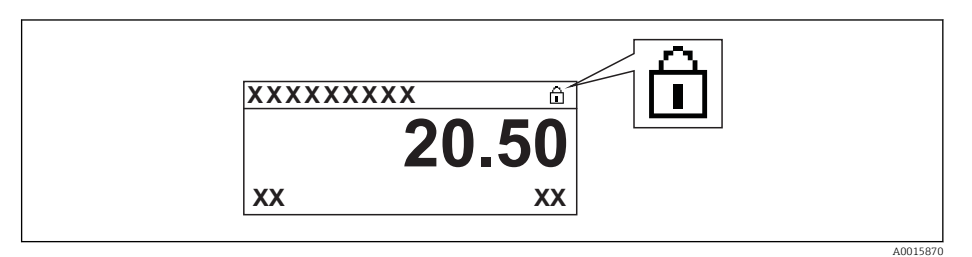

Gdy sprzętowa blokada zapisu jest wyłączona, w parametrze Stan blokady parameter nie jest wyświetlana żadna opcja. W oknie wskazywania wartości mierzonej w nagłówku oraz w widoku nawigacji po menu, znika ikona ®przed parametrami.

- 6. Wprowadzić kabel spiralny w szczelinę pomiędzy obudową a modułem elektroniki, wsadzić wskaźnik, ustawiając go w odpowiedniej pozycji w obudowie modułu elektroniki.
- 7. Ponowny montaż przetwornika wykonywać w kolejności odwrotnej do demontażu.

# 11 Obsługa

## 11.1 Odczyt stanu blokady urządzenia

Parametr Stan blokady parameterwskazuje aktywny typ blokady przyrządu.

### **Nawigacja**

"Obsługa" menu → Stan blokady

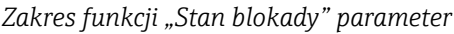

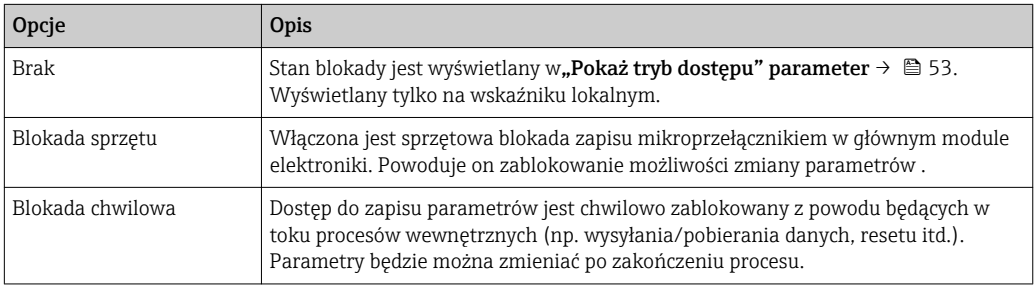

## 11.2 Wybór języka obsługi

Informacje →  $\triangleq$  63

Informacje dotyczące języków obsługi dostępnych dla danego przyrządu [→ 140](#page-139-0) I÷

## 11.3 Konfigurowanie wskaźnika

- Ustawienia podstawowe wskaźnika [→ 75](#page-74-0)
- Ustawienia zaawansowane wskaźnika  $\rightarrow \blacksquare$  86

## 11.4 Odczyt wartości mierzonych

Wartości mierzone submenu umożliwia odczyt wszystkich wartości zmierzonych.

### 11.4.1 Zmienne procesowe

Zmienne procesowe submenu zawiera wszystkie parametry niezbędne do wskazywania bieżących wartości mierzonych dla każdej zmiennej procesowej.

### Nawigacja

"Diagnostyka" menu → Wartości mierzone → Zmienne procesowe

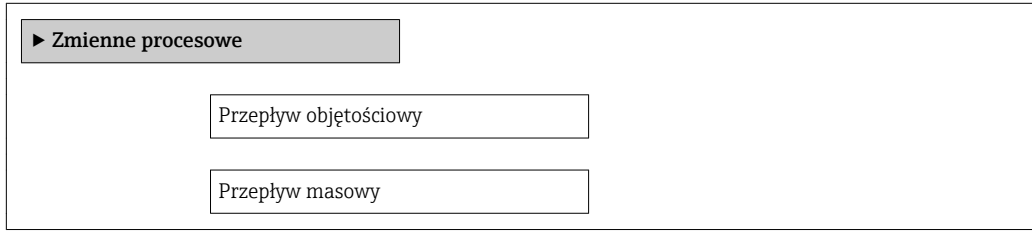

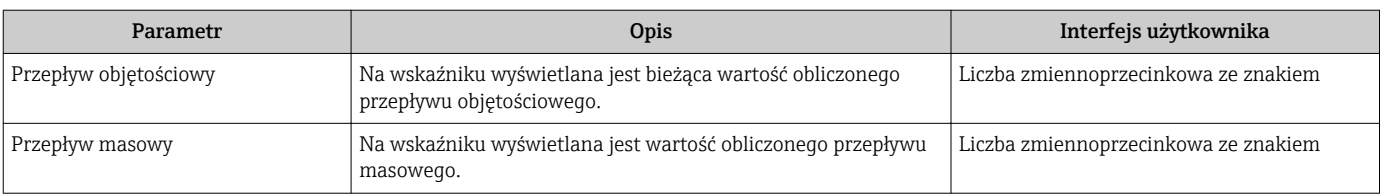

### 11.4.2 Licznik

Licznik submenu zawiera wszystkie parametry niezbędne do wskazywania bieżących wartości zmiennych mierzonych przez każdy licznik.

### Nawigacja

"Diagnostyka" menu → Wartości mierzone → Licznik

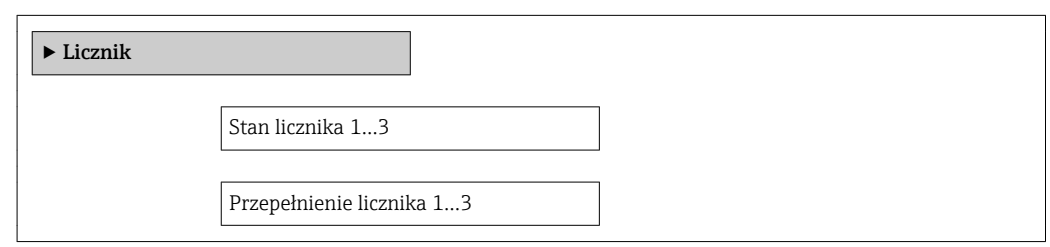

### Przegląd parametrów wraz z krótkim opisem

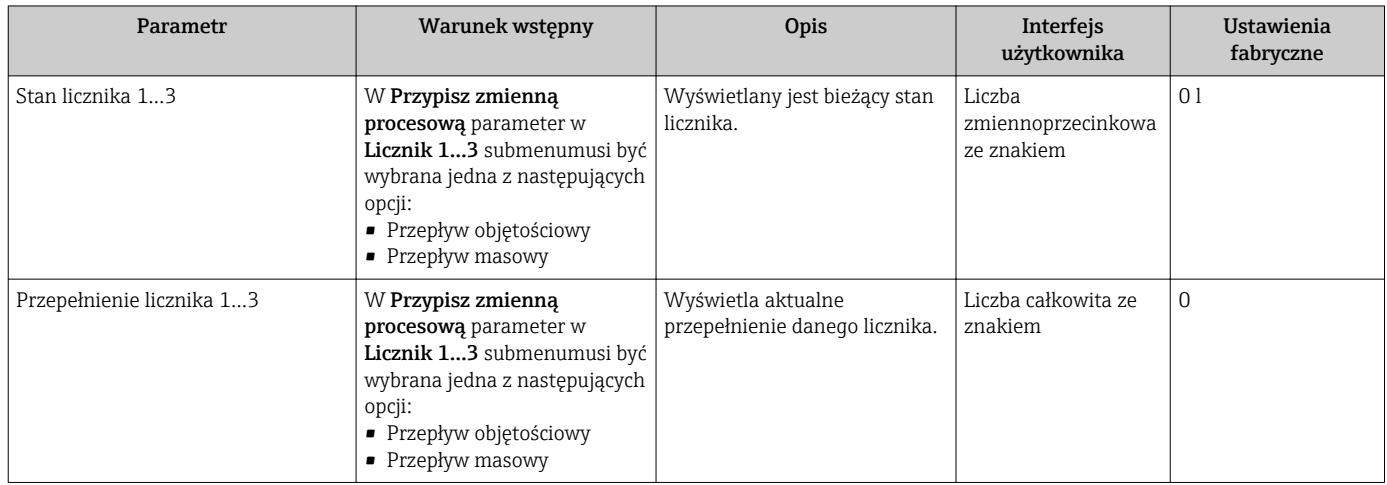

### 11.4.3 Wartości wyjściowe

Wartości wyjściowe submenu zawiera wszystkie parametry niezbędne do wskazywania bieżących wartości zmiennych mierzonych przez każdy licznik.

#### Nawigacja

"Diagnostyka" menu → Wartości mierzone → Wartości wyjściowe

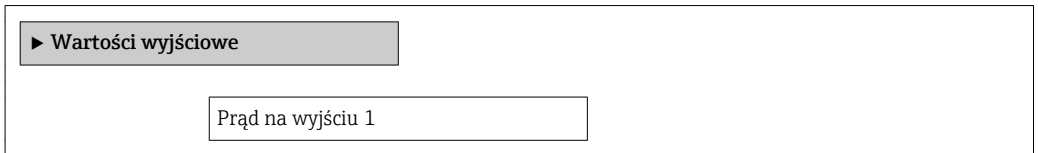

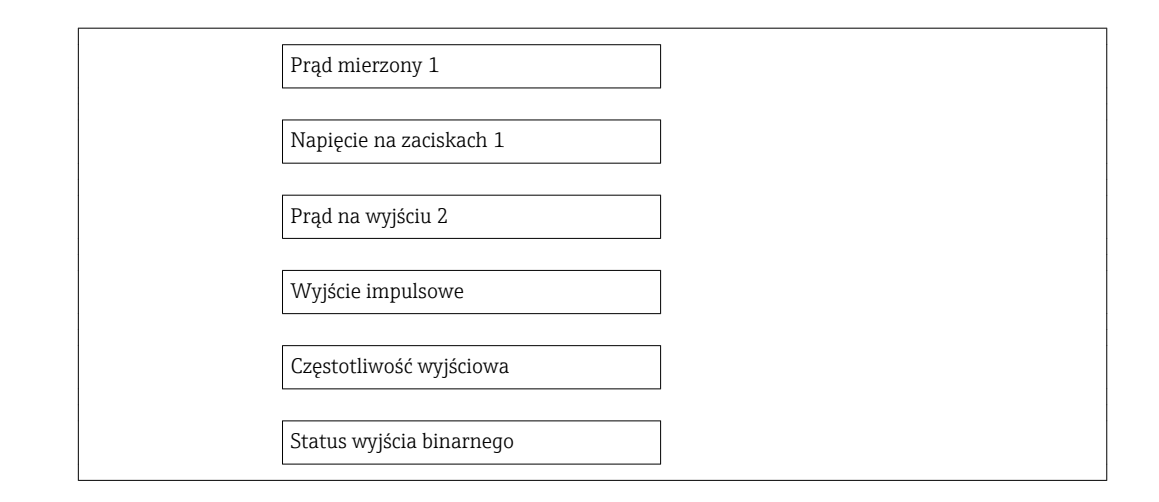

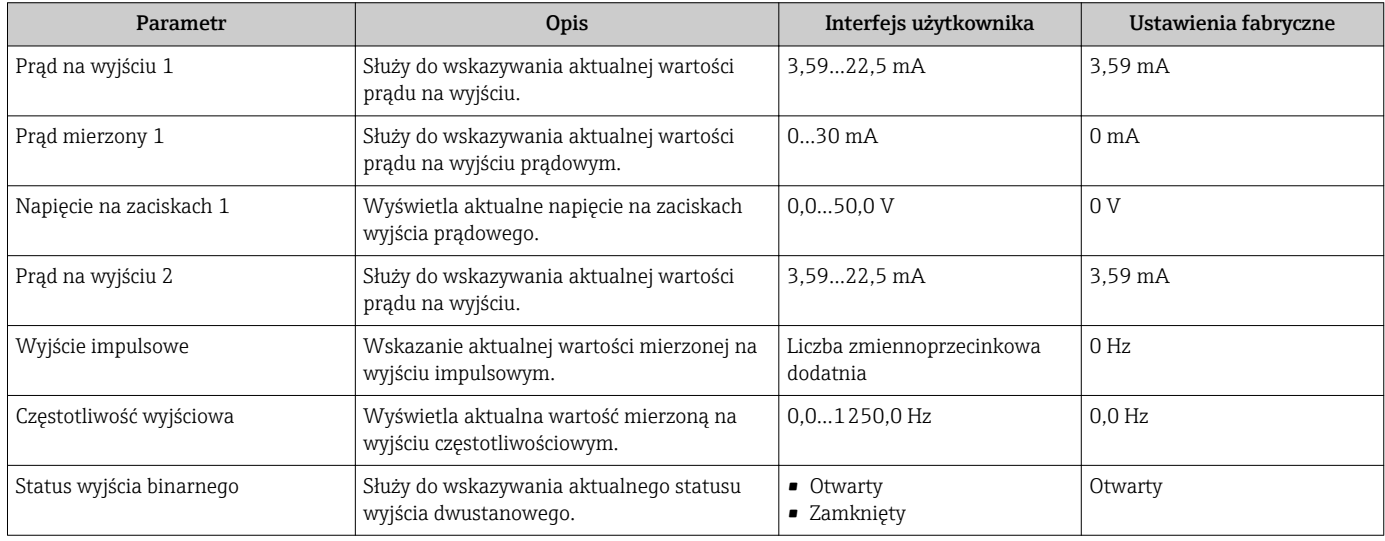

## 11.5 Dostosowanie przyrządu do warunków procesu

Dostępne są następujące opcje:

- Ustawienia podstawowe w Ustawienia menu
- Ustawienia zaawansowane w Ustawienia zaawansowane submenu

## 11.6 Zerowanie licznika

Obsługa submenu służy do kasowania liczników:

- Obsługa licznika
- Kasuj wszystkie liczniki

#### *Zakres funkcji "Obsługa licznika " parameter*

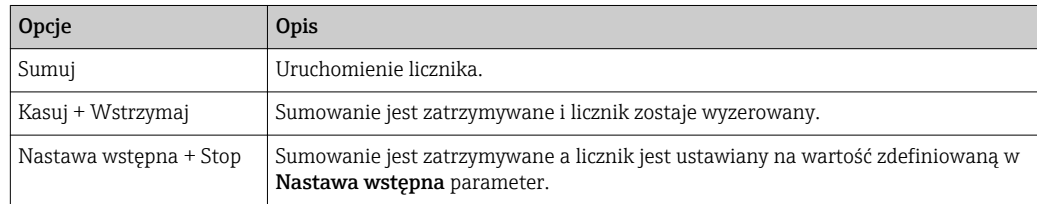

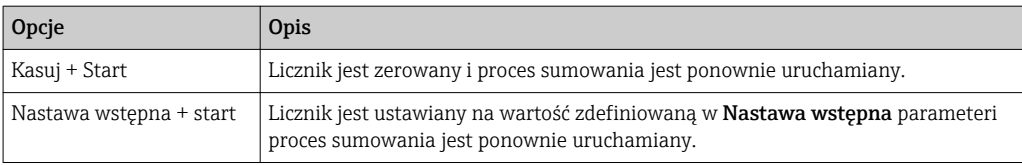

#### *Zakres funkcji "Kasuj wszystkie liczniki" parameter*

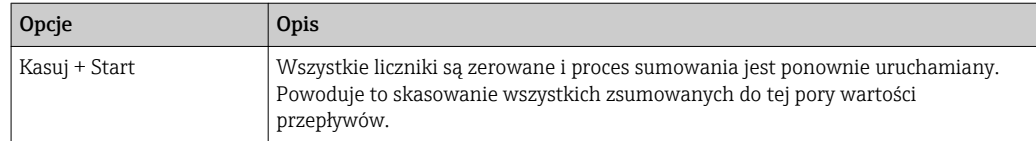

#### Nawigacja

"Obsługa" menu → Obsługa

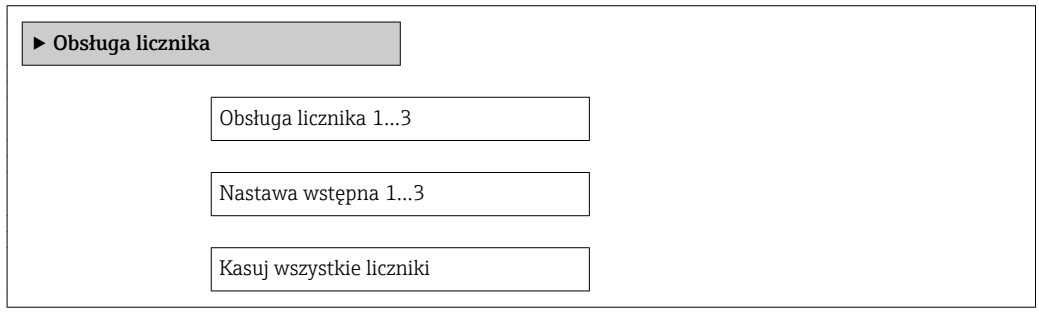

### Przegląd parametrów wraz z krótkim opisem

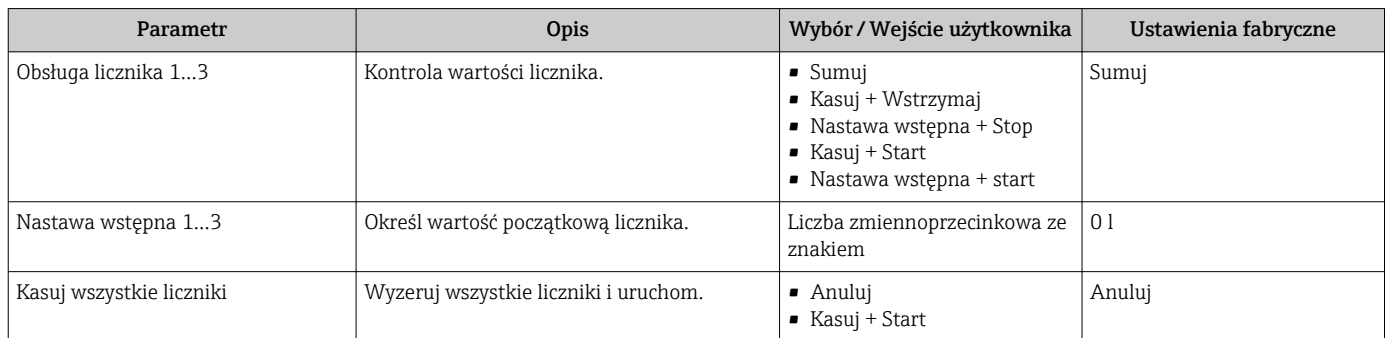

## 11.7 Wyświetlanie historii pomiarów

Aby podmenu Rejestracja danych submenu było wyświetlane, musi być zainstalowany pakiet rozszerzona funkcjonalność HistoROM (opcja zamówieniowa). Zawiera ono wszystkie parametry służące do rejestracji historii pomiarów.

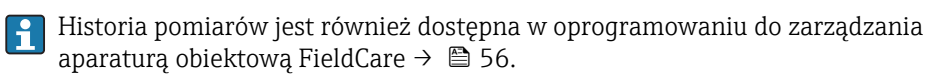

#### Zakres funkcji

- Przyrząd umożliwia zapis 1000 wartości mierzonych
- 4 kanały zapisu danych
- Programowany interwał zapisu danych
- Wyświetlanie trendu wartości mierzonych dla każdego kanału w postaci wykresu

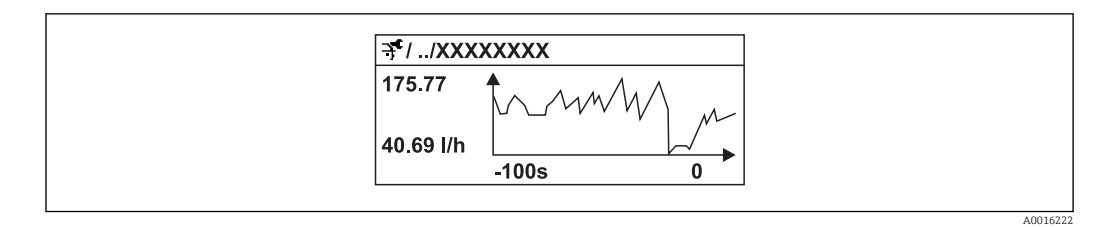

 *28 Wykres trendu wartości mierzonej*

- Oś X: w zależności od wybranej liczby kanałów, wyświetla od 250 do 1000 wartości mierzonych zmiennej procesowej.
- Oś Y: wyświetla przybliżony zakres wartości mierzonych i na bieżąco dostosowuje go do bieżącego pomiaru.

W przypadku zmiany interwału zapisu lub sposobu przyporządkowania zmiennych procesowych do poszczególnych kanałów, dane zostaną skasowane.

### Nawigacja

"Diagnostyka" menu → Rejestracja danych

### "Rejestracja danych" submenu

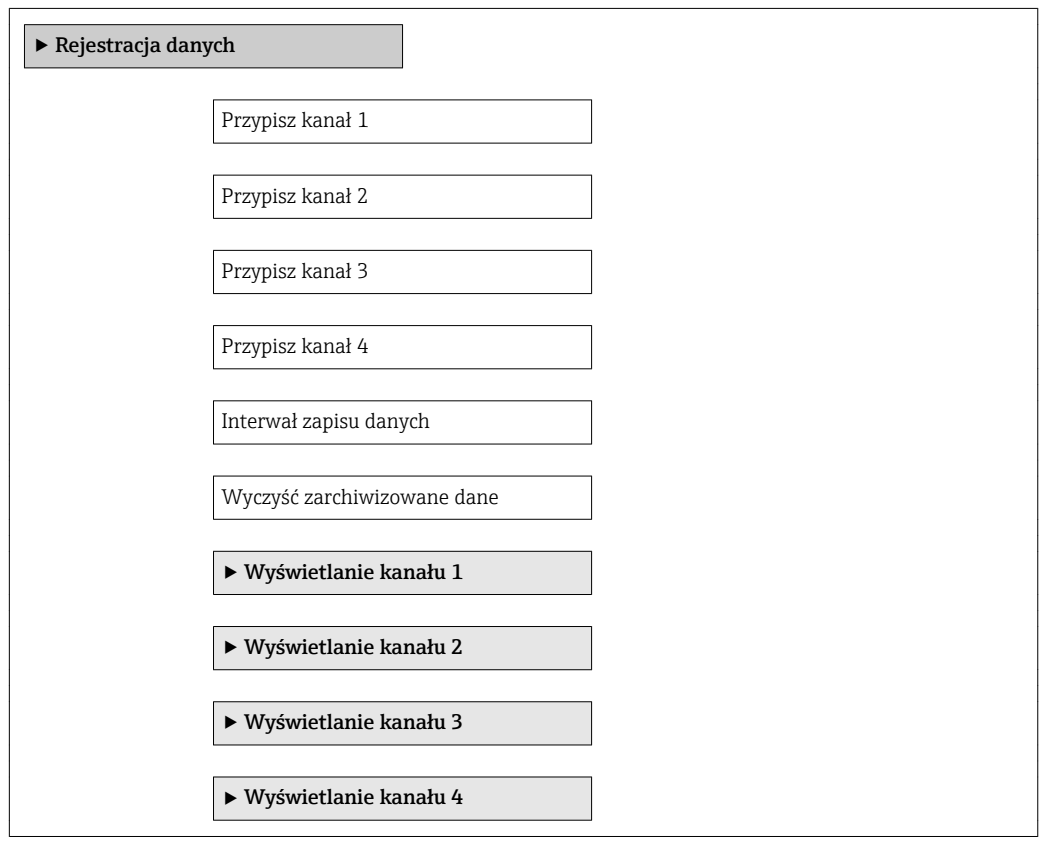

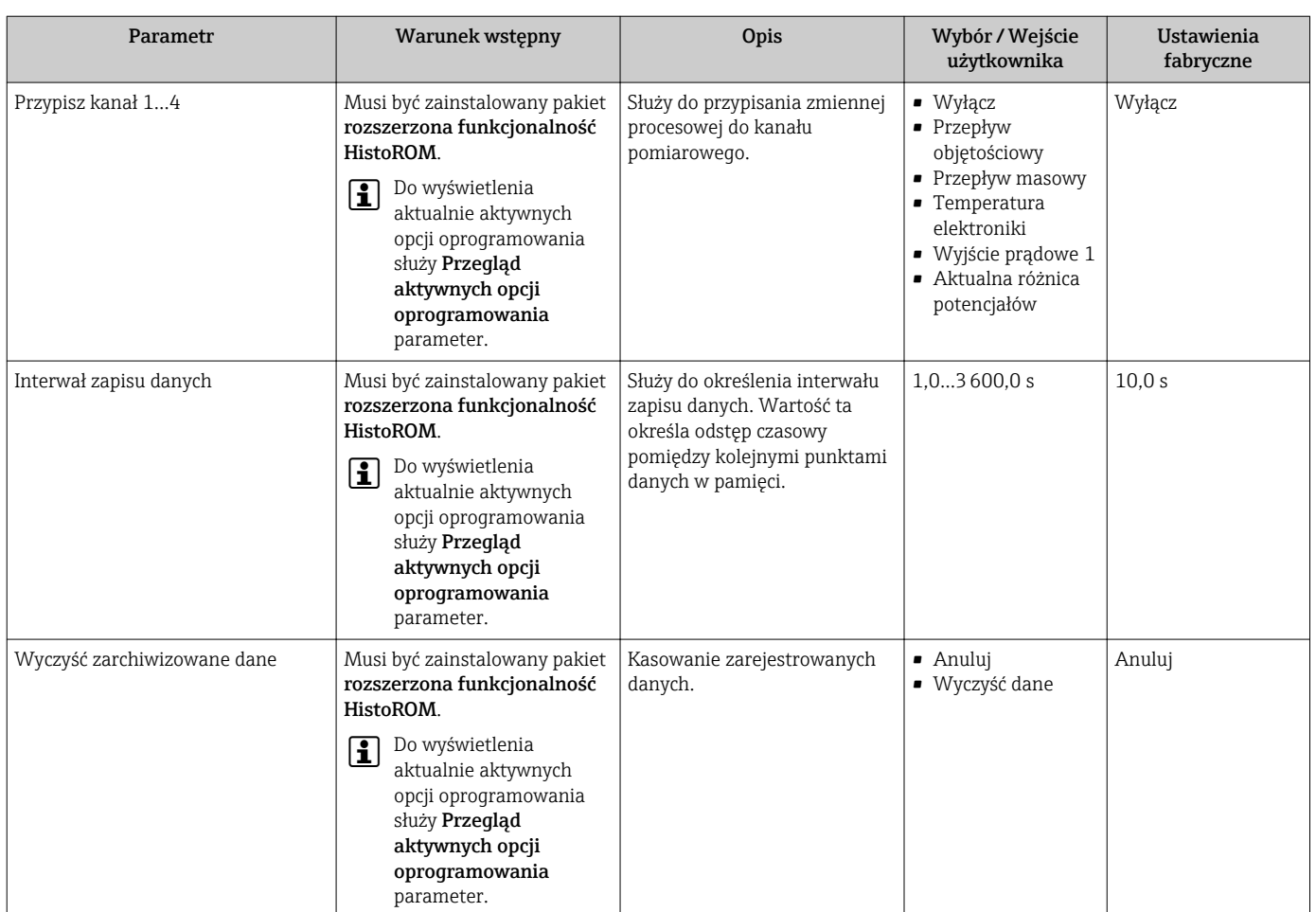

# 12 Diagnostyka i usuwanie usterek

## 12.1 Ogólne wskazówki diagnostyczne

## *Wskaźnik lokalny*

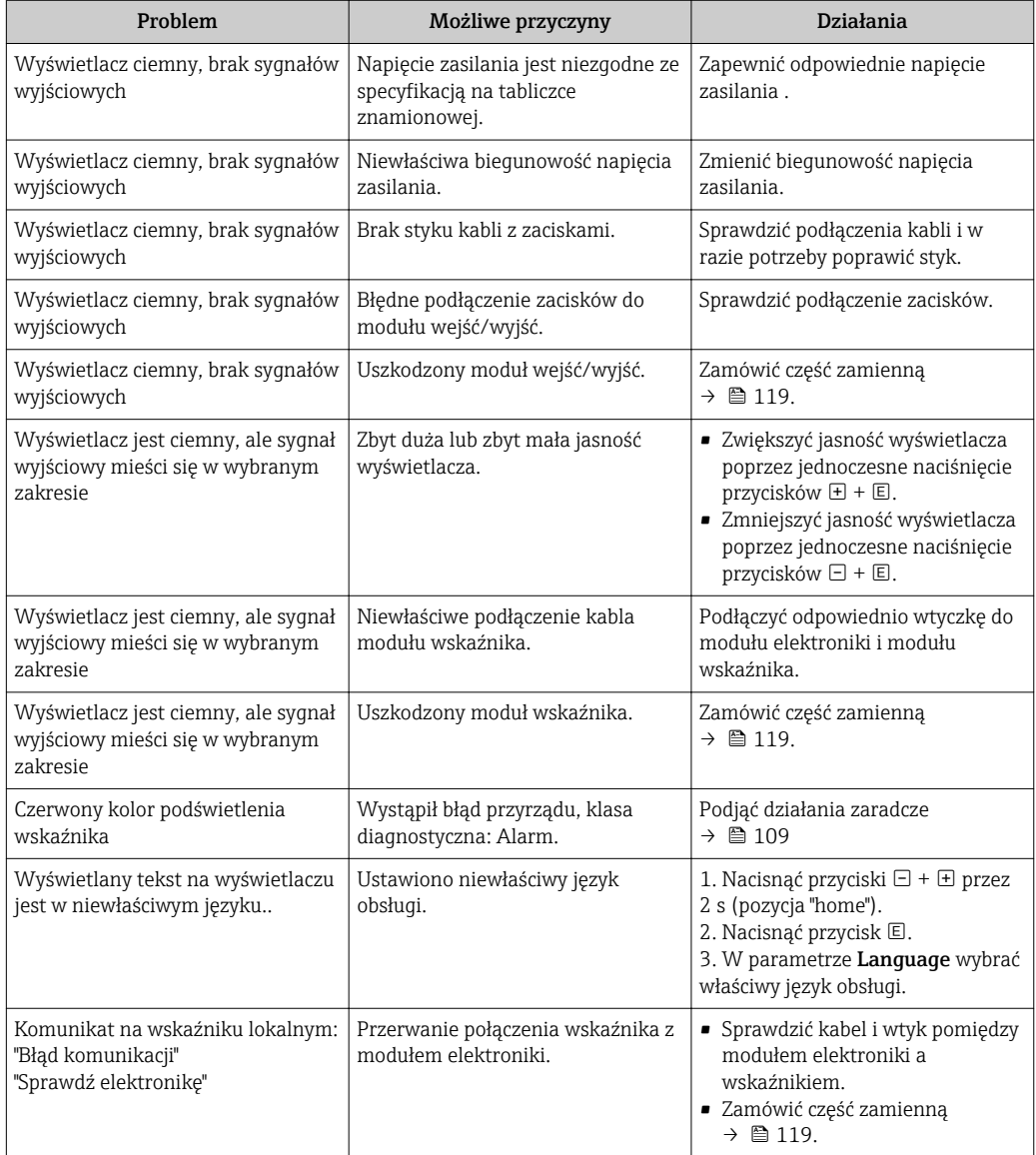

### *Sygnały wyjściowe*

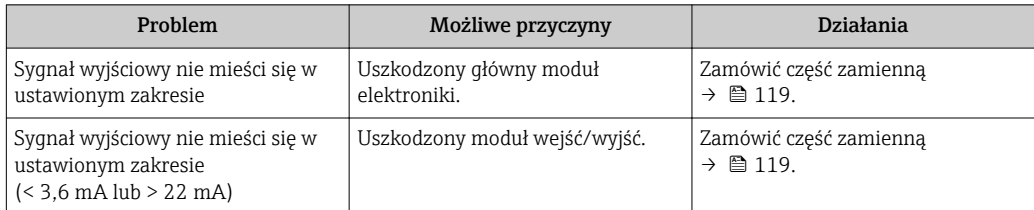

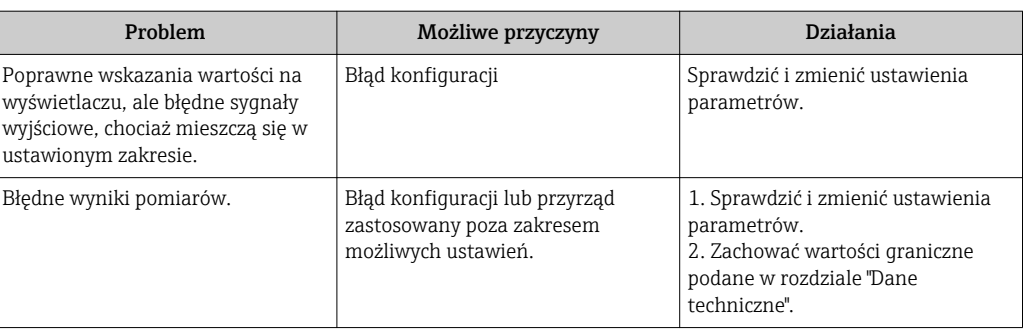

### *Dostęp*

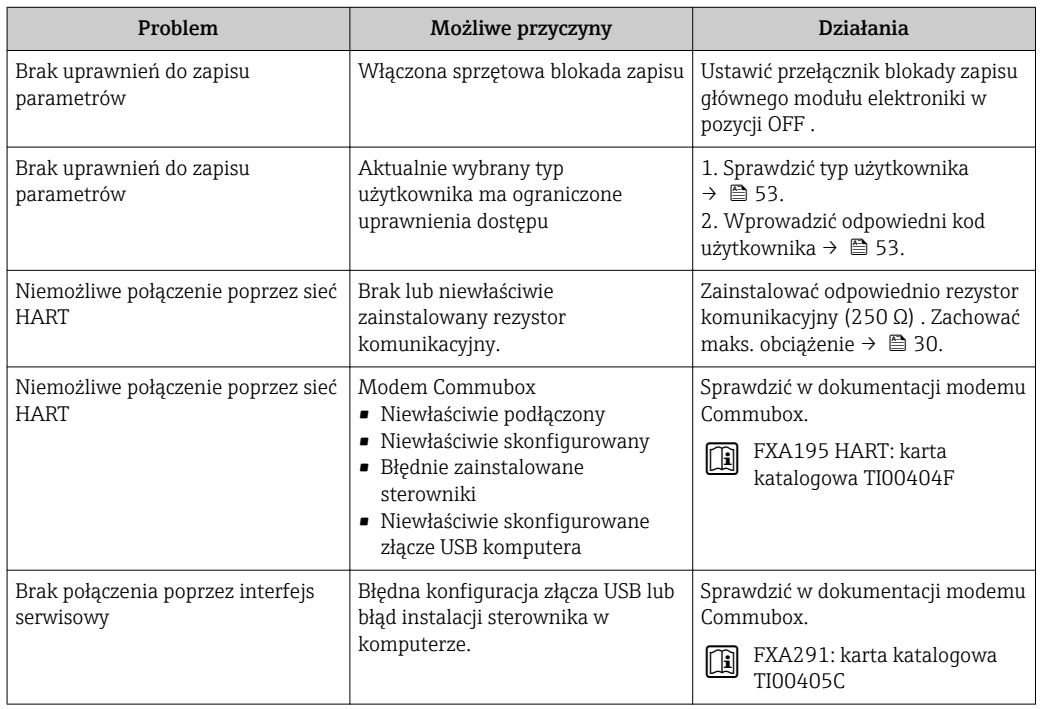

## <span id="page-103-0"></span>12.2 Informacje diagnostyczne na wskaźniku lokalnym

### 12.2.1 Komunikaty diagnostyczne

Wskazania błędów wykrytych dzięki funkcji autodiagnostyki przyrządu są wyświetlane na wskaźniku przyrządu na przemian ze wskazaniami wartości mierzonych.

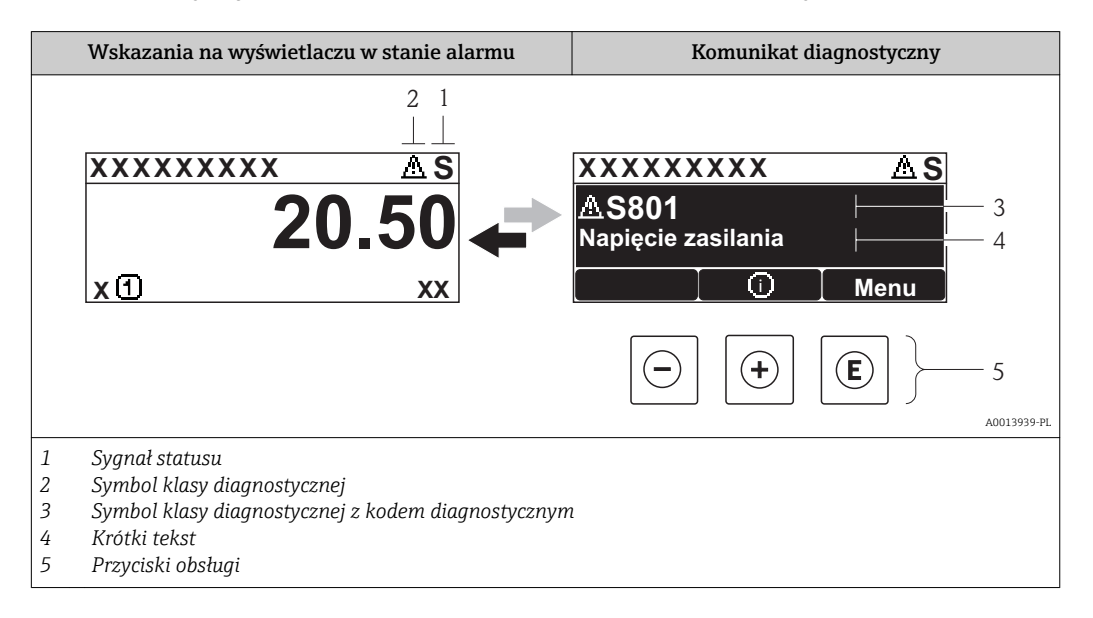

Jeżeli jednocześnie pojawi się kilka komunikatów diagnostycznych, wyświetlany jest tylko komunikat o najwyższym priorytecie.

Inne zdarzenia diagnostyczne, które wystąpiły, można wywołać w menu Diagnostyka:  $\mathsf{H}$ 

- W parametrach  $\rightarrow$   $\blacksquare$  111
- W podmenu $\rightarrow$   $\blacksquare$  112

### Sygnały statusu

Sygnały statusu informują w sposób ciągły o stanie przyrządu i dokładności wyników pomiaru; są podzielone na kategorie, zależnie od typu wiadomości diagnostycznej (zdarzenia diagnostycznego).

Zgodnie z normą VDI/VDE 2650 i zaleceniami NAMUR NE 107, sygnały statusu są podzielone na następujące typy: F = Błąd, C = Kontrola funkcjonalna, M = Konserwacja, S = Poza specyfikacją

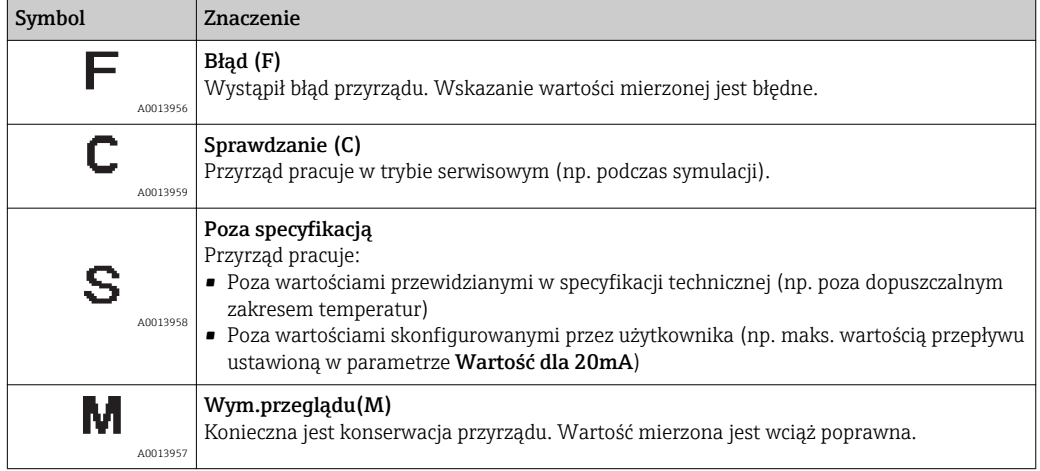

### <span id="page-104-0"></span>Klasa diagnostyczna

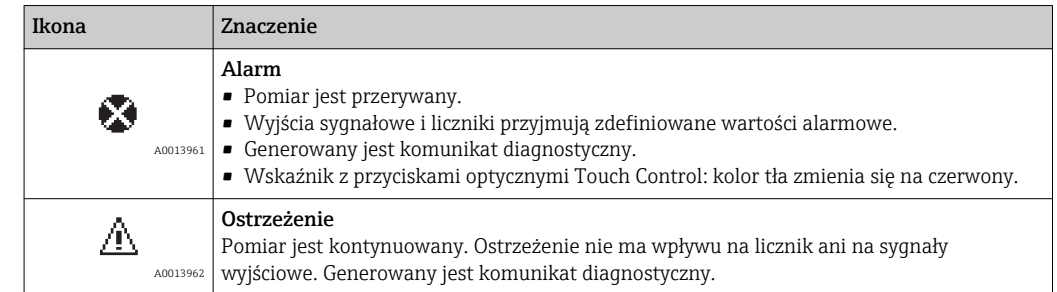

### Informacje diagnostyczne

Błędy mogą być identyfikowane za pomocą informacji diagnostycznych. Skrócony tekst komunikatu podaje bliższe informacje dotyczące błędu. Dodatkowo, na wskaźniku, przed komunikatem diagnostycznym wyświetlana jest ikona klasy diagnostycznej.

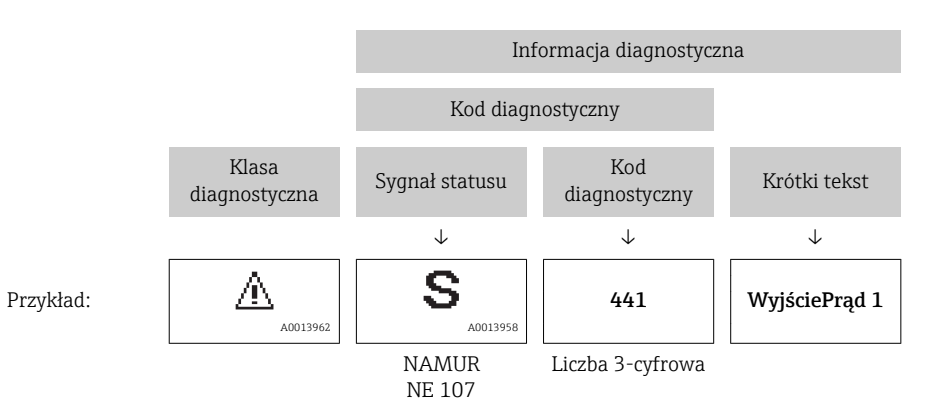

### Przyciski obsługi

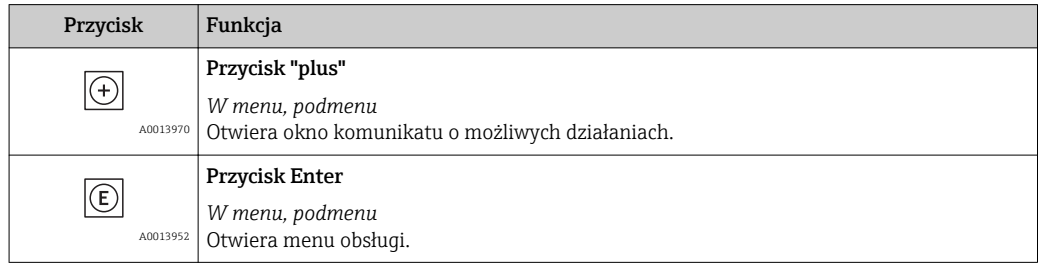

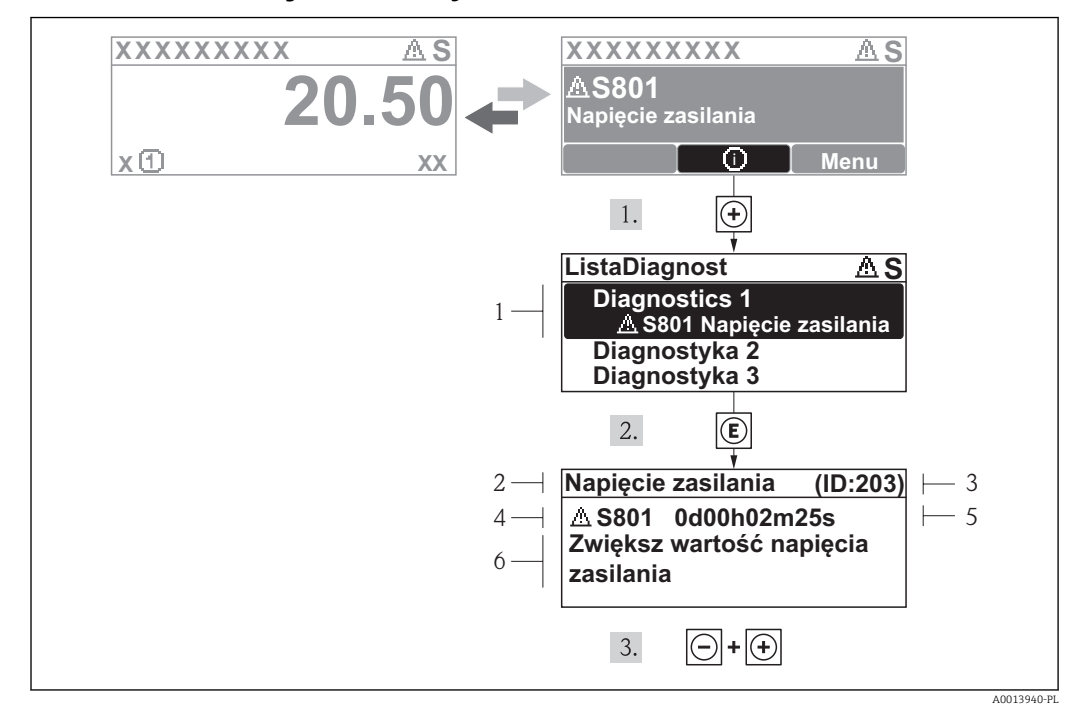

### 12.2.2 Informacje o możliwych działaniach

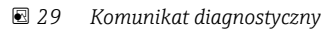

- *1 Informacja diagnostyczna*
- *2 Krótki tekst*
- *3 Identyfikator*
- *4 Ikona diagnostyki z kodem diagnostycznym*
- *5 Długość czasu pracy w chwili wystąpienia zdarzenia*
- *6 Działania*

Wyświetlany jest komunikat diagnostyczny.

- 2. Nacisnąć przycisk  $\pm$  (ikona  $\odot$ ).
	- Otwiera się podmenu Lista Diagnost..
- 3. Przyciskiem  $\boxplus$  lub  $\boxminus$  wybrać zdarzenie diagnostyczne i nacisnąć przycisk  $\boxplus$ .
	- Wyświetlany jest komunikat dotyczący działań dla wybranego zdarzenia diagnostycznego.
- 4. Nacisnąć jednocześnie przycisk  $\Box$  i  $\boxplus$ .
	- Okno komunikatu jest zamykane.

Otwarte jest menu Diagnostyka i zaznaczona jedna z pozycji, np. w podmenu Lista Diagnost. lub parametr Poprzed.Diagnost.

- 2. Nacisnąć przycisk  $\mathbb{E}$ .
	- Wyświetlany jest komunikat dotyczący działań dla wybranego zdarzenia diagnostycznego.
- 3. Nacisnąć jednocześnie przycisk  $\Box$  i  $\boxplus$ .
	- Okno komunikatu jest zamykane.

## 12.3 Informacje diagnostyczne w oprogramowaniu FieldCare

## 12.3.1 Funkcje diagnostyczne

Wszelkie wykryte błędy przyrządu są wyświetlane na stronie głównej programu obsługowego po ustanowieniu połączenia z przyrządem.

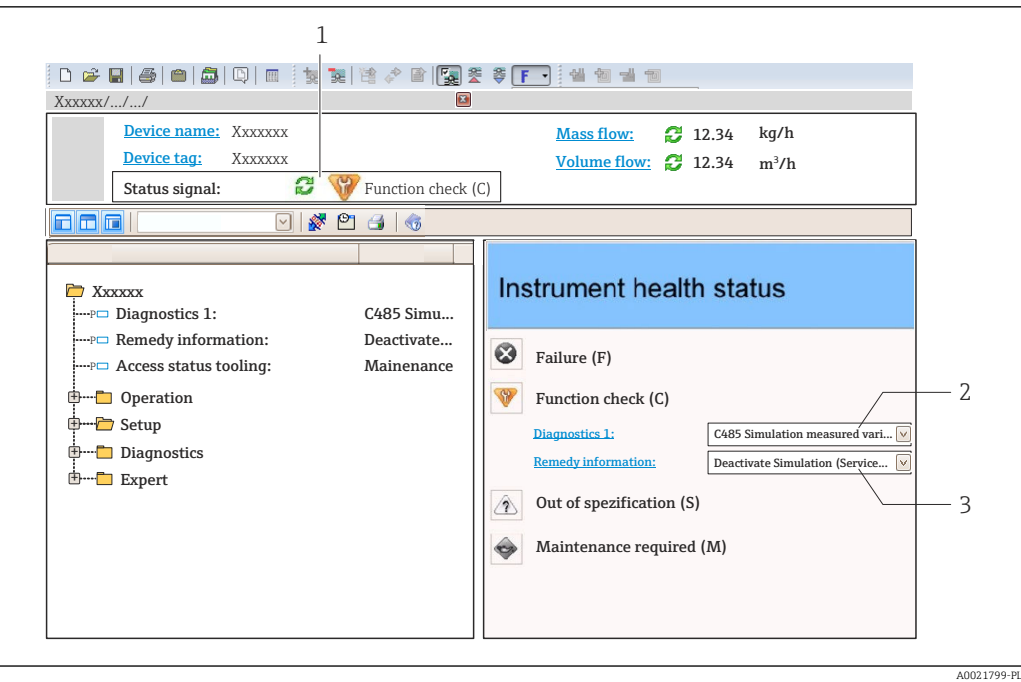

- *1 Pole statusu ze wskazaniem rodzaju błędu [→ 104](#page-103-0)*
- *2 Informacja diagnostyczna [→ 105](#page-104-0)*
- *3 Działanie i identyfikator*

Inne zdarzenia diagnostyczne, które wystąpiły, są wyświetlane w menu Diagnostyka: • W parametrach  $\rightarrow$   $\blacksquare$  111

• W podmenu $\rightarrow$   $\blacksquare$  112

#### Informacje diagnostyczne

Błędy mogą być identyfikowane za pomocą informacji diagnostycznych. Skrócony tekst komunikatu podaje bliższe informacje dotyczące błędu. Dodatkowo, na wskaźniku, przed komunikatem diagnostycznym wyświetlana jest ikona klasy diagnostycznej.

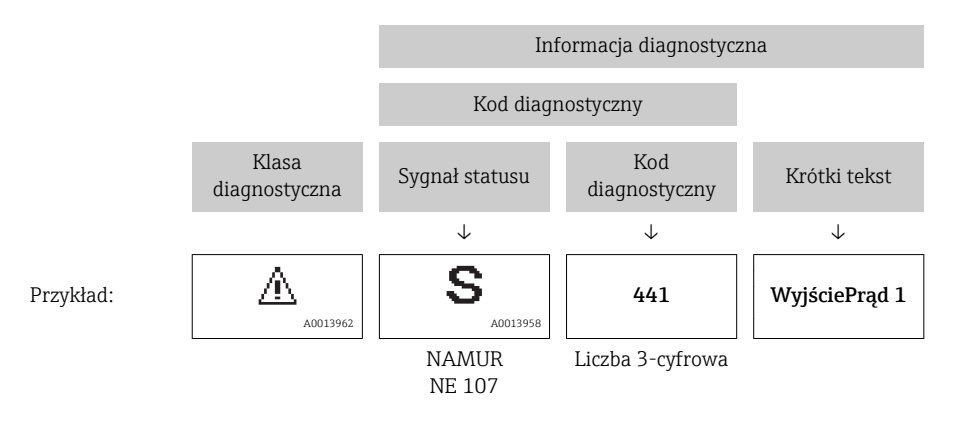

### 12.3.2 Informacje o środkach zaradczych

Celem umożliwienia szybkiego usunięcia problemu, dla każdego zdarzenia diagnostycznego dostępne są informacje o działaniach, które należy podjąć: • Na stronie głównej

- Informacje o działaniach są wyświetlane w oddzielnym polu pod komunikatem diagnostycznym.
- W menu "Diagnostyka"

Informacje o działaniach mogą być wywołane w obszarze roboczym interfejsu użytkownika.

### Wybrać menu Diagnostyka.

2. Wybrać żądany parametr.

- 3. Z prawej strony okna umieścić kursor myszy nad danym parametrem.
	- Pojawia się wskazówka dotycząca działań dla danego zdarzenia diagnostycznego.

## 12.4 Dostosowanie komunikatów diagnostycznych

### 12.4.1 Zmiana reakcji na zdarzenie

Fabrycznie, do każdego komunikatu diagnostycznego jest przypisana reakcja na zdarzenie. Użytkownik ma możliwość zmiany reakcji na niektóre zdarzenia diagnostyczne w Zdarzenia submenu .

"Ekspert" menu → System → Ustawienia diagnostyki → Zdarzenia

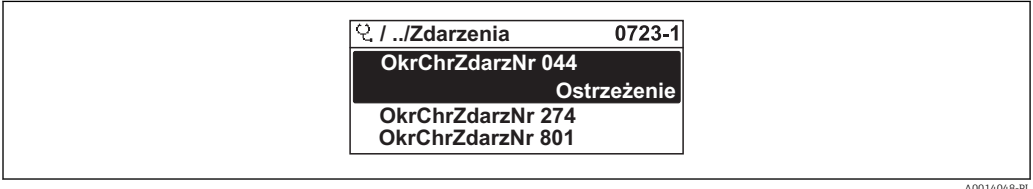

 *30 Przykładowe wskazanie na wskaźniku lokalnym*

Możliwe reakcje na zdarzenie diagnostyczne są następujące:

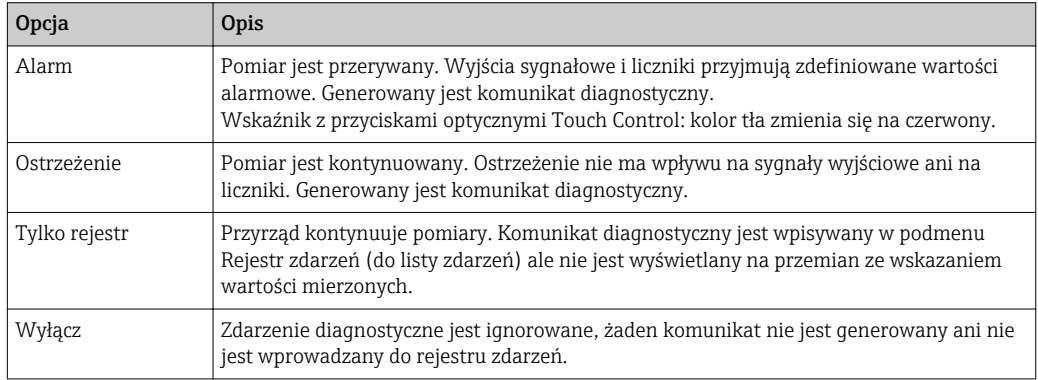

### 12.4.2 Zmiana sygnału statusu

Fabrycznie, do każdego komunikatu diagnostycznego jest przypisany sygnał statusu. Użytkownik ma możliwość zdefiniowania innego sygnału statusu dla niektórych komunikatów diagnostycznych w Kategoria zdarzenia diagnostycznego submenu.

"Ekspert" menu → Komunikacja → Kategoria zdarzenia diagnostycznego

### Możliwe sygnały statusu

Konfiguracja zgodnie z protokołem HART według specyfikacji 7 i z zaleceniami NAMUR NE107 (zbiorczy komunikat stanu).

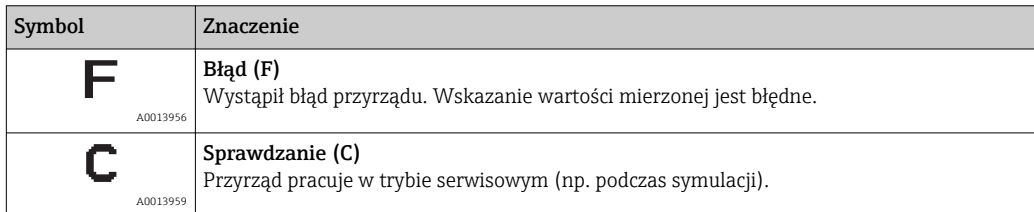
<span id="page-108-0"></span>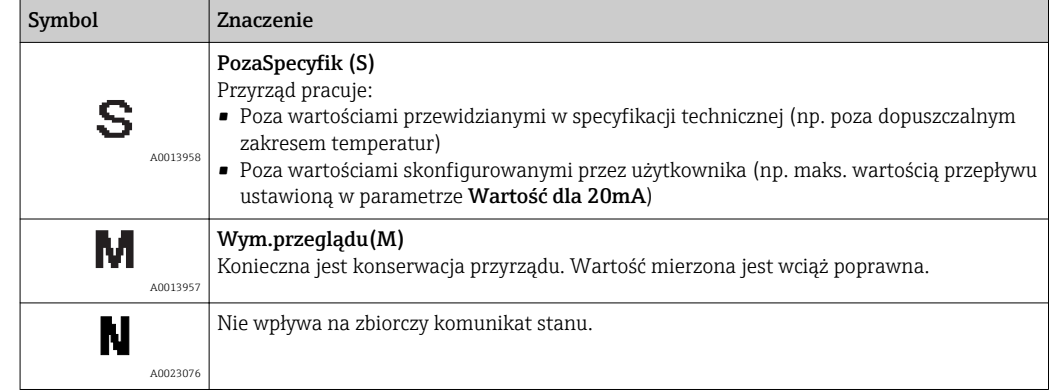

# 12.5 Przegląd komunikatów diagnostycznych

W przypadku przyrządu z jednym lub kilkoma pakietami aplikacji, ilość informacji diagnostycznych oraz liczba zmiennych mierzonych jest większa.

Dla niektórych diagnostyk można zmienić sygnał statusu oraz reakcję na zdarzenie. Dostosowanie komunikatów diagnostycznych  $\rightarrow$   $\blacksquare$  108

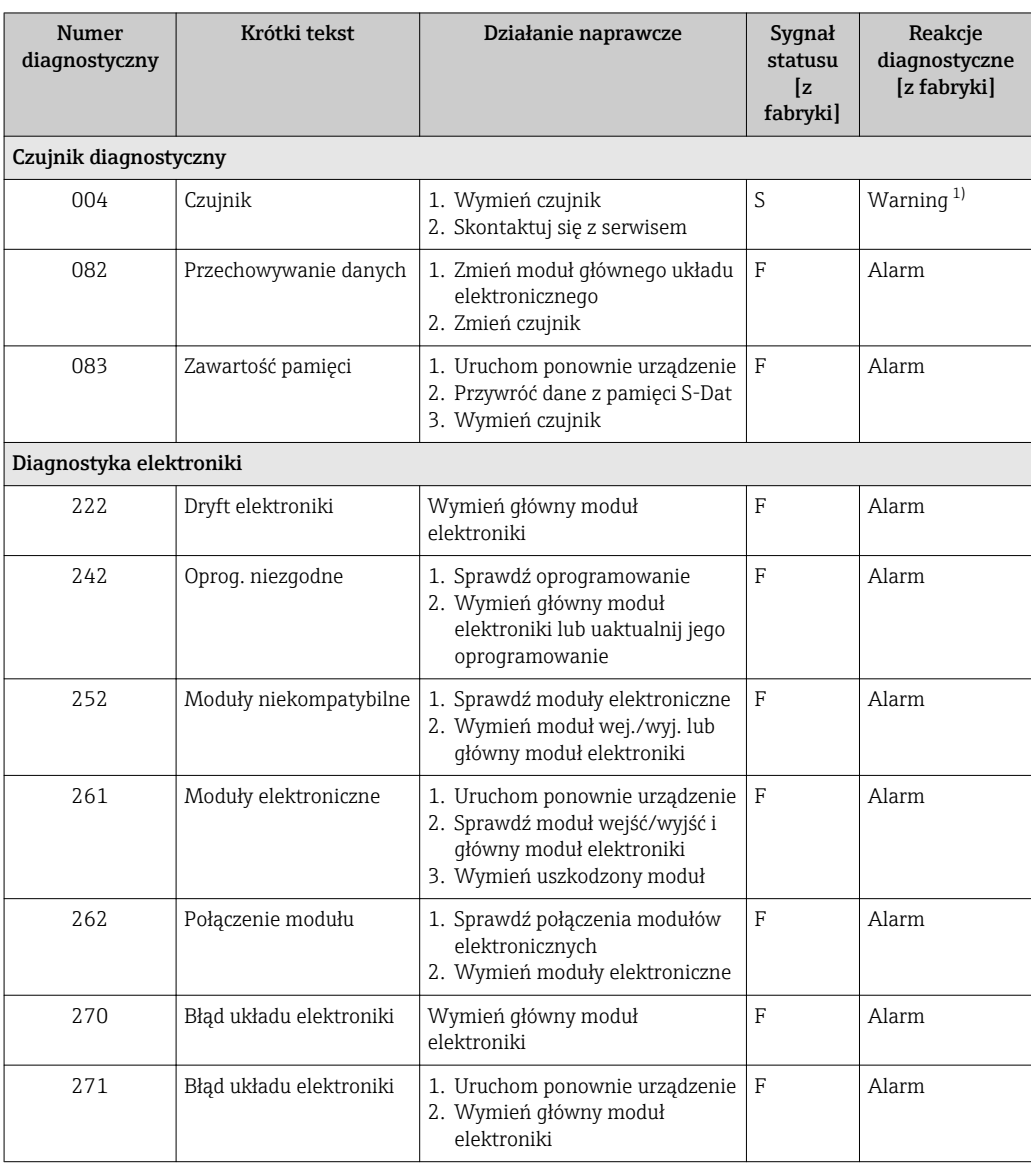

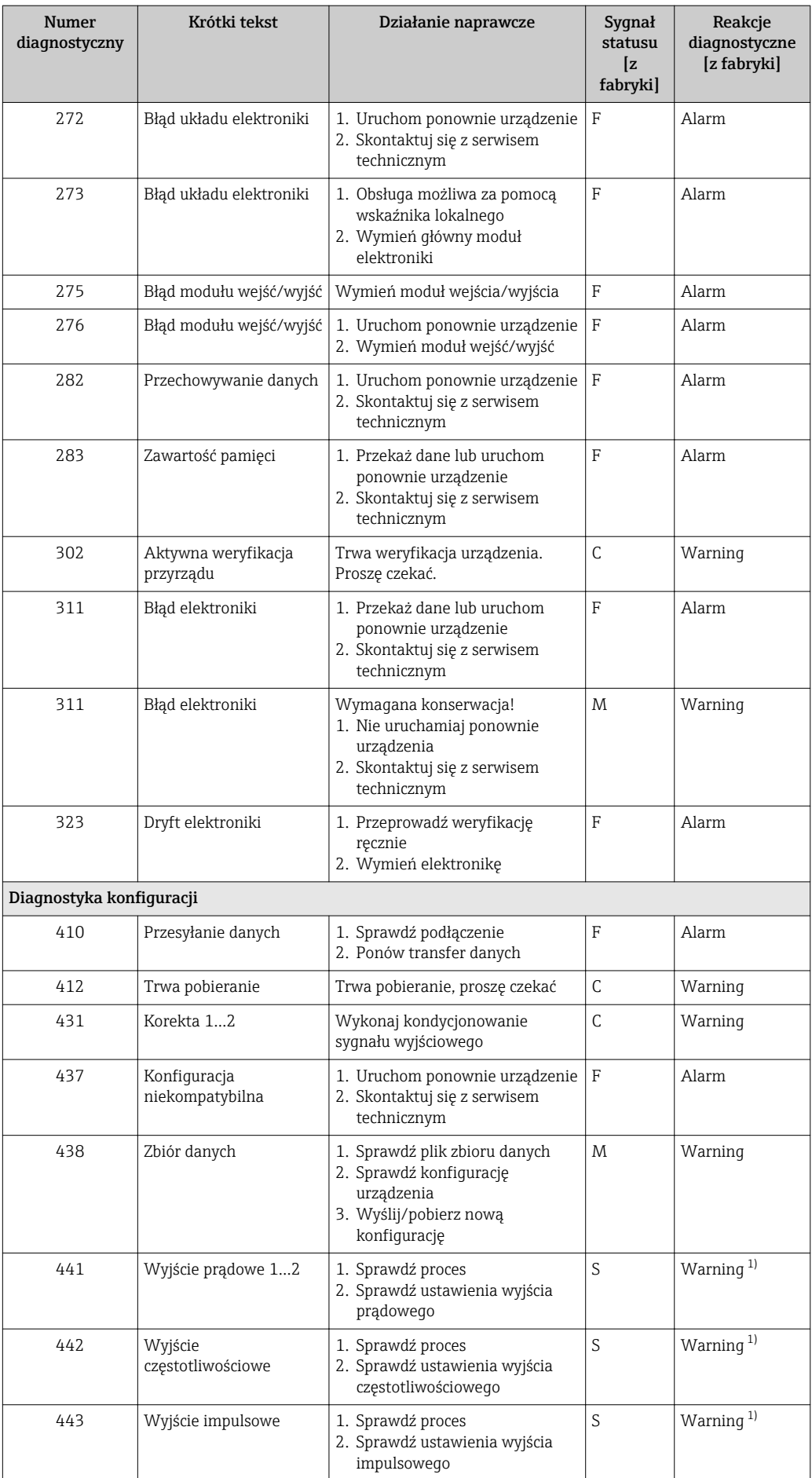

<span id="page-110-0"></span>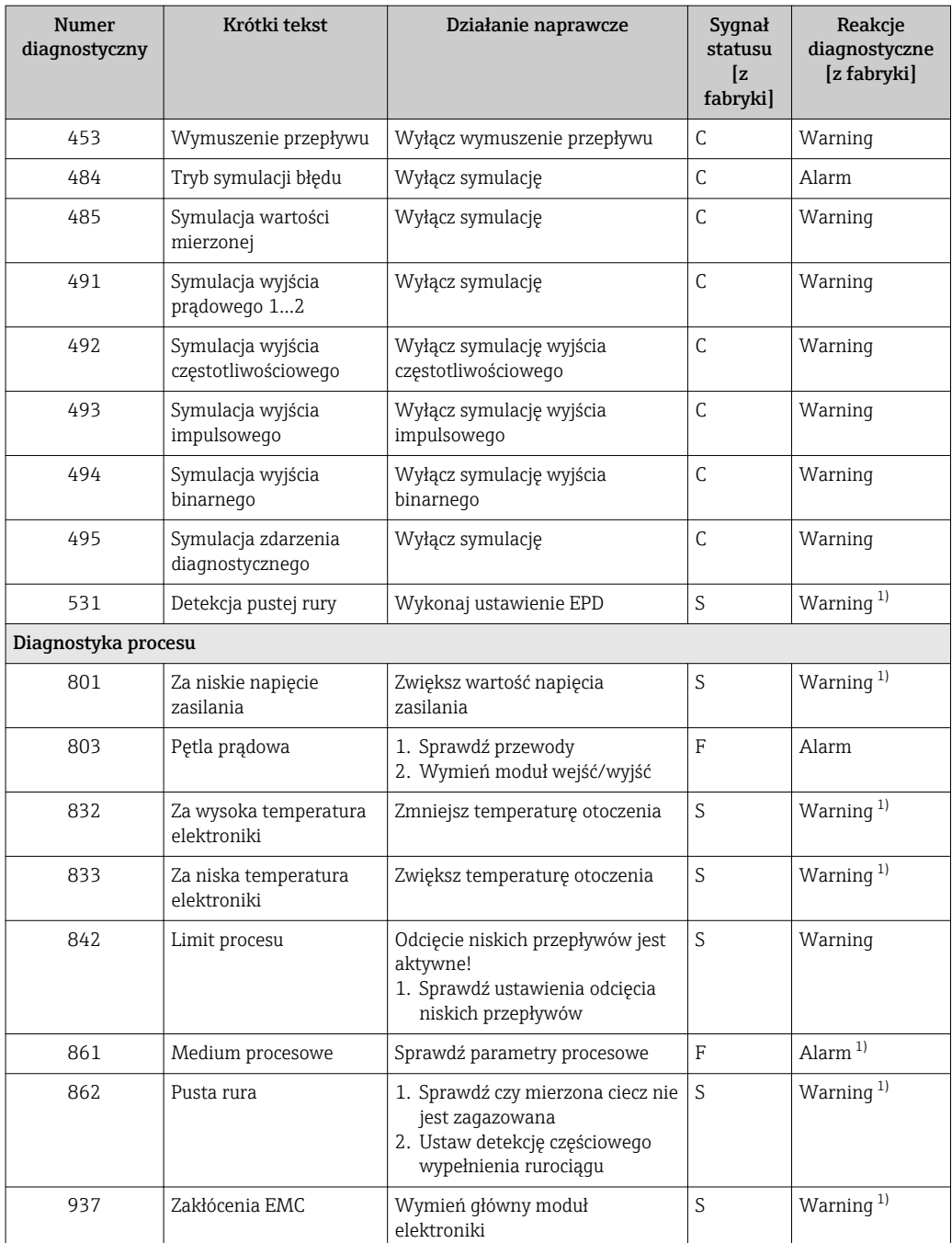

1) Diagnostyka zachowania może zostać zmieniona.

• Zdarzenie nr 441: Tylko dla wyjścia prądowego 1.  $|\mathbf{f}|$ • Zdarzenie nr 491: Tylko dla wyjścia prądowego 1.

# 12.6 Bieżące zdarzenia diagnostyczne

Diagnostyka menu umożliwia użytkownikowi przeglądanie bieżących i poprzednich zdarzeń diagnostycznych.

Możliwe działania dla danej diagnostyki:

- Za pomocą wskaźnika →  $\triangleq$  106
- Za pomocą oprogramowania obsługowego "FieldCare" [→ 107](#page-106-0)

Pozostałe bieżące zdarzenia diagnostyczne mogą być wyświetlane w Lista  $| \cdot |$ diagnostyczna submenu  $\rightarrow$   $\blacksquare$  112

#### <span id="page-111-0"></span>Nawigacja

"Diagnostyka" menu

#### Struktura podmenu

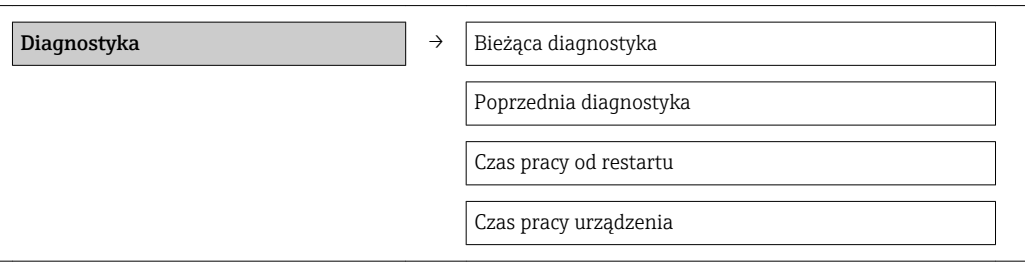

#### Przegląd parametrów wraz z krótkim opisem

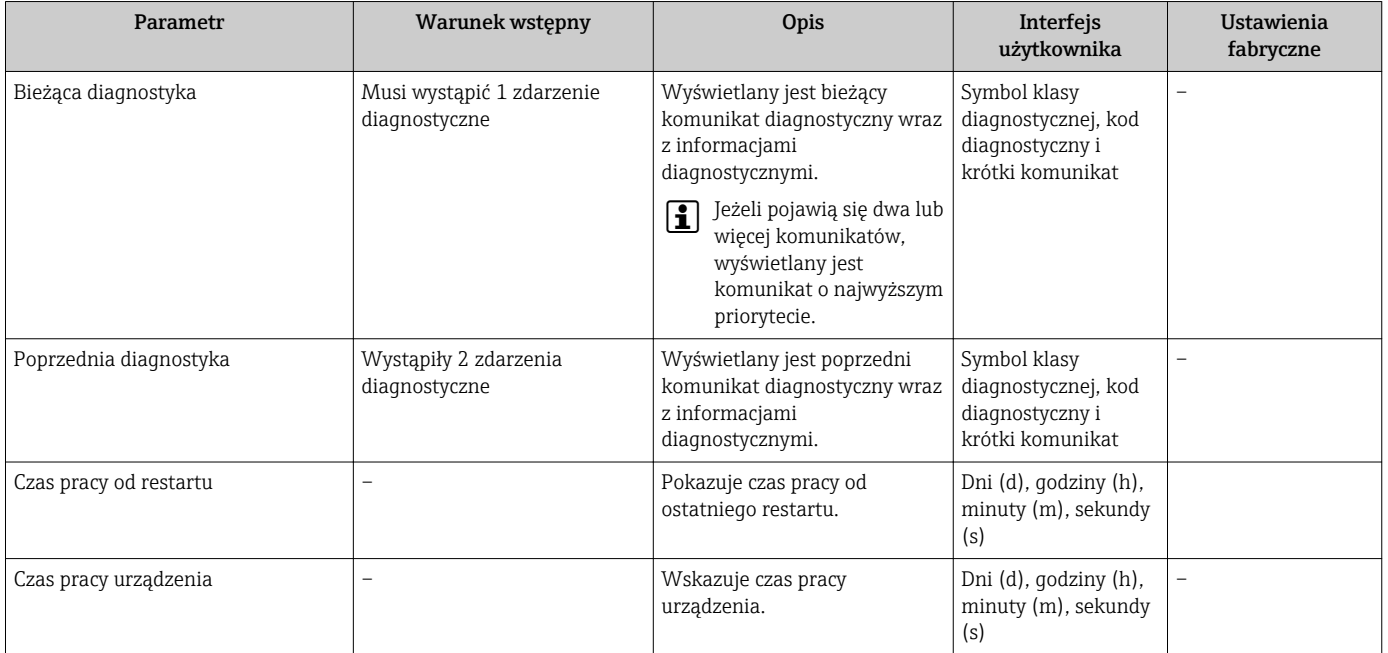

# 12.7 Podmenu Lista Diagnost.

W podmenu Lista Diagnost. może być wyświetlanych maks. 5 aktywnych diagnostyk wraz z odpowiednimi informacjami diagnostycznymi. Jeśli aktywnych jest więcej niż 5 diagnostyk, na wyświetlaczu wyświetlane są diagnostyki o najwyższym priorytecie.

#### Ścieżka menu

Diagnostyka menu → Lista diagnostyczna submenu

A0014006-PL

A0014008-PL

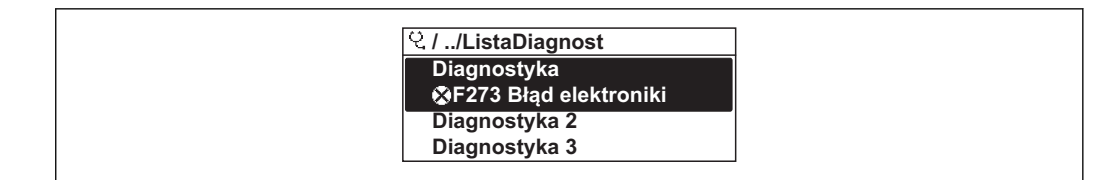

 *31 Przykładowe wskazania na wskaźniku lokalnym*

Możliwe działania dla danej diagnostyki:

- Za pomocą wskaźnika →  $\triangleq$  106
	- Za pomocą oprogramowania obsługowego "FieldCare" →  $\triangleq$  107

# 12.8 Rejestr zdarzeń

#### 12.8.1 Historia zdarzeń

Podmenu Rejestr zdarzeń zawiera chronologiczny wykaz komunikatów o zdarzeniach.

#### Ścieżka menu

Menu "Diagnostyka" → Rejestr zdarzeń → Lista zdarzeń

<span id="page-112-0"></span>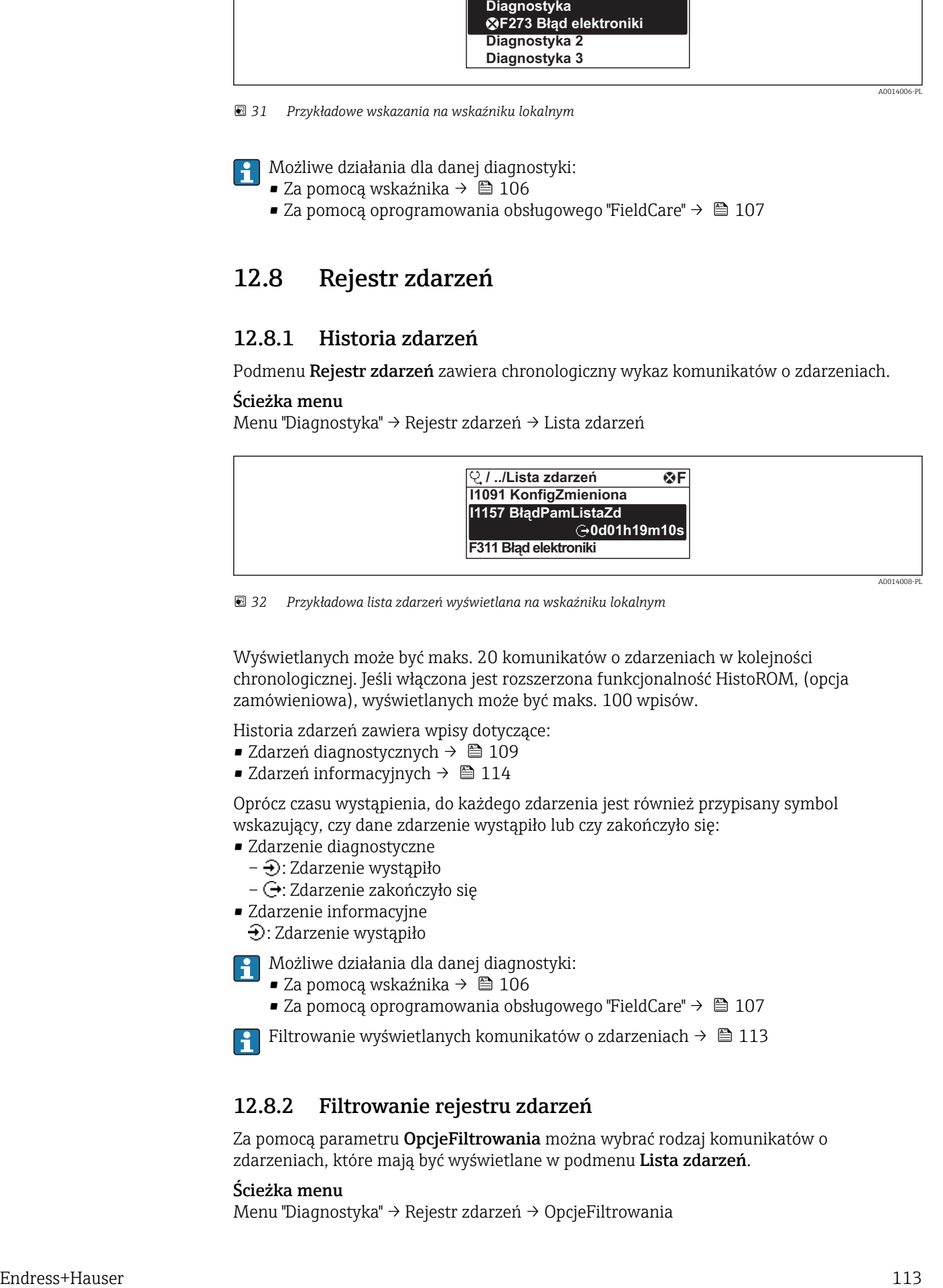

 *32 Przykładowa lista zdarzeń wyświetlana na wskaźniku lokalnym*

Wyświetlanych może być maks. 20 komunikatów o zdarzeniach w kolejności chronologicznej. Jeśli włączona jest rozszerzona funkcjonalność HistoROM, (opcja zamówieniowa), wyświetlanych może być maks. 100 wpisów.

Historia zdarzeń zawiera wpisy dotyczące:

- Zdarzeń diagnostycznych →  $\triangleq$  109
- Zdarzeń informacyjnych  $\rightarrow$  114

Oprócz czasu wystąpienia, do każdego zdarzenia jest również przypisany symbol wskazujący, czy dane zdarzenie wystąpiło lub czy zakończyło się:

- Zdarzenie diagnostyczne
	- $\ominus$ : Zdarzenie wystąpiło
	- $-\Theta$ : Zdarzenie zakończyło się
- Zdarzenie informacyjne
	- : Zdarzenie wystąpiło
- Możliwe działania dla danej diagnostyki:
	- Za pomocą wskaźnika →  $\triangleq$  106
	- Za pomocą oprogramowania obsługowego "FieldCare" →  $\triangleq$  107

Filtrowanie wyświetlanych komunikatów o zdarzeniach →  $\triangleq$  113

#### 12.8.2 Filtrowanie rejestru zdarzeń

Za pomocą parametru OpcjeFiltrowania można wybrać rodzaj komunikatów o zdarzeniach, które mają być wyświetlane w podmenu Lista zdarzeń.

#### Ścieżka menu

Menu "Diagnostyka" → Rejestr zdarzeń → OpcjeFiltrowania

#### <span id="page-113-0"></span>Rodzaje filtrów

- Wszystko
- $\bullet$  Błąd  $(F)$
- Sprawdzanie (C)
- PozaSpecyfik (S)
- Konserwacja (M)
- Informacja (I)

## 12.8.3 Przegląd zdarzeń informacyjnych

W przeciwieństwie do zdarzeń diagnostycznych, zdarzenia informacyjne są wyświetlane tylko w rejestrze zdarzeń a nie na liście diagnostycznej.

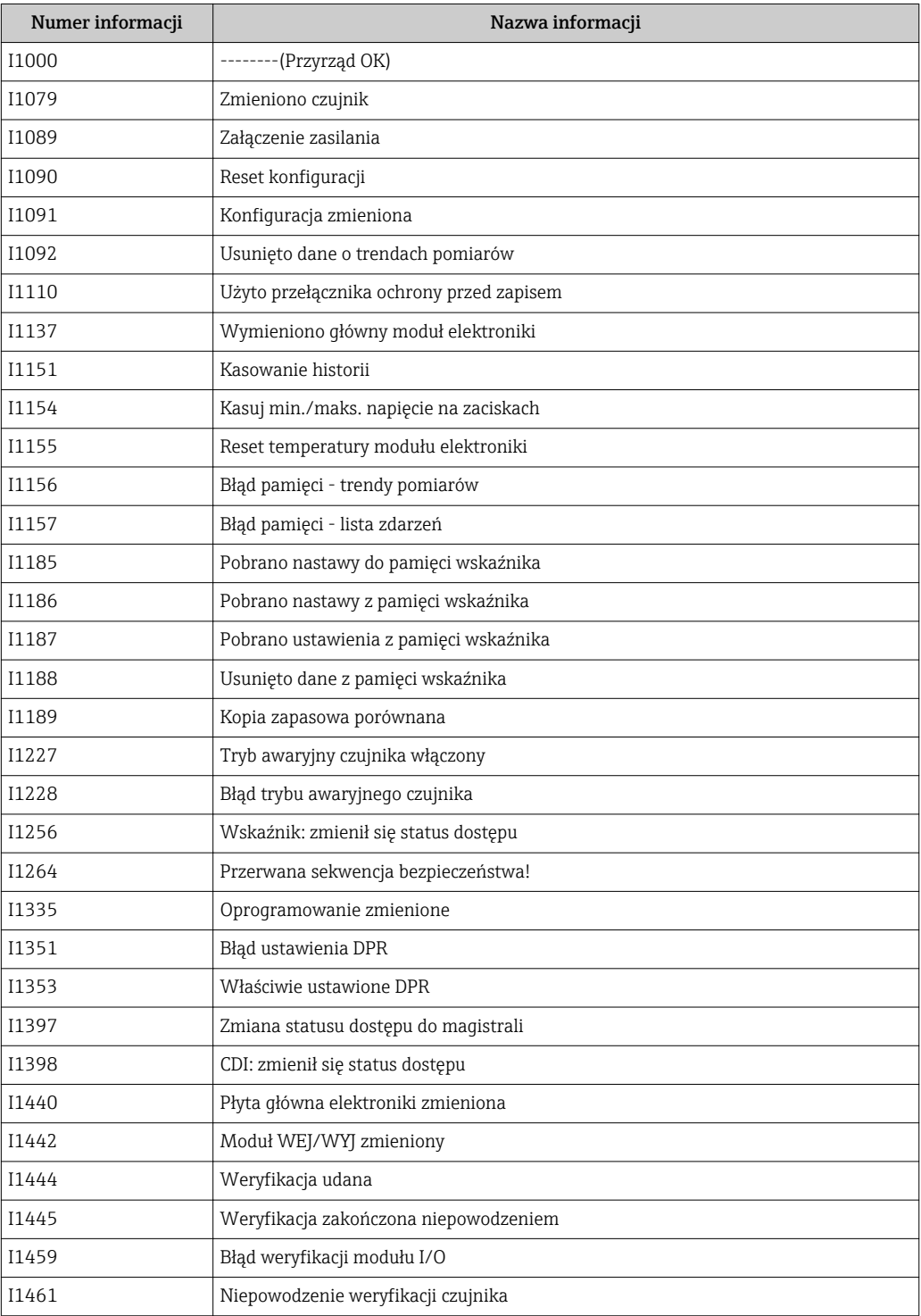

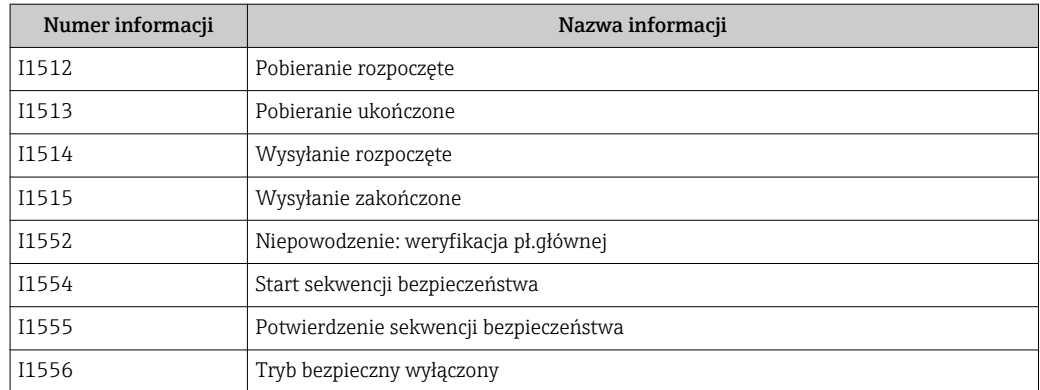

# 12.9 Przywracanie ustawień fabrycznych urządzenia

Reset ustawień parameter umożliwia zresetowanie całej konfiguracji przyrządu lub jej część do określonego stanu.

#### Nawigacja

"Ustawienia" menu → Ustawienia zaawansowane → Administracja → Reset ustawień

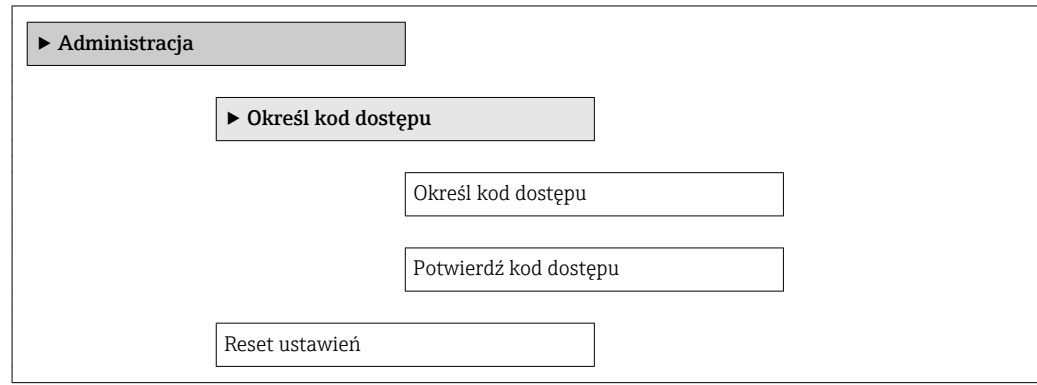

#### Przegląd parametrów wraz z krótkim opisem

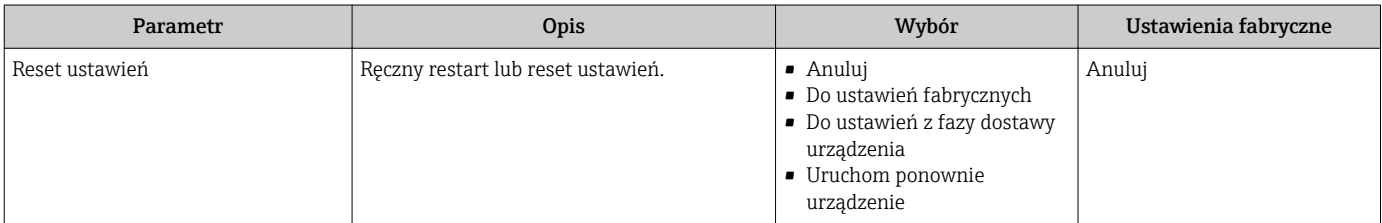

## 12.9.1 Zakres funkcji "Reset ustawień" parameter

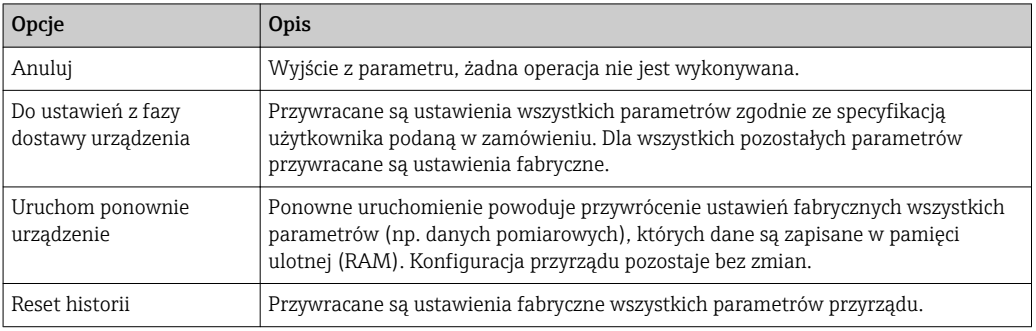

# <span id="page-115-0"></span>12.10 Informacje o urządzeniu

Informacje o urządzeniu submenu zawiera wszystkie parametry służące do wyświetlania różnych danych identyfikacyjnych przyrządu.

#### Nawigacja

"Diagnostyka" menu → Informacje o urządzeniu

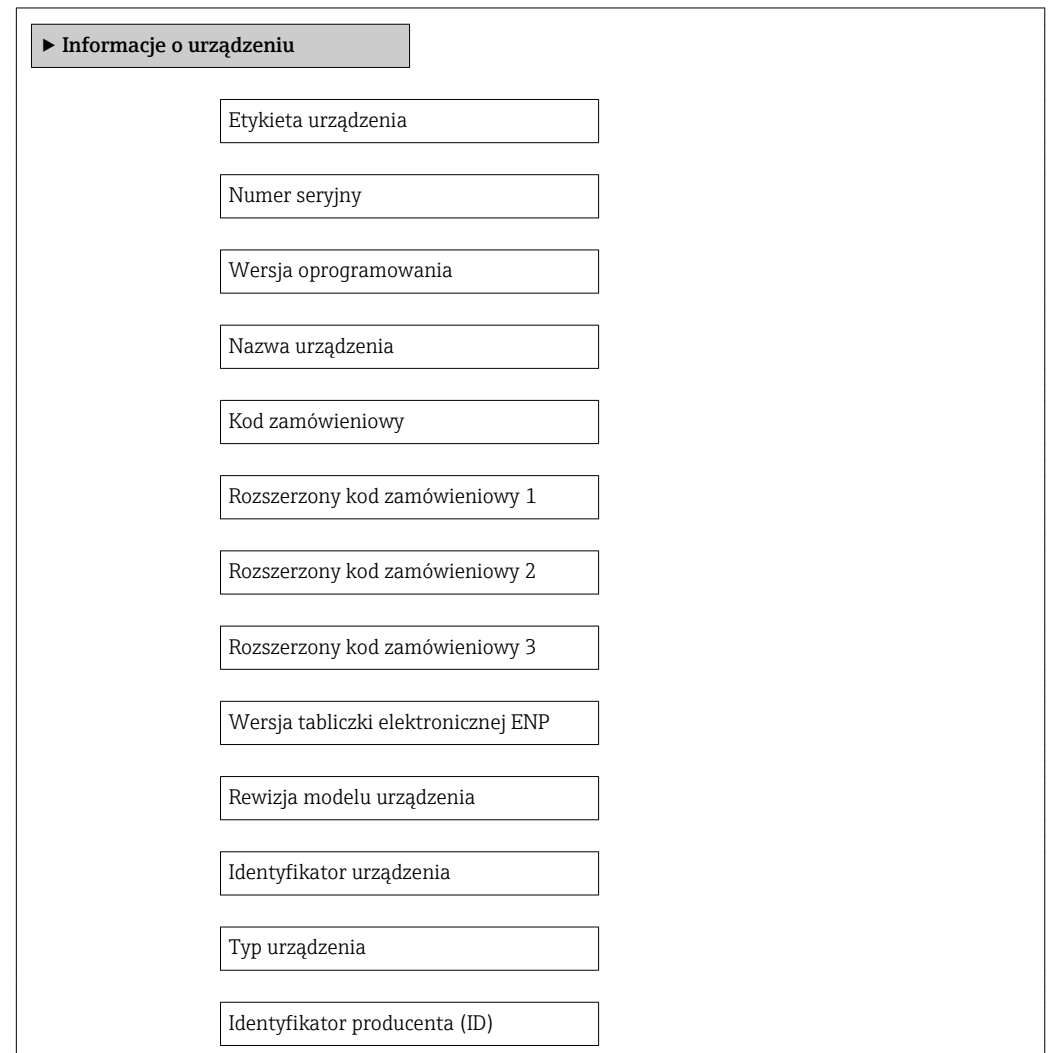

#### Przegląd parametrów wraz z krótkim opisem

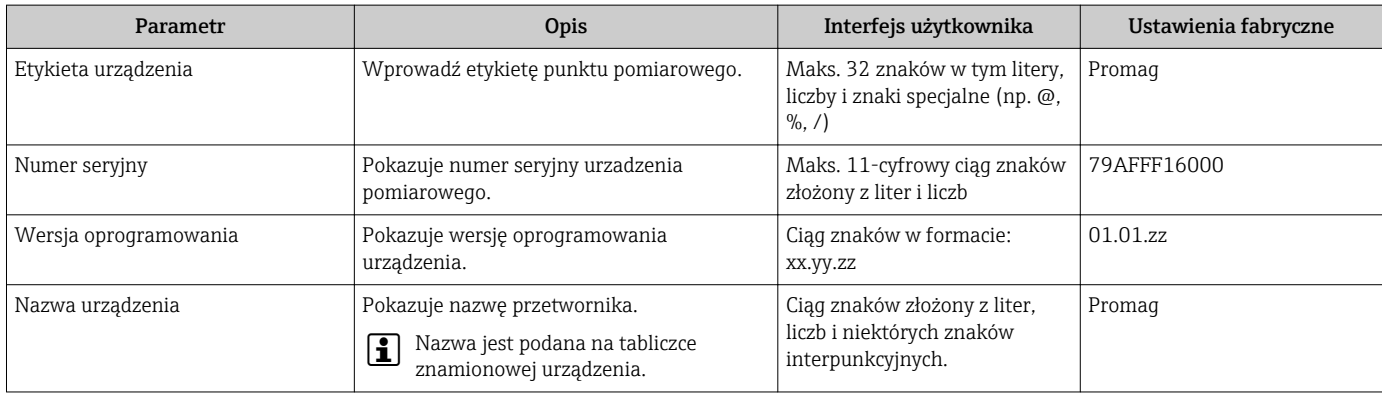

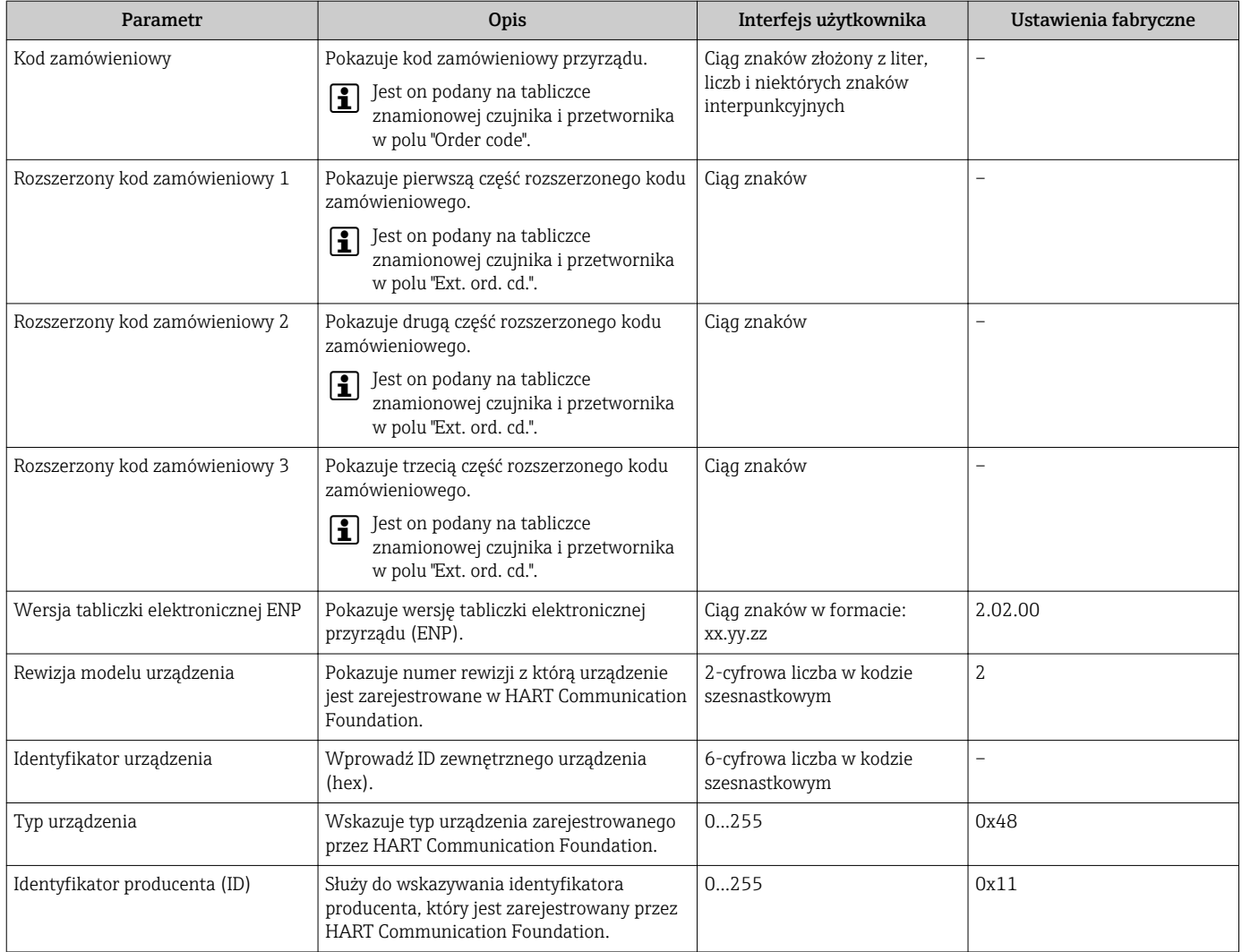

# 12.11 Weryfikacja oprogramowania

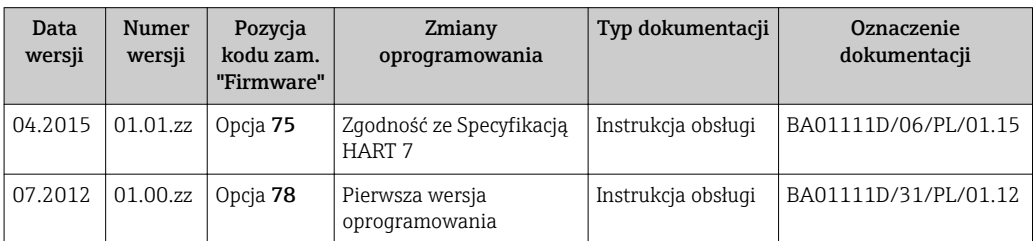

Uaktualnienie oprogramowania do wersji bieżącej lub poprzedniej jest możliwe poprzez interfejs serwisowy (CDI) .

Informacje dotyczące kompatybilności wersji oprogramowania z wersją poprzednią, zainstalowanymi plikami opisu urządzenia i oprogramowaniem obsługowym podano w dokumencie "Informacje producenta".

Informacje producenta są dostępne:

- Na stronie internetowej Endress+Hauser pod adresem: www.pl.endress.com → Pobierz
- Należy podać następujące dane:
	- W polu "Wyszukiwanie tekstowe" wpisać: Informacje producenta
	- W polu "Typ dokumentacji" wybrać: Dokumentacja

# <span id="page-117-0"></span>13 Konserwacja

# 13.1 Czynności konserwacyjne

Przyrząd nie wymaga żadnych specjalnych czynności konserwacyjnych.

## 13.1.1 Czyszczenie zewnętrzne

Podczas czyszczenia zewnętrznej powierzchni przetwornika, zawsze należy stosować środki czyszczące, które nie niszczą powierzchni obudowy oraz uszczelek.

## 13.1.2 Czyszczenie wewnętrzne

Przyrząd nie wymaga czyszczenia wewnętrznego.

## 13.1.3 Wymiana uszczelek

Uszczelki czujnika przepływu (szczególnie uszczelki kształtowe w wersji aseptycznej) wymagają okresowej wymiany.

Długość okresu, po którym konieczna jest wymiana, zależy od częstotliwości cykli czyszczenia oraz od temperatury czyszczenia i medium.

Uszczelki na wymianę (akcesoria)  $\rightarrow \Box$  142

# 13.2 Wyposażenie do pomiarów i prób

Endress+Hauser oferuje różnorodne wyposażenie do pomiarów i prób, np. W@M lub testy przyrządów.

W sprawie informacji dotyczących usług należy skontaktować się z oddziałem Endress I÷ +Hauser.

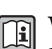

Wykaz dostępnego wyposażenia do pomiarów i prób podano w rozdziale "Akcesoria" w karcie katalogowej dla danego przyrządu.

# 13.3 Serwis Endress+Hauser

Endress+Hauser oferuje szeroki asortyment usług, np. ponownej kalibracji, konserwacji lub prób przyrządów.

W sprawie informacji dotyczących usług należy skontaktować się z oddziałem Endress I۰  $+$ Hauser

# <span id="page-118-0"></span>14 Naprawa

# 14.1 Informacje ogólne

#### Koncepcja naprawy i modyfikacji przyrządu

Koncepcja naprawy i modyfikacji Endress+Hauser:

- Przyrząd ma modułową konstrukcję.
- Części zamienne są dostarczane w odpowiednich zestawach, wraz z odpowiednimi instrukcjami ich montażu.
- Naprawy są wykonywane przez serwis E+H lub odpowiednio przeszkolony serwis klienta..
- Urządzenie o danej klasie wykonania przeciwwybuchowego może być przekształcone w wersję o innej klasie tylko przez serwis Endress+Hauser.

#### Wskazówki dotyczące naprawy i modyfikacji

Prosimy przestrzegać następujących wskazówek:

- Dozwolone jest stosowanie tylko oryginalnych części zamiennych Endress+Hauser.
- Naprawy wykonywać zgodnie ze wskazówkami montażowymi.
- Przestrzegać obowiązujących norm, przepisów, zaleceń podanych w dokumentacji Ex (XA) i certyfikatów.
- Dokumentować wszelkie naprawy i modyfikacje oraz wprowadzać je do bazy danych *W@M*.

# 14.2 Części zamienne

Niektóre części zamienne przyrządu są wyszczególnione na naklejce znajdującej się na pokrywie przedziału elektroniki.

Naklejka zawiera następujące informacje:

- Listę najważniejszych części zamiennych przyrządu wraz z kodami zamówieniowymi.
- Adres internetowy bazy danych komponentów AKP *W@M Device Viewer* [\(www.pl.endress.com/deviceviewer\)](http://www.endress.com/deviceviewer):

Zawiera ona wykaz wszystkich części zamiennych dostępnych dla przyrządu wraz z kodami zamówieniowymi. Jest także możliwość pobrania odpowiednich wskazówek montażowych, o ile istnieją.

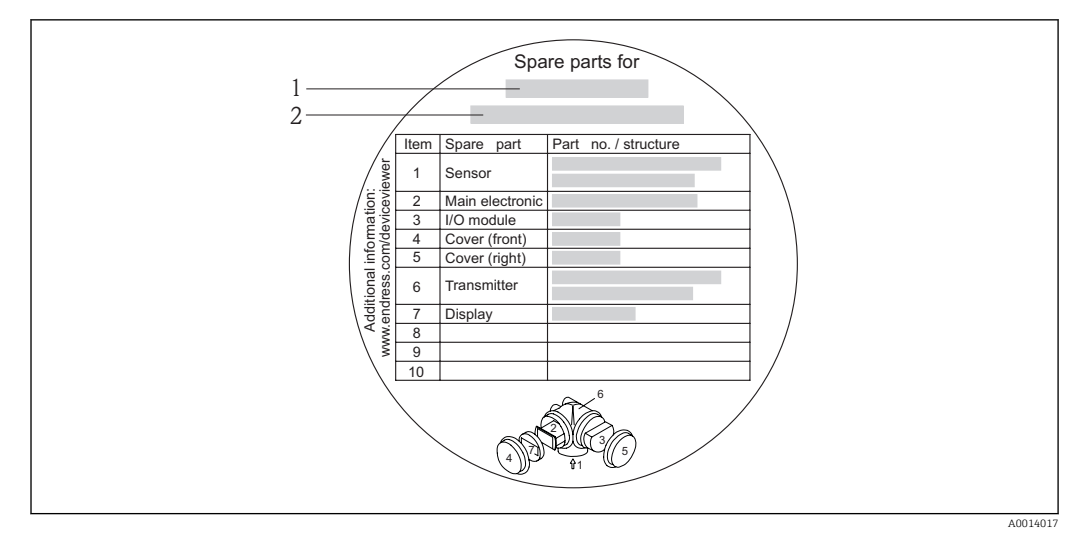

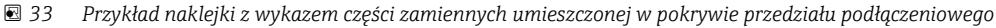

- *1 Nazwa przyrządu*
- *2 Numer seryjny przyrządu*

Numer seryjny przyrządu:

- Jest podany na przyrządzie i na tabliczce znamionowej części zamiennej.
- Można go odczytać w parametrze "Numer seryjny" w podmenu "Info o urządz"  $\rightarrow$   $\blacksquare$  116

## 14.3 Serwis Endress+Hauser

W celu uzyskania dalszych informacji dotyczących serwisu i części zamiennych,  $\mathbf{f}$ prosimy o kontakt z oddziałem Endress+Hauser.

# 14.4 Zwrot przyrządu

Zwrotu przyrządu pomiarowego należy dokonać jeżeli konieczne jest dokonanie jego naprawy lub kalibracji fabrycznej, lub też w przypadku zamówienia albo otrzymania dostawy niewłaściwego typu przyrządu pomiarowego. Firma Endress+Hauser posiadająca certyfikat ISO jest obowiązana przestrzegać określonych procedur w przypadku obchodzenia się z wyrobami będącymi w kontakcie z medium procesowym.

Dla zagwarantowania przyrządu w sposób bezpieczny i szybki, prosimy o przestrzeganie procedury oraz warunków zwrotu urządzeń, podanych na stronie Endress+Hauser pod adresem http://www.endress.com/support/return-material

# 14.5 Utylizacja

### 14.5.1 Demontaż przyrządu

1. Wyłączyć przyrząd.

#### 2. **AOSTRZEŻENIE**

#### Warunki procesu mogą stwarzać niebezpieczeństwo dla ludzi.

‣ Uważać na niebezpieczne warunki procesu, takie jak ciśnienie wewnątrz przyrządu, wysoka temperatura lub ciecze agresywne.

Zdemontować przyrząd w kolejności odwrotnej, jak podczas montażu i podłączenia elektrycznego, podanej w rozdziałach "Montaż przyrządu" i "Podłączenie elektryczne". Przestrzegać wskazówek podanych w instrukcjach bezpieczeństwa

## 14.5.2 Utylizacja przyrządu

#### **A OSTRZEŻENIE**

#### Media zagrażające zdrowiu stwarzają niebezpieczeństwo dla ludzi i środowiska.

‣ Sprawdzić, czy usunięte zostały wszelkie pozostałości niebezpiecznych substancji, np. resztki zalegające w szczelinach lub takie, które przeniknęły do elementów wykonanych z tworzyw sztucznych.

Utylizując przyrząd przestrzegać następujących wskazówek:

- Przestrzegać obowiązujących przepisów.
- Pamiętać o segregacji odpadów i recyklingu podzespołów przyrządu.

# <span id="page-121-0"></span>15 Akcesoria

Dostępne są różnorodne akcesoria dla czujnika pomiarowego i przetwornika. Szczegółowe informacje oraz kody zamówieniowe można uzyskać w Biurze Handlowym Endress +Hauser lub w na stronie produktowej serwisu Endress+Hauser pod adresem: [www.pl.endress.com.](http://www.endress.com)

# 15.1 Akcesoria stosowane w zależności od wersji przepływomierza

## 15.1.1 Przetwornik pomiarowy

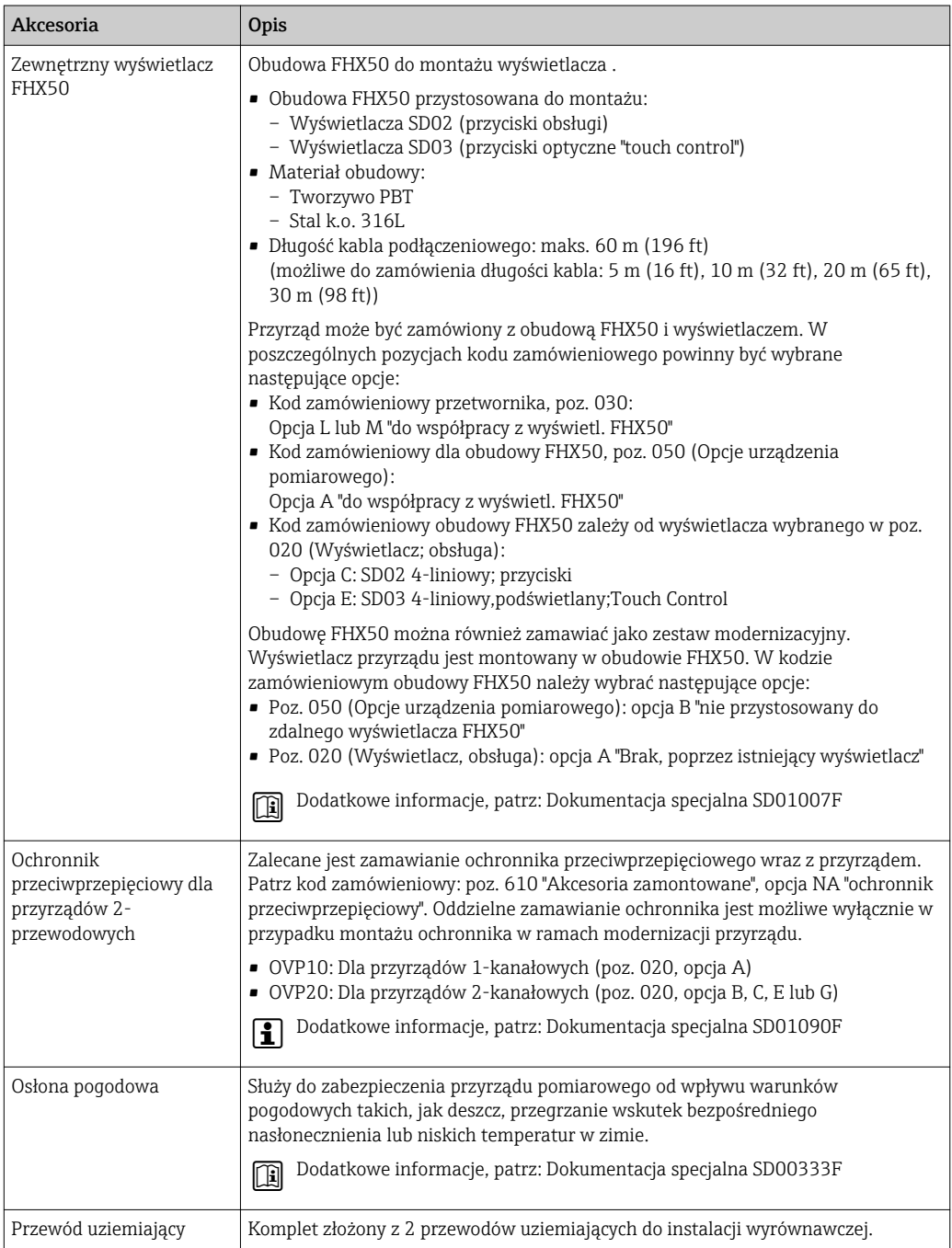

# 15.1.2 Czujnik przepływu

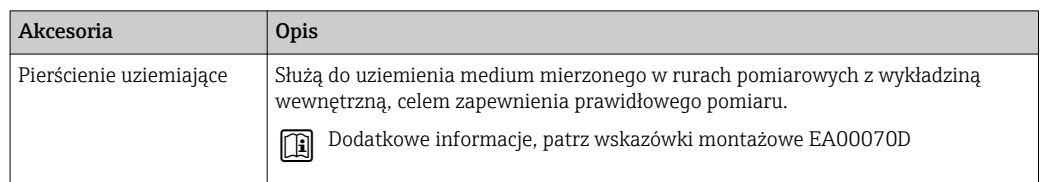

# 15.2 Akcesoria do komunikacji

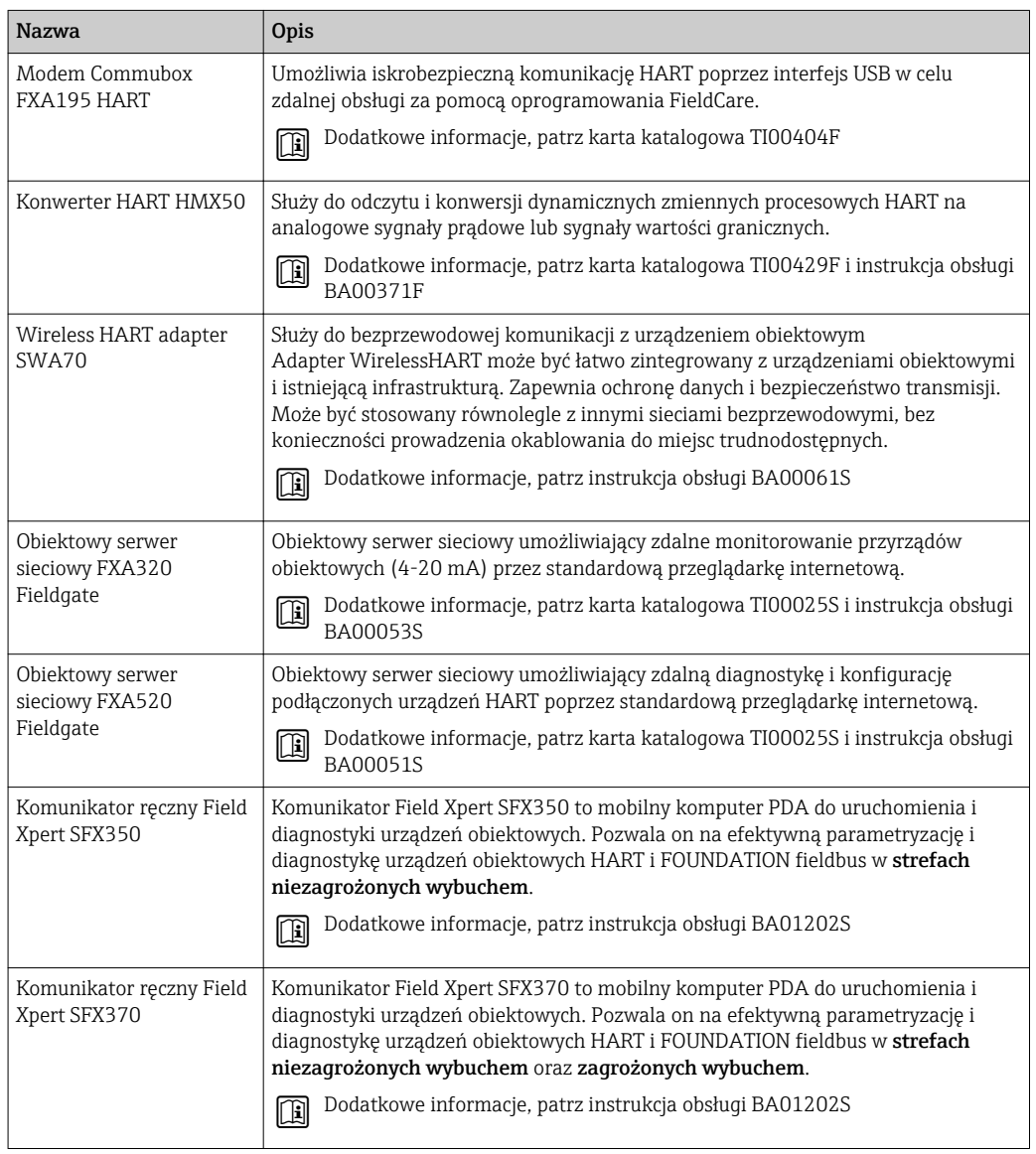

# 15.3 Akcesoria do zdalnej konfiguracji, obsługi i diagnostyki

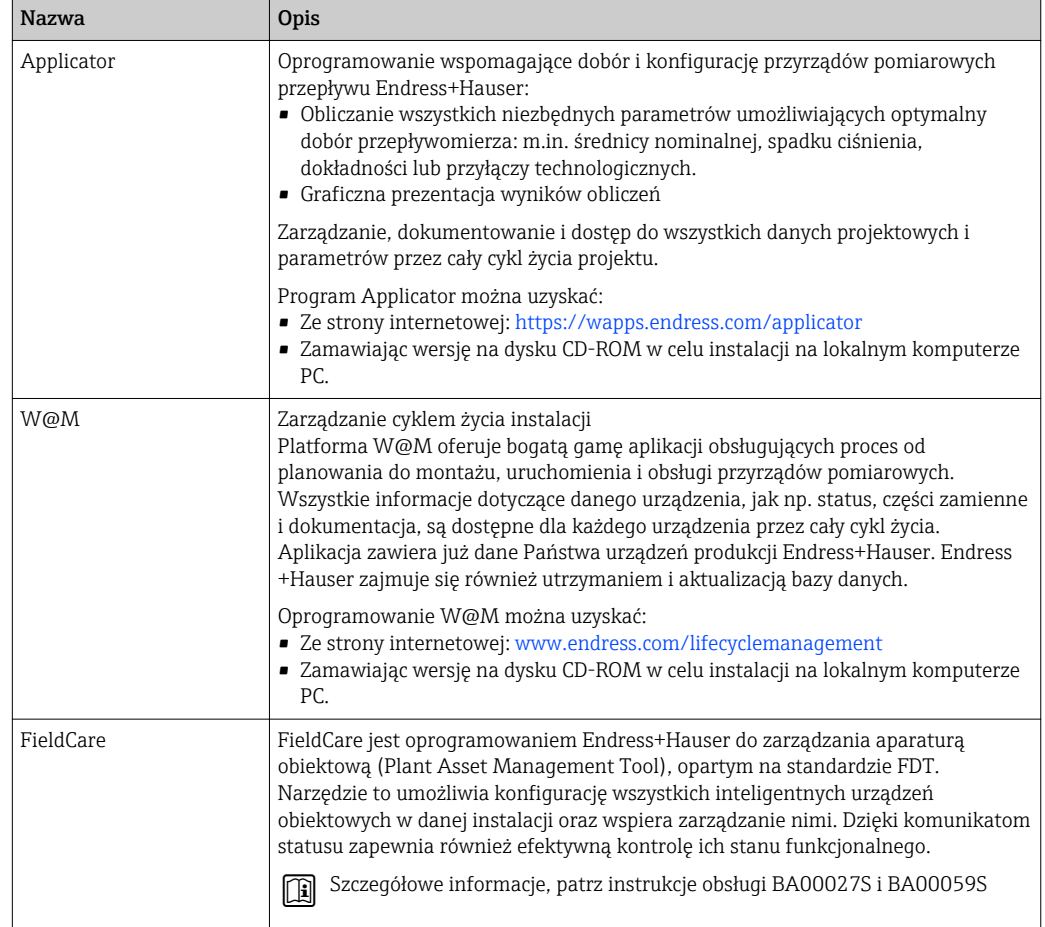

# 15.4 Elementy układu pomiarowego

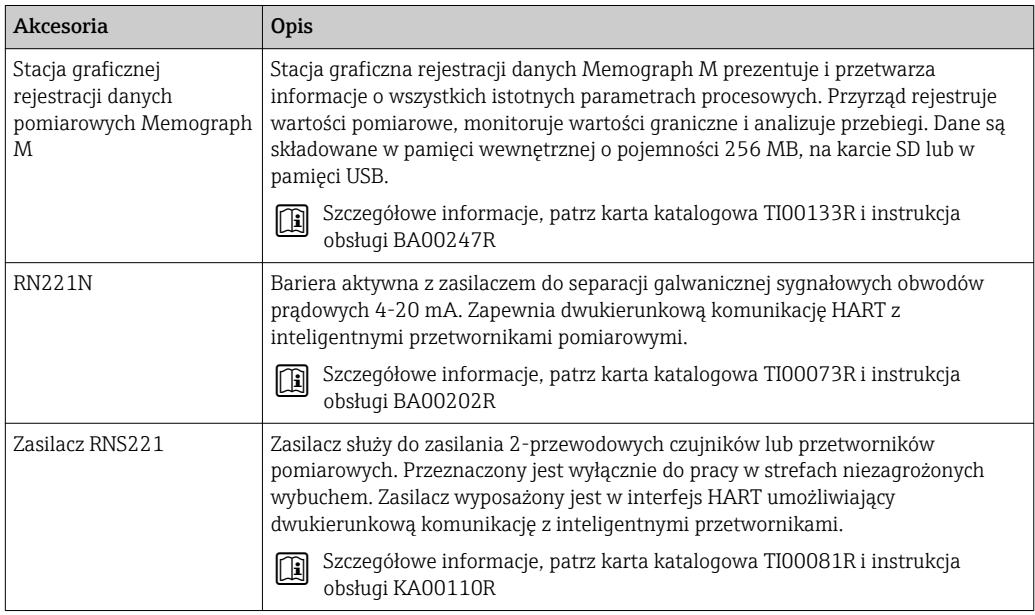

# <span id="page-124-0"></span>16 Dane techniczne

## 16.1 Zastosowanie

Przepływomierz jest przeznaczony tylko do pomiaru przepływu cieczy o przewodności minimalnej 20 μS/cm.

W zależności od zamówionej wersji, może on również służyć do pomiaru poziomu cieczy wybuchowych, łatwopalnych, trujących i utleniających.

Dla zapewnienia, aby przyrząd był w odpowiednim stanie technicznym przez cały okres eksploatacji, powinien on być używany do pomiaru mediów, na które materiały wchodzące w kontakt z medium są wystarczająco odporne.

# 16.2 Budowa układu pomiarowego

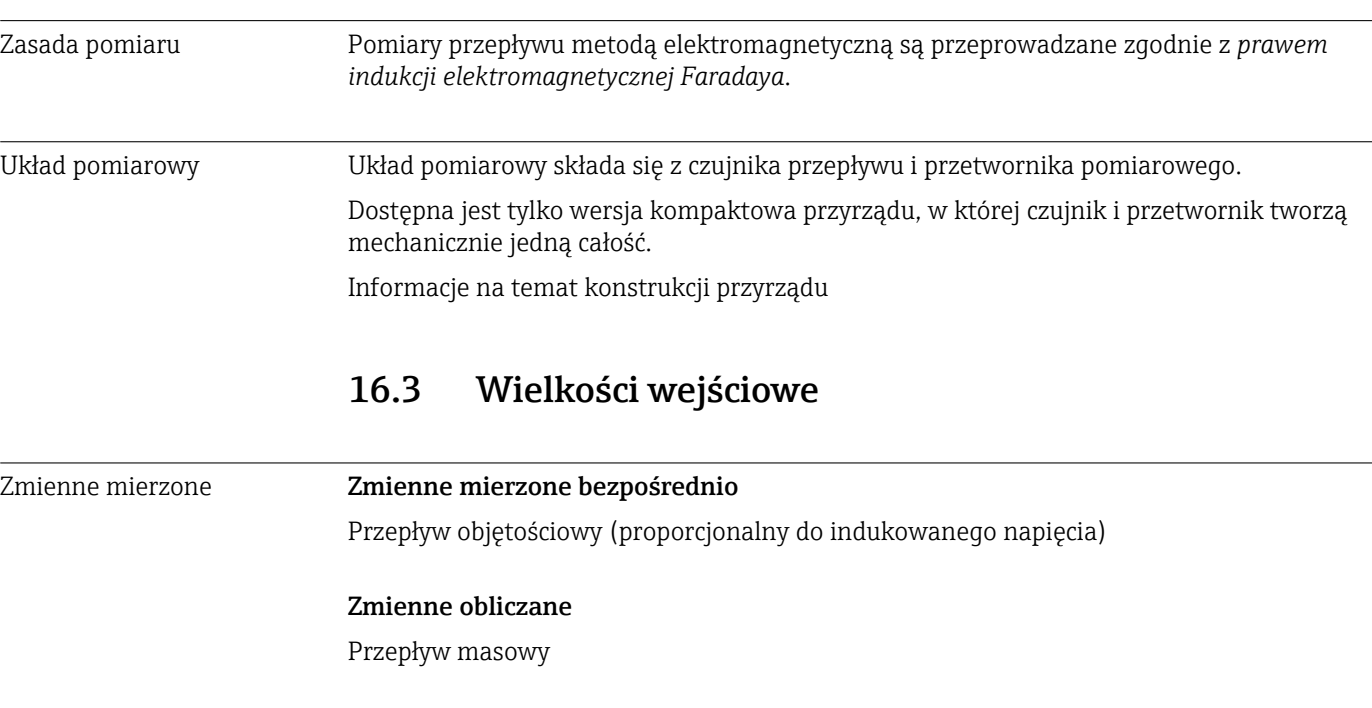

Zakres pomiarowy Typowo v =  $0.01...10$  m/s  $(0.03...33$  ft/s) w granicach określonej dokładności

*Wartości przepływów (układ metryczny)*

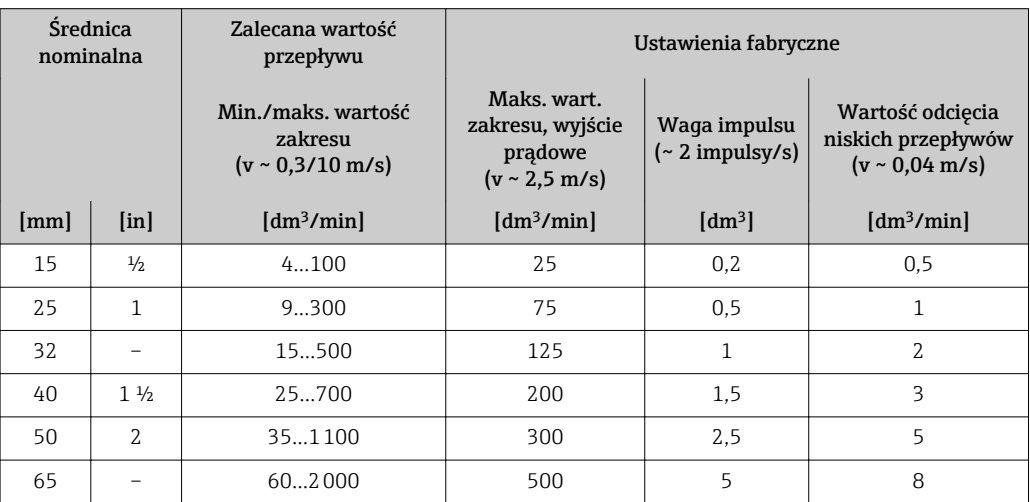

<span id="page-125-0"></span>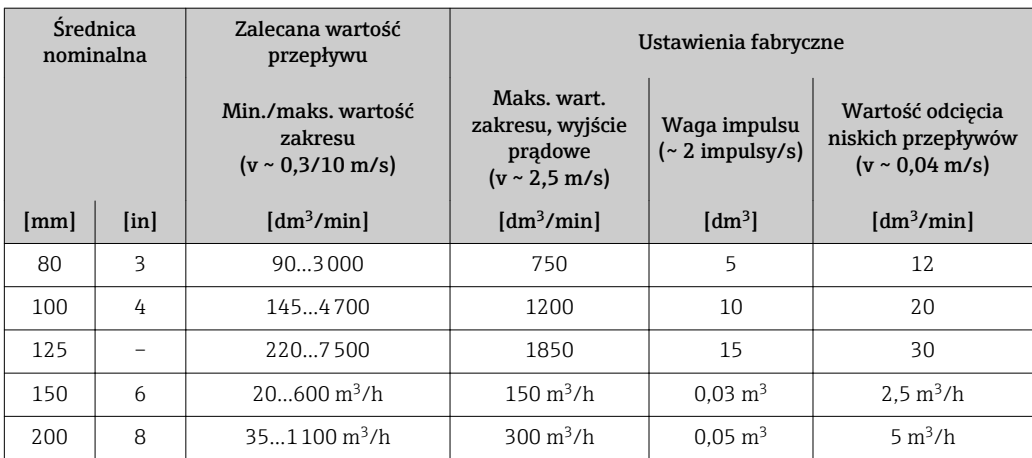

*Wartości przepływów (amerykański układ jednostek)*

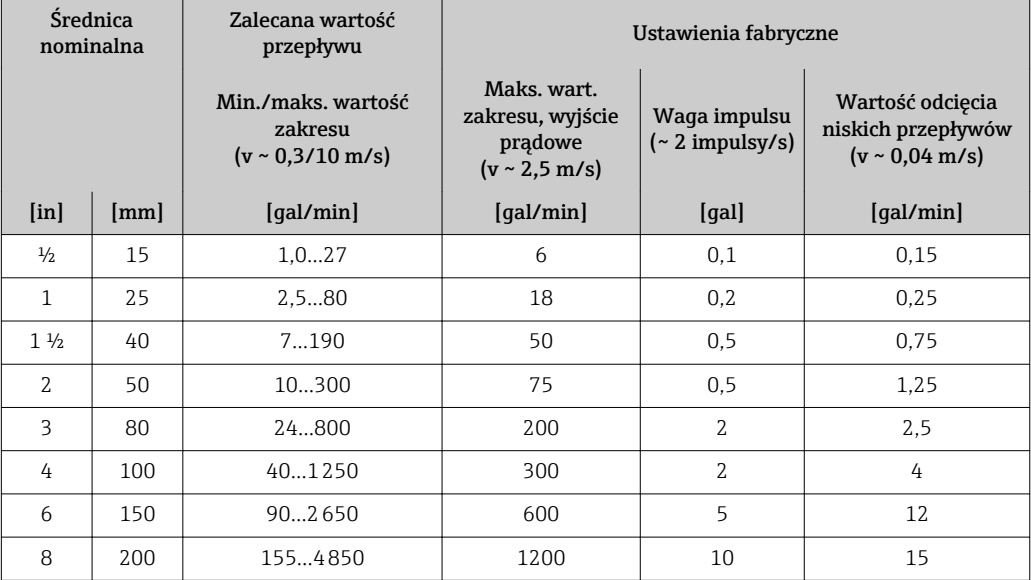

#### Zalecany zakres pomiarowy

Patrz rozdział "Wartości przepływów" → ■ 134

Dynamika pomiaru Ponad 1000 : 1

# 16.4 Wielkości wyjściowe

#### Sygnał wyjściowy Wyjście prądowe

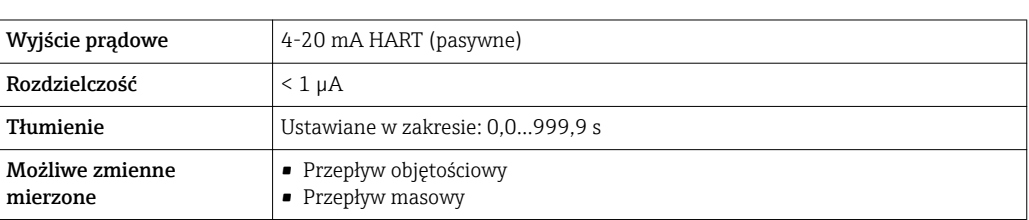

### Wyjście binarne

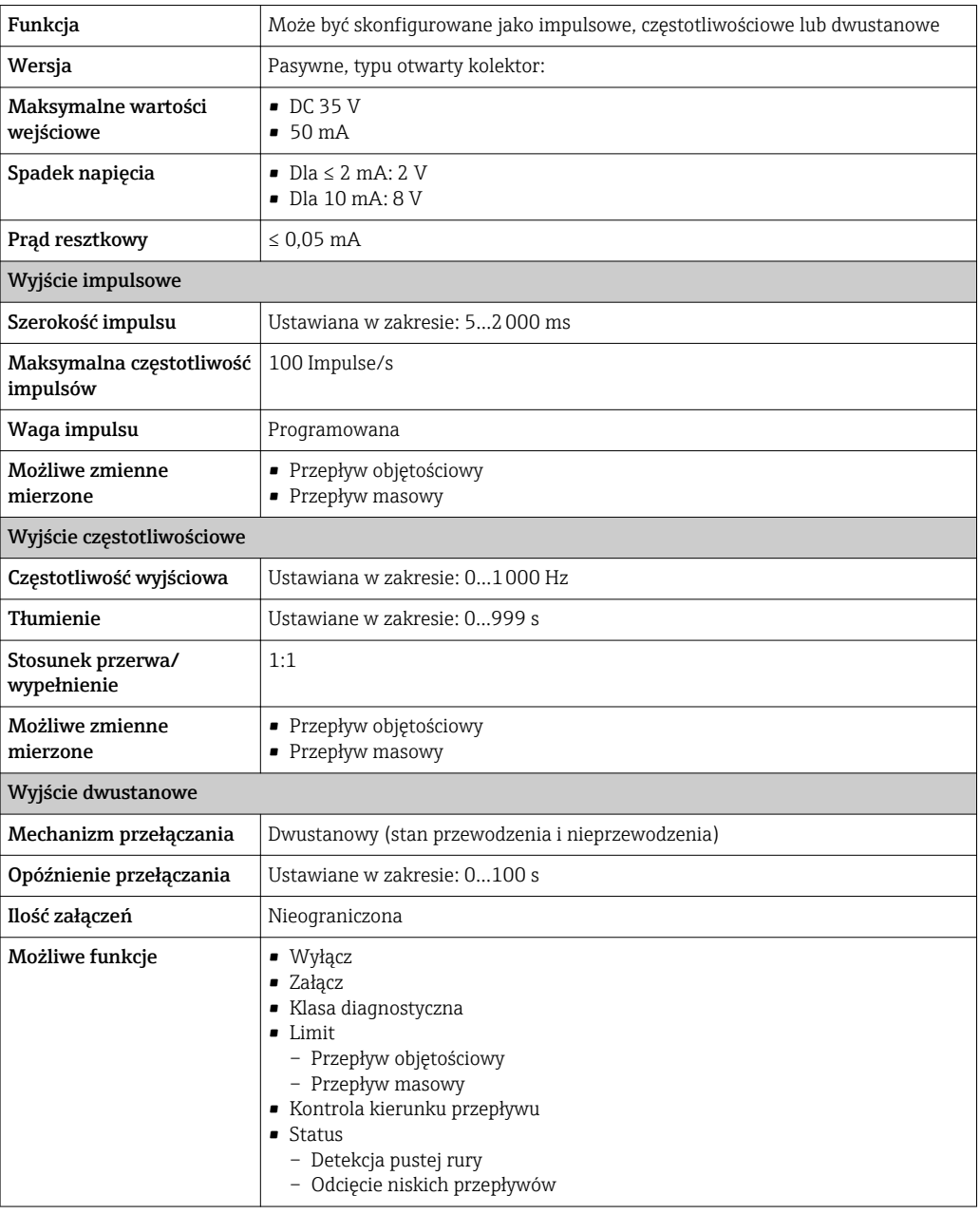

Sygnalizacja usterki W zależności od typu interfejsu, informacja o wystąpieniu usterki jest dostępna na:

## Wyjście prądowe

#### *4-20 mA*

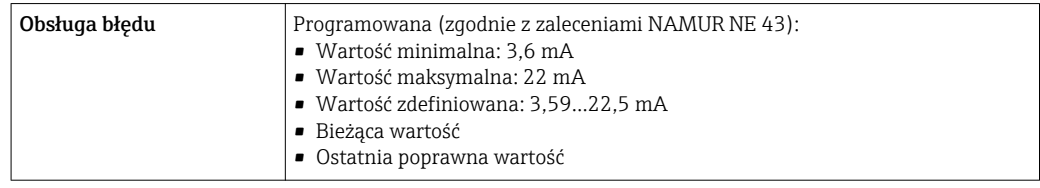

#### *HART*

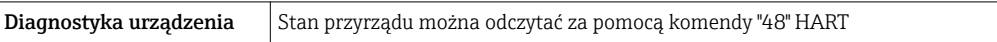

#### Wyjście binarne

#### *Wyjście impulsowe*

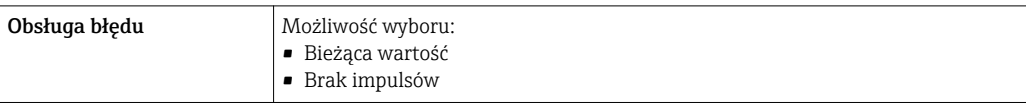

#### *Wyjście częstotliwościowe*

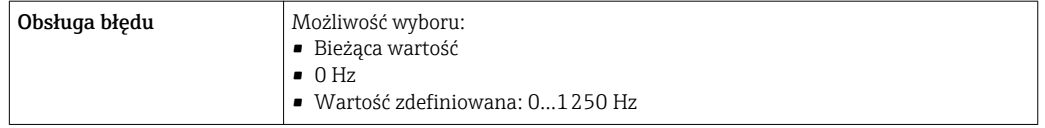

#### *Wyjście statusu*

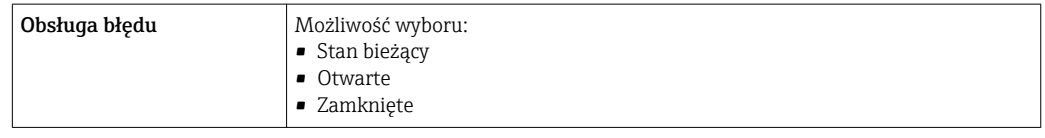

#### Wskaźnik lokalny

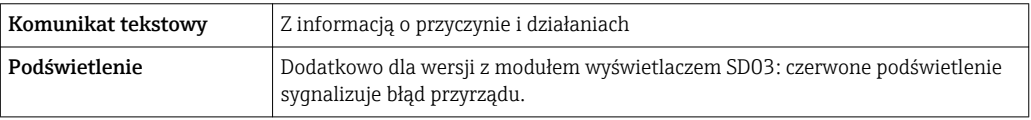

Sygnalizacja statusu zgodnie z NAMUR NE 107  $\vert \cdot \vert$ 

#### Oprogramowanie obsługowe

- Za pomocą komunikacji cyfrowej: Protokół HART
- Poprzez interfejs serwisowy

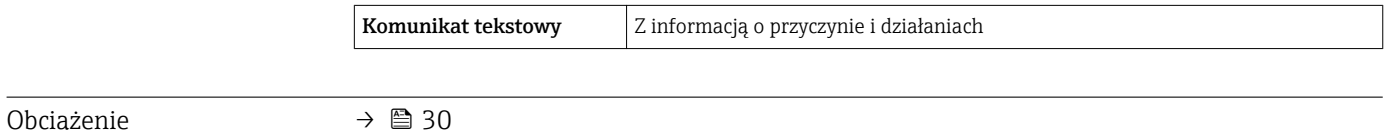

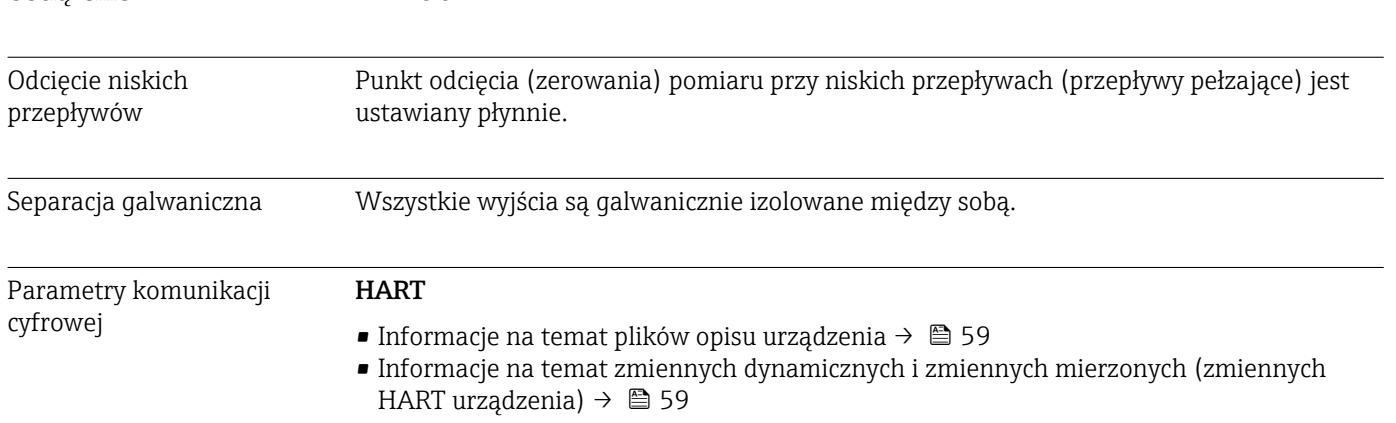

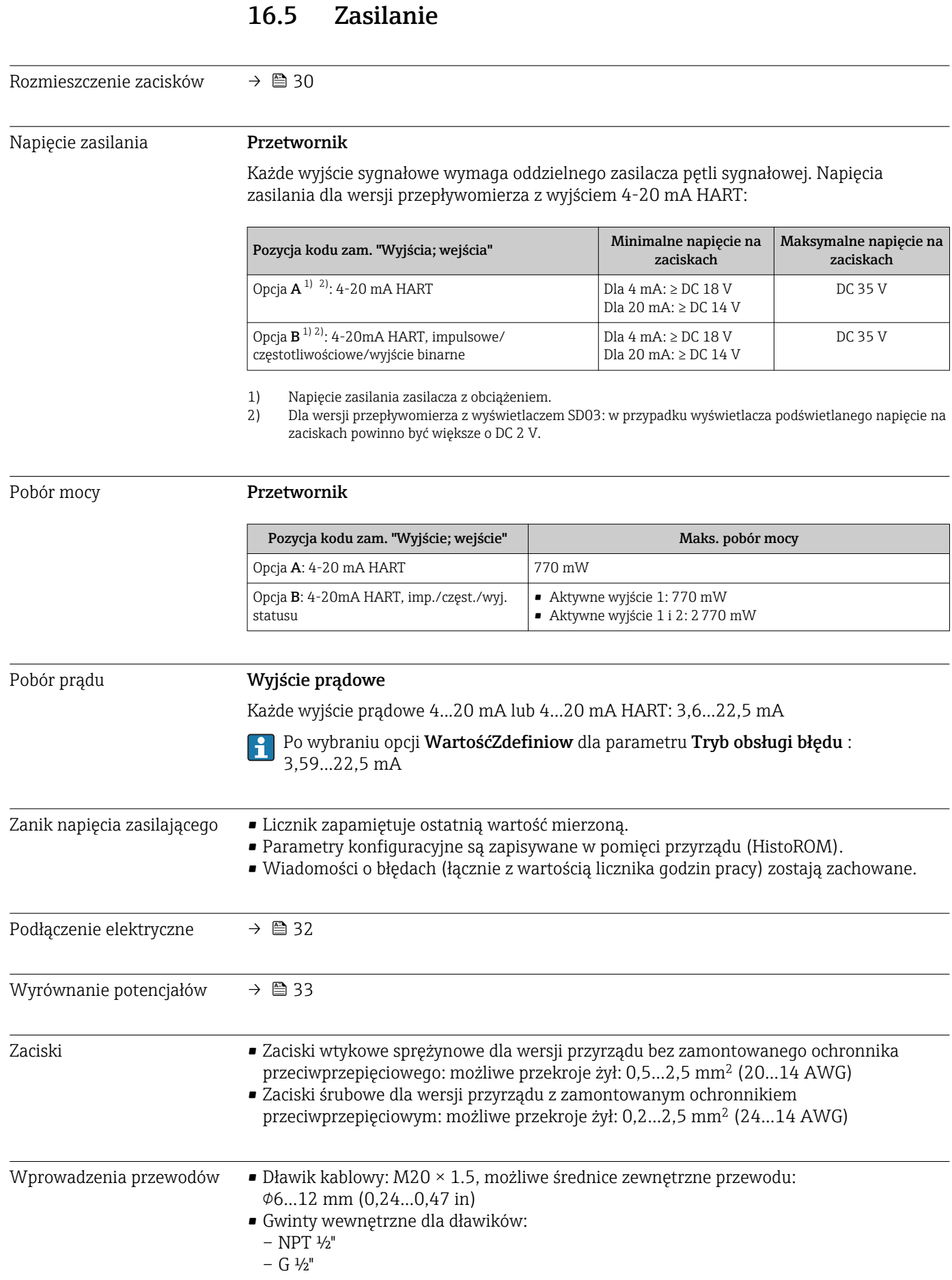

<span id="page-129-0"></span>Parametry przewodów  $\rightarrow$   $\approx$  29 Ochrona przeciwprzepięciowa Przyrząd można zamówić z wbudowanym ochronnikiem przeciwprzepięciowym: *Pozycja kodu zam. "Akcesoria wmontowane", opcja NA "ochronnik przeciwprzepięciowy"* Zakres napięć wejściowych  $\parallel$  Wartości odpowiadają napięciu zasilania  $^{1}$ Rezystancja/kanał 2 ⋅ 0,5 Ω max Napięcie przeskoku iskry DC 400...700 V Napięcie przebicia  $\sim$  800 V Pojemność przy 1 MHz  $|$  < 1,5 pF Nominalny prąd wyładowczy (8/20 μs) 10 kA **Zakres temperatur**  $-40...+85$  °C  $(-40...+185)$ °F) 1) Napięcie obniżone ze względu na spadek na rezystancji wewnętrznej I<sub>min</sub>· R<sub>i</sub>

Dla wersji przepływomierza z wbudowanym ochronnikiem przeciwprzepięciowym w  $| \cdot |$ zależności od klasy temperaturowej obowiązują ograniczenia dotyczące temperatury otoczenia.

Szczegółowe informacje dotyczące tabel temperatur, patrz oddzielny dokument Instrukcje dot. bezpieczeństwa Ex (XA) dla danego przyrządu.

# 16.6 Cechy metrologiczne

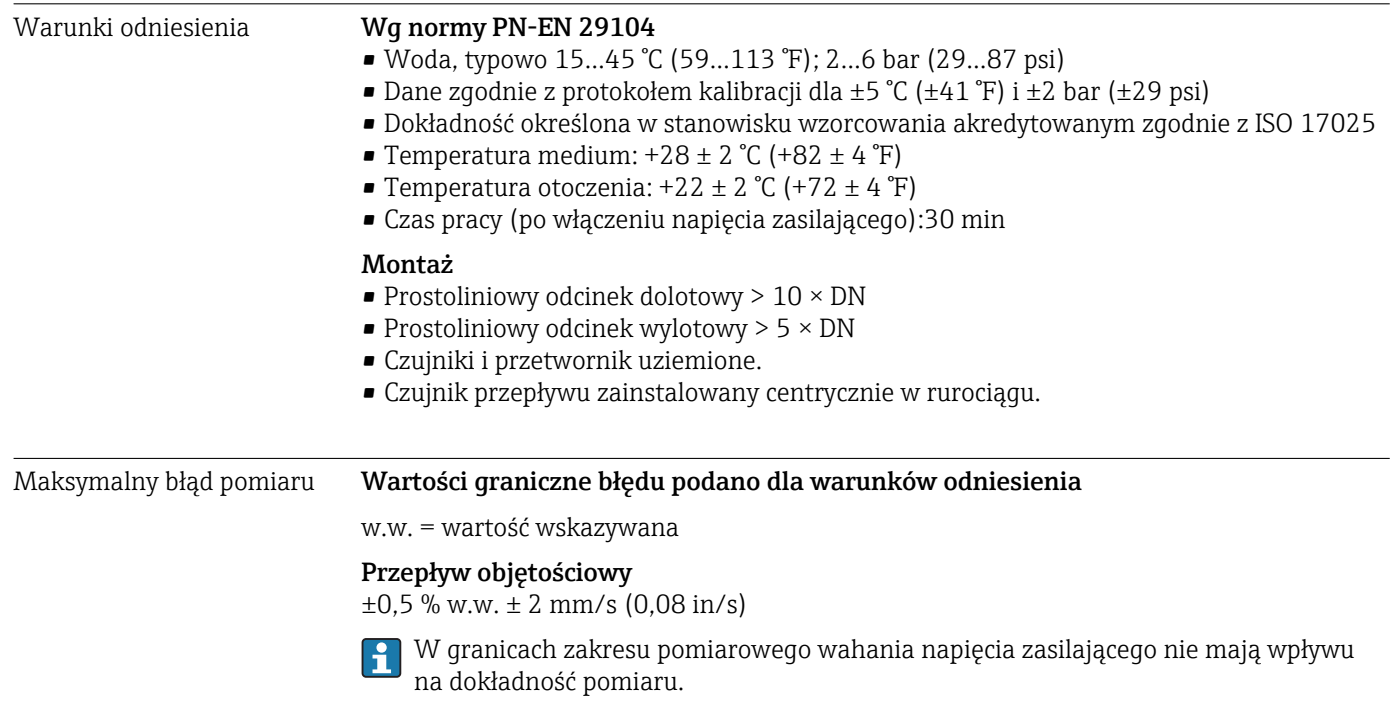

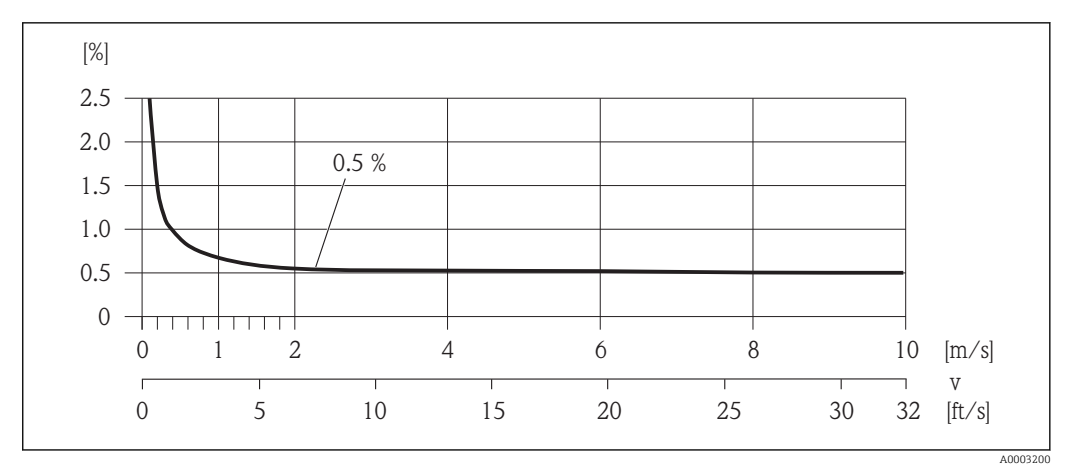

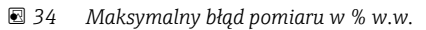

#### Dokładność wyjść

w.w. = wartość wskazywana

*Wyjście prądowe*

Dokładność ±10 µA

*Wyjście impulsowe / częstotliwościowe*

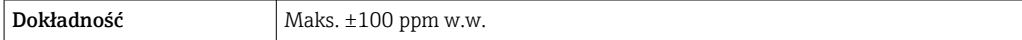

Powtarzalność w.w. = wartość wskazywana

#### Przepływ objętościowy

Maks. ±0,2 % w.w.2 mm/s (0,08 in/s)

Wpływ temperatury otoczenia

w.w. = wartość wskazywana

#### Wyjście prądowe

Dodatkowy błąd, w odniesieniu do zakresu 16 mA:

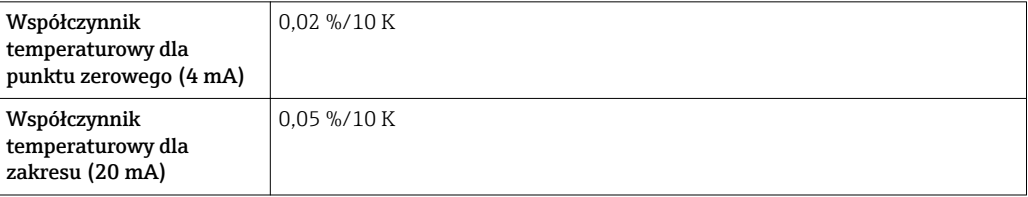

#### Wyjście impulsowe / częstotliwościowe

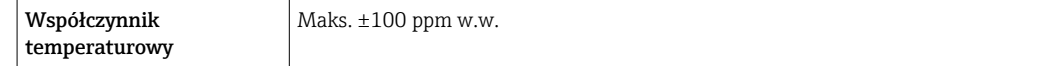

# 16.7 Warunki pracy: montaż

"Wymagania montażowe" → ■ 19

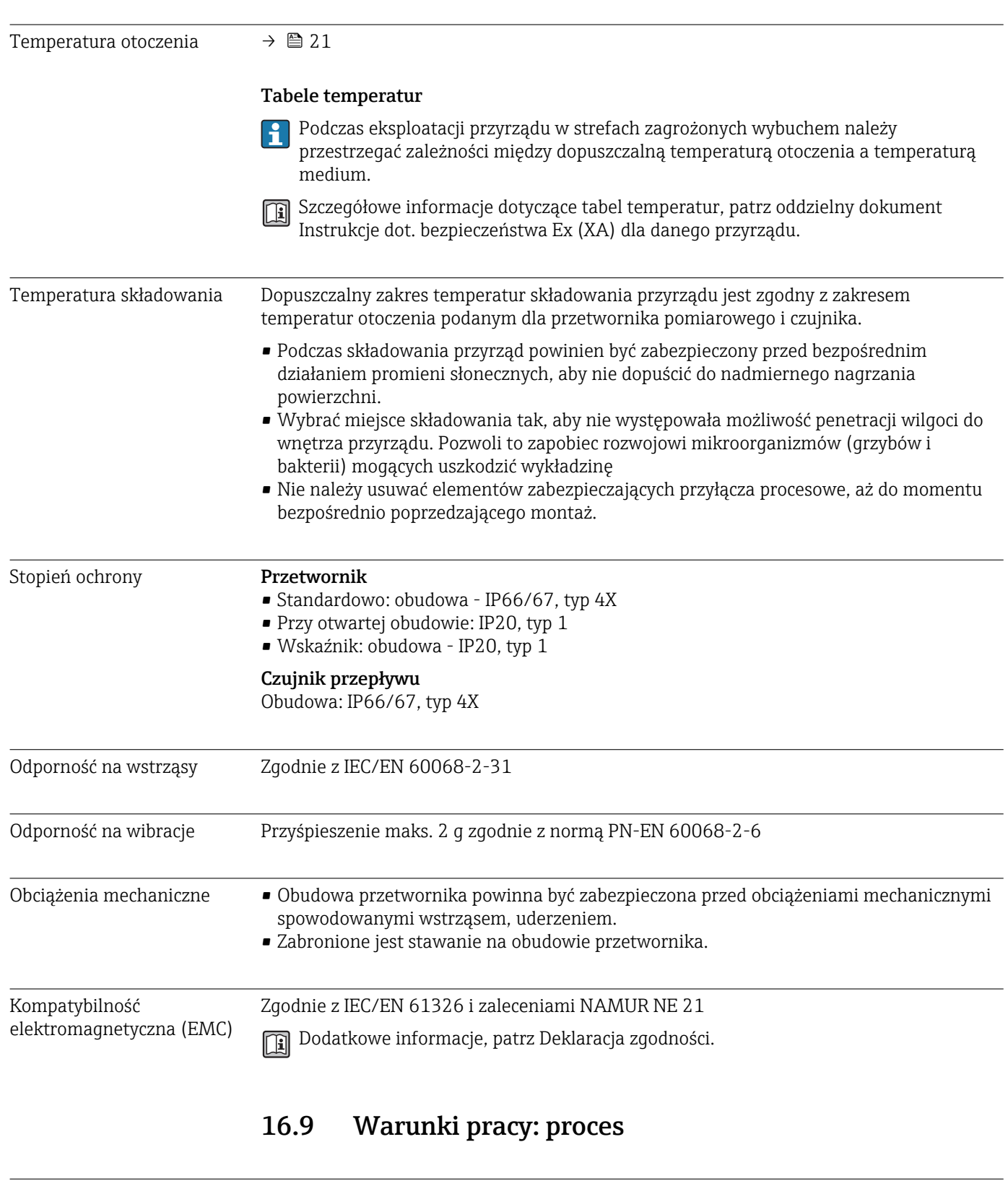

# 16.8 Warunki pracy: środowisko

# • –20…+150 °C (–4…+302 °F) dla PFA

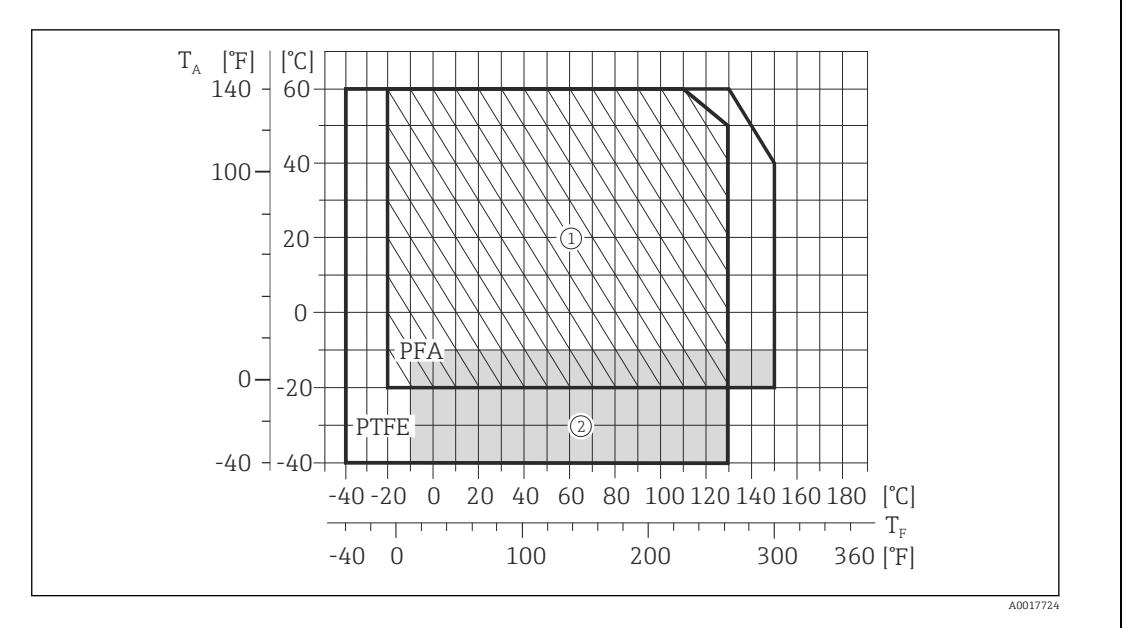

T<sup>A</sup> Temperatura otoczenia

 $T_F$  Temperatura medium

- 1 Obszar zakreskowany: ciężkie warunki środowiskowe, temperatura tylko do +130 °C (+266 °F)
- 2 Obszar szary: zakres temperatur otoczenia i cieczy –10…–40 °C (–14…–40 °F) odnosi się tylko do wersji z kołnierzami ze stali k.o.

 $200$  | 8 | 0 (0) | – | 0 (0)

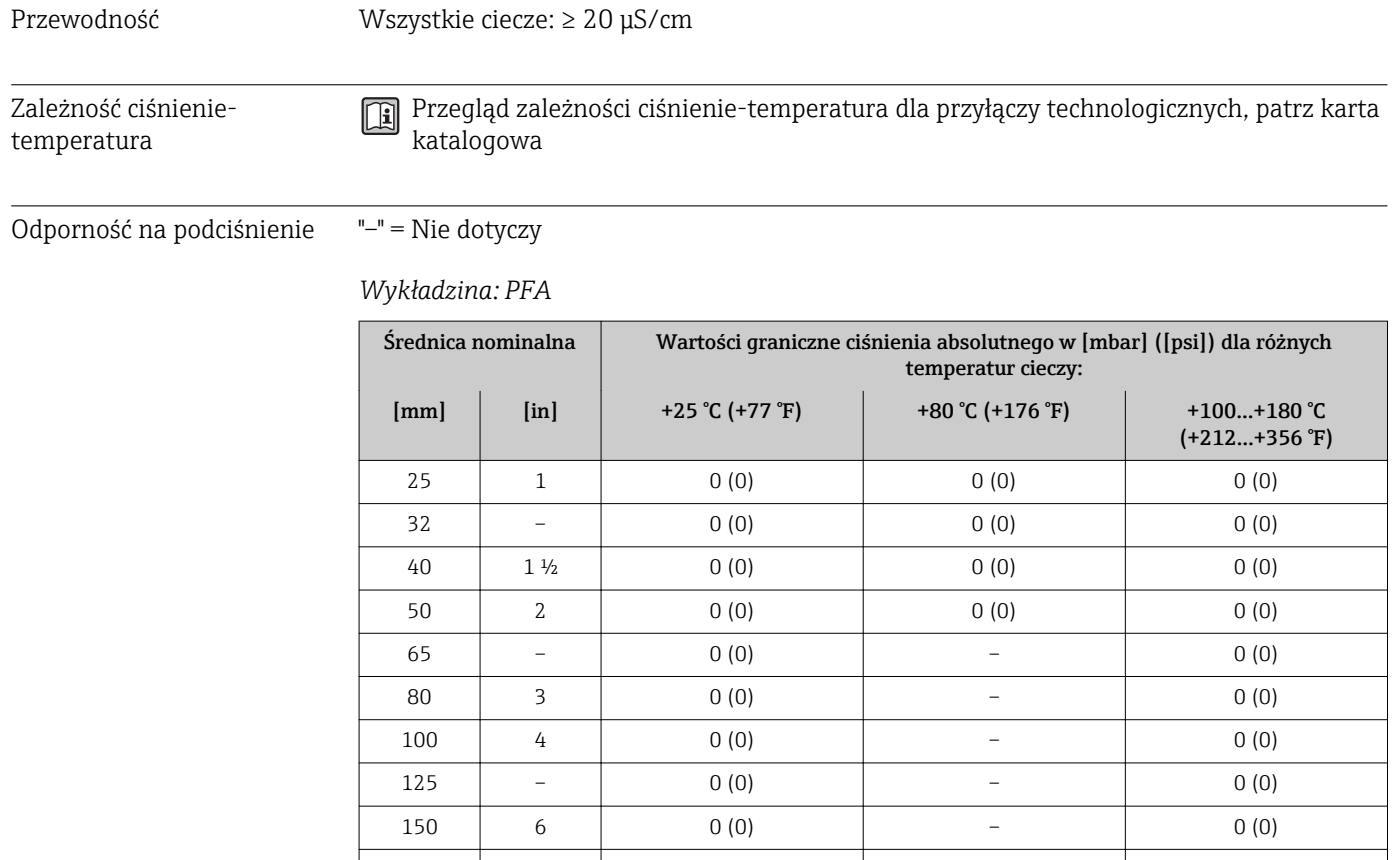

<span id="page-133-0"></span>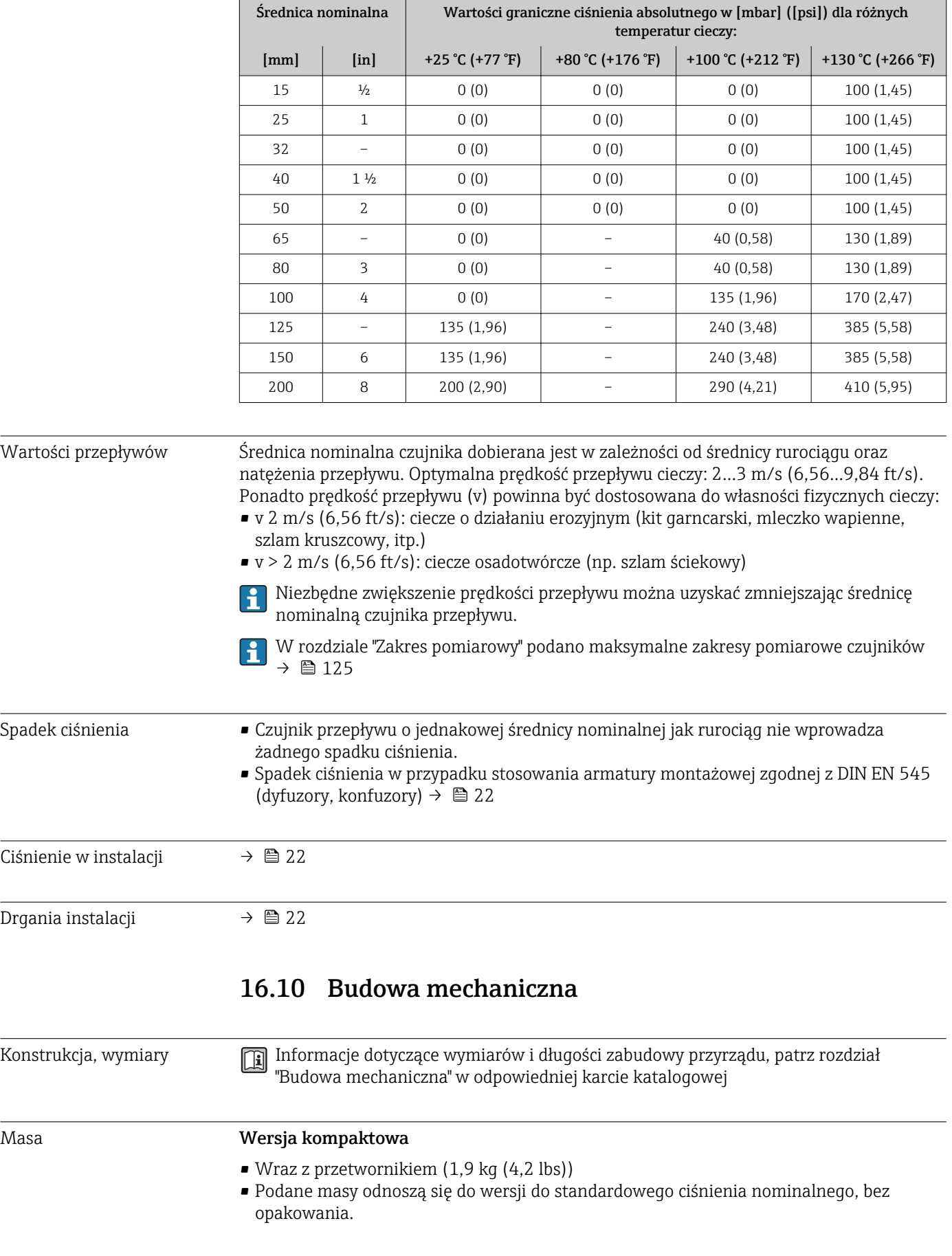

#### *Wykładzina: PTFE*

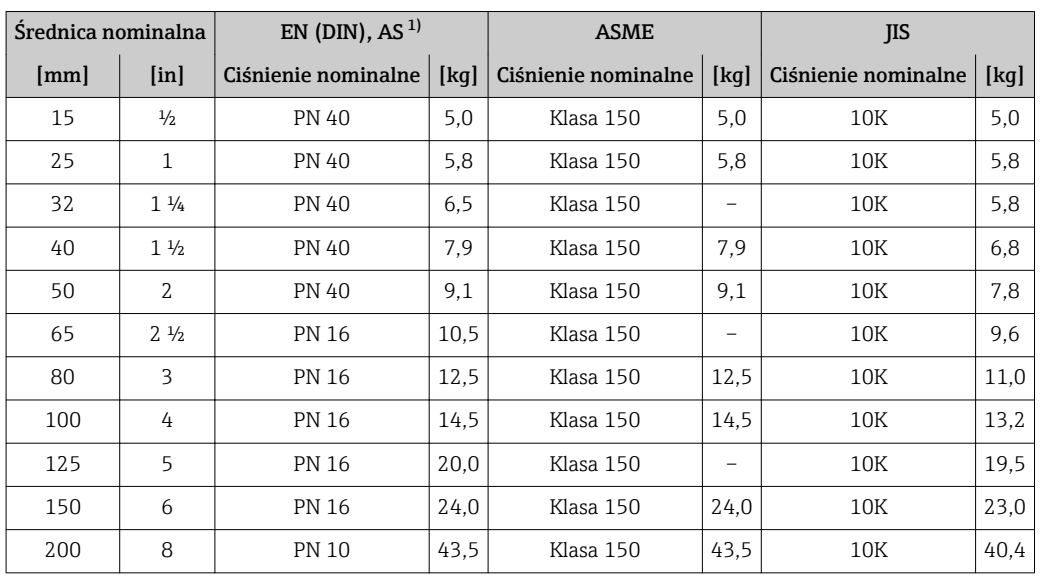

#### <span id="page-134-0"></span>*Masa (układ jednostek SI)*

1) Dla kołnierzy wg AS, dostępne są tylko średnice DN 25 i 50.

*Masa (amerykański układ jednostek)*

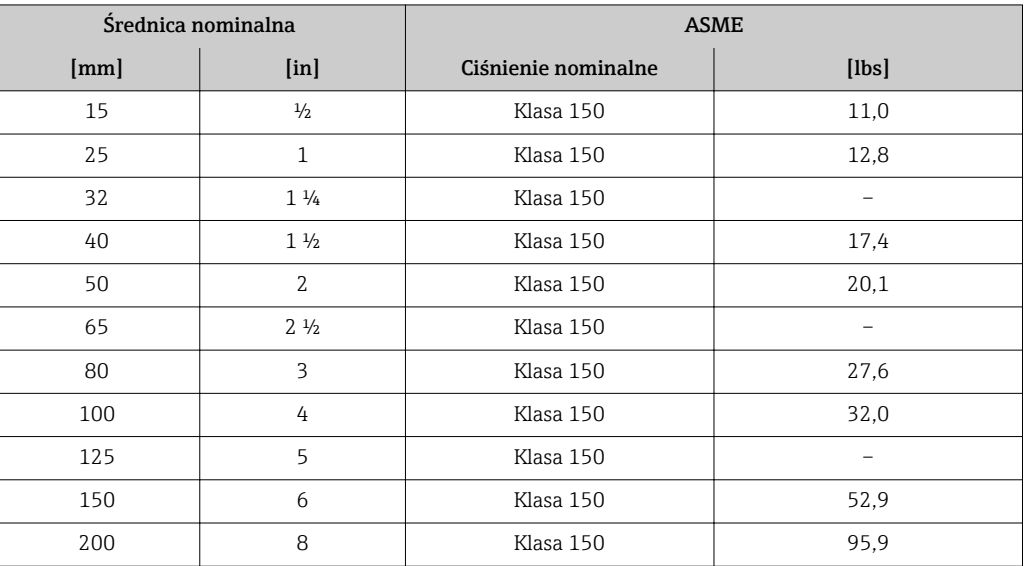

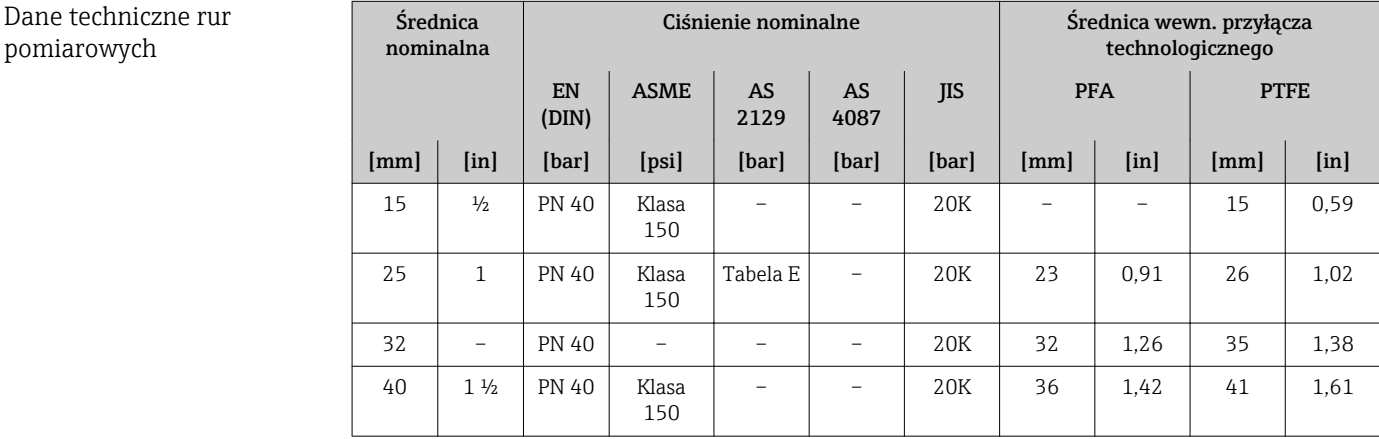

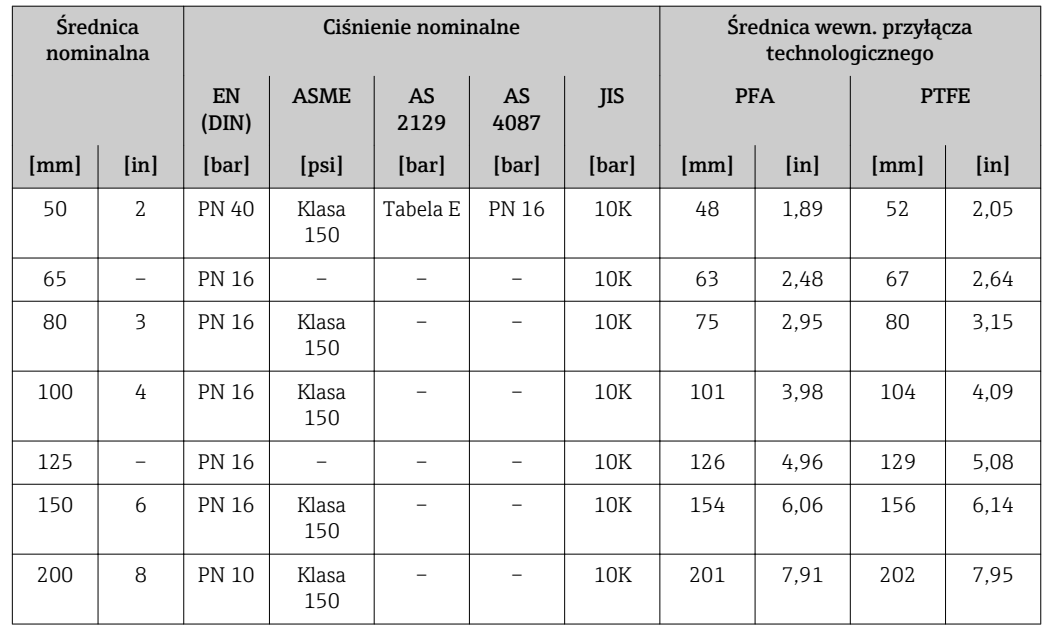

#### Materiały Obudowa przetwornika

- Pozycja kodu zam. "Obudowa", opcja C:Kompakt, aluminium malowane proszkowo" Odlew aluminiowy (AlSi10Mg) lakierowany proszkowo
- Materiał wziernika: szkło

#### Wprowadzenia przewodów/dławiki kablowe

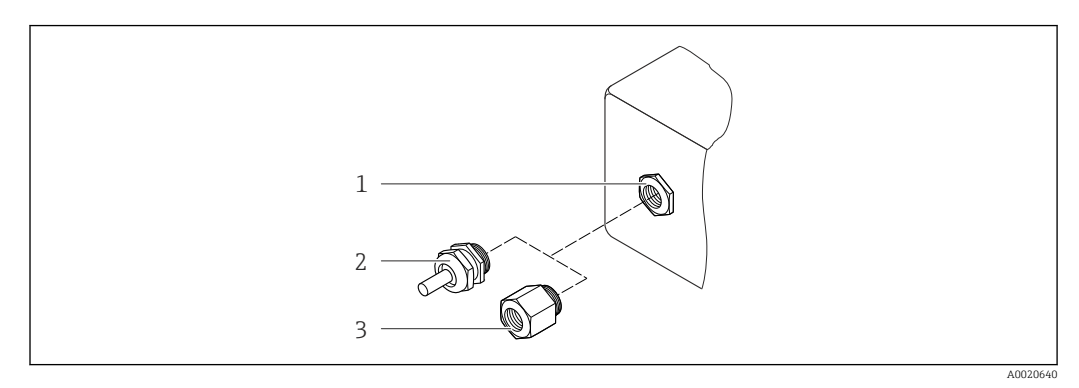

 *35 Możliwe wprowadzenia przewodów/dławiki kablowe*

- *1 Wprowadzenie przewodu w obudowie przetwornika, obudowie do montażu naściennego lub obudowie przedziału podłączeniowego z gwintem M20 x 1.5*
- *2 Dławik kablowy M20 x 1.5*
- *3 Adapter do wprowadzenia przewodu z gwintem wewnętrznym G ½" lub NPT ½"*

*Pozycja kodu zam. "Obudowa", opcja C "GT20 podwójny przedział podłączeniowy, aluminiowa, malowana proszkowo"*

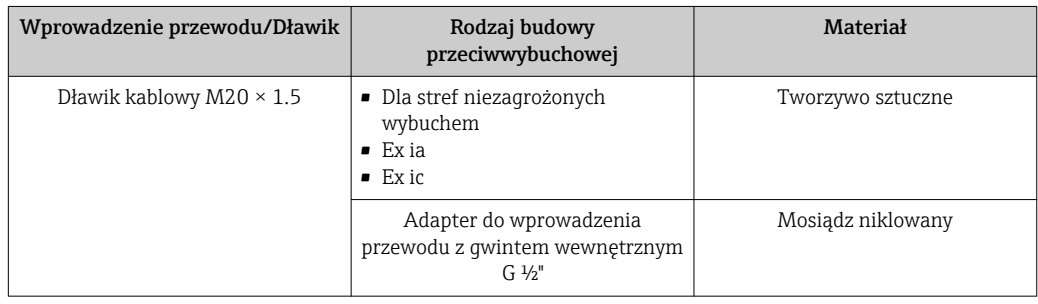

<span id="page-136-0"></span>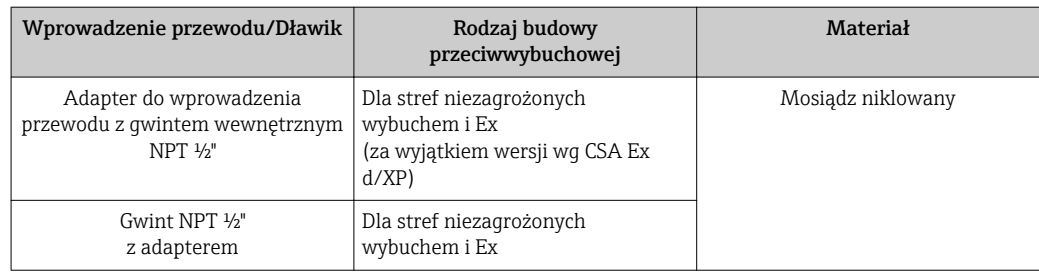

#### Obudowa czujnika przepływu

Odlew aluminiowy (AlSi10Mg) malowany proszkowo

#### Rury pomiarowe

Stal k.o. 1.4301/304/1.4306/304L; dla kołnierzy wykonanych ze stali konstrukcyjnej z powłoką ochronną Al/Zn

*Wykładzina*

• PFA

• PTFE

#### Przyłącza technologiczne

Kołnierze EN 1092-1 (DIN 2501) Stal k.o. 1.4571 (F316L); stal konstrukcyjna FE410WB/S235JRG2; Alloy C22, 2.4602 (UNS N06022) (z powłoką ochronną Al/Zn)

Kołnierze ASME B16.5 Stal k.o. F316L; stal konstrukcyjna A105 (z powłoką ochronną Al/Zn)

Kołnierze JIS B2220 Stal k.o. 1.0425 (F316L); stal konstrukcyjna S235JRG2/HII (z powłoką ochronną Al/Zn)

#### Elektrody

Stal k.o. 1.4435 (F316L); Alloy C22, 2.4602 (UNS N06022); platyna; tantal; tytan

#### Uszczelki

Wg DIN EN 1514-1

#### Akcesoria

*Osłona pogodowa*

Stal k.o. 1.4404 (316L)

*Pierścienie uziemiające*

Stal k.o. 1.4435 (F316L); Alloy C22, 2.4602 (UNS N06022); tantal; tytan

Elektrody Elektrody pomiarowe, odniesienia i elektrody do detekcji częściowego wypełnienia rurociągu (DPR):

- Standardowo: stal k.o. 1.4435 (F316L); Alloy C22, 2.4602 (UNS N06022); tantal, tytan
- Opcjonalnie: elektrody pomiarowe wykonane z platyny

<span id="page-137-0"></span>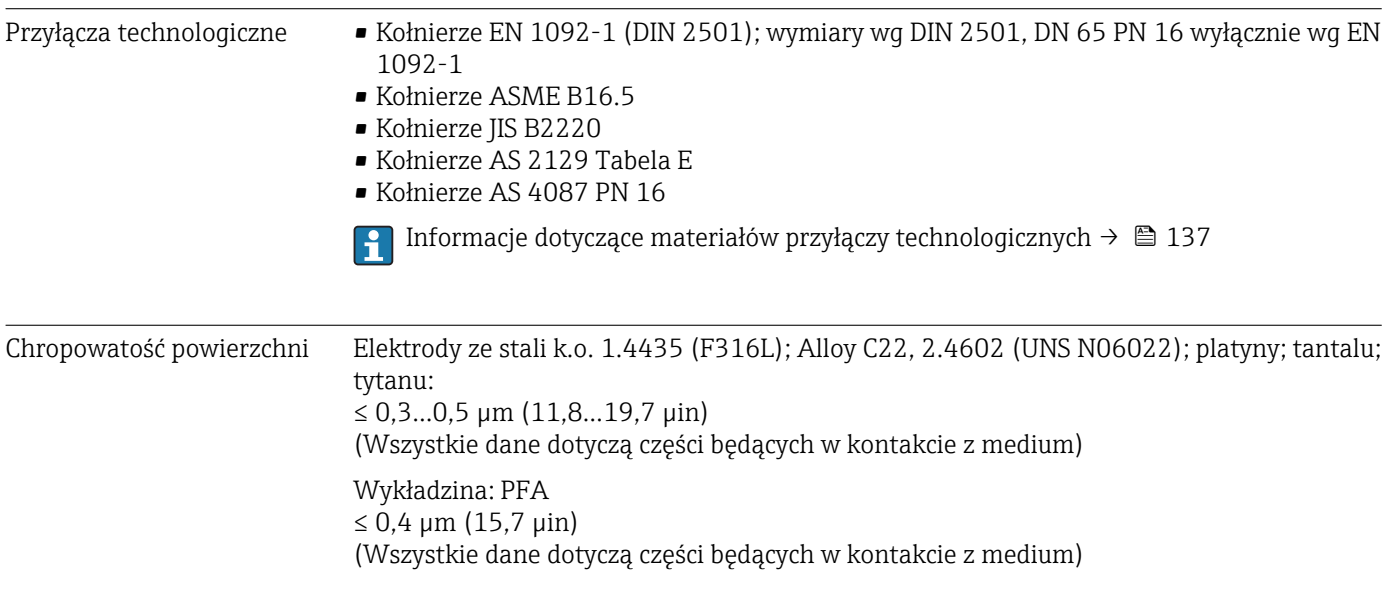

# 16.11 Obsługa

#### Obsługa lokalna **Za pomocą wskaźnika**

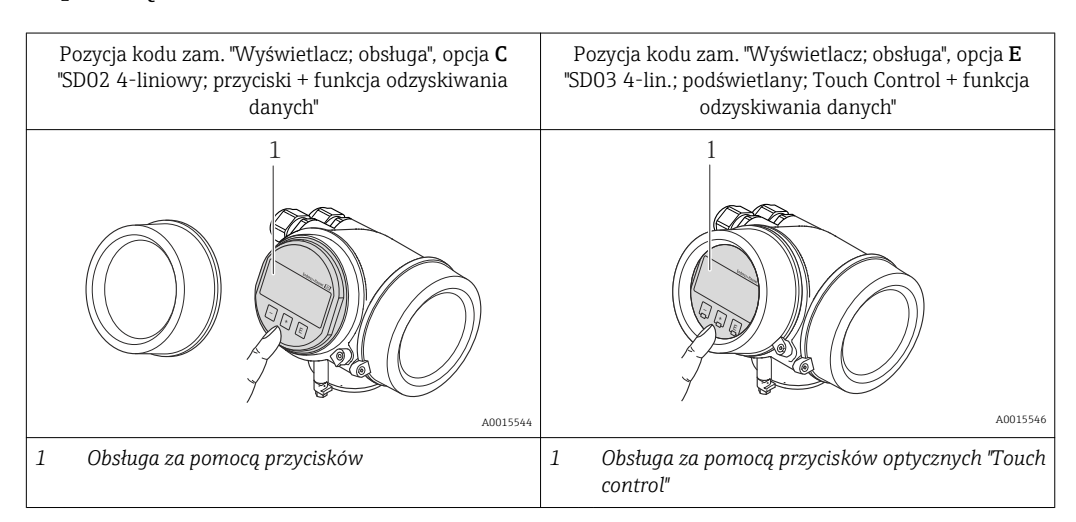

#### Wskaźnik

- Wyświetlacz 4-liniowy
- Pozycja kodu zam. "Wyświetlacz; obsługa", opcja E:
	- Białe podświetlenie tła; zmienia się na czerwone w przypadku błędu
- Możliwość indywidualnej konfiguracji formatu wyświetlania wartości mierzonych i statusu przyrządu
- Dopuszczalna temperatura otoczenia dla wskaźnika: –20…+60 °C (–4…+140 °F) W temperaturach przekraczających dopuszczalne wartości czytelność wskazań na wskaźniku przyrządu może być obniżona.

#### Przyciski obsługi

- Pozycja kodu zam. "Wyświetlacz; obsługa", opcja C: Obsługa lokalna za pomocą 3 przycisków  $\circledR$ ,  $\circledR$ ,  $\circledR$
- Pozycja kodu zam. "Wyświetlacz; obsługa", opcja E: Obsługa zewnętrzna za pomocą przycisków "touch control"; 3 przyciski optyczne:  $\circledcirc$ ,  $\circledcirc$ , **E**
- Możliwość obsługi lokalnej również w strefach zagrożonych wybuchem

#### Funkcje dodatkowe

- Funkcja archiwizacji danych
- Możliwość zapisu konfiguracji przyrządu w pamięci przyrządu.
- Funkcja porównywania danych Możliwość porównywania konfiguracji zapisanej w przyrządzie z bieżącą konfiguracją. • Funkcja transmisji danych
- Dane konfiguracyjne przyrządu mogą być przesyłane do innego przyrządu za pomocą wskaźnika.

#### Za pomocą zewnętrznego wskaźnika FHX50

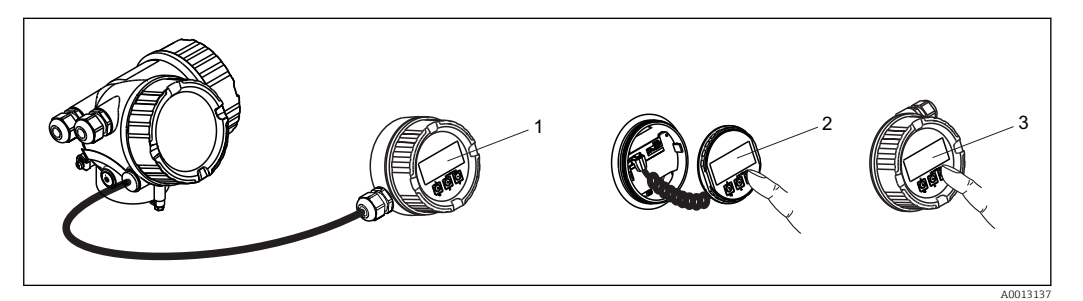

 *36 Warianty obsługi za pomocą zewnętrznego wskaźnika FHX50*

- *1 Obudowa zewnętrznego wskaźnika FHX50*
- *2 Wyświetlacz SD02, przyciski obsługi; dostęp po otwarciu pokrywy*
- *3 Wyświetlacz SD03 z przyciskami optycznymi: obsługa możliwa poprzez wziernik pokrywy*

#### Obsługa zdalna Poprzez interfejs HART

Ten interfejs komunikacyjny jest dostępny w wersji przyrządu z wyjściem HART.

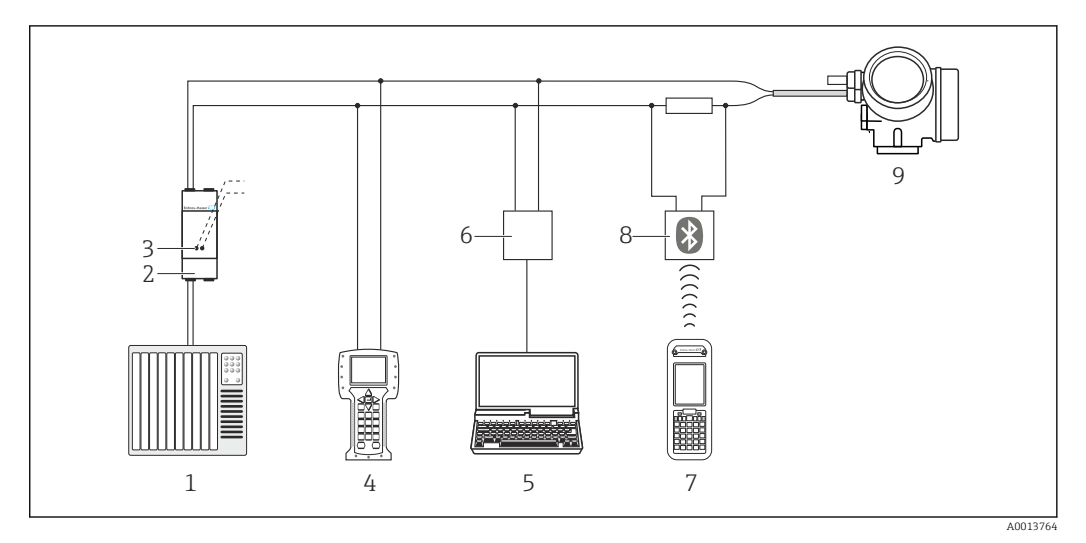

 *37 Opcje obsługi zdalnej z wykorzystaniem protokołu HART*

- *1 System sterowania (np. PLC)*
- *2 Zasilacz np. RN221N (z rezystorem komunikacyjnym)*
- *3 Gniazdo do podłączenia modemu Commubox FXA195 i komunikatora obiektowego 475.*
- *4 Komunikator Field Communicator 475*
- *5 Computer with operating tool (e.g. FieldCare, AMS Device Manager, SIMATIC PDM)*
- *6 Modem Commubox FXA195 (USB)*
- *7 Komunikator Field Xpert SFX350 lub SFX370*
- *8 Modem VIATOR Bluetooth z przewodem podłączeniowym*

*9 Przetwornik*

<span id="page-139-0"></span>Interfejs serwisowy Poprzez interfejs serwisowy (CDI)

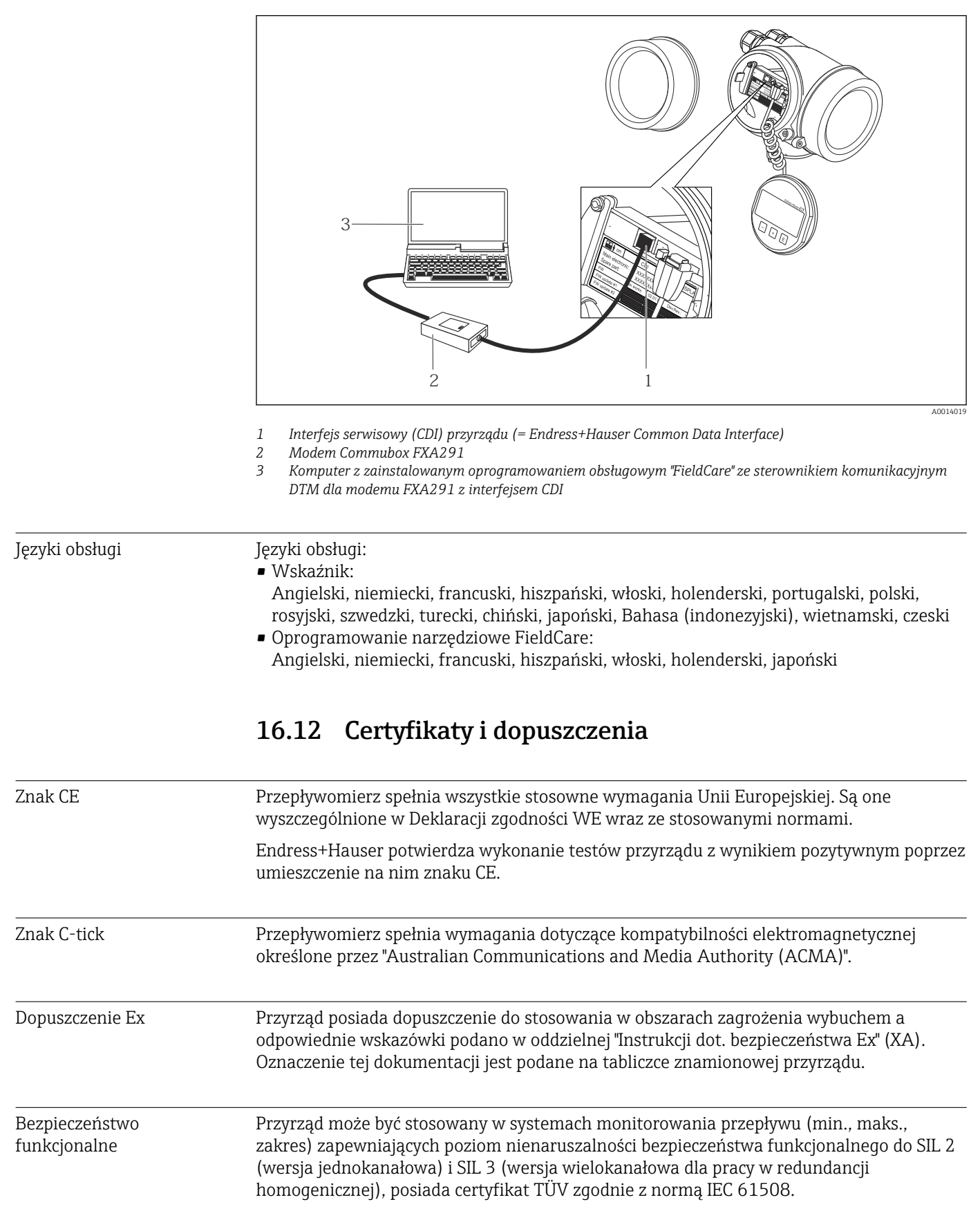

Możliwość monitoringu następujących parametrów: Przepływ objętościowy

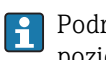

Podręcznik dotyczący bezpieczeństwa funkcjonalnego wraz z informacją dotyczącą poziomu SIL dla przyrządu  $\rightarrow \blacksquare$  143

<span id="page-140-0"></span>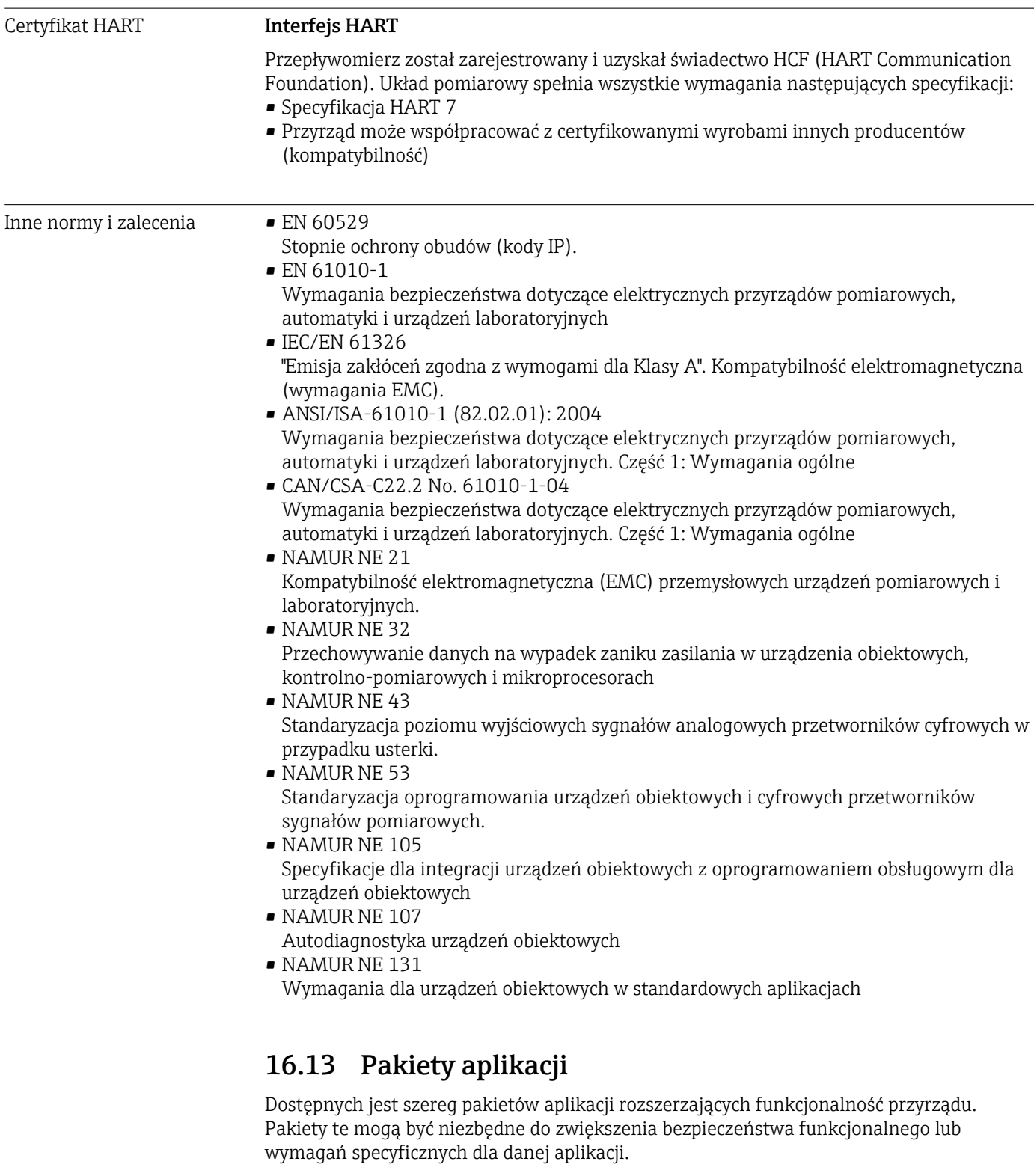

Można je zamówić bezpośrednio w Endress+Hauser. Szczegółowe informacje oraz kody zamówieniowe można uzyskać w Biurze Handlowym Endress+Hauser lub w na stronie produktowej serwisu Endress+Hauser pod adresem: [www.pl.endress.com.](http://www.endress.com)

<span id="page-141-0"></span>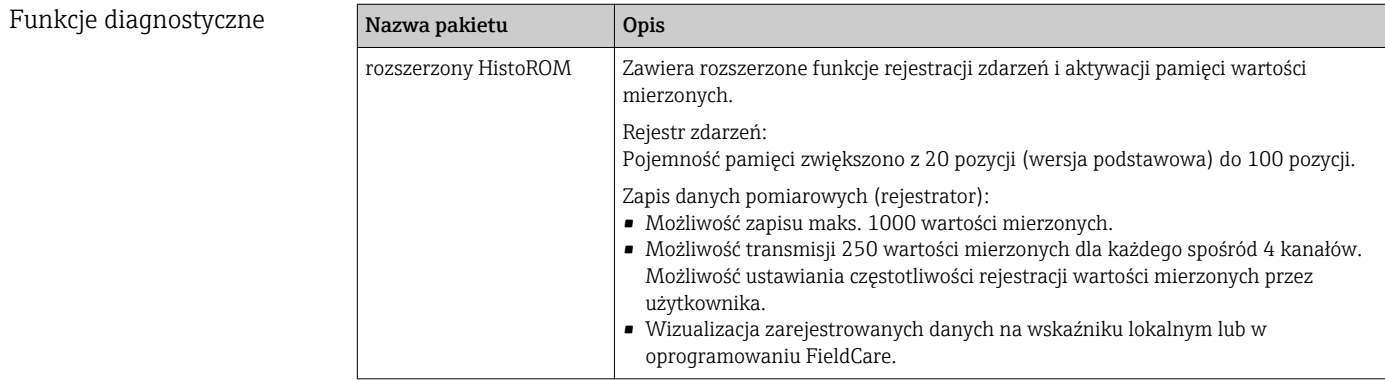

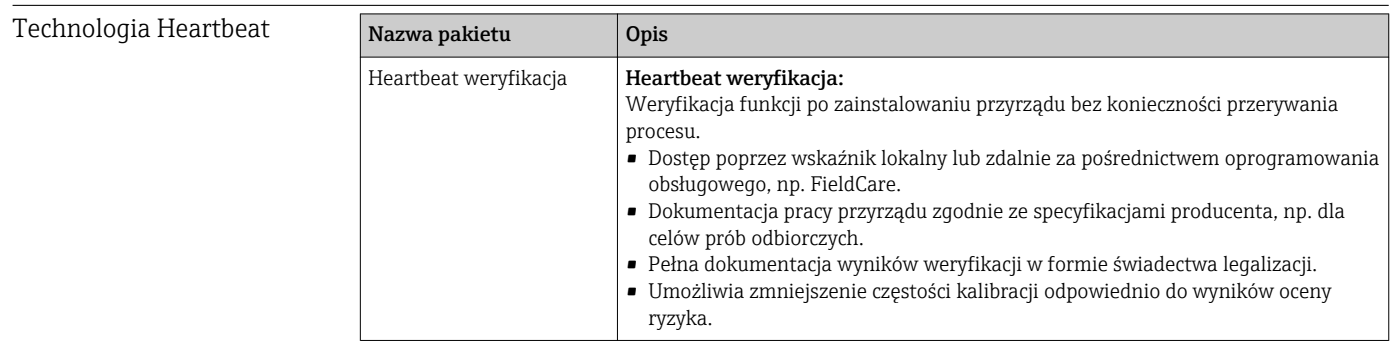

# 16.14 Akcesoria

**Fil** Przegląd akcesoriów możliwych do zamówienia →  $\implies$  122

# 16.15 Dokumentacja uzupełniająca

- Wykaz dostępnej dokumentacji technicznej, patrz:
	- *W@M Device Viewer*: wprowadzić numer seryjny podany na tabliczce znamionowej [\(www.pl.endress.com/deviceviewer\)](http://www.endress.com/deviceviewer)
		- Aplikacja *Endress+Hauser Operations*: wprowadzić numer seryjny podany na tabliczce znamionowej lub zeskanować kod QR z tabliczki znamionowej.

#### Dokumentacja standardow

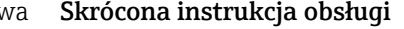

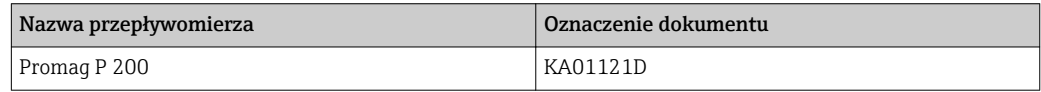

#### Parametry urządzenia (GP)

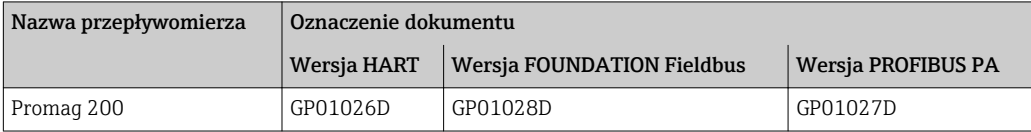

#### Karta katalogowa

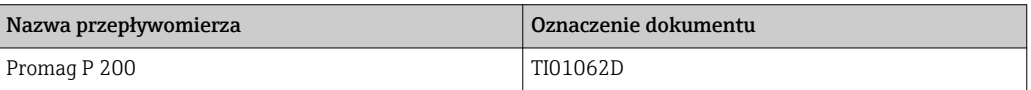

#### <span id="page-142-0"></span>Dokumentacja uzupełniająca

## Instrukcje dot. bezpieczeństwa Ex (XA)

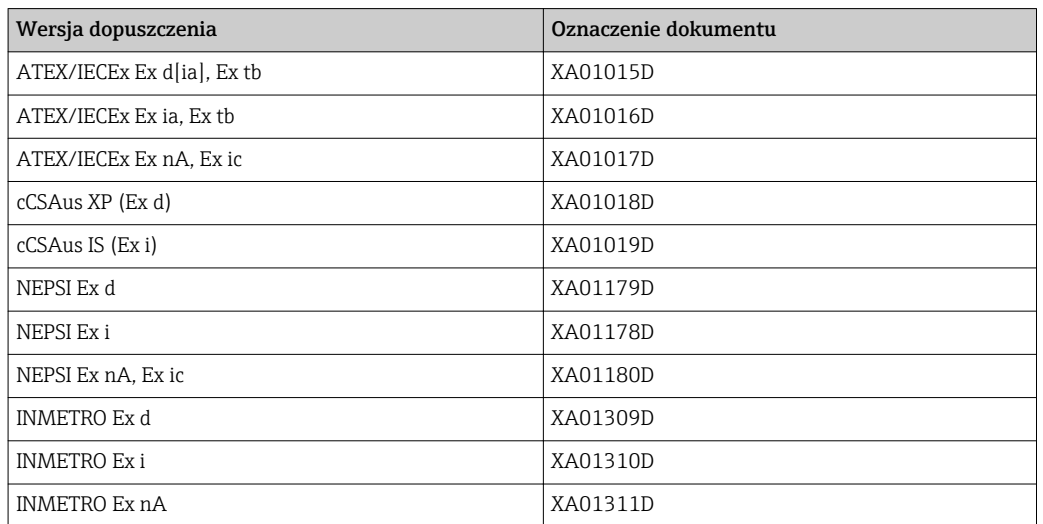

#### Dokumentacja specjalna

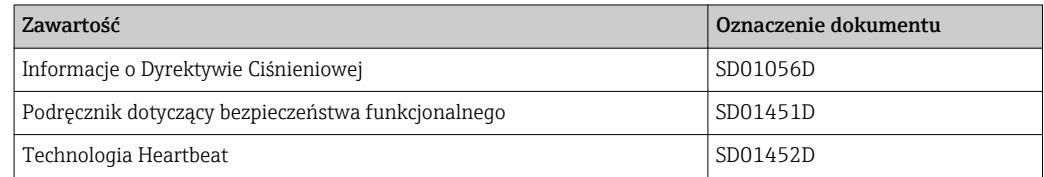

#### Zalecenia montażowe

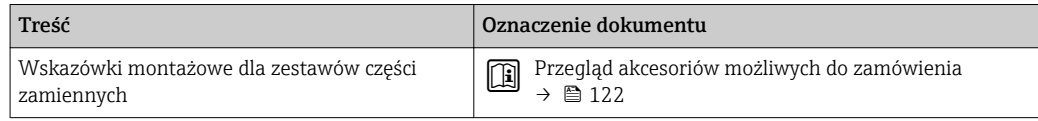

# Spis haseł

# A

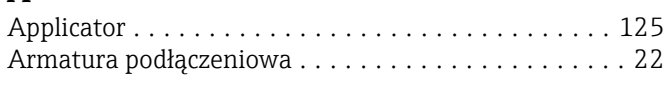

# B

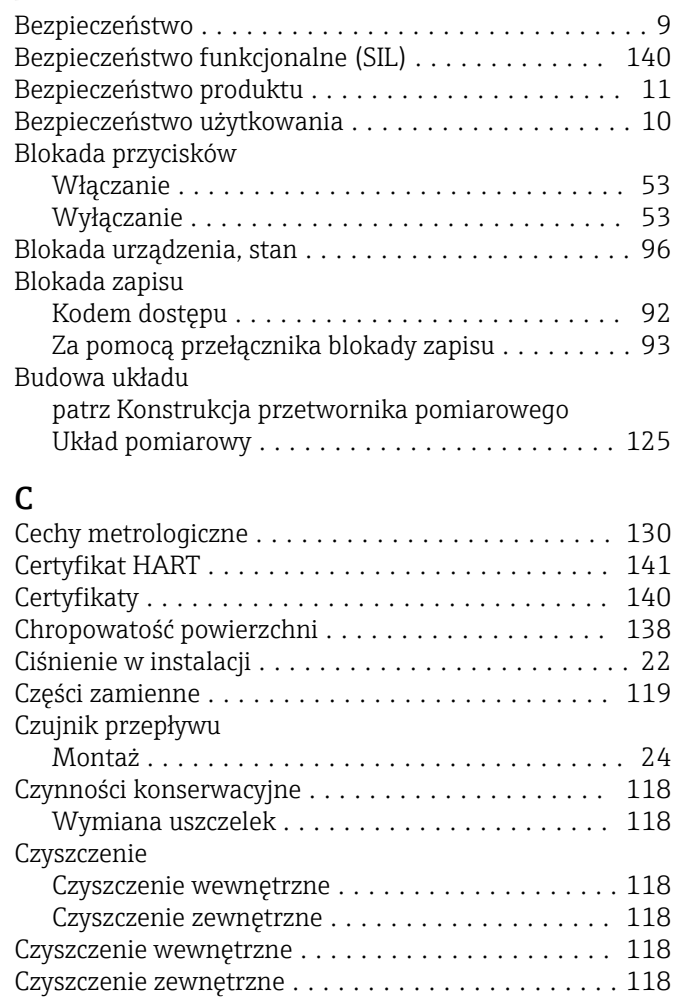

# D

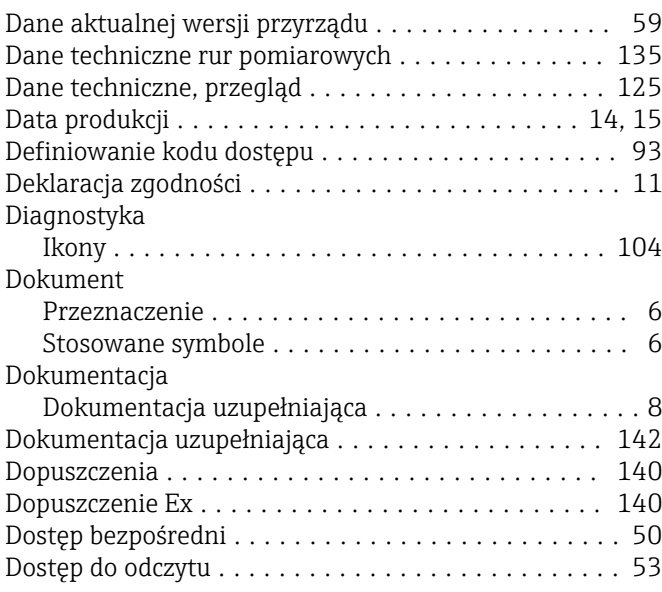

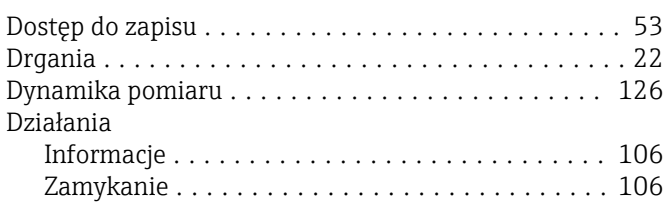

## E

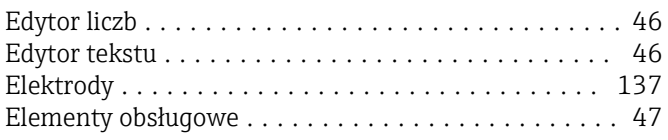

# F

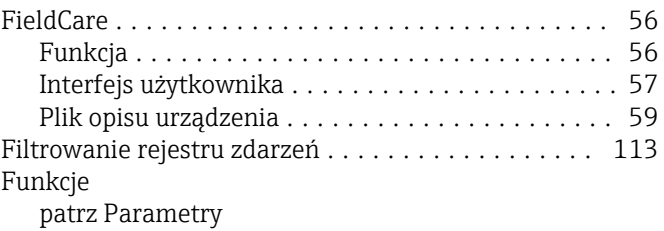

#### G

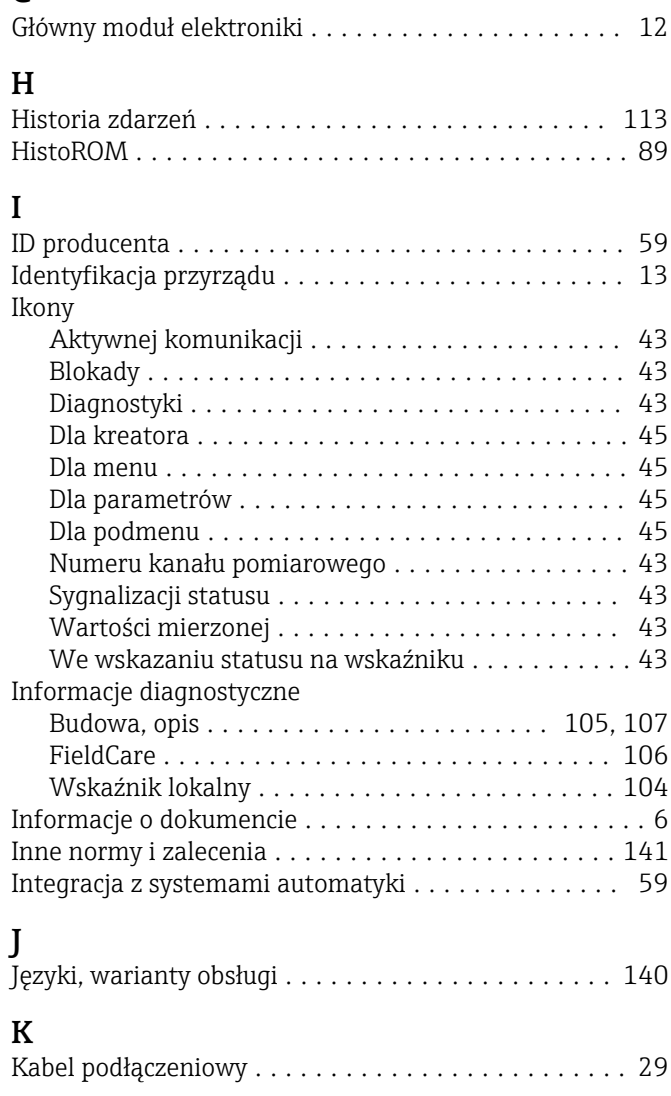
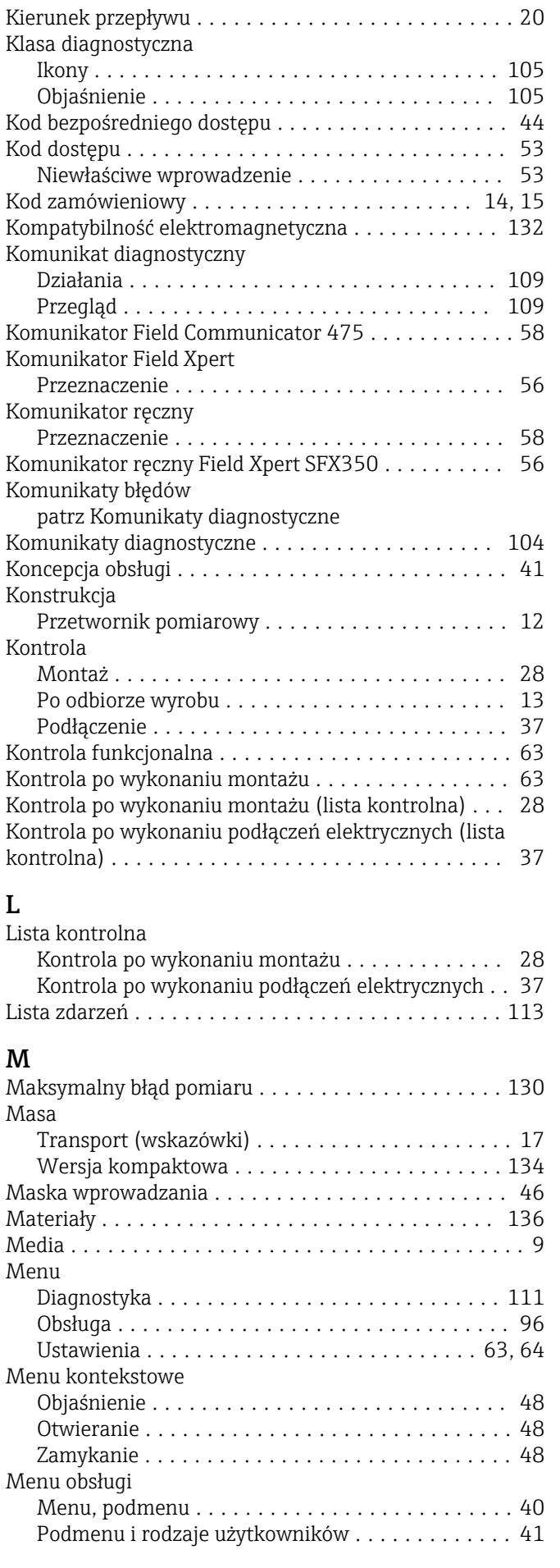

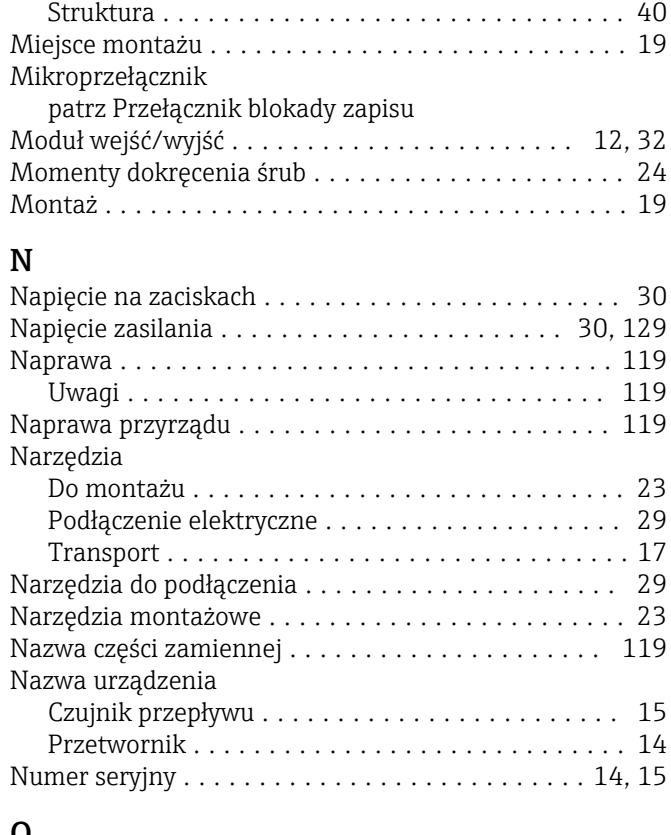

#### O

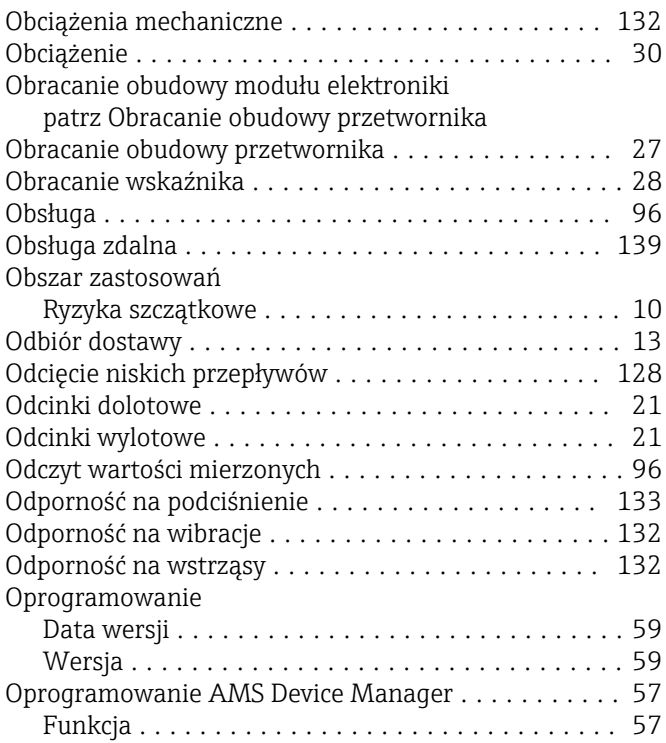

### P

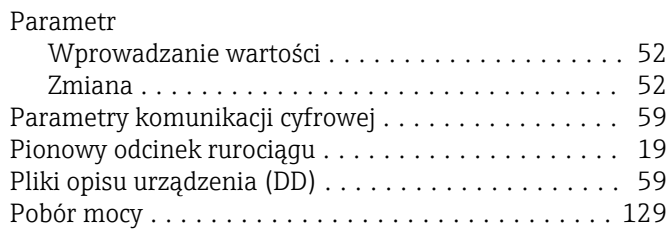

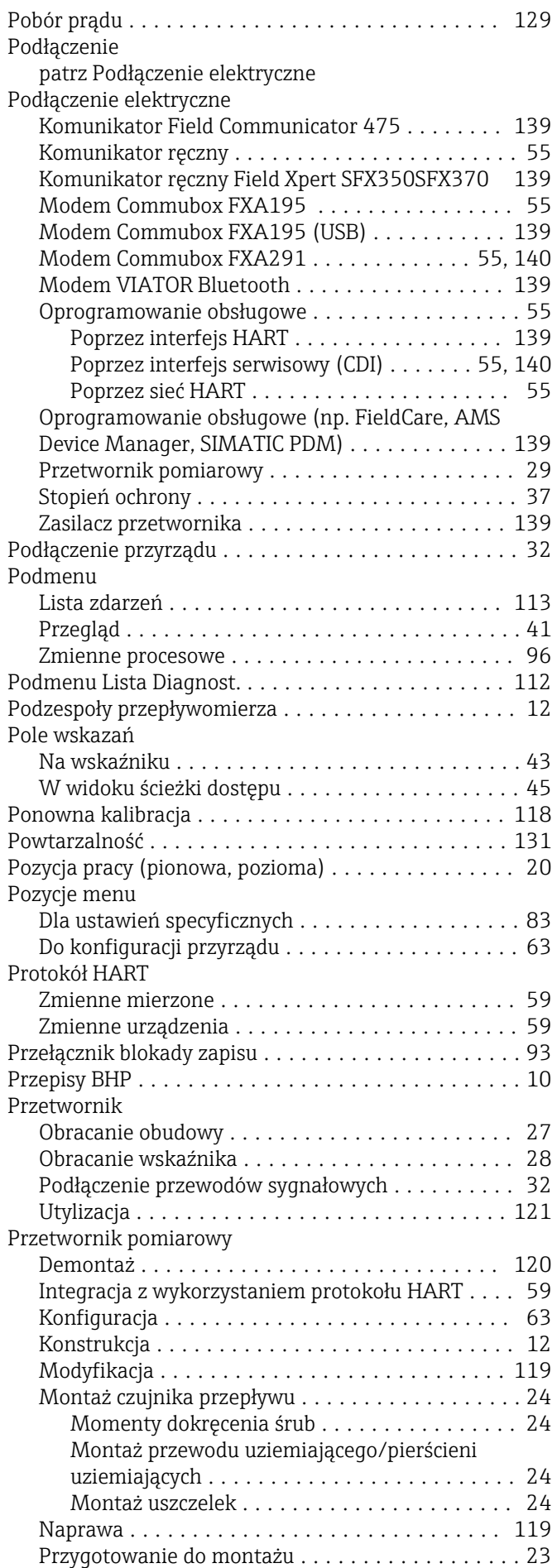

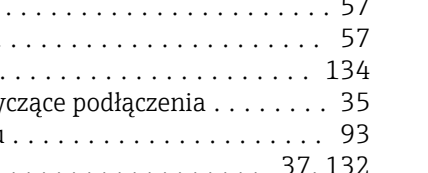

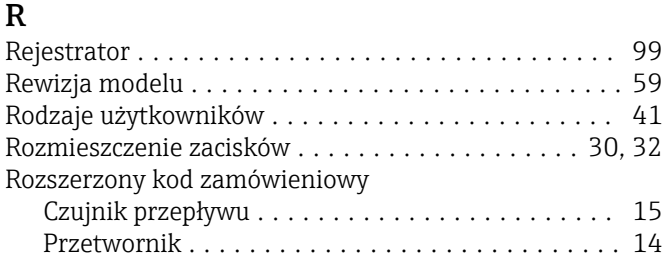

Rurociąg wypełniony częściowo ................. [19](#page-18-0)

Separacja galwaniczna ....................... [128](#page-127-0)

patrz Elementy obsługowe

Przykłady podłączeń instalacji wyrównania

Przygotowanie do podłączenia elektrycznego ..... [31](#page-30-0) Załączenie .............................. [63](#page-62-0) Przewodność .............................. [133](#page-132-0) Przeznaczenie dokumentu ...................... [6](#page-5-0) Przyciski obsługi ........................... [105](#page-104-0)

Przygotowanie do montażu .................... [23](#page-22-0) Przygotowanie do podłączenia .................. [31](#page-30-0)

potencjałów ............................... [33](#page-32-0) Przyłącza technologiczne ..................... [138](#page-137-0)

#### S

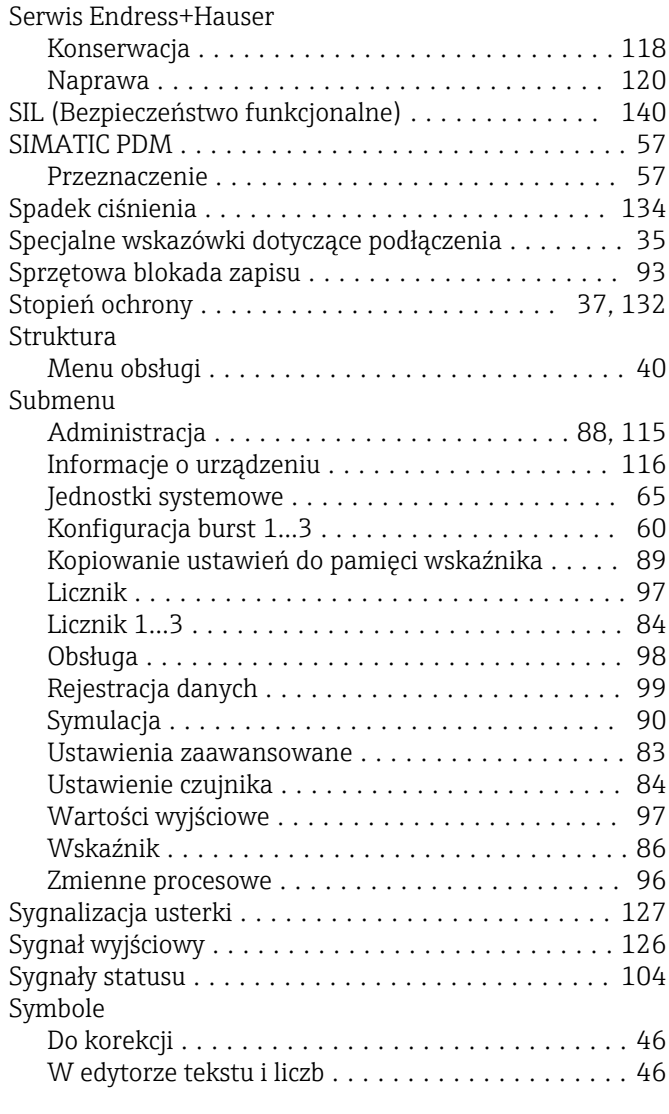

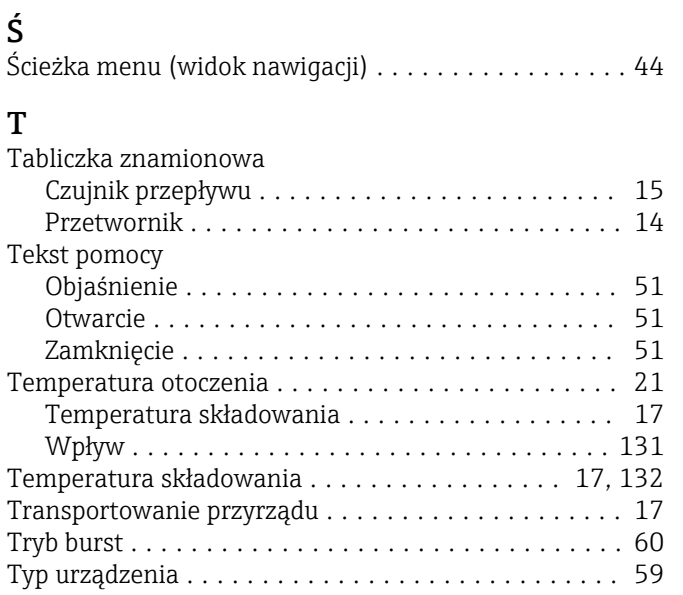

## U

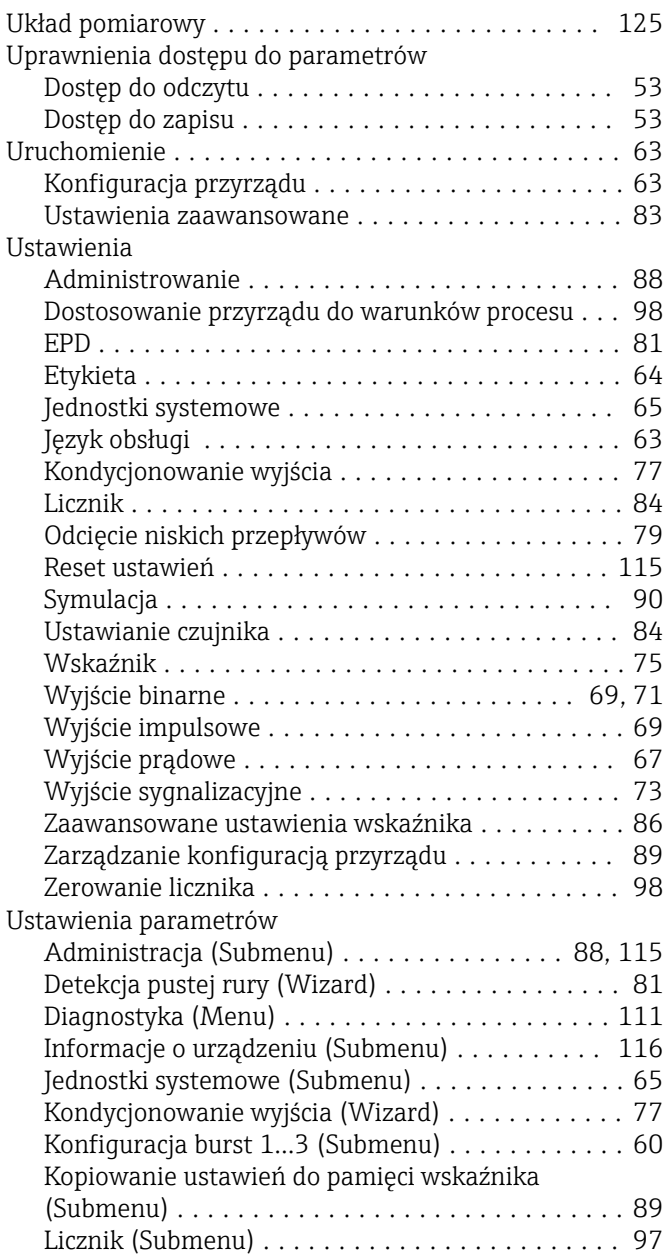

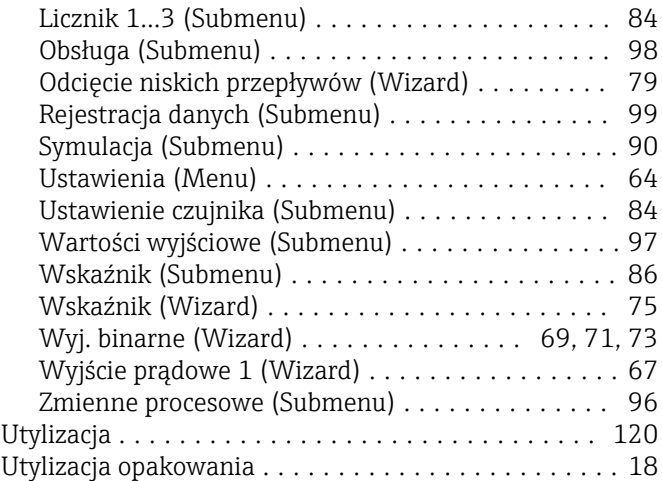

# **W**

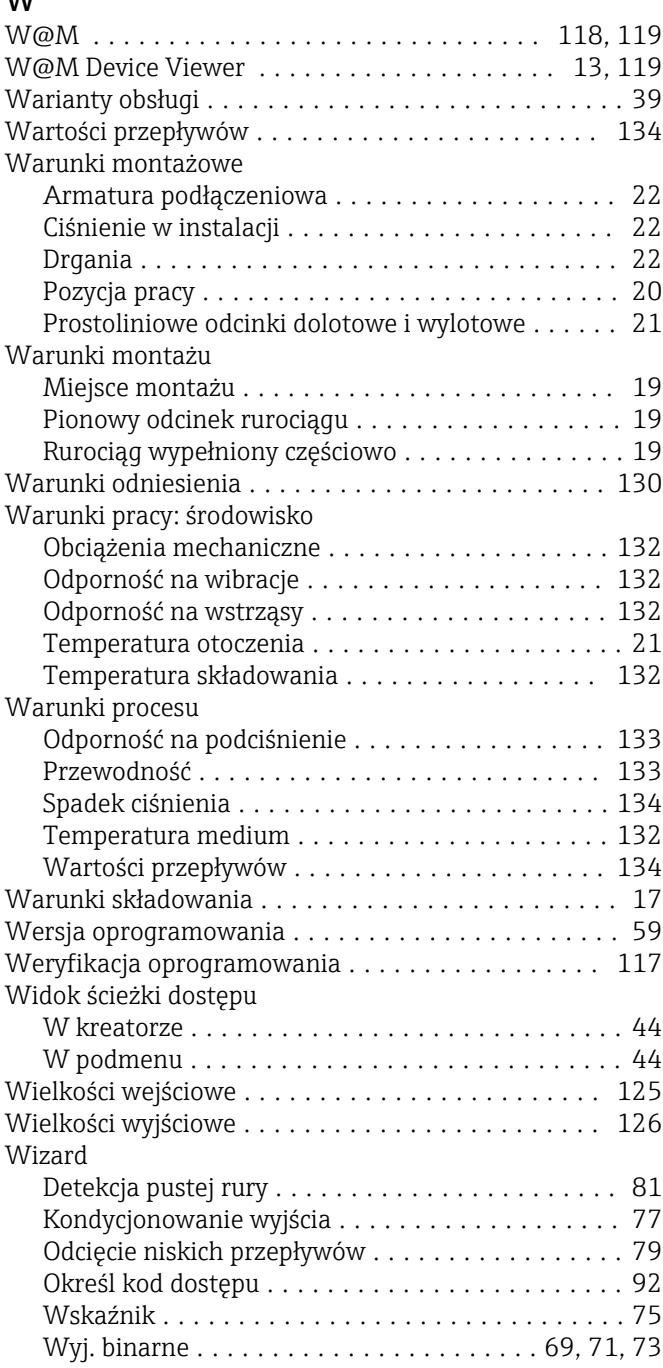

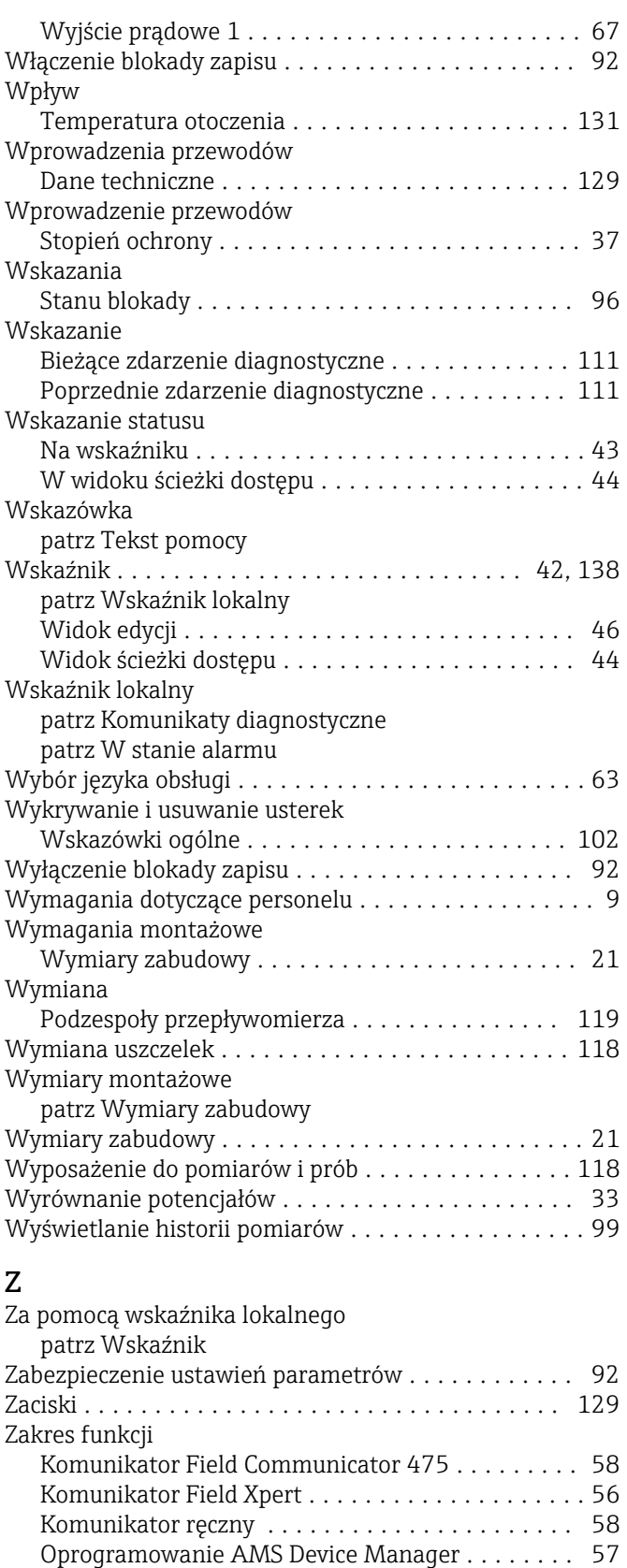

SIMATIC PDM ........................... [57](#page-56-0) Zakres pomiarowy ............................... [125](#page-124-0)

Dopuszczalna temp. otoczenia dla wskaźnika .... [138](#page-137-0) Zakres temperatury medium . . . . . . . . . . . . . . . . . [132](#page-131-0) Zależność ciśnienie-temperatura ............... [133](#page-132-0) Zanik napięcia zasilającego ................... [129](#page-128-0)

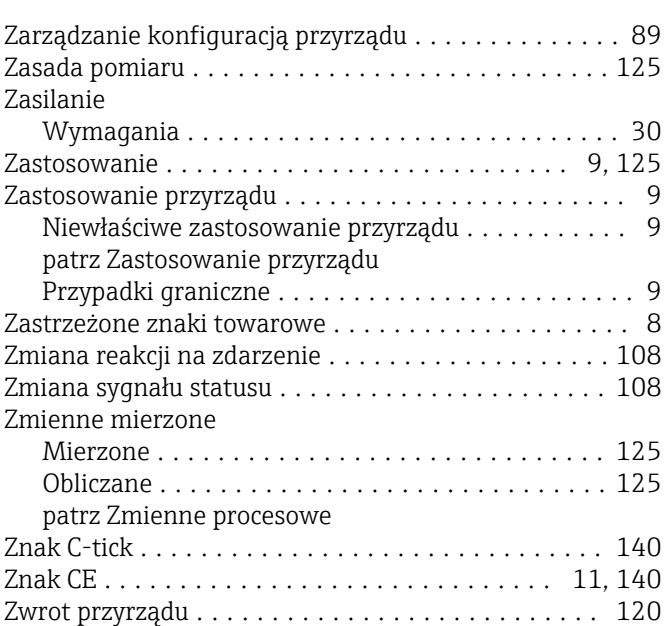

Zakres temperatur

www.addresses.endress.com

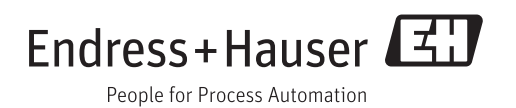